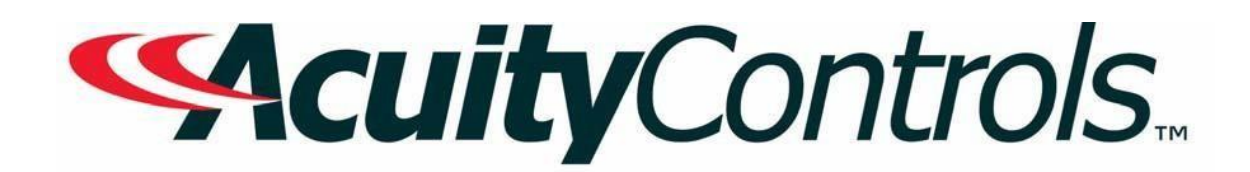

# *nLight Operation, Programming and Maintenance Manual*

**Project Name: Project Location: Acuity Agency: Order #: PO #: Project ID: Date:**

# **Controls Tech Support:**

1-800-535-2465 - option 1: nLight; option 2: SSI; option 3: Fresco; option 4: Synergy; option 5: LC&D/Bluebox; option 6 ROAM To preschedule a call with tech support (providing a 4-hour business lead time) go to the following li[nk: http://www.acuitybrands.com/resources/schedule-support-reque](http://www.acuitybrands.com/resources/schedule-support-request)st

> **Additional Technical Literature:** [https://www.acuitybrands.com/products/controls/nlight](https://www.acuitybrands.com/products/controls/nlight#aa2ca885-9832-4c03-8091-ab17e9fd5d4f)

# *Table of Contents*

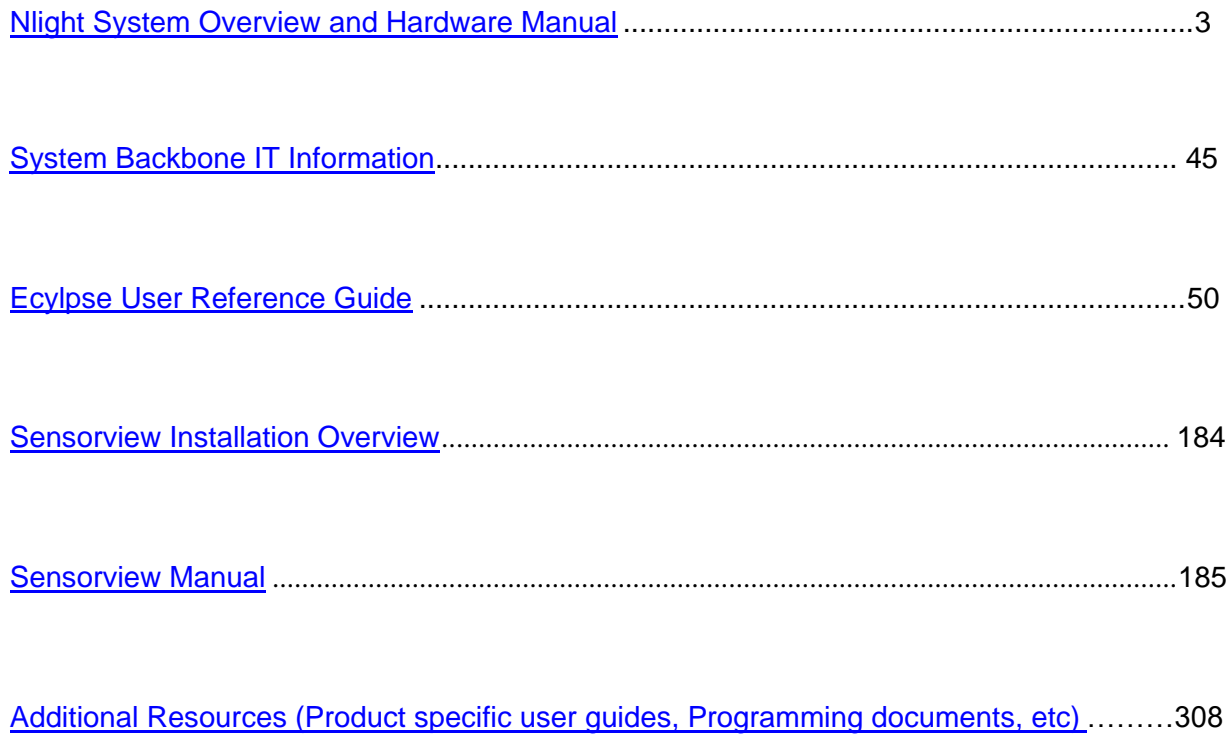

# HARDWARE MANUAL

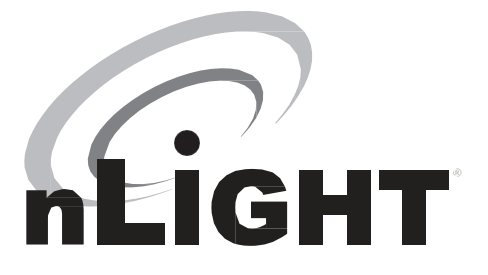

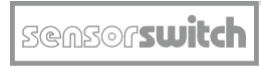

<span id="page-2-0"></span>An<sup>es</sup>AcuityBrands Company

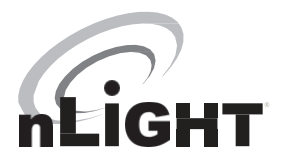

## **CONTENTS**

## 1 **nLight® ControlSystem Overview**

1.1 Introduction

1.2 System Architecture

- 1.2.1 nLight Enabled Device
- 1.2.2 nLight Control Zone
- 1.2.3 nLight Channel
- 1.2.4 nLight Operational Mode
- 1.2.5 nLightBackbone Network
- 1.3 System Power
- 1.4 System Control

## 2 **Hardware Installation**

- 2.1 Install Backbone
- 2.2 Install Zones w/Power Packs
- 2.3 Install Zones w/oPower Packs
- 2.4 Complete nLightInstallation Worksheet
- 2.5 ManualUnit Identification

## 3 **ManualProgramming [Local]**

- 3.1 Sensors, Power Packs,& nIOs
- 3.2 Gateway LCD Screen &Touch Controls
- 3.3 Wireless Bridge
- 3.4 *WallPod™*
- 4 **Remote Programmingvia** *SensorView™*
- 5 **HardwareTroubleshooting Aids**

## 1 nLIGHT® CONTROL SYSTEM OVERVIEW

## **1 INTRODUCTION**

## **What is nLight?**

nLight is a technology that integrates time-based, occupancy-based, daylightbased, and manual lighting control.

#### **How does nLight work?**

nLight works by establishing a digital communication network between intelligent lighting control devices, including: occupancy sensors, photocells, power/relay packs, wall switches, panels and dimmers. This creates a system with distributed intelligence, as well as enables global access to the building's lighting system via web-based management software calledSensorView.

#### **What is Distributed Intelligence?**

Distributed intelligence means that all lighting control actions, such as turning on/off or dimming lights, are carried out locally within each individual lighting zone. This feature reduces the wiring requirements and associated labor costs. Additionally, distributed intelligence enables each zone of nLight devices to self-commission and function independently, while still benefiting from being part of a larger networked system.

## **OCCUPANCY DAYLIGHTING TIME-BASED MANUAL =**

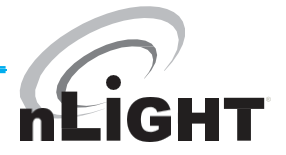

## **How are nLight devices similar to other Sensor Switch sensors?**

All occupancy and daylighting features from Sensor Switch's standard (nonnLight) product lines have been integrated into corresponding nLight devices. This includes Passive Infrared and Microphonics occupancy detection technologies, 0-10 VDC dimming control, stepped dimming control, automatic photocell set-point programming, 100 hr burn-in control,etc.

## 1.2 SYSTEM ARCHITECTURE

The nLight architecture is based on the five underlying concepts defined in this section:

- nLight Enabled Device
- nLight Control Zone
- nLight Channels
- nLight Operational Modes
- nLight Backbone

## 1.2.1 **nLIGHT ENABLED DEVICE**

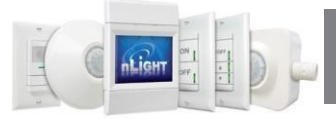

**DEFINITION** A device having the ability to communicate over an nLight network.

nLight Enabled devices are the most basic elements in the nLight architecture and have model numbers beginning with the letter "n" (e.g., **nCM9**).

Types of nLight Enabled devices include occupancy sensors, photocell sensors, power/relay packs, relay/dimming panels, WallPods, and luminaires.

All nLight Enabled devices are equipped with RJ-45 communication ports.

All devices consist of one or more basic lighting control components.

- Occupancy sensor
- Photocell
- Manual Switch
- Dimmer
- Relay
- Interface Devices (for luminaires)

See reference section for detailed feature descriptions of all nLight enabled devices.

## 1.2.2 **nLIGHT® CONTROL ZONE**

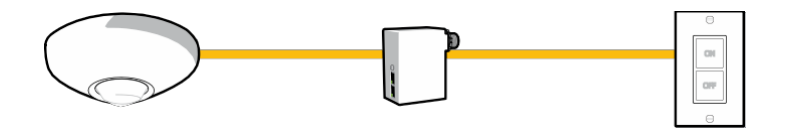

**DEFINITION** A collection of nLight Enabled devices that function together in order to control a distinct space's lighting

An example of a typical nLight zone is an office lobby with an nLight Enabled occupancy sensor, power/relay pack, and WallPod controlling the lighting.

#### *Zones…*

…may consist of a single device, several different device types, or multiple devices of the same type.

…use CAT5e cables to interconnect devices (daisy chained in any order).

…may have 1,500 ft of total cable length.,

…can function stand-alone if disconnected from Gateway/SensorView.

## 1.2.3 **nLIGHT® CHANNELS**

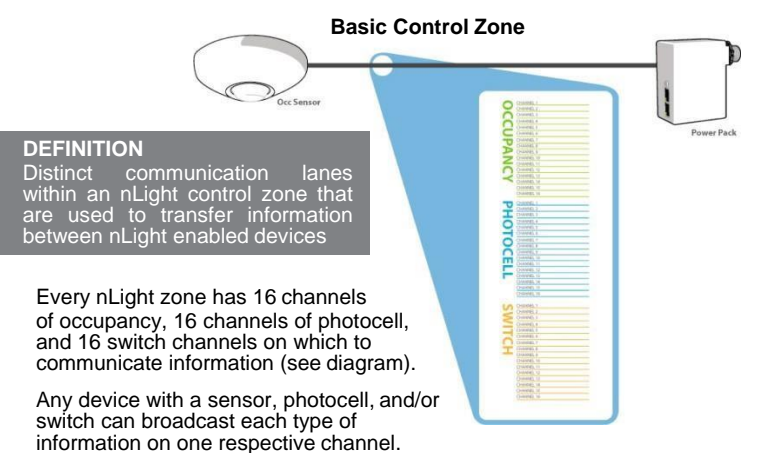

## **For Example:**

- An occupancy sensor (e.g., nCM 9) can broadcast its occupancy information on an occupancy channel (1-16).
- A combined occupancy sensor and photocell (e.g., nCM 9 P) can broadcast its occupancy information on an occupancy channel (1-16) and its photocell information on a photocell channel(1-16).
- WallPods can broadcast manual switches on a switch channel(1-16).

Any device with a relay and/or dimming output can listen (track) on one or more of each information type's channels simultaneously.

By default all broadcasting and tracking settings are set to channel 1. Two pole units default to channels 1 & 2, scene controller buttons default to 1-4.

#### **Example Zone Using Multiple Channels**

- Classroom with 4 circuits of lights (3 main light rows, 1 white boardlight)
- Two occupancy sensors both broadcasting on occupancy channel OC-1
- Four WallPods broadcasting on switch channels SW-1, SW-2, SW-3, and SW-4 respectively
- One photocell broadcasting on photocell channel PC-1
- Four power packs tracking on occupancy channel OC-1, each tracking a different switch channel (SW-1, SW-2, SW-3, SW-4), and two tracking photocell channel PC-1

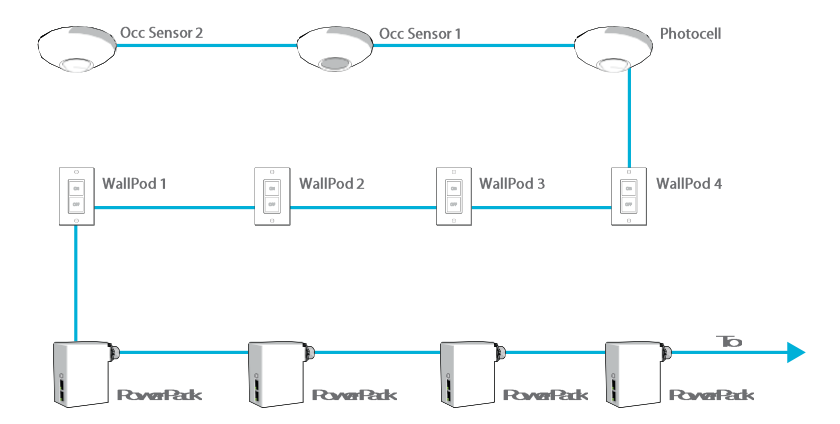

#### **Physical Device Connections**

## **Logical Channel Connections**

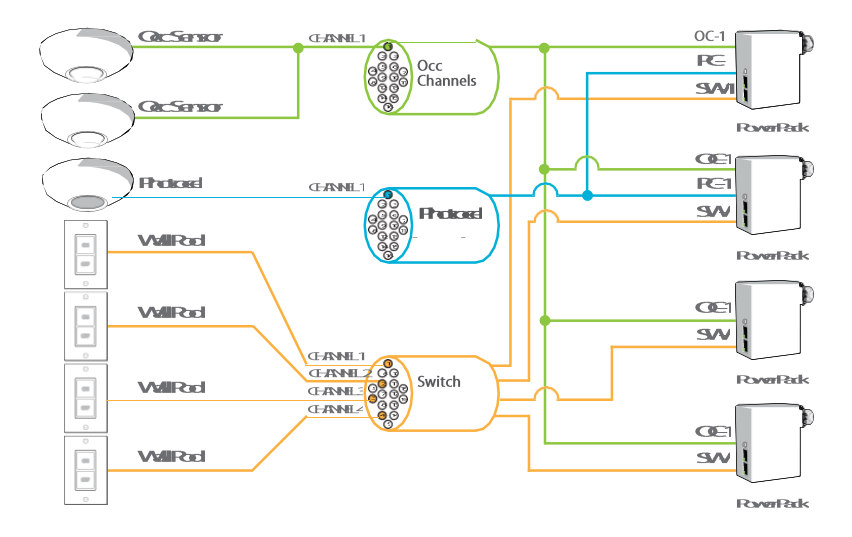

## 1.2.4 **nLIGHT OPERATIONAL MODES**

#### **DEFINITION**

The behavior of relays and/or dimming outputs when events such as occupancy, daylight, or manual switching occur

Operational Modes are defined by device settings (see list and definitions below) that can be programmed via SensorView or device push-button. The default operational mode of a device is stored within each device, however temporary modes can be enabled on demand from SensorView or via a timebased profile.

## **NORMAL**

The name of the state where a device's relay and/or dimming output is not overridden and therefore will react according to the other operational mode settings. When all devices are running their factory defaults, the following operation results:

## **Automatic On**

Zones with occupancy sensors automatically turn lights on when occupant is detected

#### **Automatic Off**

Zones with occupancy and/or photocell sensors turn lights off when vacancy or sufficient daylight is detected

#### **Permanent Off**

Pressing the switch will turn lights off. The lights will remain off regardless of occupancy until switch is pressed again, restoring the sensor to Automatic On functionality

## **OVERRIDE ON**

Forces a device's relay closed and/or dimming output to maximum

## **OVERRIDE OFF**

Forces a device's relay open and/or dimming output to minimum

## **OCCUPANCY BROADCASTING (Enabled/Disabled)**

Indicates whether a sensor is allowed to communicate its occupancy information to the rest of its zone

## **PHOTOCELL BROADCASTING (Enabled/Disabled)**

Indicates whether a sensoris allowed to communicate its photocell information to the rest of its zone

## **SWITCH BROADCASTING (Enabled/Disabled)**

Indicates whether a device w/ a manual switch is allowed to communicate its switch status to the rest of its zone

#### **OCCUPANCY TRACKING (Enabled/Disabled)**

Indicates whether a device's relay or dimming output will react to occupancy information

#### **PHOTOCELL TRACKING (Enabled/Disabled)**

Indicates whether a device's relay or dimming output will react to photocell information

#### **SWITCH TRACKING (Enabled/Disabled)**

Indicates whether a device's relay or dimming output will react to manual switching information

## **SPECIAL MODES**

Pre-defined behavior for relay and/or dimming outputs. Special Modes are selectable via SensorView or device push-button.

#### **Auto to Override On:**

- Changes Override setting from Normal to Override On after occupancy is first detected
- Override On can be set to expire after a timer expires
- Related Settings: Timed Override Delay (5 min, 10 min, 15 min, 20 min, 25 min, 30 min, 45 min, 1 hr,1.5 hr, 2 hr, 3 hr, 6 hr, 9 hr, 12 hr, Infinite)

## **SPECIAL MODES CONT**

#### **Manual to Override On:**

- Changes Override setting from Override Off to Override On
- Override On can be set to expire after a timer expires
- Related Setting: Timed Override Delay (5 min, 10 min, 15 min, 20 min, 25 min, 30 min, 45 min, 1 hr, 1.5 hr, 2 hr, 3 hr, 6 hr, 9 hr, 12 hr, Infinite)

## **Manual On to Fully Automatic:**

• Changes Override setting from Override Off to Normal after switch is first used

## **Semi-Automatic (Manual On):**

• Changes Override setting from Override Off to Normal after each time switch is first used and from Normal to Override Off after sensor times out

## **Predictive Off:**

• After switch is pressed, lights turn off and a short "exit timer" begins. After timer expires, sensor scans the room to detect whether occupant is still present. If no occupancy is detected, zone returns toauto-on

## 1.2.4 **nLIGHT® BACKBONE**

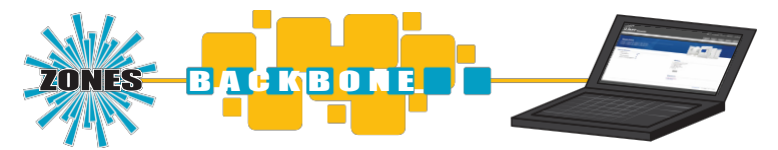

## **DEFINITION:**

The communication network which interconnects nLight zones and the SensorView software

An nLight network backbone consists of special nLight Enabled devices called "Bridges" and "Gateways" that work together to transport and route information between control zones and the SensorView software.

Within a typical nLight network, multiple zones are wired individually to a Bridge. Bridges act as hubs by aggregating communication traffic from these connected zones and placing it onto the backbone. They also act as routers by forwarding information from the backbone out to the applicable zones.

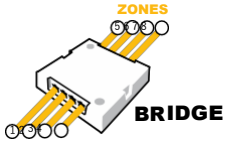

The second type of device on the nLight network backbone is the Gateway. The Gateway links the backbone to an Ethernet network where the SensorView host computer resides.

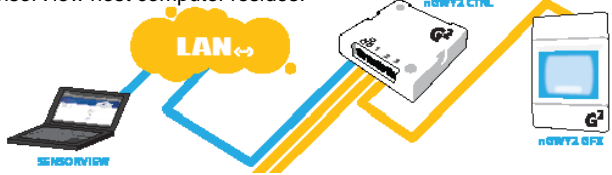

An nLight network backbone can consist of multiple Bridges and one Gateway deployed in virtually any physical topology. Communication between backbone devices is done over wired CAT5econnections.

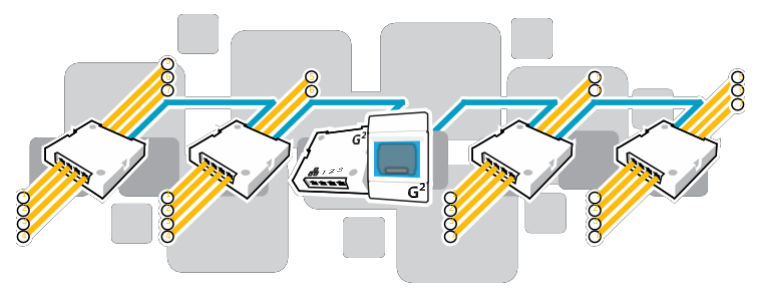

## **BRIDGES (nBRG8)**

- Increases number of lighting zones (128 devices per port)
- Acts as both a hub and router of information between zonesand Gateway
- Redistributes power between zones (covered in system powering section)

#### **GATEWAYS (nGWY2, nGWY2 400)**

- Links Ethernet to nLight network
- Stores profiles created by SensorView
- Sends out new profile settings to specified devices at specifiedtimes
- Enables profiles to be run on-demand
- Maintains time clock

## 1.3 SYSTEM POWER

All non-backbone device and communication power is delivered via the CAT5e bus that interconnects zones and Bridges. Power to the bus is supplied from power/relay packs (nPP 16), power supplies (nPS 150), Bridges, and Acuity Luminaires.<br>Typical Power Consumption

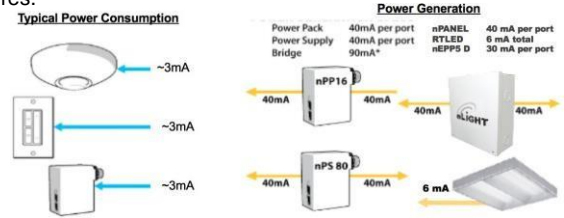

Bridges combine system power from zones that are net contributors of power (i.e. those with downstream power packs and power supplies) and distribute it to zones that are net consumers of power (i.e. those with only sensors and WallPods).

Zones with power packs can run independently, even if communication with a Gateway or Bridge is lost or not present by design. Zones without power packs will function as long as communication with a Bridge is present.

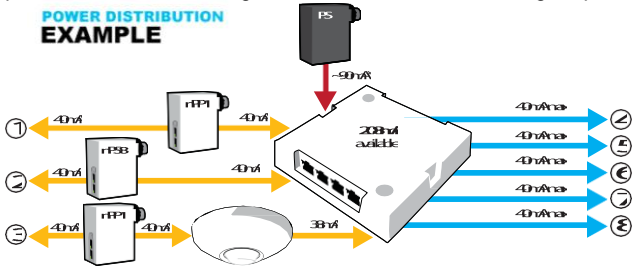

**\***An external power supply provides power to a Bridge, 80mA of which is available for distribution to zones

## 1.4 **SYSTEM CONTROL**

nLight provides users both local control (via a WallPod or nGWY2) and remote control (via Virtual WallPod for PC/iOS or SensorView software)

#### **WallPod®**

The simplest level of user control is via WallPod. These single gang devices are found within a lighting zone, providing manual control of a zone's lighting.

#### **Virtual WallPods**

With the Virtual WallPod applications, users can control their lighting from their desktop or iOS mobile device. Designed to look like WallPods®, these applications are an excellent alternative to remote controls, which are often lost and require battery replacement. Simple user permissions provide facility managers necessary administrative control.

#### **nGWY2**

In addition to its role in nLight network communication, the Gateway provides a local user interface for accessing any of its up to 1500 downstream devices. Via its LCD panel and touch controls, device inventory and status information is made available. Preset profiles can also be implemented on demand from a Gateway.

#### *SensorView™*

The most powerful method of nLight control is via the SensorView Lighting Control Software. This browser-based application provides complete system administration in an easy-to-use graphical interface. SensorView requires a single installation onto a host server computer. Multiple users can then access the program via a standard web browser with network access to that server. Account permissions of varying degrees are available for assignment to each user.

SensorView features a network device tree and pages that provide individual device information, such as properties, settings, and status information. Additionally, SensorView gives the user the ability to create lighting control profiles, apply them to lighting zones, and schedule theirimplementation.

## 2 HARDWARE INSTALLATION

Since nLight systems are networked, hardware installation should follow approved nLight layouts. These drawings should indicate which devices should be installed in each lighting zone and the approximate location for occupancy sensors and photocell sensors there in. Generally, the location of the Gateway and Bridge devices in the nLight Backbone is flexible and therefore location can be determined by the installer.

The following is the recommended procedure for installing nLight network hardware.

- **1** Install Backbone (Gateways & Bridges)
- **2** Install Zones w/ Power Packs
- **3** Install Zones w/o Power Packs
- **4** Complete nLight Installation Worksheet

## WARNING

It is critical that every CAT5e cable be tested with a cable tester to verify correctly wired terminations. Either T568A or T568B pin-pair assignment can be utilized as long as terminations are consistent.

## 2.1 **INSTALL BACKBONE**

## **GATEWAY (nGWY2)**

- **a** Mount Gateway power supply (**PS150**) and make all class 1wire connections according to device datasheet
- **b** Mount Gateway (**nGWY2**)
- **c** Connect Gateway & power supply via terminal connections on rear of unit
- **d** Connect Gateway (via port labeled "Ethernet") to Ethernet LAN (if available) w/ CAT5e cable
- **e** Apply power and verify that Gateway is functioning (LCD screen will turn on). The nLight logo will appear on the screen.

## **BRIDGE**

- **a** Mount power supply (**PS 150**) and make all class 1 wire connections according to device datasheet
- **b** Mount Bridge (**nBRG8**)
- **c** Connect class 2 power wires from power supply to Bridge terminal connections located on side of unit
- **d** Apply power and verify Bridge operation by observing LEDblinking
- **e** Connect to Gateway (or nearest Bridge) with CAT5e cable according to network design
- **f** Verify communication between Gateway and newly installed Bridge (Device count on Gateway LCD screen should increment one)
- **g** Repeat steps a-f for interconnecting additionalBridges

## 2.2 **INSTALL ZONES W/ POWER PACKS**

- **a** Mount devices and make all class 1 and class 2 wire connections according to device datasheets
- **b** Interconnect all devices (in any order) within zone using CAT5ecabling
- **c** Apply power
- **d** After a few seconds, zone should become functional and run according to defaults\*
- **e** Verify electrical control of lights by using any/all of the 3 methods below that apply:

**Method 1** (requires WallPod): Toggle lights on/off or dim lights up/down by pressing WallPod.

**Method 2** (requires Occupancy Sensor): Vacate zone and wait for occupancy sensor to time-out. Default time delay is 10 minutes. Note sound will reset time delay on dual technology (-PDT) sensors.

**Method 3** (requires Photocell w/ Dimming): Shine flashlight into Photocell. LED will blink rapidly and lights will begin to dim. After 20 min of blinking, lights will turn off.

- **f** Using CAT5e cable, connect zone into backbone via available port on closest Bridge or Gateway
- **g** Write name of zone on line for corresponding port on the Bridgelabel and on Bridge Commissioning Card
- **h \*\*\*Optional**: Record one serial number of device ingroup
- **i** Verify correctly incremented device count on Gateway

\*All device tracking/broadcasting settings start in enabled state and all channels settings use Channel 1 initially (except 2-Pole units and Scene Controllers)

## 2.3 **INSTALL ZONES w/o POWER PACKS**

- **a** Mount devices and make all class 1 and class 2 wireconnections according to device datasheets
- **b** Interconnect all devices (in any order) within zone using CAT5ecabling
- **c** Using CAT5e cable, connect zone into backbone via available port on closest Bridge, or Gateway
- **d** Apply power to connected Bridge
- **e** After a few seconds, zone should become functional and run according to defaults
- **f** Verify electrical control of lights by using any/all of the 3 methods below that apply:

**Method 1** (requires WallPod): Toggle lights on/off or dim lights up/down by pressing WallPod.

**Method 2** (requires Occupancy Sensor): Vacate zone and wait for occupancy sensor to time-out. Default time delay is 10 minutes. Note sound will reset time delay on dual technology (-PDT) sensors.

**Method 3** (requires Photocell w/ Dimming): Shine flashlight into Photocell. LED will blink rapidly and lights will begin to dim. After 20 min of blinking, lights will turn off.

- **g** Write name of zone on line for corresponding port on the Bridgelabel and on Bridge Commissioning Card
- **h** *\*\*\*Optional:* Record one serial number of device ingroup
- **i** Verify correctly incremented device count on Gateway

#### 2.4 **MANUAL UNIT IDENTIFICATION**

All nLight Devices can be manually labeled with a number (1-9) via the push-button. Number will appear as the first character in the default name visible through the SensorView software or local Gateway. See Manual Programming section B function 1 (Name Unit with Number).

## 2.5 **COMPLETE nLIGHT INSTALLATION WORKSHEET**

Worksheet is to be completed by the installer prior to any visits by startup or programming agents. Every nLight system is shipped with multiple copies. Worksheet also available online at:

[http://docs.nlightcontrols.com](http://docs.nlightcontrols.com/)

## 3 MANUAL PROGRAMMING (LOCAL)

The programming phase for an nLight system should begin once the hardware has been properly installed and proper operation has been documented on the nLight Control System Installation Worksheet.

An nLight device's settings can be accessed remotely through the SensorView software and/or locally from the device. The following sections provide instructions for local programming.

## 3.1 **SENSORS, POWER PACKS, & nIOS**

The following instructions and tables contain the complete list of push-button codes for sensor, power pack, & nIO devices.

- Not all settings are applicable for every device
- Settings are organized into three levels (A, B, & C), each consisting of multiple functions that can be programmed with several values
- Settings changes made through the push-button will show up as changes to the default settings in SensorView.
- Toaccess/edit a particular setting, one of two programming procedures (depending on the device, setting level, and function) must be followed

## **STANDARD METHOD**

Please read all 3 steps before programming

- **1** Enter a programming function by pressing button the number of times as the desired function number from the following tables (e.g., press twice for function 2, time delay).
- **2** LED will flash back the selected function's current setting (e.g., 5flashes for 10 minute time delay). To change setting, proceed to step 3 before flash back sequence repeats 3 times. To exit the current function or to change to a different function, wait for sequence to repeat 3 times then return to step
- **3** Press button the number of times indicated in the particular function's detailed table for the NEW desired setting (e.g., press 3 times for 5 min). As confirmation of setting change, LED flashes back the NEW setting 3 times before exiting.

## **PRESS & HOLD METHOD**

**Note:** required for all nWSD and nWSX products and A Level Functions 1,9,10, 11, 13, 18, 20, 22 Please read all 7 steps before programming

- **1** Enter programming mode by pressing & holding button until LEDflashes rapidly. Release button.
- **2** Enter a specific programming function by pressing button the number of times as the desired function number from the tables to the right (e.g., press twice for function 2, time delay).
- **3** LED will flash back the selected function's current setting (e.g., 5flashes for 10 minute time delay). To change setting, proceed to step 4 before flash back sequence repeats 10 times. To exit the current function or to change to a different function, wait for sequence to repeat 10 times then return to step 3.
- **4** Press button the number of times indicated in the particular function's detailed table for the NEW desired setting (e.g., press 3 times for 5 min). As confirmation of setting change, LED flashes back the NEW setting 10 times before exiting.
- **5** Exit programming mode by pressing and holding button again until LED flashes rapidly. Release button.
- **6** Re-enter function number as final confirmation that its setting changed.
- **7** LED will flash twice indicating acceptance of NEW settings. If two flashes

are not seen, repeat 7 step process. **<sup>23</sup>**

## A LEVEL PUSH-BUTTONFUNCTION**S**

#### **1 POLE SELECTION / BUTTON MODE**<sup>2</sup>

For 2-Pole devices: functions 2 ,5, 6, and 8 can be programmed differently for each pole. The selections for the Pole Selection function determine which pole's settings are to be modified by subsequent programming. Button Mode overrides a device and enables its push-button to toggle the device's internal relay(s) or dim level

 $1^{\text{fit}}$  1<sup>st</sup> Pole<sup>1</sup> **3 Copy Pole 1's settings to Pole 2 5 Enable ButtonMode** 

**2** 2 nd Pole **4** Disable Button Mode

#### **2 TIME DELAY**

The length of time an occupancy sensor will keep the lights on after it last detects occupancy **STANDARD** 

**1** 30 sec **3** 5.0 min **5** 10.0 min1 **7** 15.0 min **9** 20.0 min

**2** 2.5 min **4** 7.5 min **6** 12.5 min **8** 17.5 min

**EXTENDED** 

**1** 30 sec **3** 30 min **5** 60 min **7** 90 min **9** 120min

**2** 15 min **4** 45 min **6** 75 min **8** 105 min

#### **3 IDLE TIME UNTIL DIM**

The length of time after last detected occupancy that a sensor will reduce lighting to unoccupied dim level. **STANDARD** 

**3** 30 sec **3** 5.0 min **5** 10.0 min **7** 15.0 min **9** 20.0 min

**4** 2.5 min **4** 7.5 min1 **6** 12.5 min **8** 17.5 min **10** Disable **EXTENDED** 

**1** 30 sec **3** 30 min **5** 60 min **7** 90 min **9** 120 min

**2** 15 min **4** 45 min **6** 75 min **8** 105 min **10** Disable

#### **3 START TO HIGH**

Lights go to full bright for 20 minutes upon initial power up

**5** Disabled1 **2** Enabled

#### **4 AUTO SET-POINT / 100 HOUR BURN-IN**

100 HOUR BURN-IN: Overrides relays on (typically for lamp seasoning) AUTO SET-POINT: Photocell calibration procedure for detecting optimum lighting control level

- **1** Disabled<sup>1</sup> **3** Enabled then run Auto-Setpoint **5** Blink backSet-Point<sup>3</sup>
- **2** Enabled **4** Run Auto Set-Point

<sup>1</sup> DEFAULT SETTING <sup>2</sup>REQUIRES **PRESS & HOLD METHOD**

## **TEN'S DIGIT OF SET-POINT**

The ten's digit of the target light level that is to be maintained by the device (in foot-candles)<br>1 10 fc: 3 30 fc: 5 50 fc: 7 200 fc: 10 0 fc:

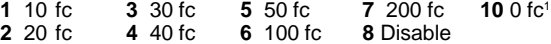

#### **ONE'S DIGIT OF SET-POINT**

The one's digit of the target light level that is to be maintained by the device (infoot-candles)

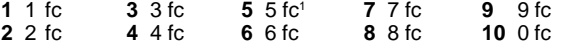

## **SUNLIGHT DISCOUNT FACTOR**

Value used to improve the tracking accuracy of a photocell during periods of high daylight. Decreasing the value will lower the controlled level of the lights

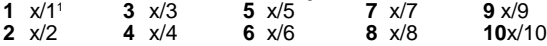

#### **INCREMENTAL SET-POINT ADJUSTMENT**

Alters the target light level that is to be maintained by the device (in foot-candles)

Decrease 1 fc **2** Increase 1 fc

## **RESTORE FACTORY DEFAULTS**<sup>2</sup>

Maintain Current **2** Restore Defaults

## **TIME DELAY SCHEME**<sup>2</sup>

Selects the range of time delay values available for use by function 2, Time Delay.

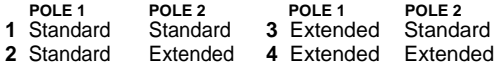

## **PHOTOCELL MODE**<sup>2</sup>

Indicates a photocell sensors method of operation. One mode enables the sensor to turn the lights both on and off while the other mode can only inhibit (prevent) the lights from turning on<br>1 Full On/Off Control<sup>1</sup> 2 Inhibit Only Control

**1 Full On/Off Control**<sup>1</sup>

 The LED will blink back the ten's digit, then pause, then blink back the one's digit. For a "0" the LED will blink  $25$ very rapidly. The sequence is repeated 3 times.

## **11 DUAL ZONE PHOTOCELL MODE**<sup>2</sup>(DZ ModelsOnly)

Indicates a Dual Zone photocell sensor's method of operation

#### **STEPPED DIMMING (DUO) MODE** :

Mode where the appropriate on/off combination of the two associated relays is maintained in order to always meet the photocell set-pointrequirements

**STEPPED DIMMING (DUO) MODE – NEVER OFF:**

**M**ode where the appropriate on/off combination of the two associated relays (except both off) is maintained in order to always meet the photocell set-point requirements.

**DUAL ZONE OFFSET MODE :** Mode where Zone 2's set-point is a selected percentage higher than Zones 1's set-point

**DUAL ZONE FAN MODE :** Mode where Zone 2's photocell control is disabled

**1** Duo<sup>1</sup> **2** Duo-Never Off **3** Offset **4** Fan Mode **5** Inhibit

## **12 DUAL TECHNOLOGY (MICROPHONICS**TM**)**

A second method of occupancy detection that allows the sensor to hearoccupants

**1** Normal1 **2** Off **3** Medium **4** Low

#### **13 MICROPHONE GRACE PERIOD TIME**<sup>2</sup>

The time period after lights are automatically turned off that they can be voice reactivated

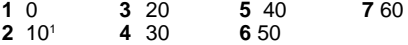

#### **15 PHOTOCELL DIMMING RANGE (HIGH)**

The maximum output level (0-10 VDC) up to which an automatic dimming photocell will control

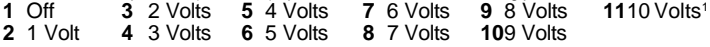

#### **16 PHOTOCELL DIMMING RANGE (LOW)**

The minimum output level (0-10 VDC) down to which an automatic dimming photocell will control

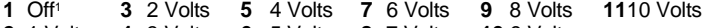

**2** 1 Volt **4** 3 Volts **6** 5 Volts **8** 7 Volts **10** 9 Volts

<sup>1</sup> DEFAULT SETTING <sup>2</sup>REQUIRES **PRESS & HOLD METHOD**

**6** DEFAULT SETTING FOR **ADC**

## **DUAL ZONE OFFSET**

Fixed voltage increase of Zone 2's dimming output from Zone 1's dimming output (Dual Zone photocell applications only)

-10 Volts **5** -6 Volts **9** -2 Volts **13** 2 Volts1 **17**6 Volts **21** 10 Volts

-9 Volts **6** -5 Volts **10**-1 Volt **14** 3 Volts **18** 7Volts

-8 Volts **7** -4 Volts **11** 0 Volts **15** 4 Volts **19**8Volts

-7 Volts **8** -3 Volts **12** 1 Volt **16** 4 Volts **20** 9Volts

#### **DUAL ZONE OFF POINT**<sup>2</sup>

Zone 2's set-point as a percentage of Zones 1's set-point (Dual Zone photocell applications only)

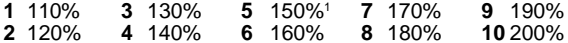

#### **DIMMING RATE**

The speed at which automatic changes to the light level occur

700 sec **2** 350 sec **3** 70 sec1 **4** 35 sec **5** 7 sec

#### **LED**<sup>2</sup>

Indicates the behavior of a device's LED

**7** Normal<sup>1</sup> **2** Inhibited

## **PHOTOCELL TRANSITION OFF TIME**

The time period for which a photocell must measure a light level above the set-point before it will turn the lights off

45 sec **3** 5 min<sup>1</sup> **5** 15 min **7** 25 min

2 min **4** 10 min3 **6** 20 min

## **PHOTOCELL TRANSITION ON TIME**<sup>2</sup>

The time period for which a photocell must measure a light level below the set-point before it will initiate the lights on<br>**1** 45  $sec<sup>1</sup>$ 

- 45 sec1 **3** 5 min **5** 15 min **7** 25 min
- 2 min **4** 10 min **6** 20 min

## **OCCUPIED BRIGHT LEVEL**

The output level (0-10 VDC) that a dimming sensor sets the light to when occupancy is detected (not applicable if photocell is enabled)

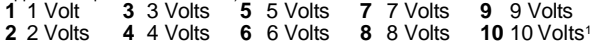

## **24 UNOCCUPIED DIM LEVEL**

The output level (0-10 VDC) a dimming sensor sets the lights after the idle time until dim timer expires

- **1** 1 Volt<sup>1</sup> **3** 3 Volts **5** 5 Volts **7** 7 Volts **9** 9 Volts
- **2** 2 Volts **4** 4 Volts **6** 6 Volts **8** 8 Volts **10** 10 Volts

#### **25 nIO INPUT MODE**

Indicates a nIO's method of operation

**SCENE TOGGLE :** Mode where preprogrammed settings are run on devices within a local zone when an open/close style switch is sensed from the connected device

**SCENE MOMENTARY :** Mode where preprogrammed settings are run on devices within a local zone when a pulse style switch is sensed from the connected device

**WALLPOD TOGGLE :** Mode that creates an equivalent WallPod signal when an open/close style switch is sensed from the connected device

**WALLPOD MOMENTARY :** Mode that creates an equivalent WallPod signal when a pulse style switch is sensed from the connected device

**SWEEP TOGGLE :** Mode that sets the remaining time delay for all devices on Gateway when an open/close style switch is sensed from the connected device

**SWEEP MOMENTARY :** Mode that sets the remaining time delay for all devices on Gateway when a pulse style switch is sensed from the connected device

**BROADCAST ANALOG INPUT :** Input mode that senses a 0-10 VDC input

- **1** Disabled<sup>1</sup> **4** WallPod Toggle **7** Sweep Momentary
- 
- **2** Scene Toggle **5** WallPod Momentary **8** Broadcast Analog Input
- **3** Scene Momentary **6** SweepToggle
	-

#### **26 FOLLOW PHOTOCELL MODE**

Instructs how a device's dimming output reacts relative to a dimming photocell

- **1** Disabled<sup>1</sup> **3** Enabled Both Positive andNegative
- **2** Enabled Negative Only

#### **27 SWEEP EXIT TIME**

The time period before a sweep is executed

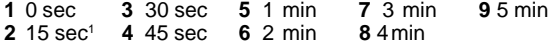

#### **28 SWEEP GRACE PERIOD**

The remaining time delay after a sweep is executed

- **1** 0 sec **3** 10 sec **5** 30sec
- **2** 5 sec<sup>1</sup> **4** 15 sec **6** 1min

<sup>1</sup> DEFAULT SETTING <sup>2</sup>REQUIRES **PRESS & HOLD METHOD**

## **B** LEVEL PUSH-BUTTON FUNCTIONS

Entered by holding down button until rapid flash, release, then hold down again until rapid flash, release, then proceed using standard programming method.

#### **NAME UNIT WITH NUMBER**

Name Unit with Number

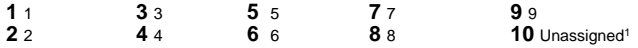

#### **SEMI-AUTO GRACE PERIOD**

The time period after lights are automatically turned off that they can be reactivated with movement

- 0 sec **3** 10 sec<sup>1</sup> **5** 2 hour **7** 8 hour
- 5 sec **4** 1 hour **6** 4 hour

## **PREDICTIVE EXIT TIME**

The time period after manually switching lights off for the occupant to leave the space (Predictive Off mode only)

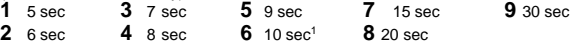

## **PREDICTIVE GRACE TIME**

The time period after the Predictive Exit Time that the sensor rescans the room for remaining occupants

(Predictive Off mode only)

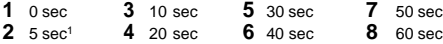

## **POLE 1 OCCUPANCY BROADCASTING**

Indicates whether a sensor will transmit its occupancy information to the rest of its zone

Enable<sup>1</sup> **2** Disable

## **POLE 1 OCCUPANCY BROADCAST CHANNEL**

The channel on which a sensor transmits its occupancy information

- Channel 1<sup>1</sup>**4** Channel 4 **7** Channel 7 **10** Channel 10 **13** Channel 13 **16** Channel16 **2** Channel **5** Channel 5 **8** Channel 8
	-
- 
- 
- 
- Channel 3 **6** Channel 6 **9** Channel 9 **12** Channel 12 **15** Channel 15

## **POLE 1 PHOTOCELL BROADCASTING**

Indicates whether a sensor will transmit its photocell information to the rest of its zone

Enable<sup>1</sup> **2** Disable

## **POLE 1 PHOTOCELL BROADCAST CHANNEL** The channel on which a sensor transmits its photocell information Channel 1<sup>1</sup>**4** Channel 4 **7** Channel 7 **10** Channel 10 **13** Channel 13 **16** Channel16

- Channel 2 **5** Channel 5 **8** Channel 8
- Channel 3 **6** Channel 6 **9** Channel 9 **12** Channel 12 **15** Channel 15

## **POLE 1 SWITCH BROADCASTING**

Indicates whether a device w/ a manual switch and/or dimmer will transmit events to the rest of its zone

Enable<sup>1</sup> **2** Disable

## **POLE 1 SWITCH BROADCAST CHANNEL**

The channel on which a device with a manual switch and/or dimmer transmits<br>1 Channel 1<sup>1</sup> 4 Channel 4 7 Channel 7 **10** Channel 10 **13** Ch

- Channel 1<sup>1</sup>**4** Channel 4 **7** Channel 7 **10** Channel 10 **13** Channel 13 **16** Channel16 Channel 2 **5** Channel 5 **8** Channel 8
- Channel 3 **6** Channel 6 **9** Channel 9 **12** Channel 12 **15** Channel 15

## **POLE 1 OCCUPANCY TRACKING**

Indicates whether a device's relay and/or dimming output will react to occupancy information

Disable **2** Enable<sup>1</sup> **3** Enable and Ignore Remote

## **POLE 1 OCCUPANCY TRACKING CHANNEL**

The channel on which a relay and/or dimming output receives occupancy information<br>1 Channel 11 4 Channel 4 7 Channel 7 10 Channel 10 13 Channel 13 16 Channel 16

 Channel 1<sup>1</sup>**4** Channel 4 **7** Channel 7 **10** Channel 10 **13** Channel 13 **16** Channel16 Channel 2 **5** Channel 5 **8** Channel 8 **11**Channel 11 **14** Channel 14 Channel 3 **6** Channel 6 **9** Channel 9 **12** Channel 12 **15** Channel 15

## **POLE 1 PHOTOCELL TRACKING**

Indicates whether a device's relay and/or dimming output will react to photocell information

Disable **2** Enable<sup>1</sup> **3** Enable and Ignore Remote

## **POLE 1 PHOTOCELL TRACKING CHANNEL**

The channel on which a relay and/or dimming output receives photocell information

- Channel 1<sup>1</sup>**4** Channel 4 **7** Channel 7 **10** Channel 10 **13** Channel 13 **16** Channel16
- Channel 2 **5** Channel 5 **8** Channel 8 **11**Channel 11 **14** Channel 14
- Channel 3 **6** Channel 6 **9** Channel 9 **12** Channel 12 **15** Channel 15

## **POLE 1 SWITCH TRACKING**

Indicates whether a device's relay and/or dimming output will react to manual switching or dimming events

Disable **2** Enable<sup>1</sup> **3** Enable and Ignore Remote

- 
- 
- 

- 
- 

- 
- 

## **POLE 1 SWITCH TRACKING CHANNEL**

The channel on which a relay and/or dimming output receives manual switching or dimming events<br>1 Channel 11 4 Channel 4 7 Channel 7 10 Channel 10 13 Channel 13 Channel 16

- **1** Channel 1<sup>1</sup> **4** Channel 4 **7** Channel 7 **10** Channel 10 **13** Channel 13 **14** Channel 14 **14** Channel 14
	-
- Channel 2 **5** Channel 5 **8** Channel 8 **11**Channel 11 **14** Channel 14 Channel 3 **6** Channel 6 **9** Channel 9 **12** Channel 12 **15** Channel 15

## **POLE 1 OVERRIDE**

Indicates whether a device's relay is forced on/off and/or dimming output is forced to maximum/minimum

- Disable<sup>1</sup> **2** OverrideOn Enabled **3** Override Off Enabled
- 

## **POLE 1 SPECIAL MODE**

See page 11-12 for detailed definition<br>1 Normal<sup>1</sup> 3 Auto to Override (

- Auto to Override On **5** Predictive Off
- Semi-Auto **4** Manual On to FullAuto

## **INVERT POLE 1 RELAY LOGIC**

Reverses functionality of relays

- Normal Logic<sup>1</sup> **2** Inverse Logic
	-
- 
- 
- 

## C LEVEL PUSH-BUTTON FUNCTION**S**

Entered by holding down button until rapid flash, release, then hold down again until rapid flash, release, hold down until rapid flash, then proceed using standard programmingmethod.

## **POLE 2 OCCUPANCY BROADCASTING**

Indicates whether a sensor will transmit occupancy info to the rest of its zone

Enable<sup>1</sup> **2** Disable

## **POLE 2 OCCUPANCY BROADCAST CHANNEL**

The channel on which a sensor transmits its occupancy info

- Channel 1 **4** Channel 4 **7** Channel 7 **10** Channel 10 **13** Channel 13 **16** Channel16 Channel 2<sup>1</sup>**5** Channel 5 **8** Channel 8 **11** Channel 11 **14** Channel 14
- Channel 3 **6** Channel 6 **9** Channel 9 **12** Channel 12 **15** Channel 15

## **POLE 2 PHOTOCELL BROADCASTING**

Indicates whether a sensor will transmit photocell information to the rest of its zone

Enable<sup>1</sup> **2** Disable

## **POLE 2 PHOTOCELL BROADCAST CHANNEL**

The channel on which a sensor transmits its photocell information

 Channel 1 **4** Channel 4 **7** Channel 7 **10** Channel 10 **13** Channel 13 **16** Channel16 Channel 2<sup>1</sup>**5** Channel 5 **8** Channel 8 **11** Channel 11 **14** Channel 14 Channel 3 **6** Channel 6 **9** Channel 9 **12** Channel 12

## **POLE 2 SWITCH BROADCASTING**

Indicates whether a device w/ a manual switch and/or dimmer will transmit events to the rest of its zone

- 
- Enable<sup>1</sup> **2** Disable

## **POLE 2 SWITCH BROADCAST CHANNEL**

The channel on which a device with a manual switch and/or dimmertransmits<br>1 Channel 1 4 Channel 4 7 Channel 7 10 Channel 10 13 Channel 13 16 Channel 16

- Channel 1 **4** Channel 4 **7** Channel 7 **10** Channel 10 **13** Channel 13 **16** Channel16 **2** Channel  $2^1$  **5** Channel 5 **8** Channel 8
- 
- Channel 3 **6** Channel 6 **9** Channel 9 **12** Channel 12 **15** Channel 15
- **POLE 2 OCCUPANCY TRACKING**

Indicates whether a device's relay and/or dimming output will react to occupancy information

Disable **2** Enable<sup>1</sup> **3** Enable and Ignore Remote

- 
- 
- 

- 
- 
- 
- -
	-
	-

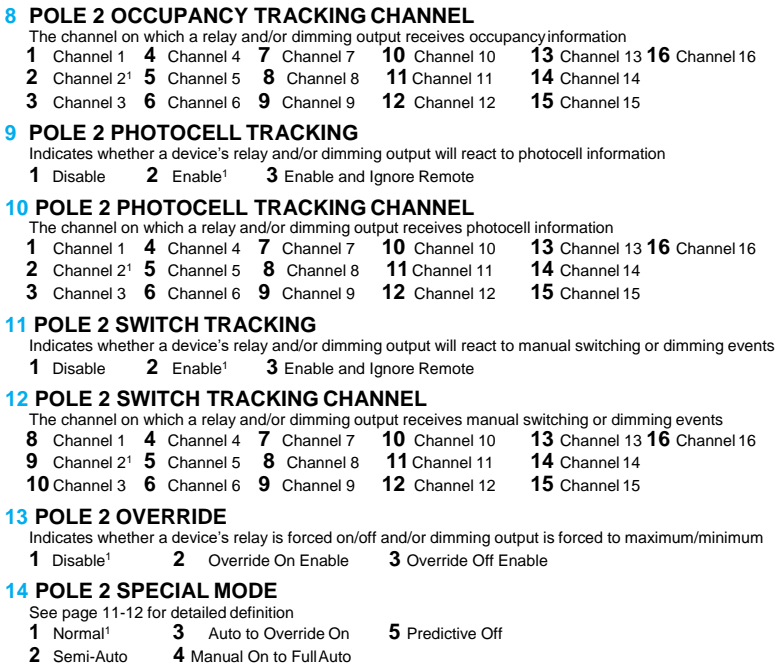

## **INVERT POLE 2 RELAY LOGIC**

Reverses functionality of relays

Normal Logic<sup>1</sup>**2** Inverse Logic

## MANUAL PROGRAMMING

## 3.2 **GATEWAY LCD SCREEN & TOUCH CONTROLS**

The **nGWY2 CTRL** and **nGWY2 GFX** units are powered via a **PS 250** power supply wired<br>via each unit's power terminal connectors. **Note:** For 347 VAC powering, dual **PS 150 347**<br>power supplies are provided. Be sure to connec **150 347** supplies together and then wire to both the **nGWY2 GFX** and **nGWY2 CTRL** units.

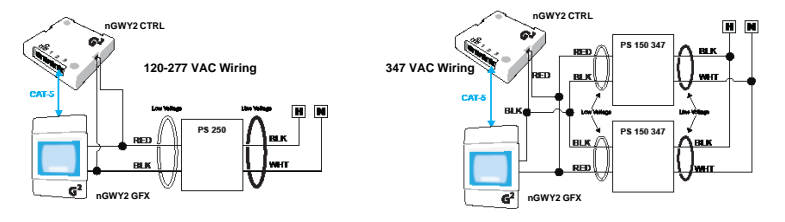

## **INSTALLATION** Control Unit and Power Supply

- 1. Mount power supply to a 4" x 4" square junction box (through a 1/2" knockout)
- 
- 2. Connect the supplys' class 1 line voltage wires 3. Mount **nGWY2 CTRL** unit to top of same junctionbox
- 4. Connect the power supplys' class 2 low voltage wires to the **nGWY2 CTRL's** terminal connectors (polarity insensitive)
- 5. Unit's LEDs will flash indicating power up.

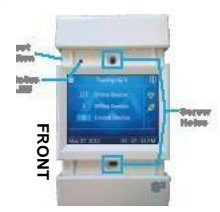

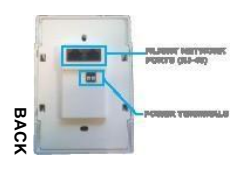

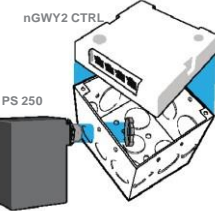
Gateway Touch Screen

- 1. Before mounting Gateway Touch Screen (**nGWY2 GFX)**, connect Class 2 low voltage wires from power supplies to unit's power terminal connections (polarity insensitive
- 2. Verify unit has power by observing screen and/or LED
- 3. Connect CAT-5 cable(s) from **nGWY2 CTRL** to one of the RJ-45 port(s) on rear of **nGWY2 GFX** unit
- 4. Verify units are communicating (indicated by on-screen blinking hearticon)
- 5. Mount unit to standard single gang switch box (screws provided)
- 6. Pressing reset button twice is equivalent to repowering unit

Note – to reset touch screen calibration, press reset button (located on left side of unit) 3x to restart unit in screen-calibration mode.

#### **OVERVIEW**

The touch screen on the Gateway (nGWY2 GFX) can be used to perform many tasks, including:

- View/Edit Gateway device settings
- View complete network tree of downstream nLight Enabled devices
- View operational status of any connected nLight-enabledevice
- View complete list of control profiles
- View list of currently running control profiles
- Run a control profile on demand

**DEFAULT LCD SCREEN SECURITY PIN NUMBER [1] [2] [3] [4]**

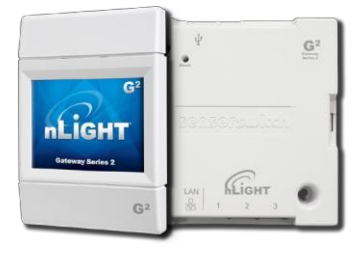

### MANUAL PROGRAMMING

#### 3.4 *nPOD*

A WallPod's broadcasting channel setting(s) can be changed manually. The following instructions apply to all WallPods except the Scene Controller (**nPODS**).

#### **VERIFY CURRENT CHANNEL:**

Using a steady cadence press the corners of the button portion of the WallPod in the following sequence:

#### **3, 4, 3, 4, 1, 2, 1, 2**

Wait approximately 3 seconds and the light will cycle (flash) the numberof times indicating the current channel setting. (i.e., Lights will cycle twice if current setting is channel 2)

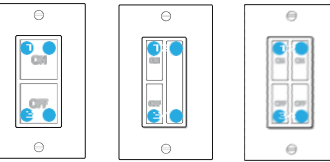

### **CHANGE CURRENT CHANNEL:**

Using a steady cadence press the corners of the button portion of the **nPOD** in the following sequence:

### **3, 4, 3, 4, 1, 2, 1, 2**

Wait approximately 3 seconds and the light will cycle (flash) the number of times indicating the current channel setting (i.e., Lights will cycle twice if current setting is channel 2).

Immediately after the lights cycle the current settings, select the corner corresponding to the channel on which you would like the WallPod to broadcast (i.e., bottom left for channel 3). The lights will then cycle according to the channel that has been selected.

#### nPODM PROGRAMMING INSTRUCTIONS

#### **PLEASE READ ALL 4 STEPS BEFORE PROGRAMMING**

- **1.** Enter B-Level programming mode by holding down uppermost left button until LED flashes rapidly, release, then hold down until rapid flash again, release, then immediately enter programming function as described in step 2.
- **2.** Enter a programming function by pressing button the number of times as the desired function number from the B-Level function table below (e.g., press ten times for function 10, Switch Broadcast Channel – Pole1).
- **3.** The selected function's current setting will then be read out in a sequence of LED flashes (e.g., one flash for Channel 1). To change setting, proceed to step 4 before sequence repeats 3 times.
- **4.** While the sensor is flashing back current setting, interrupt it by pressing button the number of times for the new desired setting as indicated in the particular function's detailed table (e.g., press twice for Channel 2). Sensor will begin to flash new setting as confirmation.

**Note:** To exit B-Level programming mode or to change to a different function, wait for blink back sequence to repeat 3 times then return to step 1.

For more manual programming, refer to the nLight Push-Button WallPod Programming Instruction Card:

*<http://www.sensorswitch.com/instructionfiles/IN-11.1.pdf>*

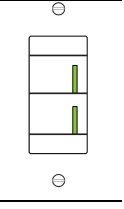

## **12 REMOTE PROGRAMMING VIA SENSORVIEW™**

SensorView is used to perform the following start-up tasks:

- Verify discovery of Gateway and all devices
- Set-up user accounts
- Label ports with zone names
- Edit active defaults in units (time delays, set-points,modes)
- Perform any necessary firmware updates (extended time may be required)
- Create Groups/Profiles per customer requests
- Print Inventory and Profile reports
- Perform system backup

To install SensorView, download and follow the SensorView Installation Guide:

<http://docs.nlightcontrols.com/installation/sensorview>

### **13** HARDWARE TROUBLESHOOTING AIDS

### **SENSOR LEDS**

- If no LED flashes are present (even when push-button is pressed) there is no sensor power. Check CAT5e cable for connectivity.
- If LED repeatedly rapid flashes, and then blinks 2 times, power ispresent but communication is not present. Check CAT5e cable for connectivity.
- One second of rapid flashing followed by four blinks: Legacy device in local zone which is not compatible with this device.

## **BRIDGE PORT LEDS**

- No LED blinks indicates bad cabling
- Rapid blinks indicates discovery is occurring
- Persistent and/or periodic rapid flashing means communications issue is present (short, cross)
- **Activity Mode** (default)
	- **a** Single blink indicates normal polling traffic of zone
	- **b** Double blink indicates upstream Gateway
	- **c** 3 blinks indicates upstream Bridge
	- **d** 4 blinks indicates downstream Bridge
	- **e** 5 blinks indicates that discovery on a port has been locked out due to inconsistent communication with a downstream device
	- **f** 6 blinks indicates there is a local wiring loop between bridge ports (Bridge discovered itself)
- Device Count Mode (press button once to toggle between modes) Number of detected devices is blinked out in two digits (fast blinking is zero)

### **POWER PACK LEDS**

- Interior LED will be solid if it is polling the zone (e.g., Gateway orBridge not connected)
- Only one per zone at any time should be polling
- Exterior LED will blink at regular pace to indicate communication
- If either port repeatedly rapid flashes, and then blinks 3 times, there is low voltage on the connected cable (commonly caused by miswiring)
- If interior LED repeatedly rapid flashes, and then blinks 2 times, communication is not present

### HARDWARE TROUBLESHOOTING AIDS CONT

#### **GATEWAY Rediscovery**

Gateway can be manually forced to rediscover all network devices **a** From LCD screen on Gateway (Main Menu > Commissioning):

- Press the Lock button
- Type [1][2][3][4] then hit Enter
- Gateway Setup
- Rediscover all devices

*or*

**b** Cycle power then disconnect Power Supply

### **BRIDGE RESET**

**a** Press and hold button for 6 seconds

*or*

**b** Cycle power (unplug all ports first) then disconnect Power Supply

### **POWER PACK SHUT DOWN MODE**

If a CAT5e is wired incorrectly such that a power line is connected to a data line, an nPP-16 power pack will go into a protective shut down mode and will appear dead. Once both the incoming CAT5e connections have been cable tested and the initial miswiring problem is fixed, the power pack can only be brought back to life by removing line voltage from it (either disconnecting it, or by resetting the circuit). Both should be done with no CAT5e connections present so that it is assured that no power is being supplied from another device.

## **BUTTON MODE**

- Enables a device's push-button to toggle the device's internal relay(s) or change the dim level from full bright to full dim
- Mode is present in any device with a relay (power packs, line voltage sensors, etc.) and any device with a dimming output (**nCM ADC**, **nCM PDT D**, **nPODM DX**, **nIO D, etc.**)

#### **To Enable**

- **1** Push button down until LED flashes rapidly.
- **2** Release Button.
- **3** Press Button 1 time.
- **4** Short pause (2 seconds), then press button 5 times to enable toggle switch mode.
- **5** Press Button down until LED Flashed Rapidly.<br>**6** Release Button
- **6** Release Button.<br>**7** Press Button 1 ti
- **7** Press Button 1 time.<br>**8** The I FD will flash two
- The LED will flash twice indicating acceptance of NEW Setting.

### **To Disable**

- **1** Push button down until LED flashes rapidly.
- **2** Release Button.<br>**3** Press Button 1 times
- **3** Press Button 1 time.<br>**4** Short pause (2 secon
- **4** Short pause (2 seconds), then press button 4 times todisable toggle switch mode.
- **5** Press Button down until LED Flashes Rapidly.<br>**6** Release Button.
- **6** Release Button.<br>**7** Press Button 1 time
- **7** Press Button 1 time.<br>**8** The I FD will flash two
- The LED will flash twice indicating acceptance of NEW Setting.

**Note:** When button mode is enabled, it may take several seconds for the lights to respond to the on/off command.

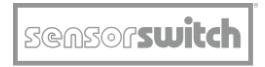

An<sup>especultyBrands Company</sup>

## **System Backbone IT Information**

## Overview

nLight by Acuity Controls is a digitally addressable, networked lighting control system that can operate without requiring a connection to the facility LAN. However, in many applications it may be desirable to connect the nLight system to a facility's building infrastructure IP network to provide additional functionality. For example, these features require the system to be networked to facility LAN:

• Using SensorView software to manage the lighting control system from a non‐dedicated computer/workstation, such as a building engineer or facility manager's computer

- System integration with a Building Management System (BMS) via BACnet/IP protocol
- System integration with an electrical utility OpenADR server via nADR client
- Using Virtual Wallpod control applications from iOS devices or PC workstations
- Remote support and diagnostics

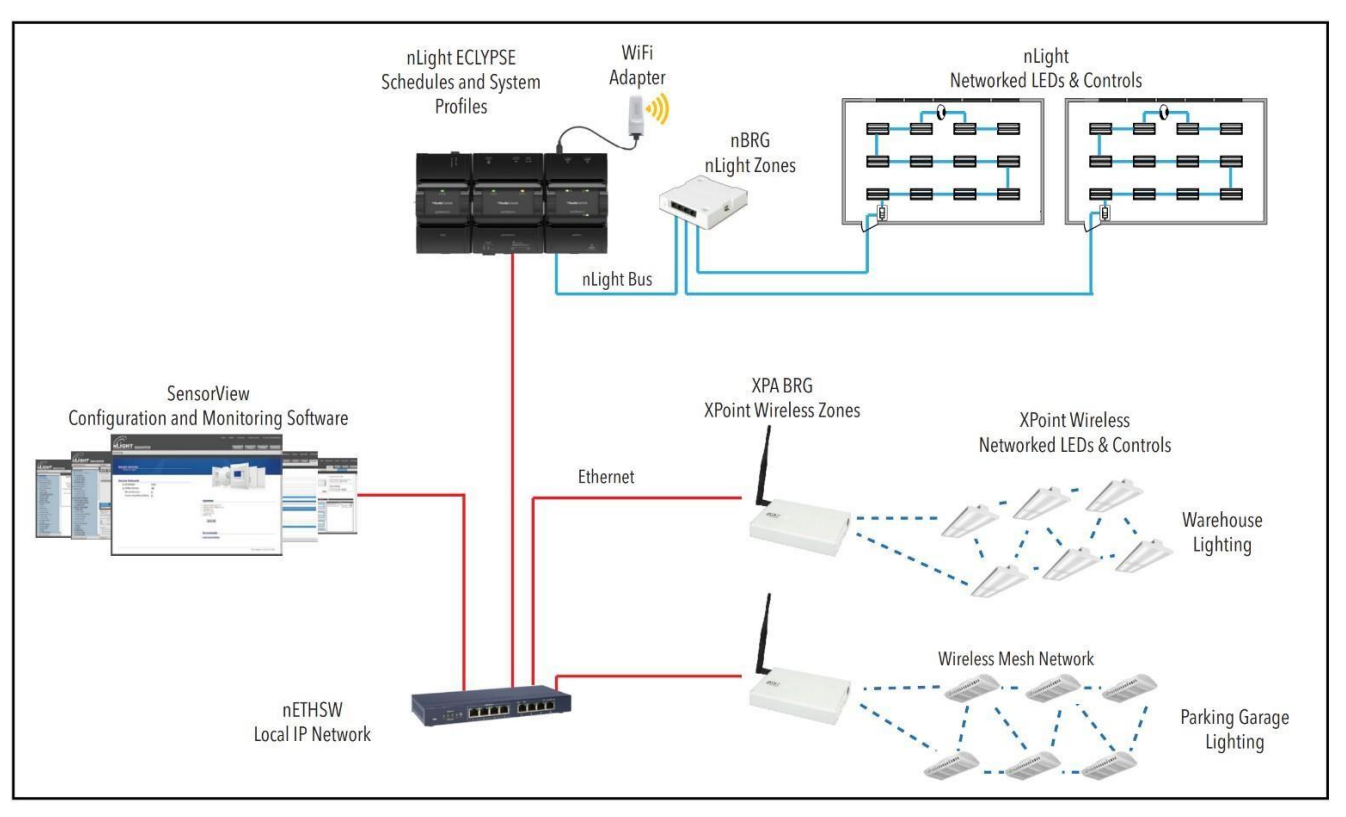

Figure 1 ‐ Example Typical nLight System Riser Diagram

A simplified system riser diagram for a typical nLight installation, including XPoint Wireless by Acuity Controls, is shown in Figure 1. Each component shown connected with red wiring connections to the "nETHSW" is a device that requires an IP address and communication to other system devices via Ethernet. Note that there are parts of the nLight system that use proprietary communication protocols & addressing schemes and do not require IP addresses, the nLight device connections (also known as "SensorNet" and

shown in blue wires) and the XPoint Wireless Mesh network (shown in dashed blue lines). In a typical "isolated" application, the IP networked devices are set up with local static IP addresses and software connections can be made through a dedicated PC/workstation or a temporary connection into the lighting control Ethernet switch (shown as nETHSW). In a typical "LAN integrated" application, the lighting control Ethernet switch may be connected to the facility LAN's IP backbone and also, may be provided by others.

The following types of nLight system backbone devices require an Ethernet connection and IPaddress:

- 1. **Client Web Browser (not shown, provided by others)**, used to access SensorView host via HTTP protocol, may be operated directly from SensorView host PC/Server (see next). Refer to SensorView Specification Sheet for supported browsers and clients.
- 2. **SensorView host PC/Server (provided by others)**, used to host SensorView IIS web application and communicate with all IP networked devices. Refer to SensorView Specification Sheet and Installation Instructions for specific host machinerequirements.
- 3. **nLight ECLYPSE™ Controller (nECY)**, used to provide timeclock, master system control, and device information cache for nLight and XPoint Wireless devices. This is also optionally used to provide protocol translation between BACnet/IP or BACnet MSTP building automation protocol and nLight system protocol.
- 4. **XPoint Wireless Bridge (XPA BRG)**, used to provide media/protocol translation between XPoint Wireless mesh network devices and nLight system protocol.
- 5. **nADR (not shown)**, used as a client to electrical utility OpenADR Demand Response Automation Server (DRAS).

Notes:

- CAT5e or higher wiring is required for all Ethernet and nLight deviceconnections.
- Ethernet switches may be provided byothers.
- All devices and TCP/UDP ports should be accessible to each other via the same LAN subnet (with the exception of the connection between Client Web Browser and SensorView PChost).
- All IP networked devices may be configured using static or dynamic (DHCP) IP address assignments (static IP addresses arerecommended).
- There may be multiple quantities of each of these listed devices installed in a project; please review project Bill of Materials and system riser diagram for exact quantity of devices requiring IP addresses and connections.
- XPA BRG supports being powered from PoE network switches (IEEE 802.3af, requires PoE adapter to be specified with XPABRG).

## Wireless Mesh NetworkOverview

XPoint Wireless uses a low duty cycle, narrow‐band, Zigbee®‐based 2.4 GHz wireless protocol that is not known to interfere with your 2.4 GHz Wi-Fi or other systems. The low communication duty cycle, combined with clear‐to‐send back off capability from the IEEE802.15.4 radio, typically does not produce

measurable impact to Wi-Fi performance and is usually difficult to observe in an RF spectrum analyzer. Each XPoint Wireless Bridge and associated mesh network (typically up to 250 wireless devices) can also be programmed to use a specific Zigbee RF channel to avoid co-channel interference with other installed 2.4 GHz equipment. Zigbee channels 11‐26, corresponding with 5 MHz‐wide frequency bands from 2.405 GHz to 2.480 GHz may be assigned to specific wireless meshnetworks.

The wireless communication is secured and encrypted using AES 128‐bit encryption. The network protocol includes "replay" protection, where each wireless message is uniquely encoded such that it cannot be recorded and replayed at a later time.

Additional Notes:

• Maximum RF power output is +18 dBm for Zigbee Channels 11-25, 0 dBm for Channel 26. Output power is typically attenuated 2‐20 dB by LED luminaire housing.

• The wireless mesh network does not support integration with non-Acuity, Zigbee or Zigbee-based wireless devices.

## **Network Ports and Usage**

To ensure proper system operation the network ports and protocols listed in Table 1‐1 must be open for communication between nLight backbone devices.

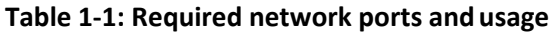

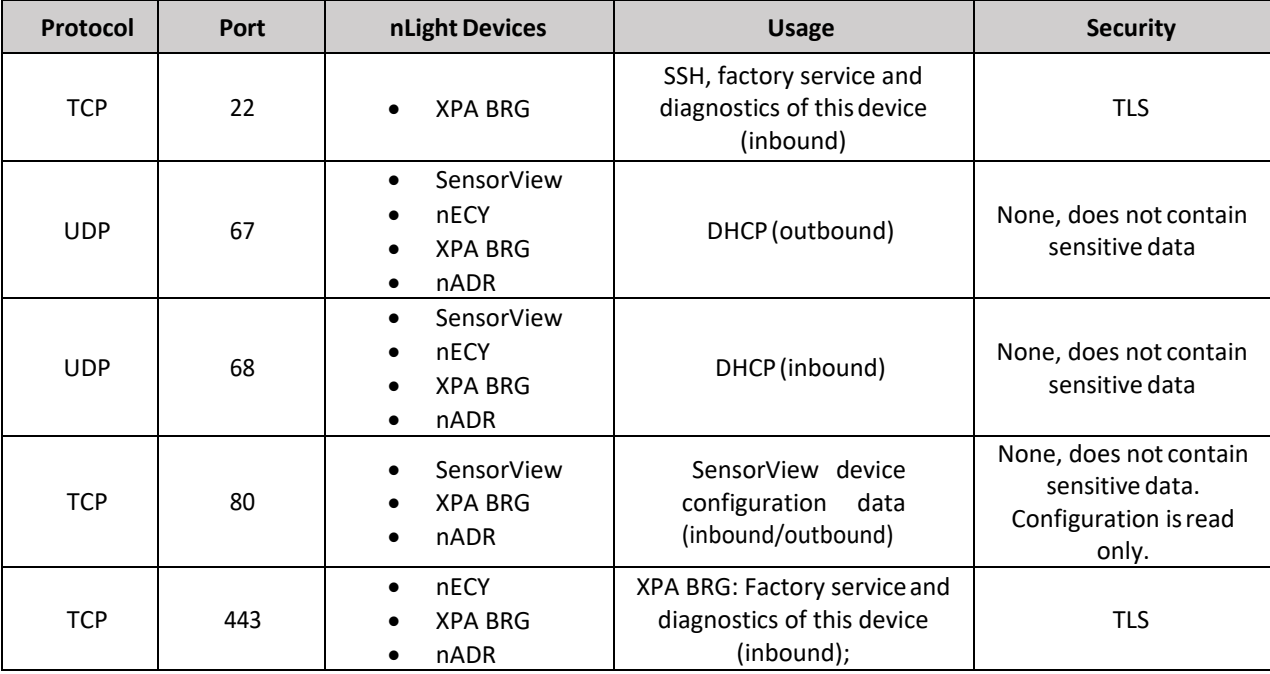

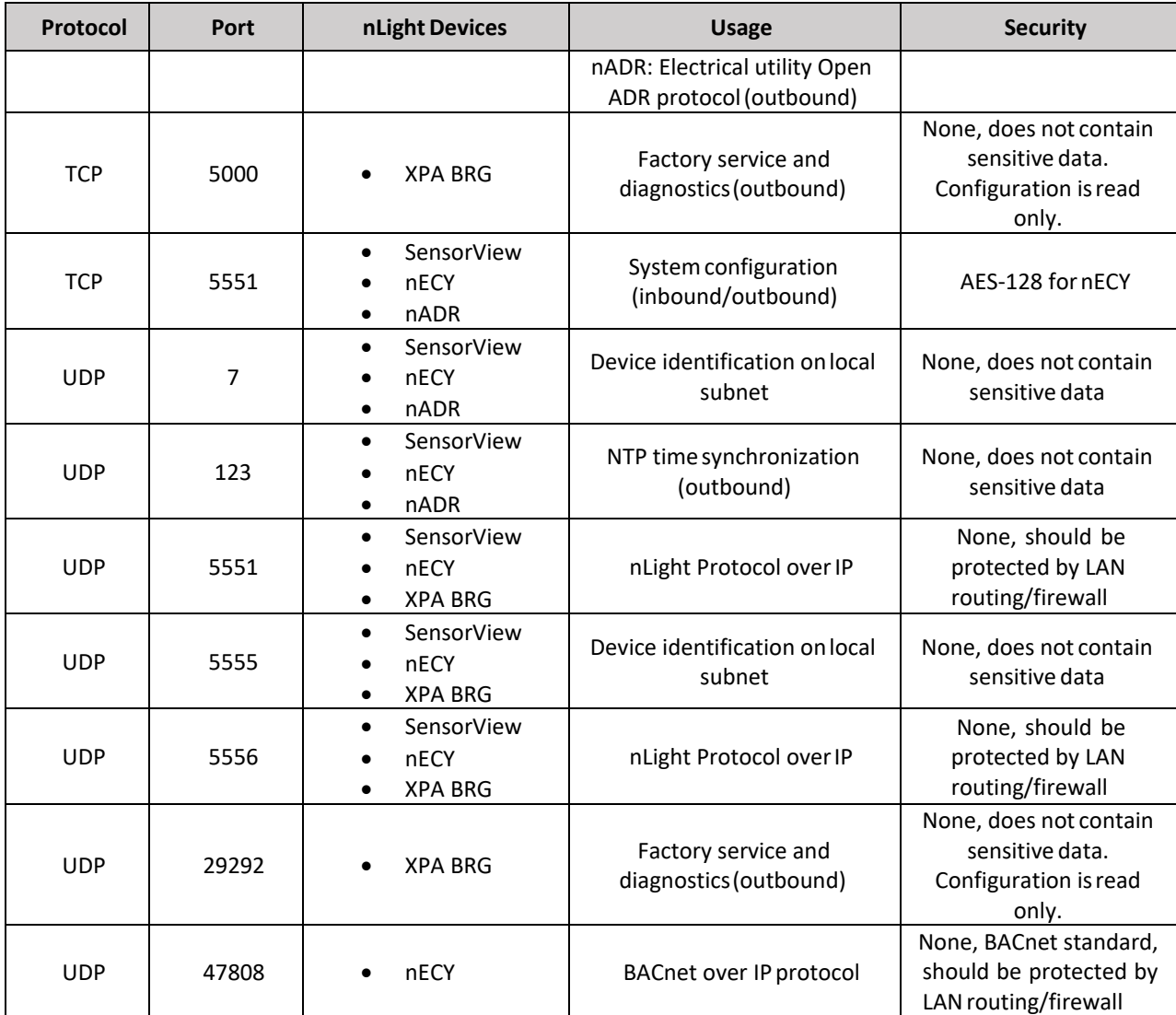

## Network Data Capacity

Data capacity considerations must also be made depending on how often SensorView is used, as well as the type of devices on the network. The main cases are:

- 1) SensorView used only for initial system programming an ongoingmaintenance/changes
- 2) SensorView with Plugins Modules (GreenScreen, VirtualWallPod)
- 3) XPoint Wireless Bridge connections to XPoint Wireless devices. Approximate bandwidth usage is provided in Table 1‐2.
- 4) nLight system integration appliances/clients (e.g.nADR)

## **Table 1‐2: Approximate bandwidth consumption**

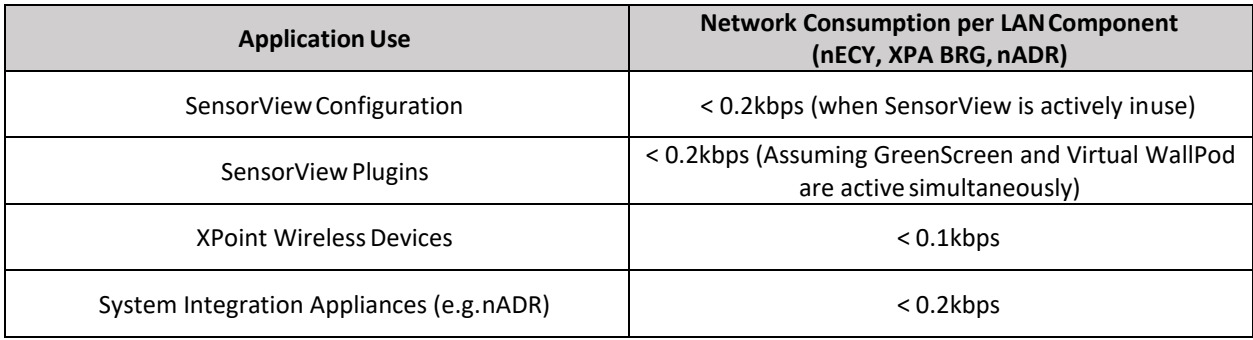

# ECLYPSE™ User Reference Guide

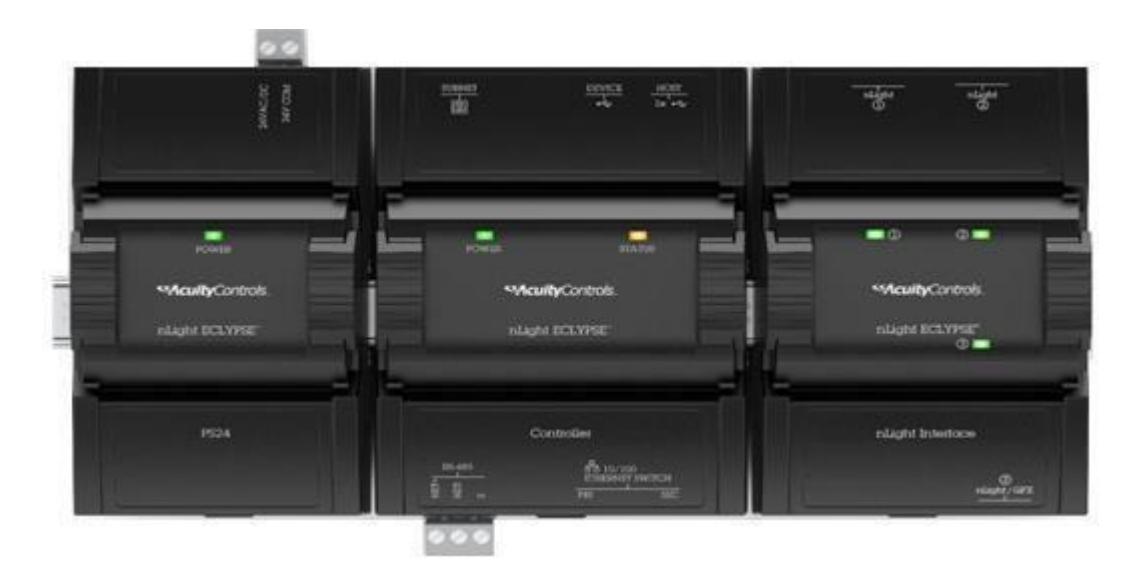

# **Table of Contents**

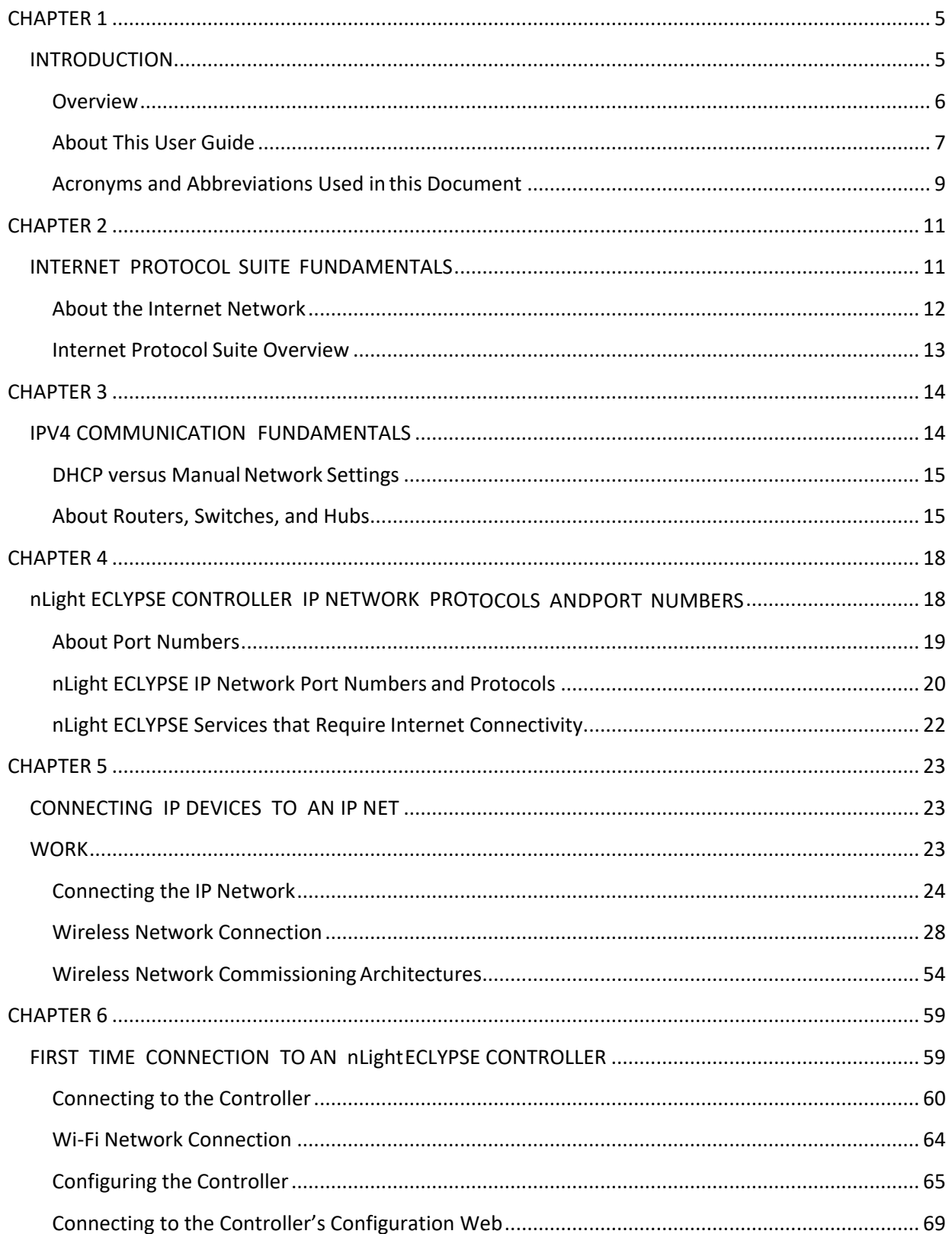

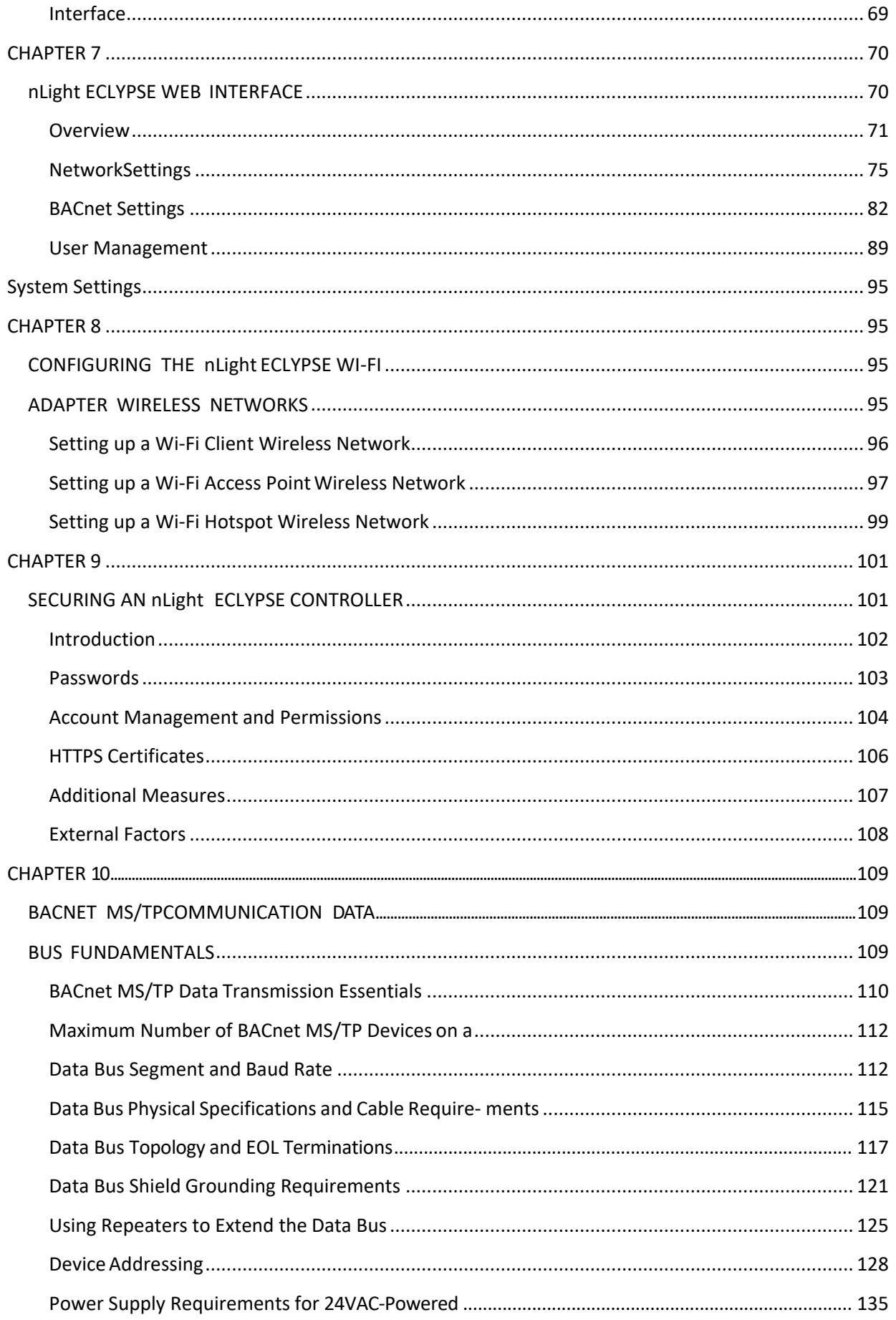

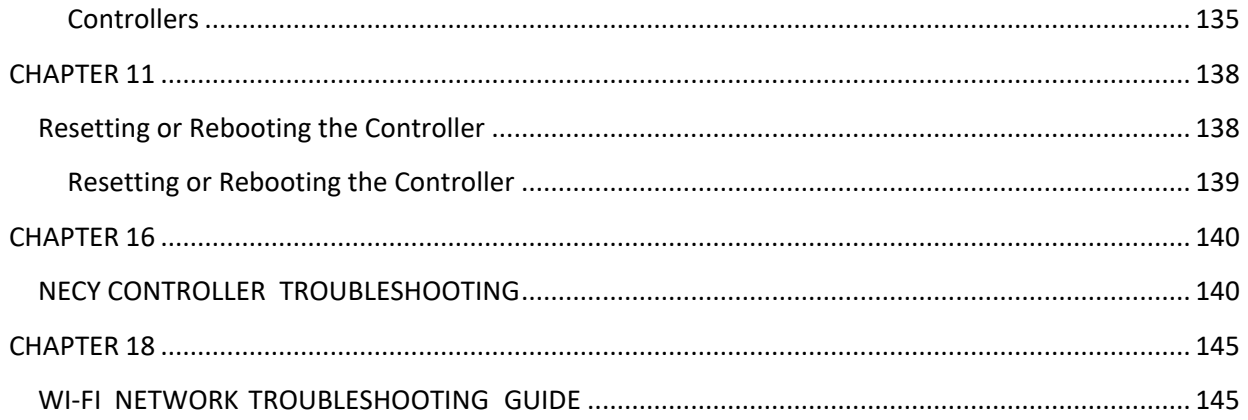

# <span id="page-53-1"></span><span id="page-53-0"></span>**CHAPTER 1** INTRODUCTION

This section provides an overview of the user guide.

**Topics**

*Overview About This User Guide Acronyms and Abbreviations Used in this Document*

# <span id="page-54-0"></span>**Overview**

This document describes best practices, specifications, wiring rules, and application information to implement robust and reliable communications net- works.

## **About the NECY Series Controller**

The NECY Series Controller is a modular and scalable platform that is used to control a wide range of HVAC applications. It uses IP protocol to communicate on wired Ethernet networks and Wi-Fi to communication on wireless net-works.

This user guide also explains how to connect to the nLIGHT ECLYPSE controller's configuration interfaces.

## **About the IP Protocol Suite**

Distech Controls' nLight ECLYPSE Series controllers use a widely used IP protocol to communicate with each other and with other applications for control and supervision. What is commonly referred to as IP is actually a multi-layered protocol suite that reliably transmits data over the public Internet and privately firewalled-off intranets. As integral part of our interconnected world, this proto- col is used by applications such as the World Wide Web, email, File Transfer Protocol (FTP), datashares, and so on.

nLight ECLYPSE Series controllers are able to work across geographic boundaries as a unified entity for control and administration purposes.

# **About BACnet®**

The BACnet<sup>®</sup> ANSI/ASHRAE™ Standard 135-2008 specifies a number of Local Area Network (LAN) transport types. Distech Controls' controllers sup- port both BACnet/IP and BACnet Master-Slave/Token-Passing (MS/TP) com- munications data bus (based on the EIA-485 medium) as a local network for inter-networking of supervisory controllers and field controllers.

# <span id="page-55-0"></span>**About This User Guide**

## **Purpose of the User Guide**

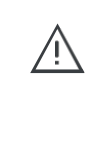

This user guide does not provide and does not intend to provide instructions for safe wiring practices. It is the user's responsibility to adhere to the safety codes, safe wiring guidelines, and safe working practices to conform to the rules and regulations in effect in the job site jurisdiction. This user guide does not intend to provide all the information and knowledge of an experienced HVAC technician or engineer.

This user guide shows you how to integrate nLight ECLYPSE controllers into your IP

network environment while enforcing standard network security practices.

## **Referenced Documentation**

The follow documentation is referenced in this document.

• Controller Hardware Installation Guides: These documents are available at [www.acuitybrands.com](http://www.acuitybrands.com/)

## **nLIGHT ECLYPSE Introduction**

The nLight ECLYPSE series is a modular and scalable platform that is used to control a wide range of HVAC applications. It supports BACnet/IP communication and is a listed BACnet Building Controller(B-BC).

The nECY Series Controller consists of an automation and connectivity server, power supply, and I/O extension modules.

This programmable Connected System Controller provides advanced functionality such as customizable control logic, Web-based design and visualization interface (ENVYSION embedded), logging, alarming, and scheduling.

This user guide also explains how to configure the nLight ECLYPSE controller's con- figuration interfaces.

## **Network Security**

Maintaining the highest level of network security, especially when IP devices are connected to the Internet requires specially-trained personnel who are aware of the necessary techniques to ensure continued protection. This must include the implementation of a Virtual Private Network (VPN) to connect with IP controllers over the Internet. It is also important to coordinate with Information Technology (IT) department personnel the use of shared network resources.

At the first connection to an nLight ECLYPSE Controller you will be forced to change the password to a strong password for the admin account to protect access to the controller.

## **Intended Audience**

This user guide is intended for system designers, integrators, electricians, and field technicians who have experience with control systems, and who want to learn about how to make a successful IP network installation. It is recommended that anyone installing and configuring the devices specified in this user guide have prior training in the usage of these devices.

## **Conventions Used in this Document**

## **Notes**

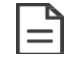

This is an example of Note text. Wherever thenote-paper icon

 appears, it means the associated text is giving a time-saving tip or a reference to associated information of interest.

## **Cautions and Warnings**

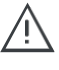

This is an example of Caution or Warning text. Wherever the exclamation icon appears, it means that there may be an important safety concern or that an action taken may have a drastic effect on the device, equipment, and/or network if it is improperly carried out.

# <span id="page-57-0"></span>**Acronyms and Abbreviations Used in this Document**

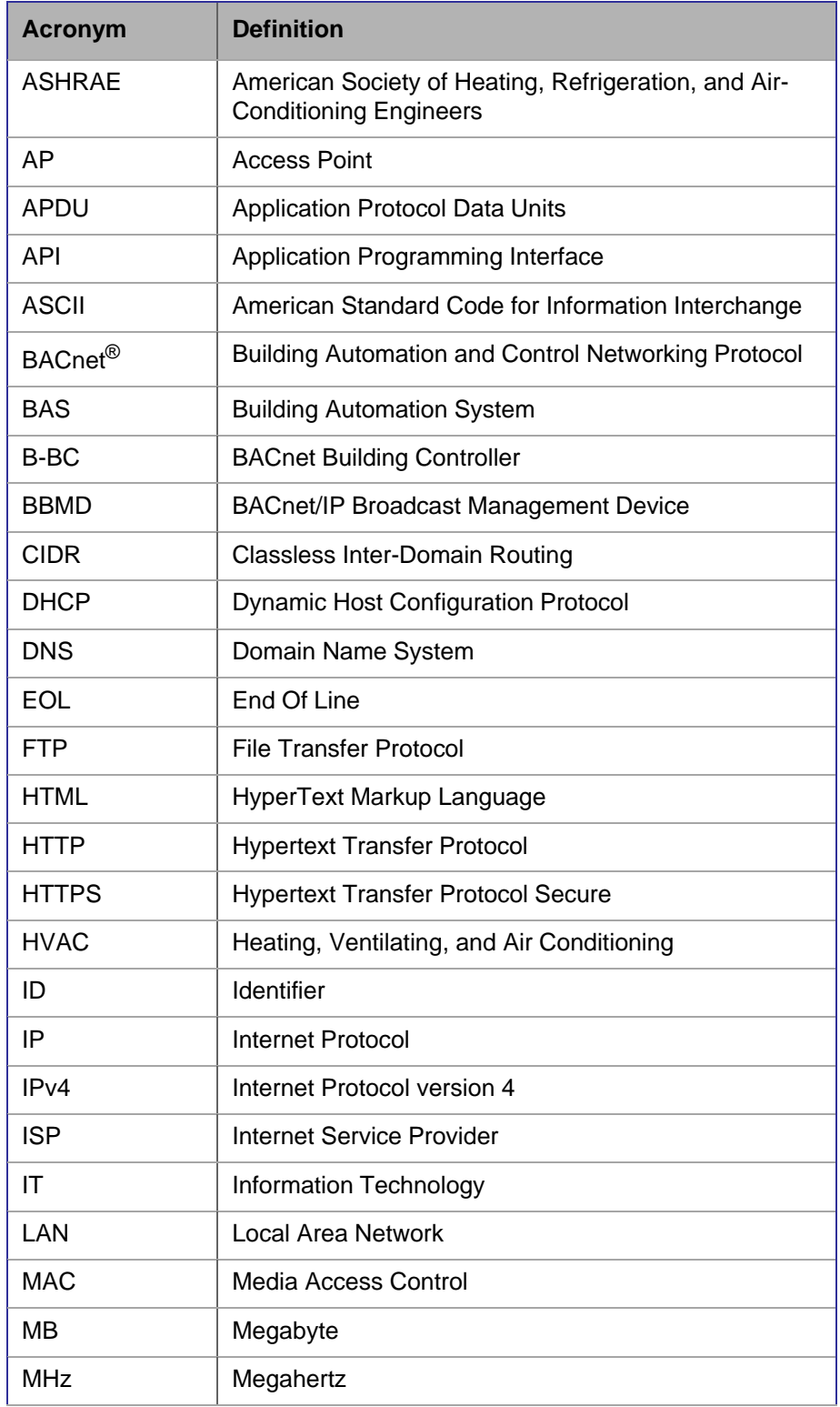

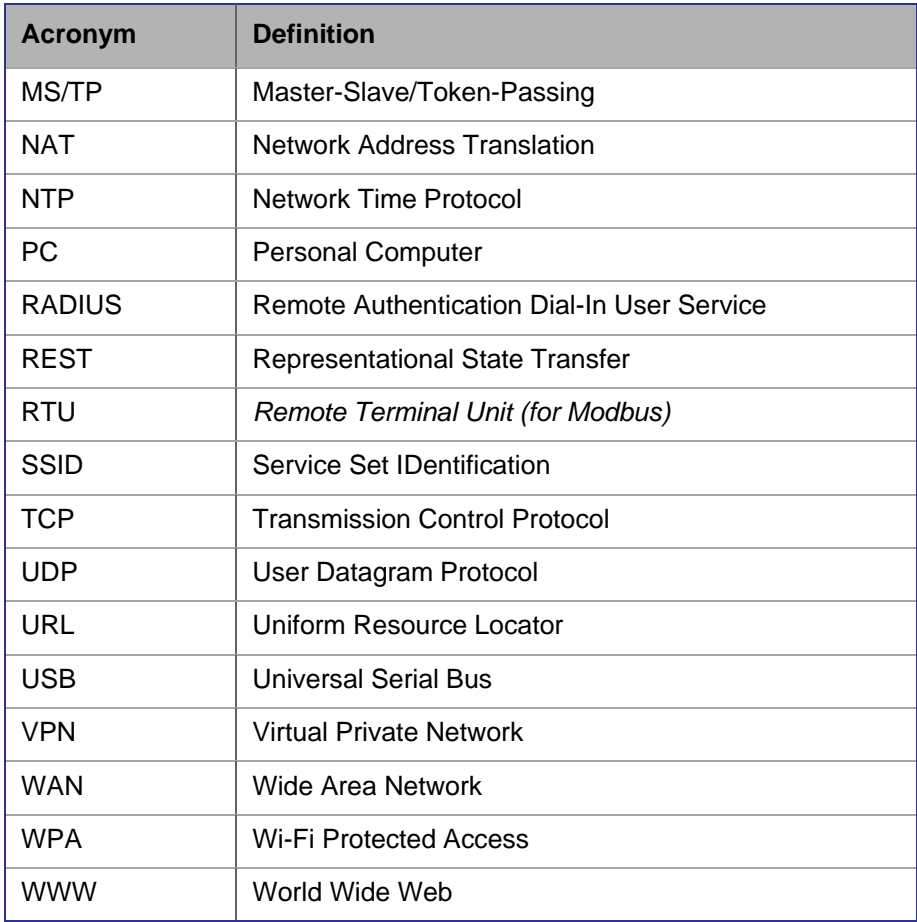

# <span id="page-59-0"></span>**CHAPTER 2**

# <span id="page-59-1"></span>INTERNET PROTOCOL SUITE FUNDAMENTALS

This chapter describes the Internet protocol operating principles necessary to configure the IP parameters of an IP controller.

**Topics**

*About the Internet Network Internet Protocol Suite Overview*

## <span id="page-60-0"></span>**About the Internet Network**

The Internet is the world-wide interconnection of networks. At its root however, it is not one big network, but a group of networks that communicate between each other by using standard protocols and by using gateways between these networks called routers.

The structure of the Internet is decentralized and non-hierarchical. On the Internet, all communication uses the Internet Protocol (IP) to communicate and all connected devices are identified by their IP address. An Internet Registry allocates IP addresses to internet service providers to be used by their users.

Data is sent across the network in packets. Each packet has a header that identifies the sender's and intended receiver's IP addresses.

# <span id="page-61-0"></span>**Internet Protocol Suite Overview**

Internet Protocol (IP) is part of a multi-layered suite that together enables data communication. The following descriptions are an overview of the IP suite protocol layers as used by IPdevices:

- Physical layer (bits): This is the physical and device-to-device electrical connection layer otherwise known as Ethernet. This layer defines:
	- The [requirements](http://www.wikipedia.org/) for the physical connection between devices (the [signal medium\). For example, RJ-45 connectors \(attachedper TIA/](http://www.wikipedia.org/) [EIA-568-A,\), using Cat 5e data cable. The maximum cable length](http://www.wikipedia.org/) [between devices is 328 ft. \(100 m\) at 100 MB/s datarate.](http://www.wikipedia.org/)
	- The electrical signal requirements for data packettransport.
	- The data packet structure including data payload and the source and destination device's MAC addresses.

In the case of Wi-Fi connected devices, the link layer is the air interface defined by the Wi-Fi standard, such as radio frequencies, data rates, authentication, data channel encryption, and so on.

- Data Link layer: This layer implements the ability for two devices to exchange data with each other.
- Network layer: This layer implements the ability to connect multiple distinct networks with each other. It provides the internetworking methods that allow data packets to travel from the source device to a destination device across network boundaries, such as a router through the use of an IP address. See
- Transport Layer (segments): This layer provides end-to-end communication data stream connection between two or more devices through a variety of protocols. However
- , it is the Transmission Control Protocol (TCP), the most commonly used internet transport protocol that is used by Distech Controls IP controllers to communicate with each other. TCP creates a connection-oriented channel between two applications; that is to say the data stream is errorchecked, is sorted into the correct sequence (missing data packets are retransmitted) and this data stream has a port number for addressing a specific application at the destination hostcomputer.
- Session layer (data): This layer implements the protocol to open, close, and manage a session between applications such that a dialog can occur.
- Presentation layer: This layer implements the display of media such as images and graphics.
- Applications layer: This layer implements the process-to-process communications protocol that includes among other services the BACnet/IP protocol, programming, debugging, WWW, and soon.

All of the above IP suite protocol layers must be fully functional for any two devices or controllers to communicate with each other.

# <span id="page-62-0"></span>**CHAPTER 3**

# <span id="page-62-1"></span>IPV4 COMMUNICATION FUNDAMENTALS

This chapter describes IPv4 Communication operating principles.

**Topics**

*DHCP versus Manual Network Settings Networking Basics About Routers, Switches, and Hubs*

# <span id="page-63-0"></span>**DHCP versus Manual Network Settings About Routers, Switches, and Hubs**

<span id="page-63-1"></span>The differences between a hub, switch, and router are discussed in the table below.

*Table 1: Difference between a Hub, Switch, and Router*

| <b>Device Type</b> | <b>Description</b>                                                                                                    |
|--------------------|----------------------------------------------------------------------------------------------------|
| Hub                | Every incoming data packet is repeated on every other port on the device. Due<br>to this, all traffic is made available on all ports which increase data packet col-<br>lisions that affect the entire network, thus limiting its data carrying capacity.                                                                                                    |
| Switch             | A switch creates a one-to-one virtual circuit that directs IP packets directly to<br>the port that the destination computer is connected to.<br>A switch maintains a lookup table that contains the MAC addresses of all the<br>devices that are connected to the switch ports. The switch always refers to its<br>lookup table before it forwards data packets to the destination devices.                                                                                                    |
| Router             | Like a switch, a router learns the IP addresses of all devices connected to any<br>of its RJ-45 ports to create a routing table. If a data packet arrives at the<br>router's port with a destination IP address that is:                                                                                                    |
|                    | Found in the router's routing table, the router forwards the data packet to<br>the appropriate port for the device that has this IP address.                                                                                                    |
|                    | For a network with a different network ID than the current network ID, the<br>router forwards the data packet to the uplink port where the next router will<br>again either recognize the network ID and route the data packet locally or<br>again forwards the data packet to the uplink port. By being exposed to<br>traffic, a router adds to its routing table the pathways necessary to resolve<br>a data packet's pathway to its final destination, by passing through one or<br>more routers if necessary. |

## **Connecting a Router**

The way a router is connected to other devices changes its function.

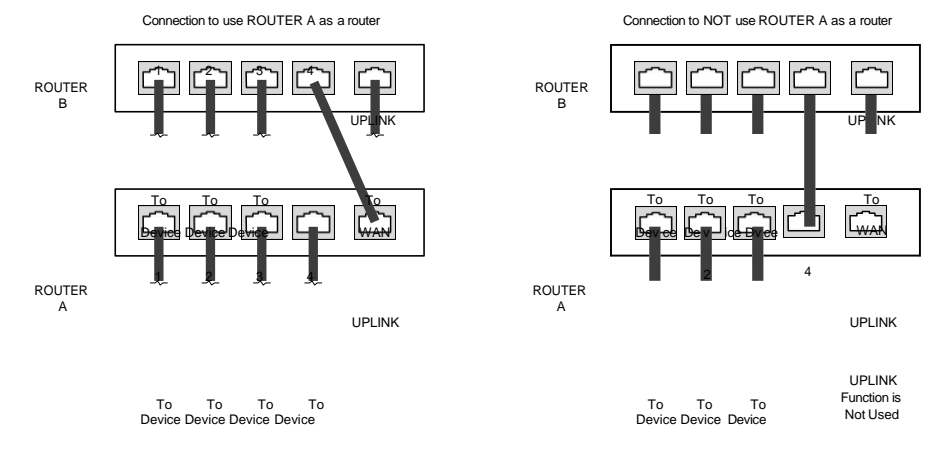

*Figure 2: The Way a Router is Connected Changes its Function*

On some routers, the uplink port is marked as WAN (Wide Area Network) and the numbered ports are to be connected to the LAN (Local Area Network) devices.

## **Network Address Translation / Firewall**

A router's uplink port provides Network Address Translation (NAT) and firewall functions.

NAT is a method to hide the private IP addresses of a range of devices (connected to LAN ports) behind a single IP address presented at the WAN uplink port. NAT uses a mechanism to track requests to WAN IP addresses and readdresses the outgoing IP packets on exit so they appear to originate from the router itself. In the reverse communications path, NAT again readdresses the IP packet's destination address back to the original source private IP address.

Due to this tracking mechanism, only requests originating from the LAN side can initiate communications. A request from the WAN to the router cannot be mapped into a private address as there is no outbound mapping for the router to use to properly readdress it to a private IP address. This is why a NAT acts as a firewall that blocks unsolicited access to the router's LAN side.

Most routers allow you to open a port in the firewall so that WAN traffic received at a specific port number is always forwarded to a specific LAN IP address. The standard port numbers used by nLight ECLYPSE controllers is explained in chapter *nLight ECLYPSE Controller IP Network Protocols and Port Numbers.*

## **IP Network Segmentation**

For efficient network planning, normally the IP controllers will be assigned to their own network segment of an IP network or subnetwork. This is done as shown in the figure below.

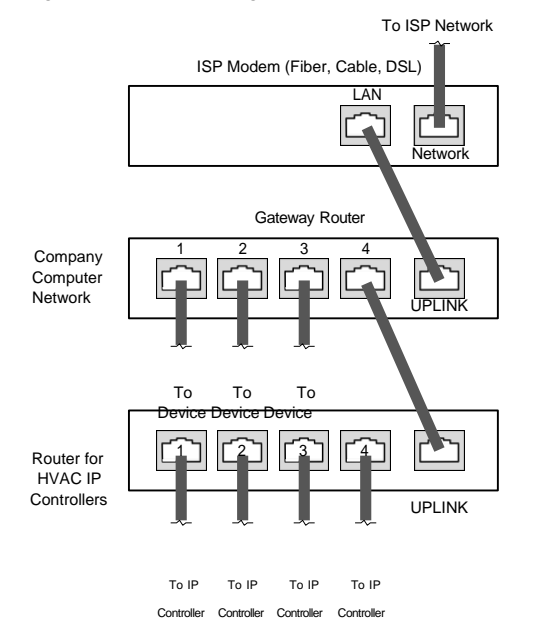

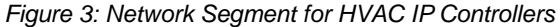

For certain wireless topologies, a wireless router can be used to connect nLight ECLYPSE controller. In this scenario, a wireless operator interface (laptop or tablet) can be used for commissioning as shown in the figure below. If the lap- top has a Supervisor installed, it can be used to program ECB series controlers connected to the RS-485 port of the Connected System Controller.

*Figure 4: Network Segment for HVAC IP Controllers with a Wireless Access Point*

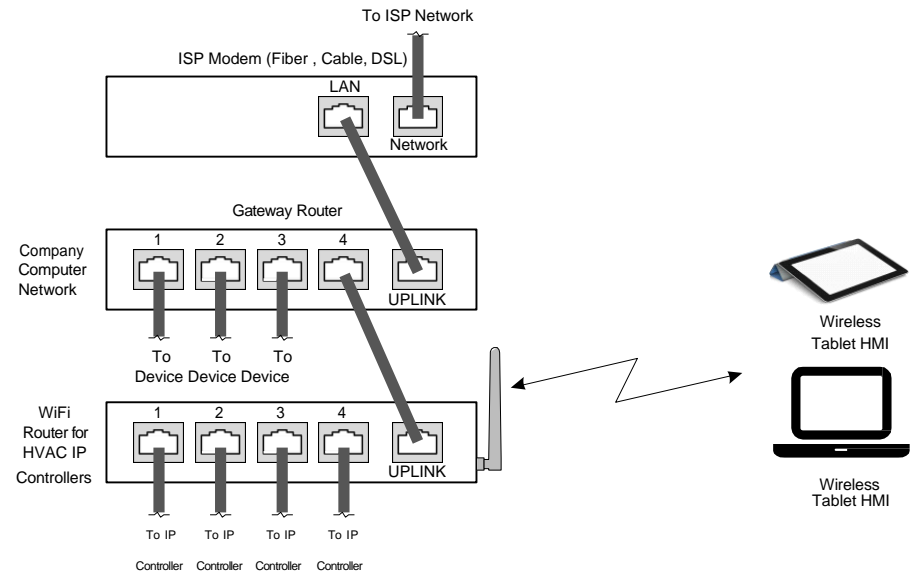

If a wireless router is unavailable or is out-of-range, an nLight ECLYPSE Wi-Fi adapter can be connected to an nLight ECLYPSE controller's USB port to add wire- less connectivity. See *Wireless NetworkConnection*.

# <span id="page-66-1"></span><span id="page-66-0"></span>**CHAPTER 4** nLight ECLYPSE CONTROLLER IP NETWORK PROTOCOLS AND PORT NUMBERS

This chapter describes the IP Network Protocols and Port Numbers used by the nLight ECLYPSE controller.

## **Topics**

*About Port Numbers nLight ECLYPSE IP Network Port Numbers and Protocols nLight ECLYPSE Services that Require Internet Connectivity*

# <span id="page-67-0"></span>**About Port Numbers**

In an IP packet, a port number is an extension of the packet's IP address and completes the destination address for a communications session. By convention, the packet's port number is associated with a protocol used between software applications and is used to uniquely identify a communications endpoint for a specific application or process running on a computer. This allows a multitude of applications to share a single physical connection to the Internet while allowing distinct communication channels between different applications.

For example, your web browser listens to port 80 on your computer to receive HTML web pages sent from a web server on port 80.

The standard port numbers used by nLight ECLYPSE controllers is explained in *nLight ECLYPSE IP Network Port Numbers and Protocols.*

Sometimes, two applications might use the same port number to communicate. To sort out this conflict, the following methods can be used.

- In the configuration of some applications, the port number can be changed from its default setting. Should you change it, you must also change it on the corresponding application also so that the port numbers will match.
- Routers have features such as port forwarding that can change an incoming packet's port number coming from the Wide Area Network (WAN) to another port number on the Local Area Network or vice versa.

# <span id="page-68-0"></span>**nLight ECLYPSE IP Network Port Numbers and Protocols**

nLight ECLYPSE uses the following IP Network Protocols to communicate over IPv4 networks. The corresponding default in-bound port number is also shown.

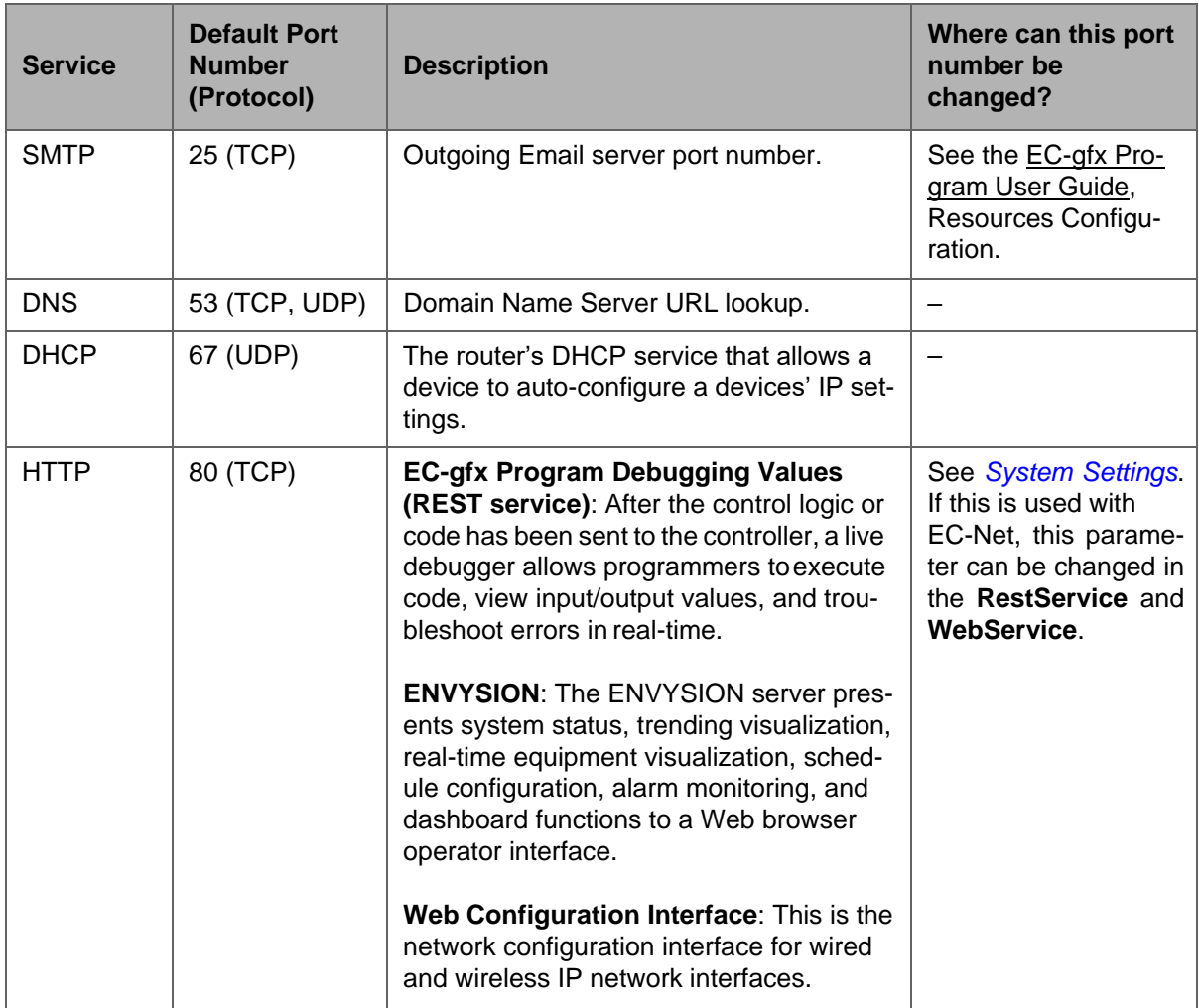

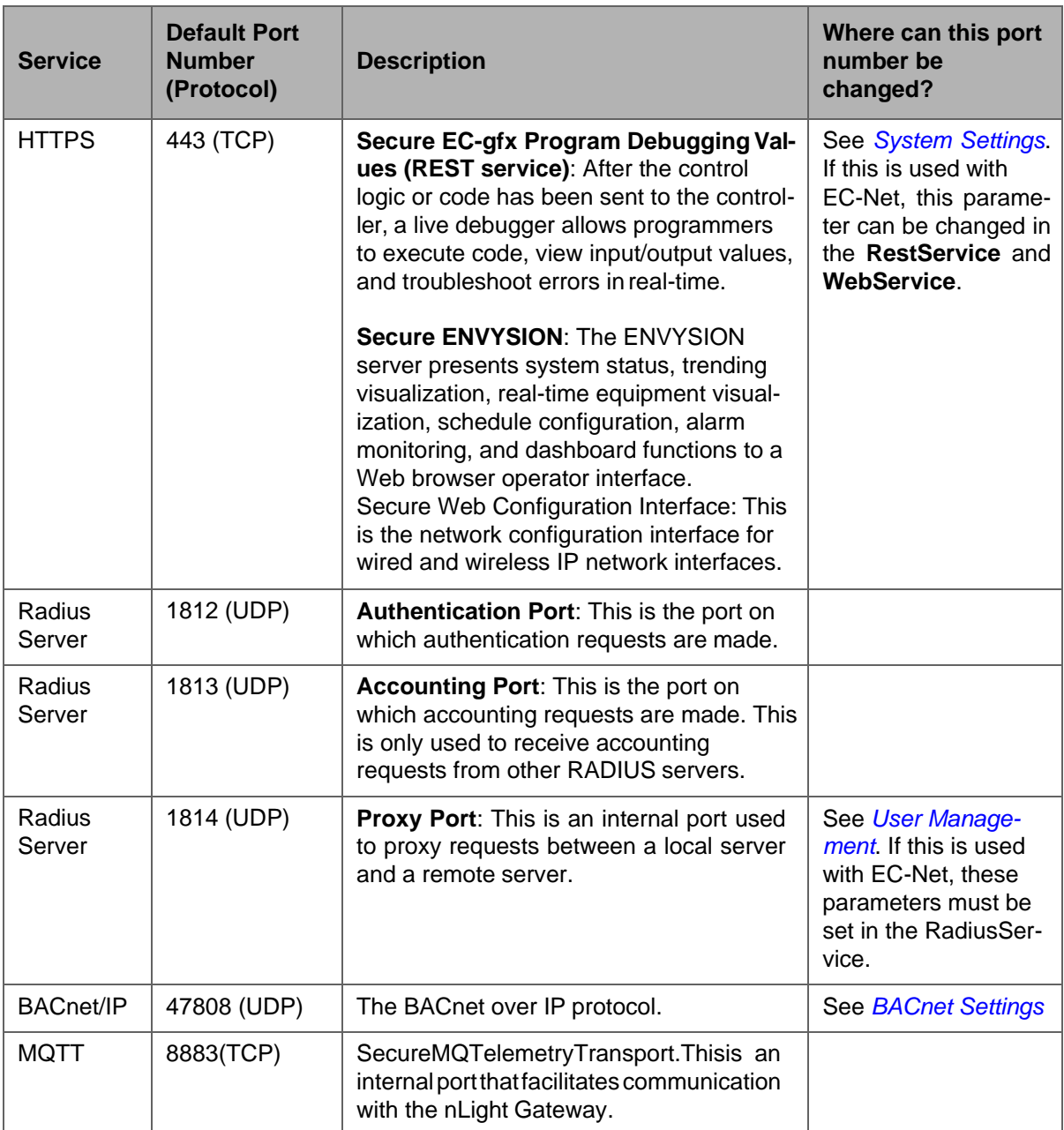

# <span id="page-70-0"></span>**nLight ECLYPSE Services that Require Internet Connectivity**

In order to operate, the following out-bound services require:

- A working DNS. See *Domain Name System (DNS).*
- The default gateway / router to be configured. See *Default Gateway.*
- Internet connectivity.

The corresponding default out-bound port number is also shown.

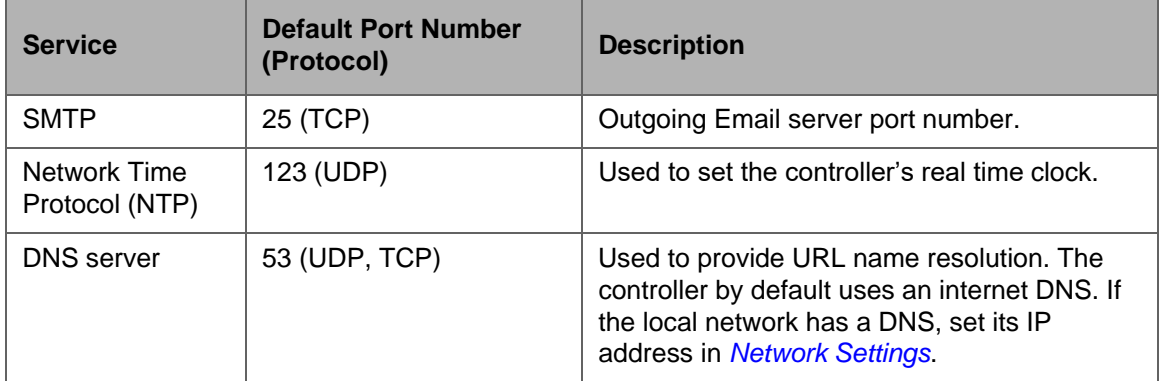

# <span id="page-71-0"></span>**CHAPTER 5**

# <span id="page-71-1"></span>CONNECTING IP DEVICES TO AN IP NET **WORK**

<span id="page-71-2"></span>An IP network requires infrastructure such as Ethernet cable, routers, switches, or Wi-Fi hotspots in order to work. The following topics discuss the fundamentals of such a network.

## **Topics**

*Connecting the IP Network Wireless Network Connection Wireless Network Commissioning Architectures*
# **[Connecting the IP](http://en.wikipedia.org/wiki/File%3ARj45plug-8p8c.png) Network**

There are two methods to connect a device to an IP Network:

- Wired (Ethernet connection with the PRI and SEC ports).
- Wireless (when the nLight ECLYPSE Wi-Fi Adapter is connected to the controller).

## **Wired Network Cable Requirements**

Wired networks use commonly available Cat 5e structural cabling fitted with RJ-45 connectors. If you make your own patch cable, use Category 5e cable and crimp the RJ-45 connectors at both ends of the cable either as T568A or T568B.

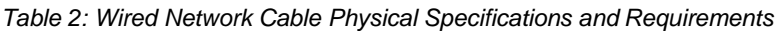

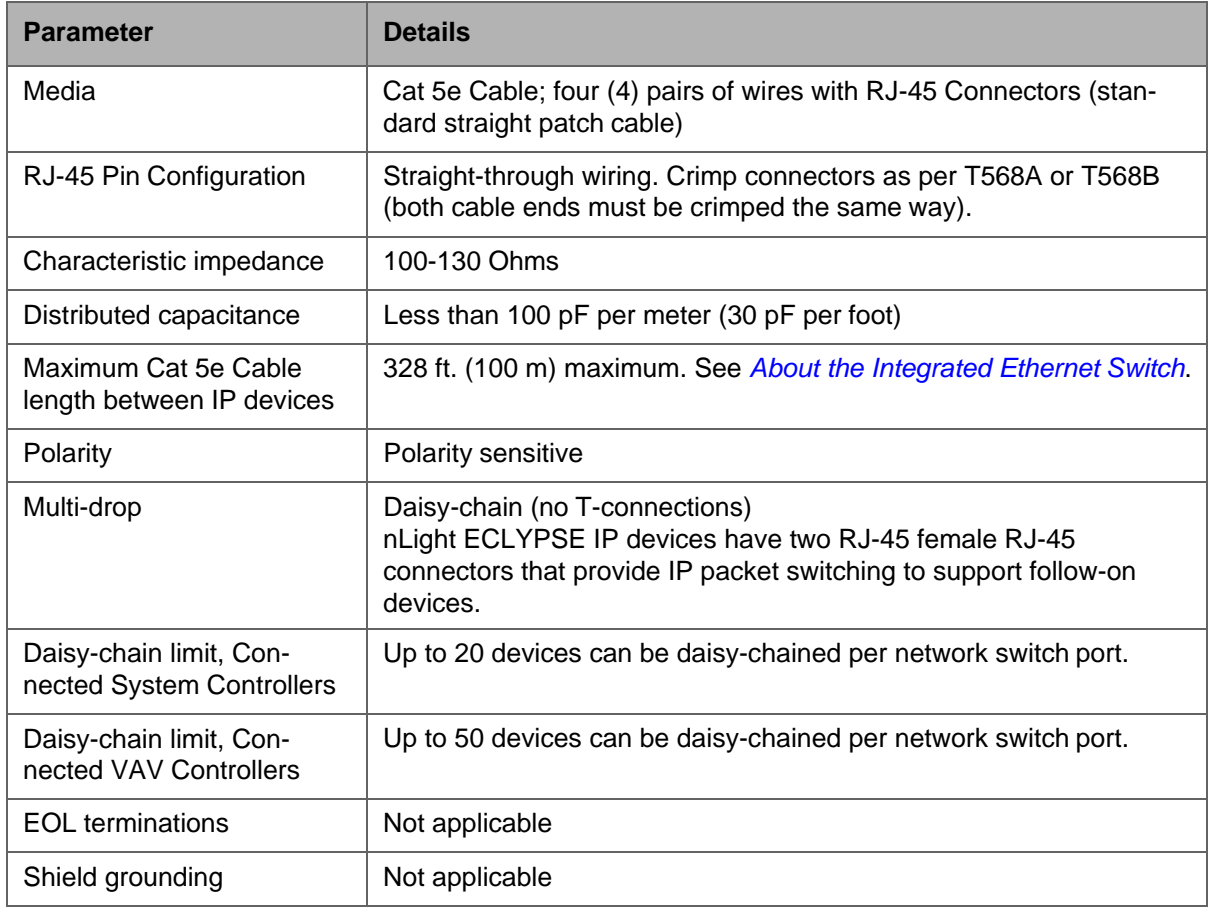

| <b>Bus and Cable Types</b>                                                      | <b>Non-Plenum Applications</b><br>(Use in Conduit - FT4) |                                | <b>Plenum Applications (FT6)</b> |                                |
|---------------------------------------------------------------------------------|----------------------------------------------------------|--------------------------------|----------------------------------|--------------------------------|
|                                                                                 | <b>Part Number</b>                                       | O.D. (Ø) <sup>1</sup>          | <b>Part Number</b>               | O.D. (Ø) <sup>1</sup>          |
| 300 m (1000 feet), Cat 5e<br>Yellow Jacket Cable -<br><b>Without Connectors</b> | CB-W244P-<br>1446YLB                                     | 4.6 <sub>mm</sub><br>(0.18in.) | CB-W244P-<br>2175YEL             | 4.6 <sub>mm</sub><br>(0.18in.) |
| 100 Crimp RJ 45<br>Connectors                                                   | CB-W5506E                                                | N/A                            | CB-W5506E                        | N/A                            |

*Table 3: Distech Controls Recommended Cable Types to use for the Cat 5e Cable Subnetwork Bus*

.

1. Outer cable diameter – This does not take into account the RJ-45 connector.

### **About the Integrated Ethernet Switch**

The 2-port wired interface uses a switch to forward packets addressed to downstream IP devices connected to it. This allows controllers to be daisychained together to extend the IP network's physical range and to reduce the amount of network cable required as each controller no longer has to make a home run to the network switch

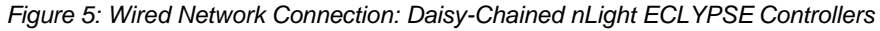

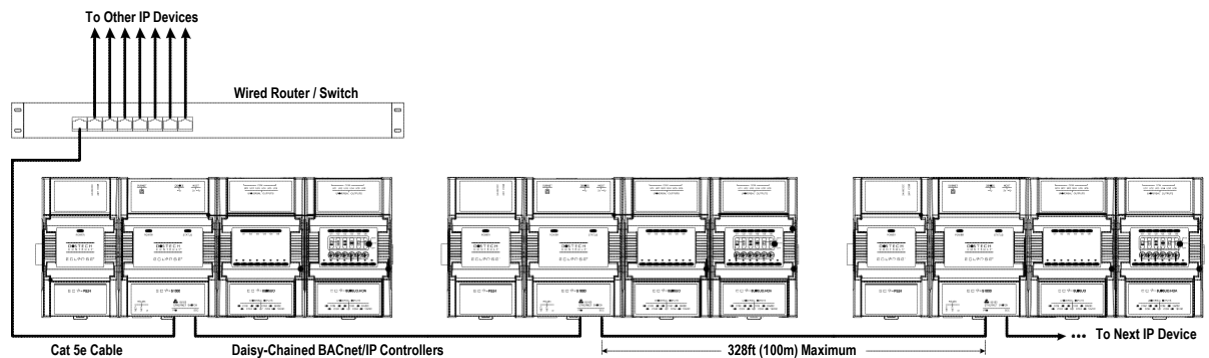

#### **Spanning Tree Protocol**

Switches and routers that support Spanning Tree Protocol (are IEEE 802.1D certified) are able to detect and eliminate a loop from being formed on the network by disabling any port on the router that is causing a loop. Such switches can be used to enhance network availability by allowing you to create a ring network of controllers that is resistant to a single point network failure (a cut wire for example).

In this scenario, controllers are connected in a loop (or ring) such that the last controller is connected back to the switch / router. Under normal operation, the switch / router disables one of the ports to prevent a packet storm. This is shown below.

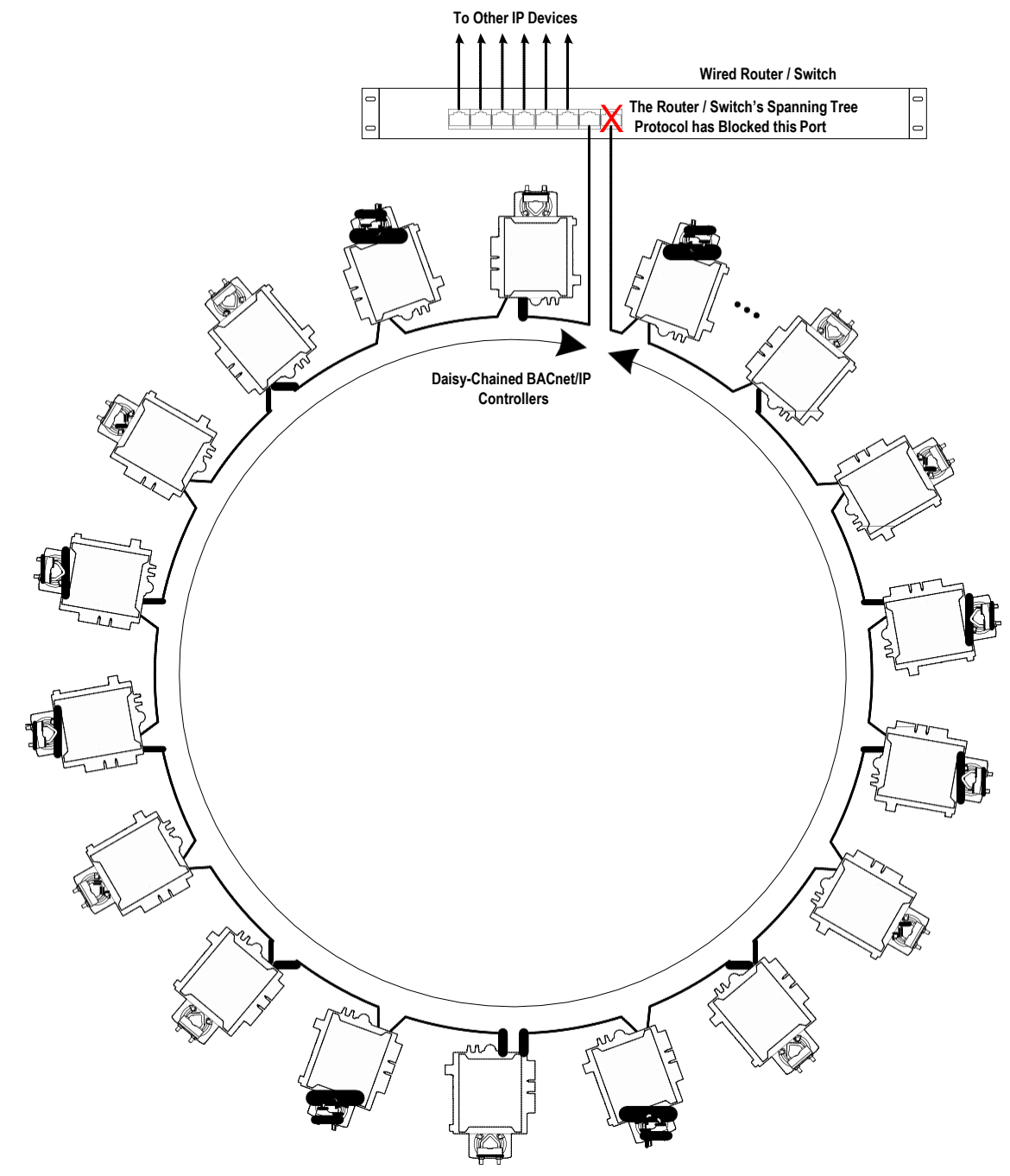

*Figure 7: Wired Network Connection: Spanning Tree Protocol – Normal Operation*

When a network wire is cut, the ring is split into two - the switch / router automatically enables the port to maintain service. This is shown below.

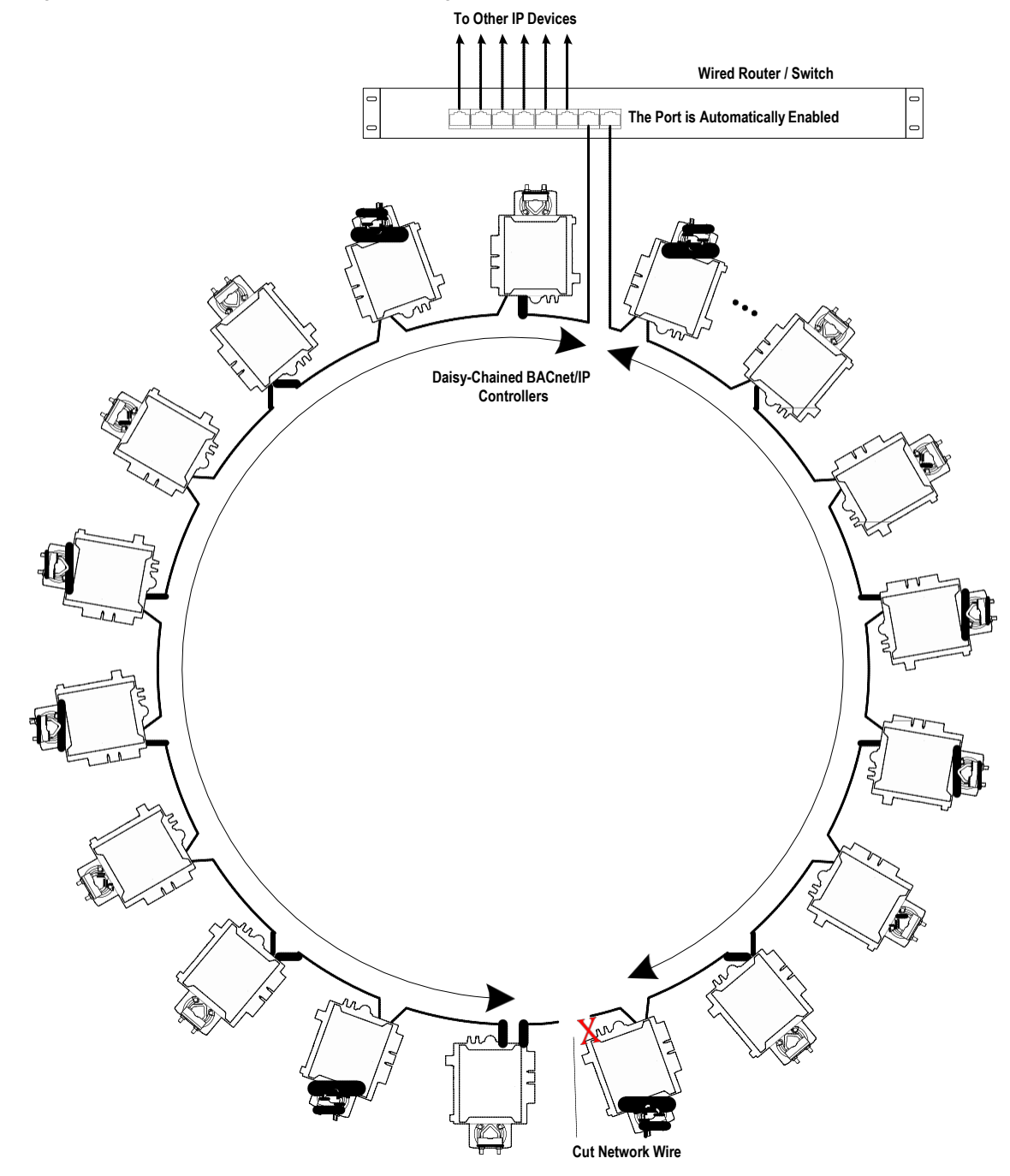

*Figure 8: Wired Network Connection: Spanning Tree Protocol – Failover Operation*

The switch / router can be configured to send an email message when port blocking is disabled thus signaling that a network wire has been cut.

#### **Connecting the Network Cable to the nLight ECLYPSE Controller**

To connect controllers to an Ethernet network and then discover them, see chapter *First Time Connection to an nLight ECLYPSE Controller*.

## **Wireless Network Connection**

The nLight ECLYPSE Wi-Fi adapter connects to an nLight ECLYPSE controller's USB port.

*Figure 9: nLight ECLYPSE Wi-Fi Adapter*

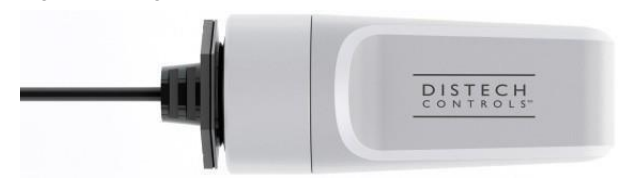

It adds wireless IP connectivity to nLight ECLYPSE controllers and it can be used in a number of wireless topologies and applications.

Recommendations are provided regarding the radio signal obstructions and factors that should be avoided to obtain the best Wi-Fi radio signal transmission and reception. Walls attenuate radio wave propagation by an amount that varies with the construction materials used. See *Radio Signal Transmission Obstructions* for more information on wall materials that can reduce range transmission.

#### **About the 2.4 GHz ISM band**

The 2.4 GHz ISM (Industrial, Scientific and Medical) band has been allocated worldwide for the use of radio frequency energy by industrial, scientific, and medical purposes as part of the device's method of internal operation and as such may have powerful emissions that cause interference to radio communications.

For example, microwave ovens operate in the 2.4 GHz ISM band with about 1000W emitted power and a fraction of a percent of that energy does leak from the oven. While this is not a health risk, Wi-Fi networks operate at even lower power levels to communicate and can be overwhelmed by this source of interference.

When setting up a 2.4 GHz band Wi-Fi network, you must take into consideration any equipment that operates in the 2.4 GHz ISM band such as medical and laboratory equipment. Other sources of interference are other telecommunications equipment such as cell phones, GSM/DECT, cordless phones, RFID reader, Bluetooth devices, walkie-talkies, baby monitors, and so on. Note that equipment that transmits in other frequency bands do emit spurious emissions at low levels over a wide spectrum so that a radio transmitter in close proximity to the nLight ECLYPSE Wi-Fi adapter can cause interference, even if its operating frequency is 1.9 GHz for example.

*Figure 10: Typical Radio Transmitter Spurious Emissions*

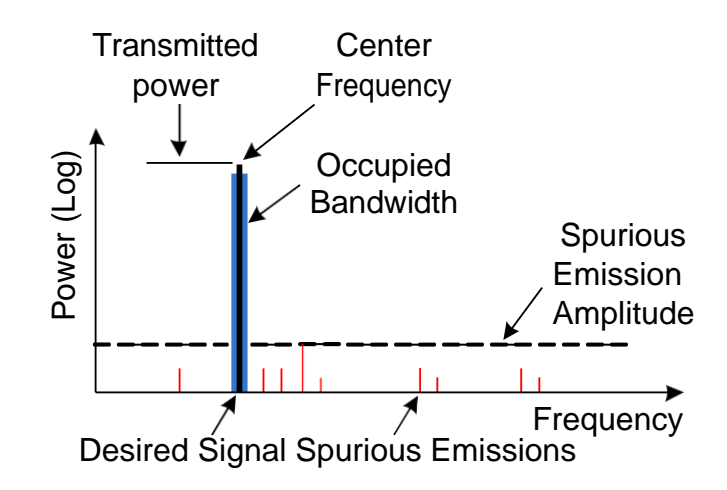

#### **Distance between nLight ECLYPSE Wi-Fi Adapter and Sources of Interference**

Unrelated transmitters should be more than 6.5 feet (2 m) away from the nLight ECLYPSE Wi-Fi Adapter to avoid possible interference.

#### **About Wi-Fi Network Channel Numbers**

Wi-Fi communications use a slice of radio spectrum or channel width for data transmission. In general terms, the amount of channel width required is proportional to the data transmission rate. Wi-Fi networks operate in a number of different frequency ranges or bands such as the 2.4 GHz band. Each band is divided into a number of industry-standard channels that represent a center frequency for data transmission. In practice, the center frequency is the midpoint between the upper and lower cutoff frequencies of the channel width.

When the channel width is larger than the channel spacing (the space between channels), overlap between the channels can occur, resulting in inter-channel interference that lowers overall network throughput. This is shown in the diagram below. For example, in the 2.4 GHz band using 802.11 g, the channel width is 20 MHz while the channel spacing is 5 MHz. If one Wi-Fi network is using channel 1 that is in close proximity to another Wi-Fi network that is using channel 2, there will be significant inter-channel overlap and interference. Data throughput is reduced as a result.

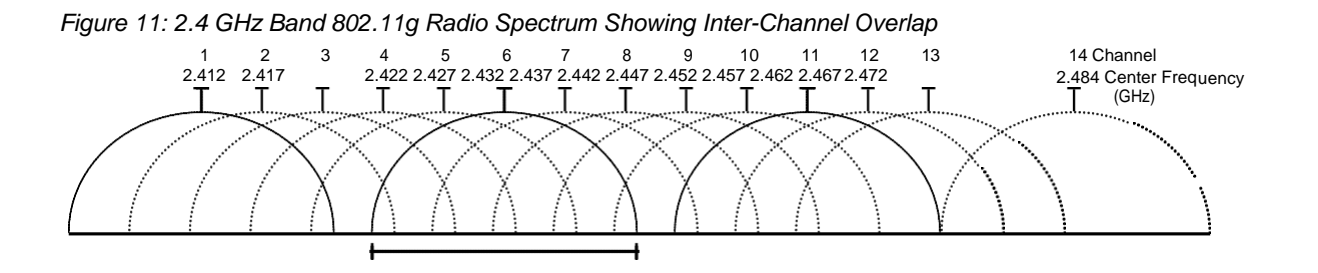

For a 20 MHz channel width in the 2.4 GHz band using 802.11g, the best channels to use to avoid inter-channel overlap are channels 1, 6, and 11. For a 40 MHz channel width in the 2.4 GHz band using 802.11g, the best channels to use to avoid inter-channel overlap are channels 3 and 11.

For a 20 MHz channel width in the 2.4 GHz band using 802.11n, the best channels to use to avoid inter-channel overlap are channels 1, 6, and 11. For a 40 MHz channel width in the 2.4 GHz band using 802.11g, the best channel to use to avoid inter-channeloverlap is channel 3.

For industrial / commercial environments, it is recommended to avoid using a 40 MHz channel width in the 2.4 GHz band as it occupies a large part of the available radio spectrum. This means that it will be difficult to co-exist with other networks while avoiding interference, especially from devices that use mixed mode 802.11 b/g which significantly degrades 802.11n performance. One solution is to disable the 802.11 b/g mode on all hotspots to force all wireless clients to 802.11n mode, thereby forbidding the use of legacy devices.

#### **Radio Signal Range Radio Signal TransmissionObstructions Where to Locate Wireless Adapters**

When installing the wireless adapter, it is important to ensure that distances and obstructions do not impede transmission. Metallic parts, such as steel reinforcement in walls, machinery, office furniture, etc. are major sources of field strength dampening. Furthermore, supply areas and elevator shafts should be considered as complete transmission screens, see following figure.

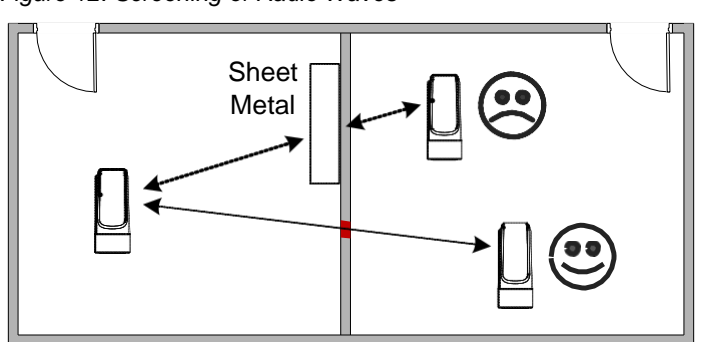

*Figure 12: Screening of Radio Waves*

#### **Transmission Obstructions and Interference**

One way to get around an obstruction, such as a duct, is to place the wireless adapter on the side of the obstruction that is nearer to the coordinating wireless device, even if the controller is on the opposite side of the obstruction. But always keep in mind that the wireless adapter performs best when it is away from metal objects or surfaces (more than 1" (2.5 cm)).

In addition to obstructions, the angle with which the transmission travels through the obstruction has a major influence on the field strength. The steeper the angle through an obstruction, the radio wave has to travel through more material resulting in the field strength reduction (See *Figure 13*.). Therefore, it is preferable that the transmission be arranged so that it travels straight and perpendicularly through theobstruction.

*Figure 13: Angle of Radio Waves*

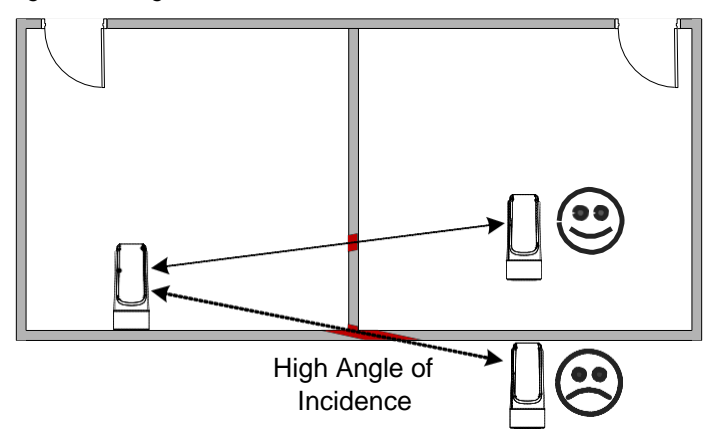

A solution to avoid an obstruction is to add another wireless router located closer to the controller(s).

## **nLight ECLYPSE Wi-Fi Adapter MountingTips**

This section provides information and examples on how to properly position the nLight ECLYPSE Wi-Fi Adapter to ensure reliable wireless communication. The most common guidelines to remember when installing the nLight ECLYPSE Wi-Fi Adapter is to keep it at least 1" (2.5 cm) away from metal, and never install the nLight ECLYPSE Wi-Fi Adapter inside a metal enclosure (relay panels, junction box, etc.).

**Typical Metal Relay Panel/ Utility Box Installation**

The following image shows where to install an nLight ECLYPSE Wi-Fi Adapter on a metal relay panel or utility box with a controller inside the panel/box. To maxi- mize wireless range, the nLightECLYPSE Wi-Fi Adapter must be installed on the top or side of thepanel.

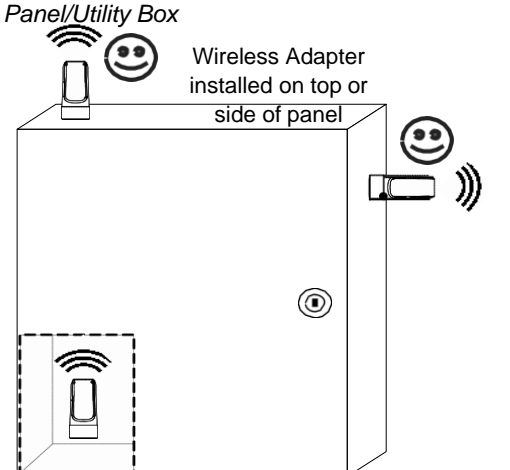

*Figure 16: nLight ECLYPSE Wi-Fi Adapter Position with Metal Relay* 

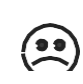

Wireless Adapter NOT to be installed inside the panel

#### **Typical Fan Coil Unit Installation**

The following example shows where to install an nLight ECLYPSE Wi-Fi Adapter on a fan coil unit with a controller inside the unit.

must be installed on the top or side of the unit with the antenna straightened out and away from the metal. The nLight ECLYPSE Wi-Fi Adapter and antenna should never be installed inside the metalenclosure.

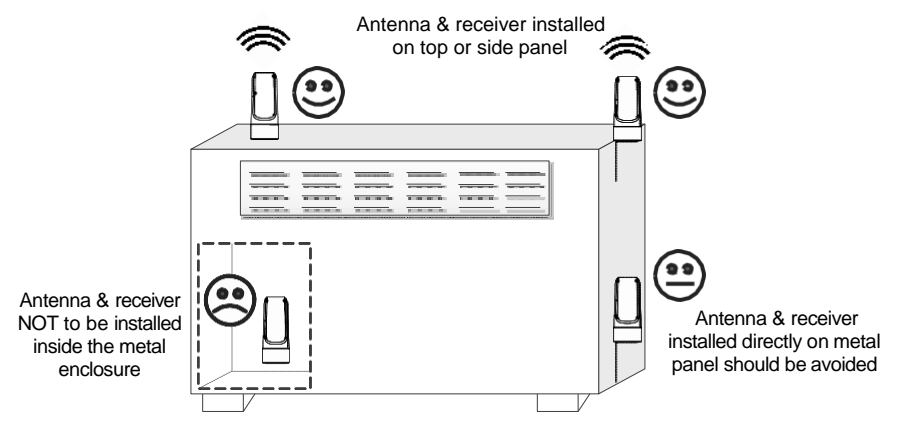

*Figure 17: nLight ECLYPSE Wi-Fi Adapter Position on Fan CoilUnit*

#### **Planning a Wireless Network**

A wireless network can be installed in many different types of floor spaces, large or small: office space, commercial space, residential space, etc. The following provides an example on how to start planning a wireless network such as a large office space. This type of planning can also be used with smaller areas.

**1.** Retrieve a copy of your floor plans and acompass.

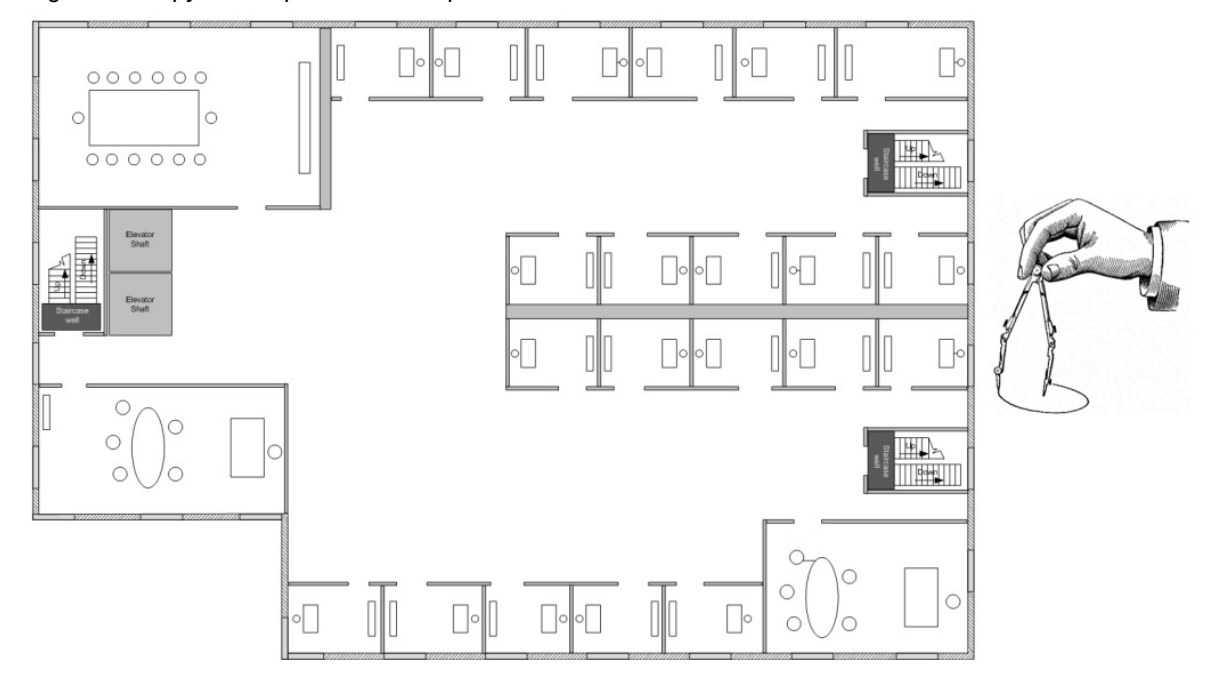

*Figure 18: Copy of floor plan and a compass*

**2.** Mark relevant radio shadings into floor plan such as: fire protection walls, lavatories, staircases, elevator shafts and supply areas.

*Figure 19: Mark relevant radio shadings*

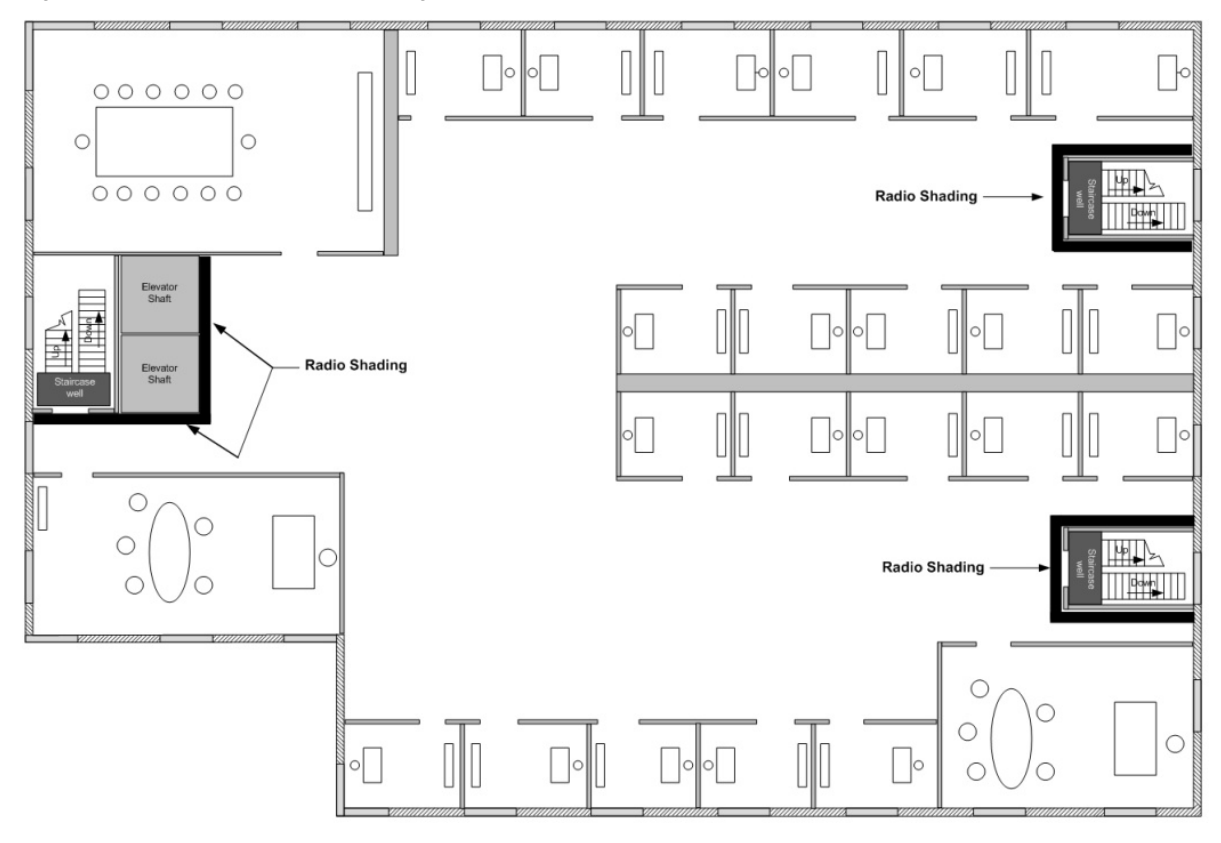

**3.** Draw circles to locate the ideal positions for your nLightECLYPSE Wi-Fi Adapter as shown below:

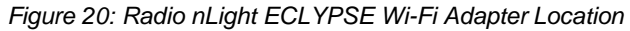

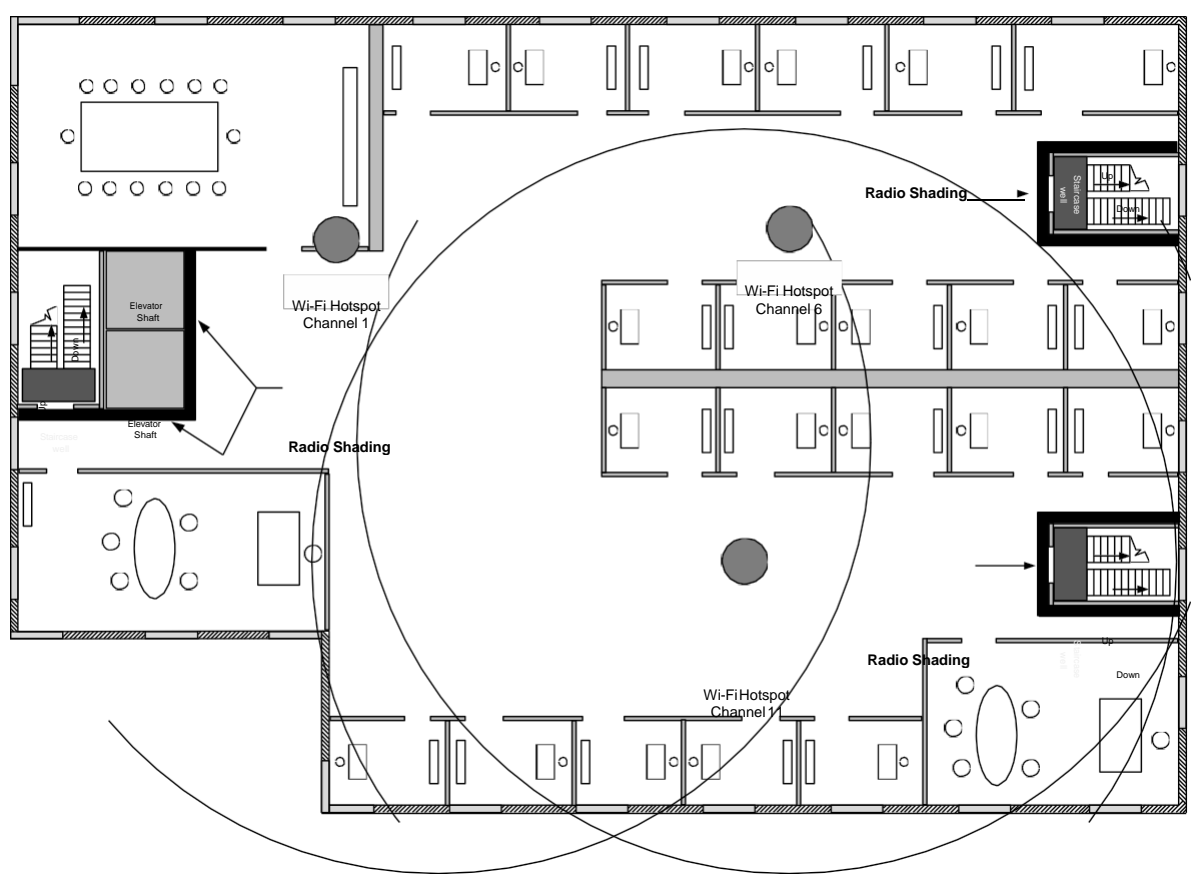

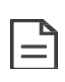

Make sure that the nLight ECLYPSE Wi-Fi Adapter is positioned in wake sure that the nLight EULYPSE WI-FI Adapter is positioned in<br>a way such that no screens block the connection to any corner inside the fire safety section (potential sensor positions).

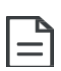

For reliable range planning, the unfavorable conditionsshould be  $\Box$  For renable range planning, the unlavorable conditions should be<br>detected at the beginning but often come from later changes to the environment (room filled with people, alteration of partition walls, furniture, room plants, etc.).

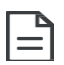

Even after careful planning, range and signal tests should be done Even are careful planning, range and signal tests should be done<br>during installation to verify proper reception at the nLight ECLYPSE Wi-Fi Adapter positions. Unfavorable conditions can be improved by changing the antenna position or by adding a router closer to the controller(s).

## **nLight ECLYPSE Wi-Fi Adapter ConnectionModes**

nLight ECLYPSE Wi-Fi adapter supports a number of connection modes shown in the table below:

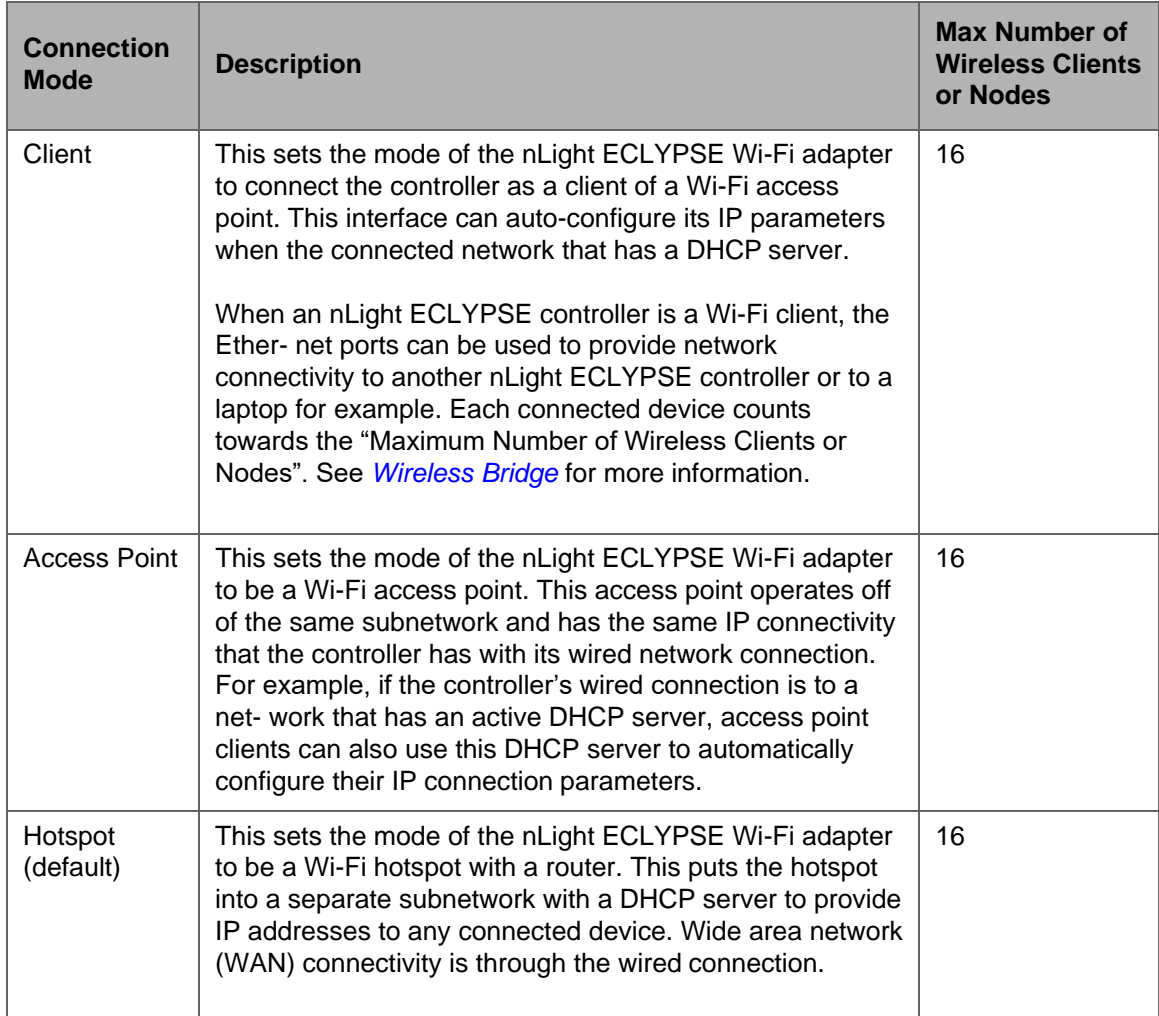

Typical application examples are shown below.

#### **Wi-Fi Client Connection Mode**

Cut installation costs by leveraging existing wireless infrastructure and by eliminating the need for Ethernet cables. This architecture is characterized by the point-to-point connection between an access point and a client-controller.

*Figure 21: Leveraging Existing Wireless Infrastructure by Eliminating Ethernet Cables*

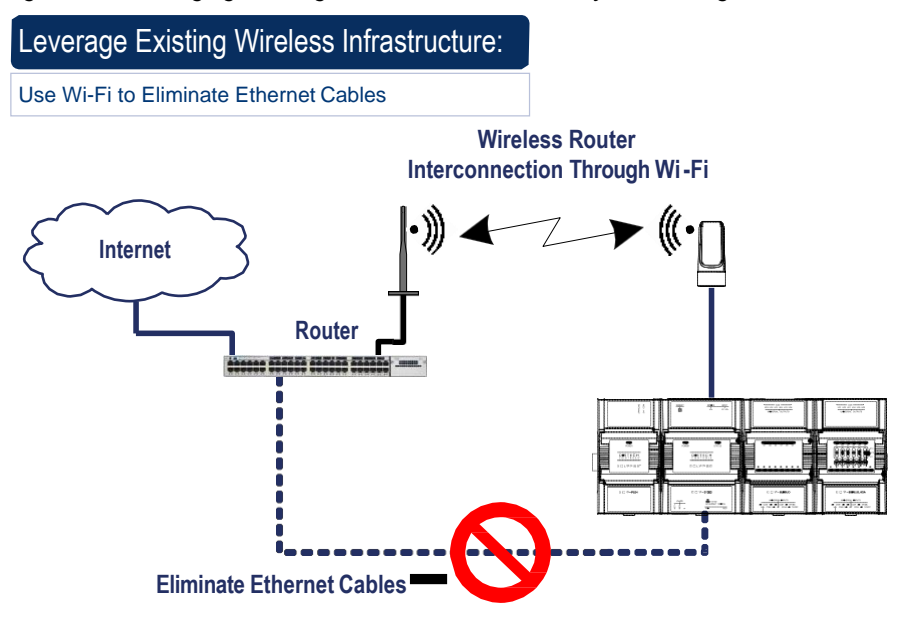

To configure the Wi-Fi client connection mode, see *Setting up a Wi-Fi Client Wireless Network*.

#### **Wi-Fi Access Point**

Should there be no available access point; an nLight ECLYPSE controllercan be configured as a wired-to-wireless bridge to create an access point which can provide Wi-Fi access to other Wi-Fi enabled clients. This access point operates off of the same subnetwork and has the same IP connectivity that the controller has with its wired network connection. The nLight ECLYPSE Wi-Fi adapter can also be temporarily added to an nLight ECLYPSE controller for wireless commissioning purposes. A variety of software applications are available for system monitoring and override, commissioning, configuration and programming.

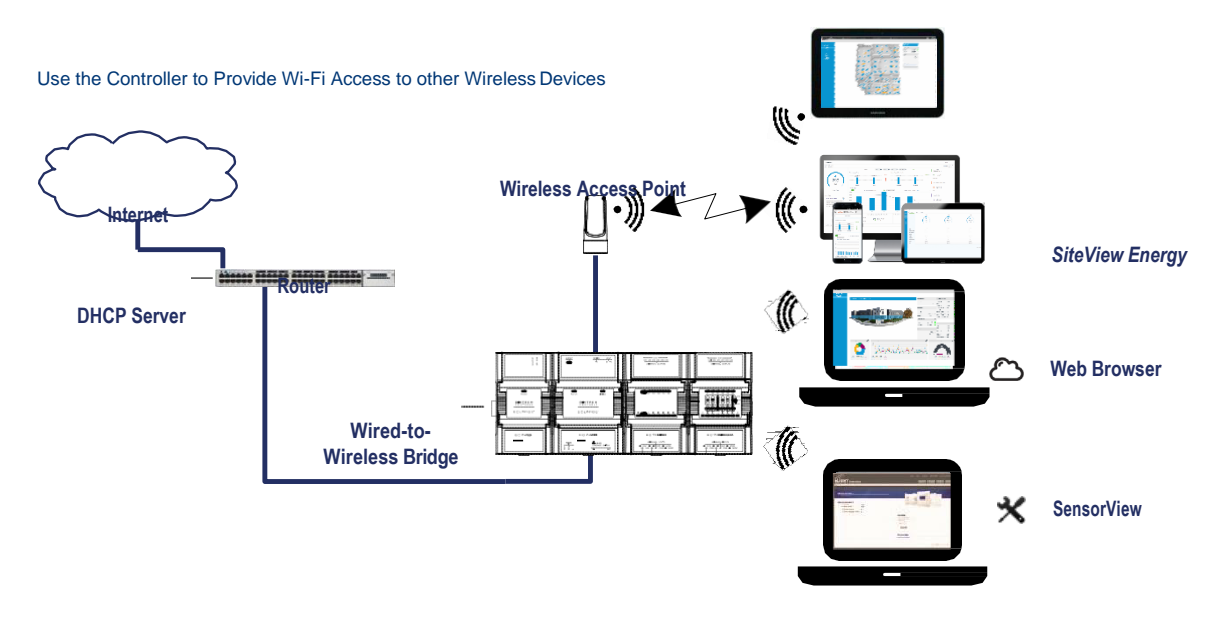

*Figure 22: Using an nLight ECLYPSE Controller Create an Access Point*

A second nLight ECLYPSE controller can be configured as a wireless client. This can be used as a solution to 'jump' architectural features that are not compatible with wires such as glass atrium and the like. To configure the Wi-Fi client connection mode, see *Setting up a Wi-Fi Client Wireless Network*.

An access point can provide Wi-Fi access to other Wi-Fi enabled clients and controllers.

*Figure 23: Using an nLight ECLYPSE Controller as a Wireless Bridge*

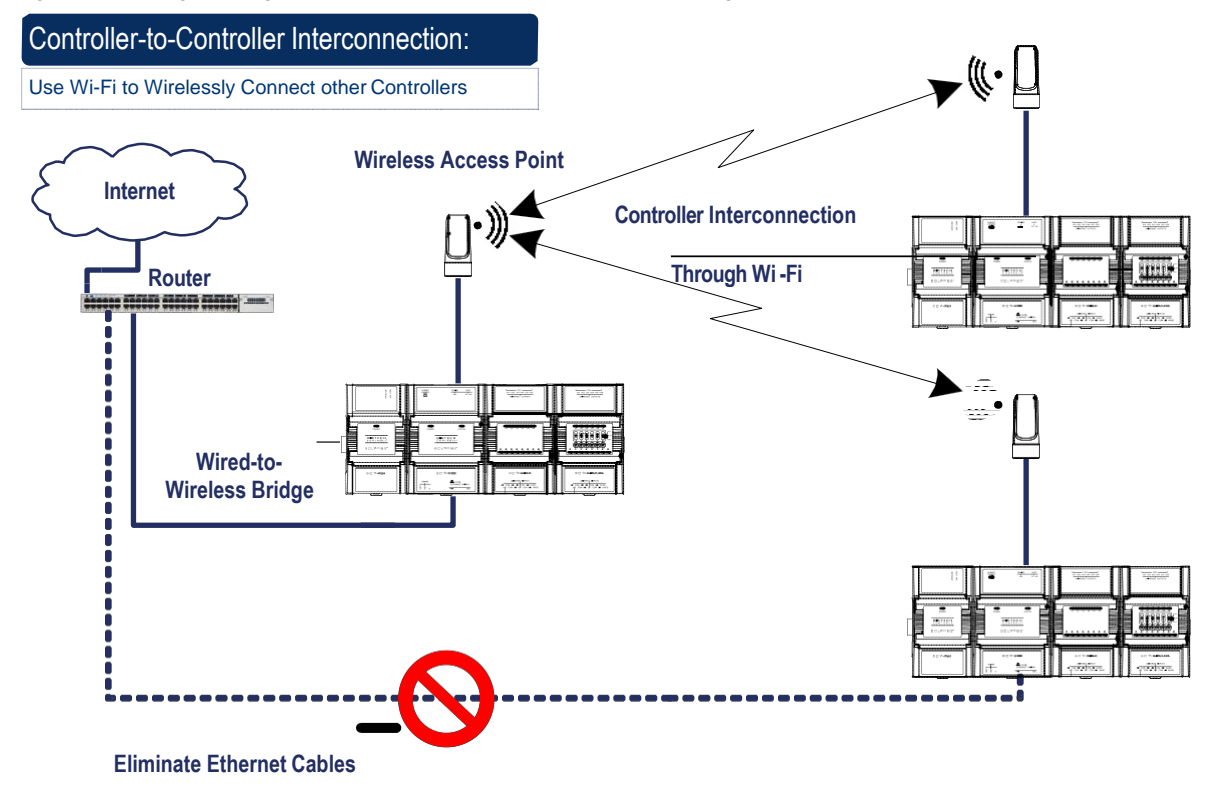

### **Wi-Fi Hotspot**

Should the wired network not use a DHCP server (uses fixed IP addresses); an nLight ECLYPSE controller can be configured to create a hotspot with a router that creates its own subnet and DHCP server which can provide Wi-Fi access to other Wi-Fi enabled clients. This is the default connection method when an nLight ECLYPSE Wi-Fi adapter is connected to an nLight ECLYPSE controller. The nLight ECLYPSE Wi-Fi adapter can also be temporarily added to an nLight ECLYPSE controller for wireless commissioning purposes. A variety of software applications are available for system monitoring and override, commissioning, configuration and programming.

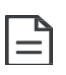

A hotspot creates a subnetwork.As a result, any connected BAC net device will not be able to discover BACnet devices on any other LAN subnetwork.

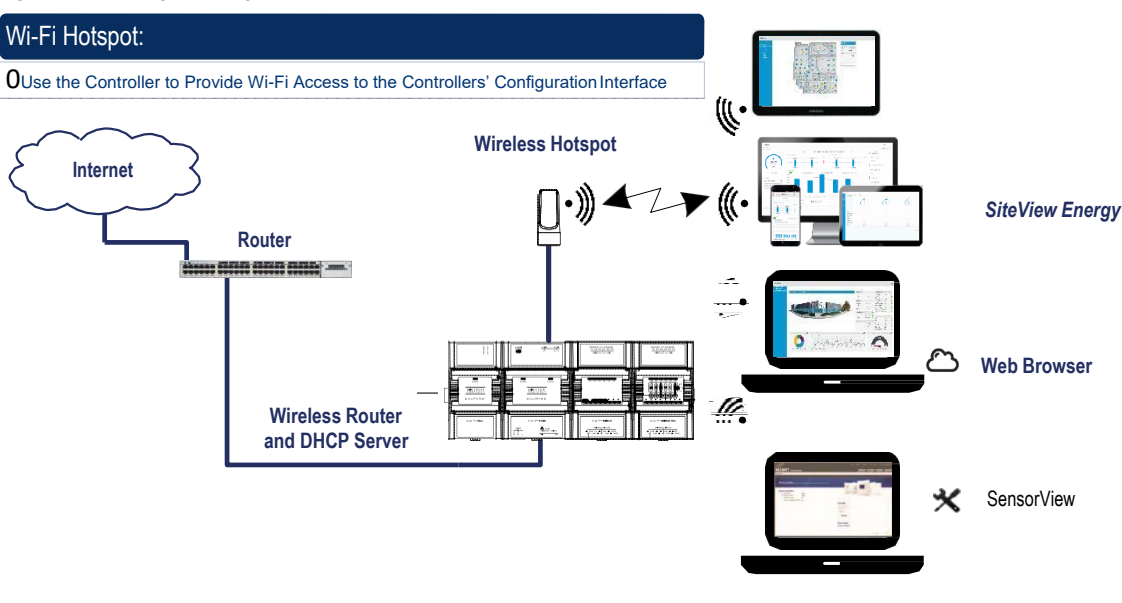

*Figure 24: Using an nLight ECLYPSE Controller Create a Hotspot*

#### **Wireless Bridge**

A second nLight ECLYPSE controller can be configured as a wired-towireless bridge to allow the connection of wired IP devices to the bridged controller's Ethernet ports. This can be used as a solution to 'jump' architectural features that are not compatible with wires such as glass atrium and the like.

The access point / hotspot can provide Wi-Fi access to other Wi-Fi enabled clients.

#### *Figure 25: Using an nLight ECLYPSE Controller as a Wireless Bridge*

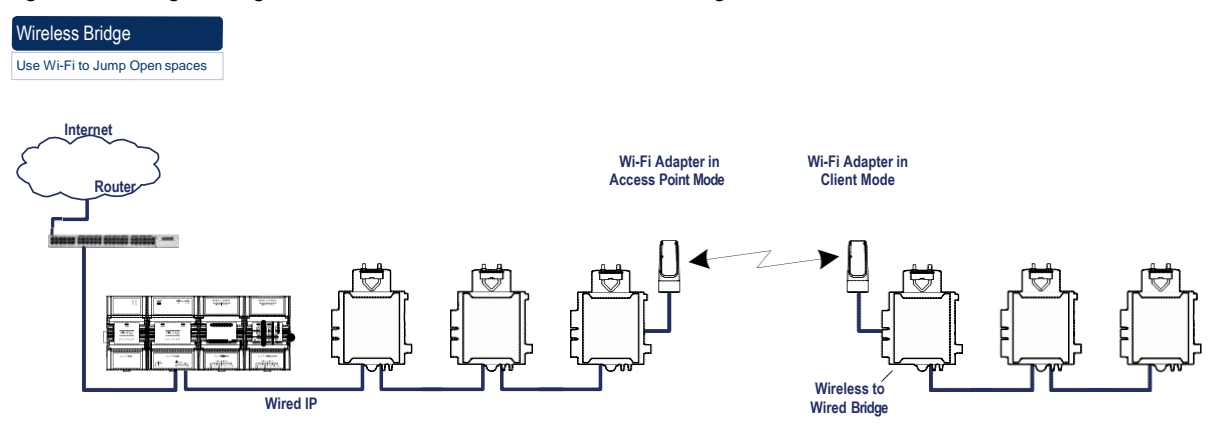

#### **Maximum Number of Wireless Clients or Nodes for an Access Point**

A wireless access point can service a maximum of 16 clients or nodes in total. The following examples show what this limit can be composed of:

• One wireless bridged controller is connected to as many as 15 daisychained wired devices.

*Figure 26: Using an nLight ECLYPSE Controller as a Wireless* 

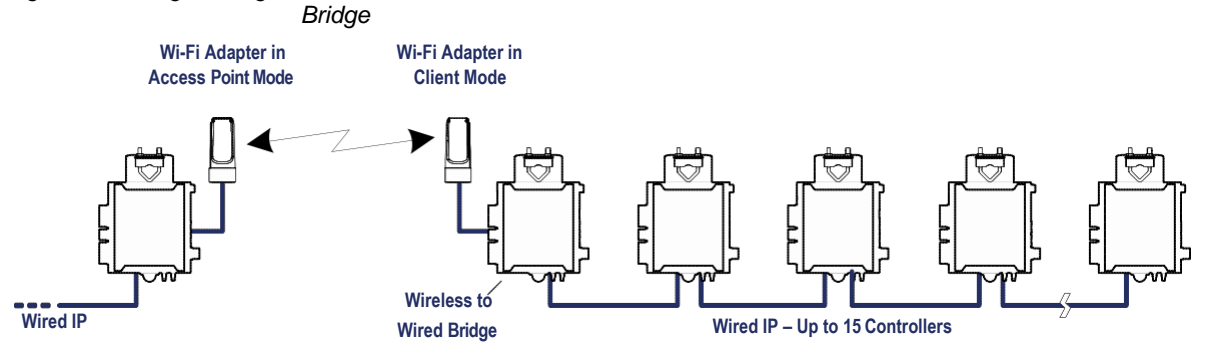

• One wireless bridged controller is connected to one wired controller that is wirelessly connected to one wireless bridge that is then connected 13 daisy chained wired devices.

*Figure 27: Using an nLight ECLYPSE Controller as a Wireless Bridge*

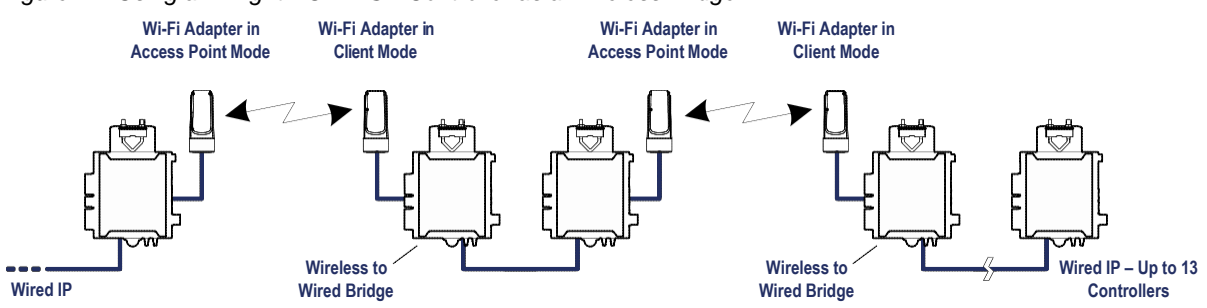

If the access point is a Wi-Fi router:

- **1.** The number of devices is limited by the total number of clients the router is able to support.
- **2.** It can support many controllers acting as wireless to wired bridges.
- **3.** Each wireless to wired bridge controller can support up to 15 controllers.

## **Wireless Network Commissioning Architectures**

#### **Client to Access Point Configuration**

A laptop is connected through Wi-Fi, as a Wi-Fi client, to any ECLYPSE Controller that has its wireless settings configured as an Access Point. The other ECLYPSE Controllers are configured as Wi-Fi Clients and are wirelessly connected to the same Access Point.

With this configuration, the laptop and all the nLight ECLYPSE controllers are on the same subnet, so either laptop user has access to all networked nLight ECLYPSE controllers.

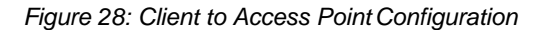

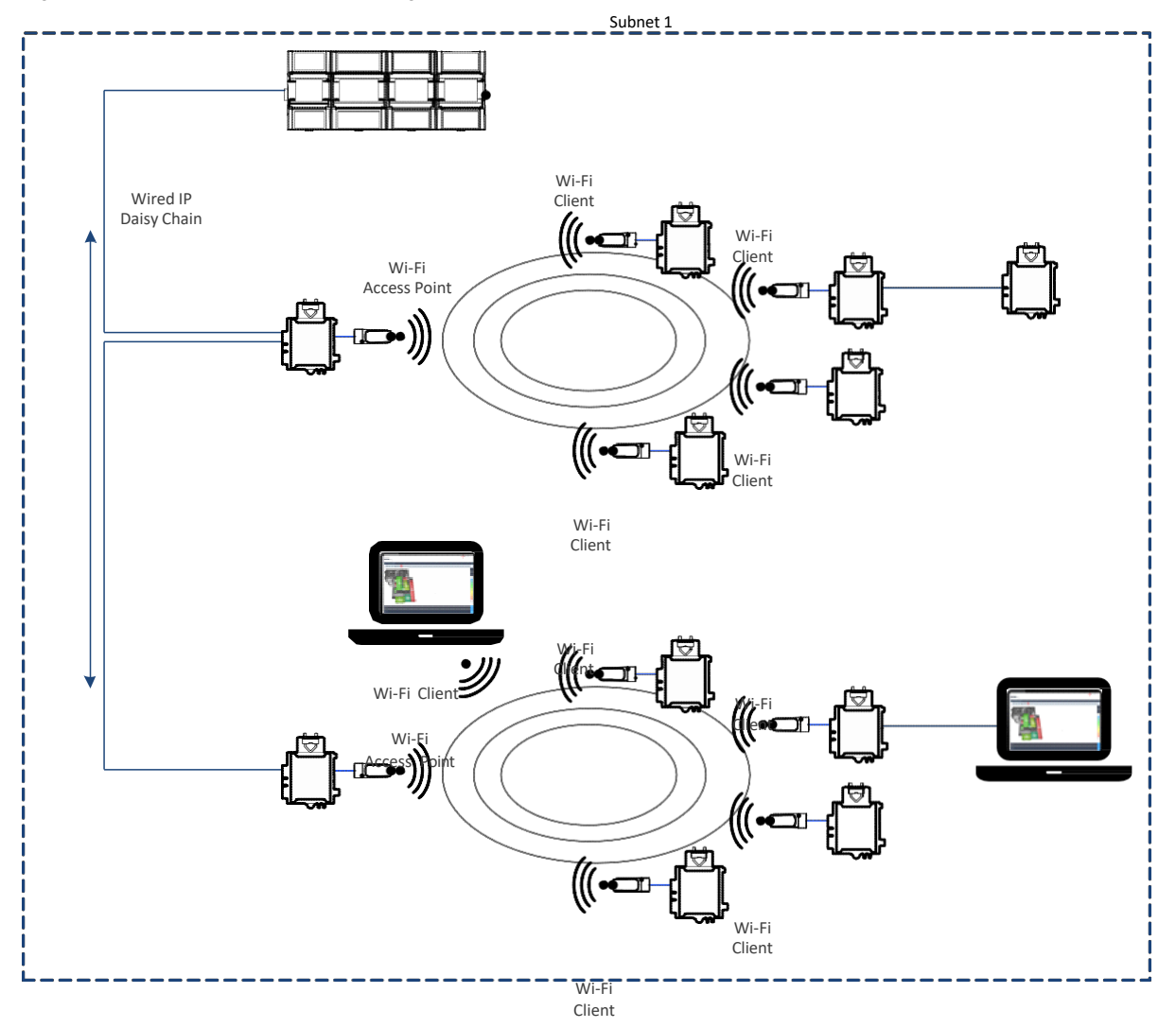

#### **Client to Hotspot Configuration**

Laptop 1 is connected as a Wi-Fi client to a Connected System Controller that has its wireless settings configured as a Hotspot (Subnetwork 2). The ECLYPSE Controllers that are part of the wired network are configured, on their wireless side as a Wi-Fi Access Point (Subnetwork 1).

The remaining ECLYPSE Controllers are configured as a Wi-Fi Client and are wirelessly connected to a VAV controller's Access Point.

With this configuration, laptop 1 is on the same subnet as the Connected System Controller (Subnetwork 2 created by the Hotspot), but all the Connected VAV Controllers are on a different Subnet (Subnetwork 1), so the laptop 1 user only has access to the Connected System Controller. This is because BACnet/IP broadcast discovery messages such as "Who-Is" do not pass through network routers that separate subnetworks. In the example shown below, the Connected System Controller acts as a router between the Wi-Fi hotspot clients and the wired network. This means that BACnet/IP controllers on different subnetworks will not normally communicate with each other. The laptop 2 user has access to both the ECLYPSE controllers and the Connected System Controller. A solution is to use BBMD on both Laptop 1 (using EC-Net for example) and on the Connected System Controller. See *BACnet/IP Broadcast Management Device Service (BBMD)*.

*Figure 29: Client to Hotspot Configuration*

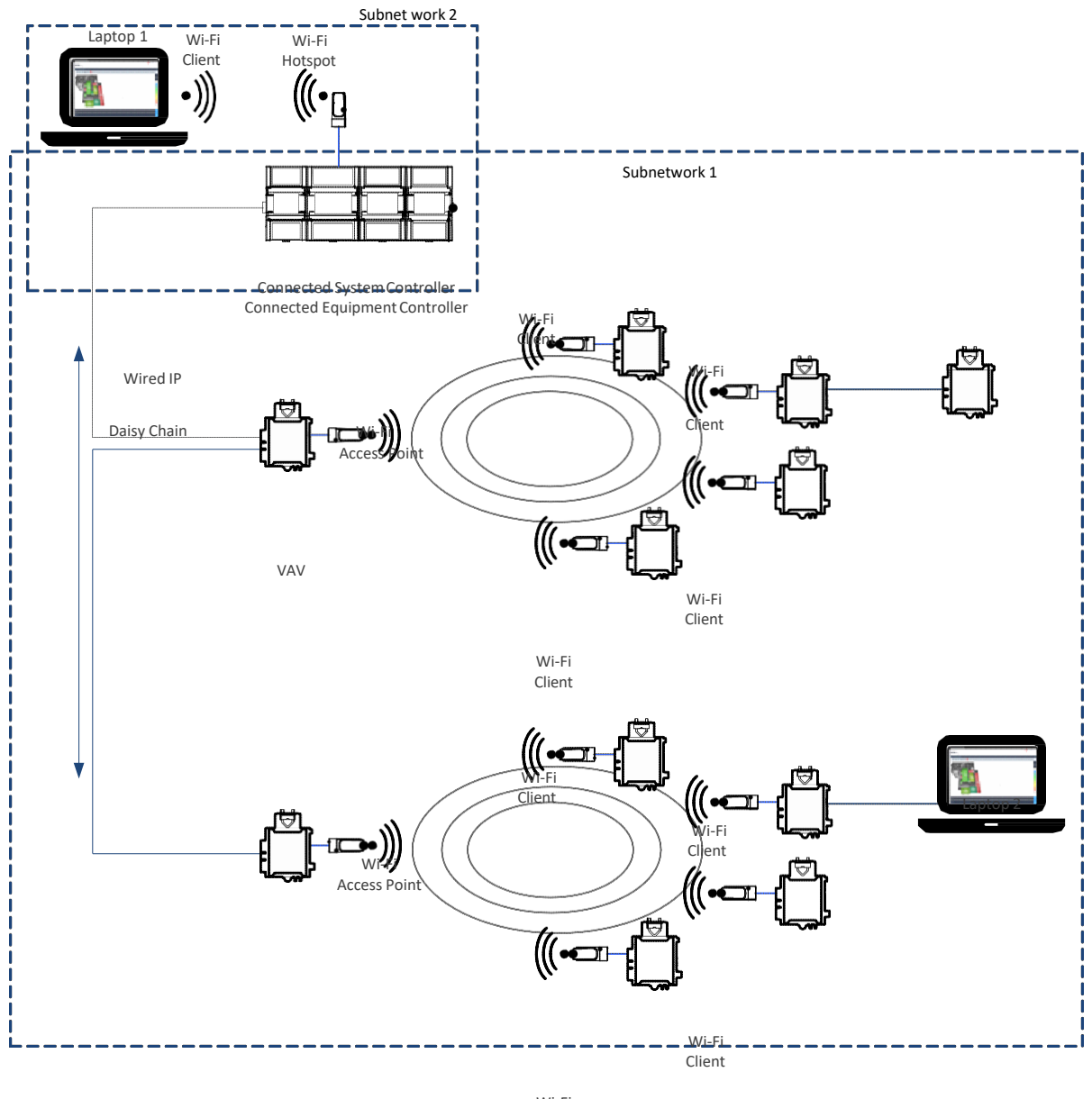

Wi‐Fi Client

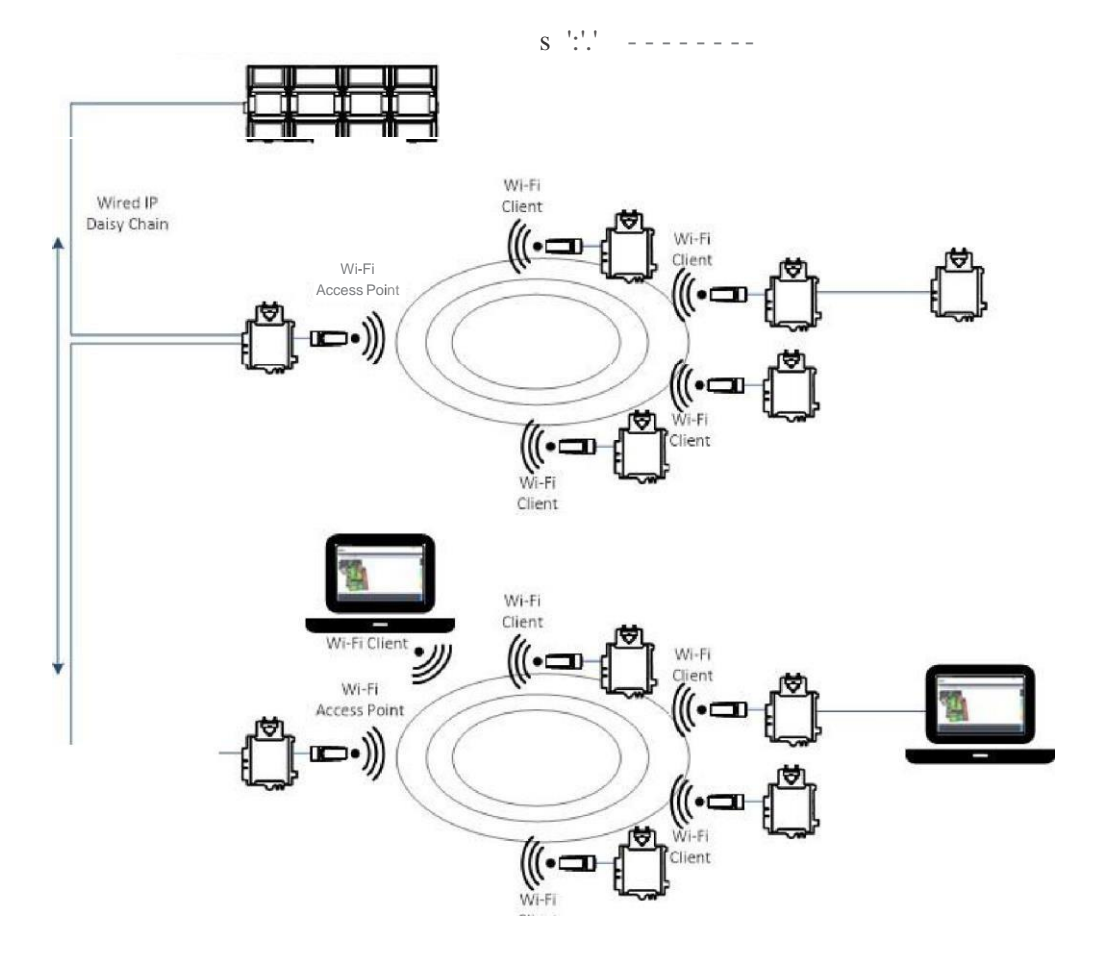

# **CHAPTER 6**

# FIRST TIME CONNECTION TO AN nLight ECLYPSE **CONTROLLER**

This paragraph is here to introduce the topics that will be discussed in the chapter. Following it should be a Topics paragraph.

#### **Topics**

*Connecting to the Controller Ethernet Network Connection Wi-Fi Network Connection Configuring the Controller Connecting to the Controller's Configuration Web Interface*

## **Connecting to the Controller**

When connecting to the controller for the first time, the goal is to gain access to the controller so that you can configure it to work in its future network environment. To do so, you must connect the controller to form a network.

There are two networking methods to connect to a controller:

- Wired (Ethernet connection) with aPC.
- Wireless (when the nLight ECLYPSE Wi-Fi Adapter is connected to the control- ler) with a PC. See *Wi-Fi NetworkConnection.*

Once you have connected the controller(s) to a network, configure the controller. See *Configuring the Controller.*

#### **Controller Identification**

Controllers are uniquely identified on the network by their MAC address. This identifier is printed on a label located on the side of the controller and another is on the controller's box. Get a printed copy of the building's floor plan. During controller installation, peel the MAC address sticker off of the controller's box and put it on the floor plan where the controller has been installed.

This MAC address is used as part of the controller's factory-default Wi-Fi access point name and its hostname.

*Figure 30: Finding the Controller's MAC Address*

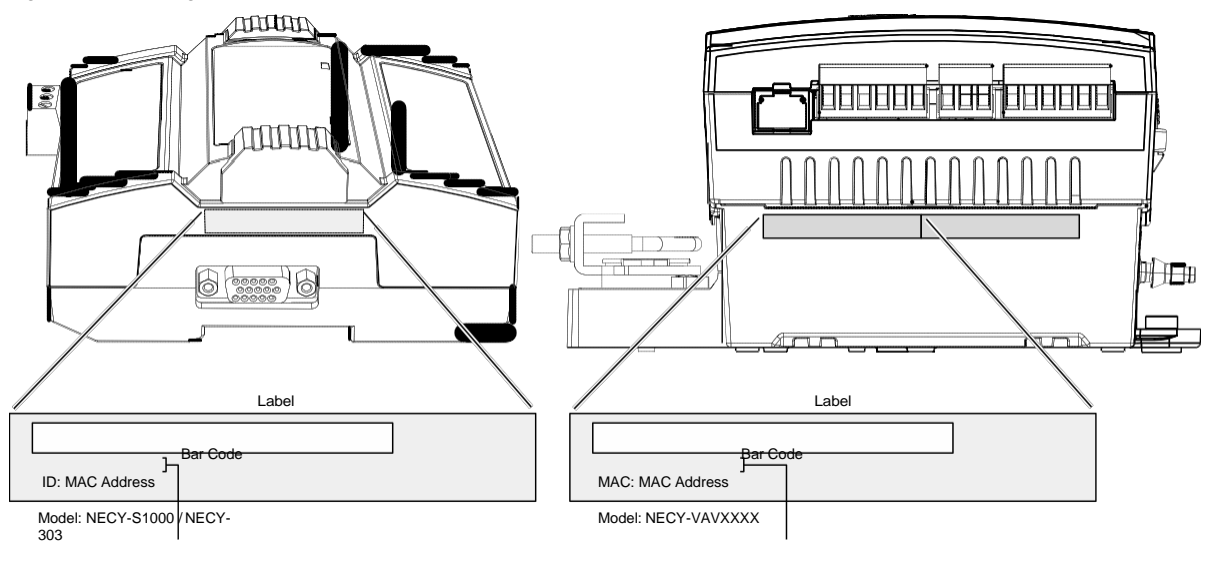

For example, for a MAC Address of : 76:a5:04:<u>cd:4a:d1</u><br>The factory-default name for the Wi -Fi access point is **nLightECLYPSE-**<br>**CD4AD1** The factory-default hostname is **nLightECLYPSE-cd4ad1.local**

For example, for a MAC Address of : 76:a5:04:<u>cd:4a:d1</u><br>The factory-default name for the Wi -Fi access point is **nLight ECLYPSE-CD4AD1**<br>The factory-default hostname is **nLightECLYPSE-cd4ad1.local** 

Depending on the controller model, the way the controller is connected to the network will change according to whether the controller is a Power over Ethernet (PoE) model or not.

- For non-PoE controller models, see *Network Connections for NECY Series Controllers.*
- For the NECY-VAV-PoEcontroller, see *Network Connections for NECY-VAV- PoE Model Controllers.*.

See also *Connecting IP Devices to an IP Network* for network wir- ing considerations.

#### **Network Connections for NECY Series Controllers**

Connect the controller to the network as follows:

**1.** Connect your PC's network card to the controller's **PRI** Ethernet port using a Category 5e Ethernet cable.

If you are commissioning more than one controller, connect the controllers and PC to a network switch. Two or more controllers can be connected to the network by daisy-chaining them together by using Cat 5e network Cables to connect the **Ethernet Switch Sec**(ondary) connector of one controller to the **Ethernet Switch Pri**(mary) connector of the next controller.

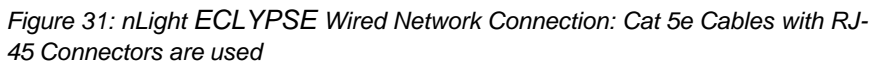

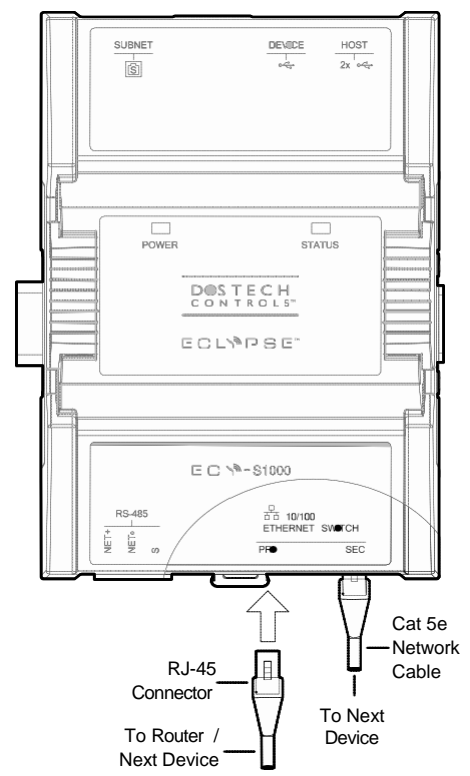

**2.** Connect power to the controller(s). See the controller's Hardware Installation Guide for how to do so.

## **Wi-Fi Network Connection**

Once the nLight ECLYPSE Wi-Fi Adapter has been connected to a powered controller, a Wi-Fi hotspot becomes available that allows you to connect to the controller's configuration Web interface with your PC.

On your PC's wireless networks, look for an access point named nLight **ECLYPSE- XXYYZZ** where **XXYYZZ** are the last 6 hexadecimal characters of the control- ler's MAC address.

To find the controller's MAC address, see *Controller Identification*. The default password for the wireless network is:**ECLYPSE1234**

Either of the controller's two USB HOST ports can be used to connect the wireless adapter.

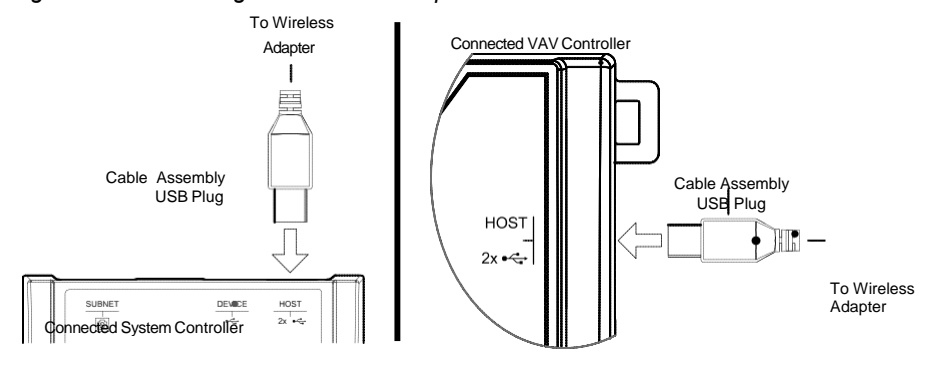

*Figure 34: Connecting the Wireless Adapter to the Controller's USB HOST Port*

# **Configuring the Controller**

Any of the following methods can be used to connect to the controller's interface in order to configure it:

- Using the controller's factory-default Hostname in the Web browser
- Using the controller's IP address in the Web browser

#### **Using the Controller's Factory-default Hostname in the Web Browser**

Controllers have a factory-default hostname that you can use instead of an IP address to connect to it<sup>1</sup>. The hostname can be used in a Web browser's address bar. Then install The Bonjour service. The Bonjour service must be installed on your PC to allow your PC to discover controllers by their hostname.

If your PC is unable to resolve the controller's hostname, you must connect your PC to the controller through Ethernet or Wi-Fi so that your PC only sees the controller network. For example, in this case, your PC must be disconnected from all other networks such as a corporate network or the Internet. If necessary, temporarily disconnect your PC's network cable from its Ethernet port.

The controller's factory-default hostname is **ECLYPSE-xxxxxx.local** where **xxxxxx** is the last 6 characters of the MAC address printed on a sticker located on the side of the controller. See *Controller Identification.*

For example, the sticker on the side of a controller shows that its MAC address is 76:a5:04:cd:4a:d1. Connect to the controller's Web interface as follows:

- **1.** Open your Web browser.
- **2.** In the Web browser's address bar, type **https://nLightECLYPSEcd4ad1.local**

and click go.

*3.* Login to the controller. Then set the controller's configuration parameters in the controller's configuration Web interface. See *Connecting to the*  **Controller's Configuration Web Interface.** 

The Hostname can be changed in the *System Settings.*

#### **Using the Controller's IP Address in the Web Browser**

Connect to a controller through its IP address as follows:

**For a Wi-Fi network connection**

- **1.** Open your Web browser.
- **2.** In the Web browser's address bar, type **https://192.168.0.1** (the controller's factory-default wireless hotspot IP address) and click go.
- *3.* Login to the controller. Then set the controller's configuration parameters in the controller's configuration Web interface. See *Connecting to the*  **Controller's Configuration Web Interface.** 
	- 1. Not all smart phones/mobile devices have the Bonjour service installed and thus cannot use the hostname mechanism.

**For an Ethernet network connection** You must know the controller's current IP address (from the DHCP server for example). **1.** Open your Web browser.

- **2.** In the Web browser's address bar enter the controller's IP address and click go.
- *3.* Login to the controller. Then set the controller's configuration parameters in the controller's configuration Web interface. See *Connecting to the*  **Controller's Configuration Web Interface.**

# **Connecting to the Controller's Configuration Web Interface**

The nLight ECLYPSE Series Controller configuration can be made through the controller's configuration Web interface to set all the controller's configuration parameters including the controller's IP address according to your network planning.

At the first connection to an nLight ECLYPSE Controller you will be forced to change the password to a strong password for the admin account to protect access to the controller.

It is important to create new user accounts with strong passwords to protect the controller from unauthorized access. Remove the factory default admin account as this is a commonly known security breech (only the password for this user account needs to be compromised). See *User Management*, *Securing an nLight ECLYPSE Controller*, and *Supported RADIUS Server Architectures*.

### **Next Steps**

In Network Settings, configure the controller's network parameters so that they are compatible with your network. See *nLight ECLYPSE Web Interface.*

# **CHAPTER 7** nLight ECLYPSE WEB INTERFACE

This chapter describes the nLight ECLYPSE controller's Web interface.

#### **Topics**

*Overview Network Settings BACnet Settings User Management Radius Server Settings System Settings*

## **Overview**

The nLight ECLYPSE controller has a web-based interface that allows youto view system status, configure the controller, update the controller'sfirmware, and access different applications associated to yourprojects.

Note that if you intend on enabling FIPS 140-2 mode, it should be done prior to configuring the controllers. See *FIPS 140-2 Mode.*

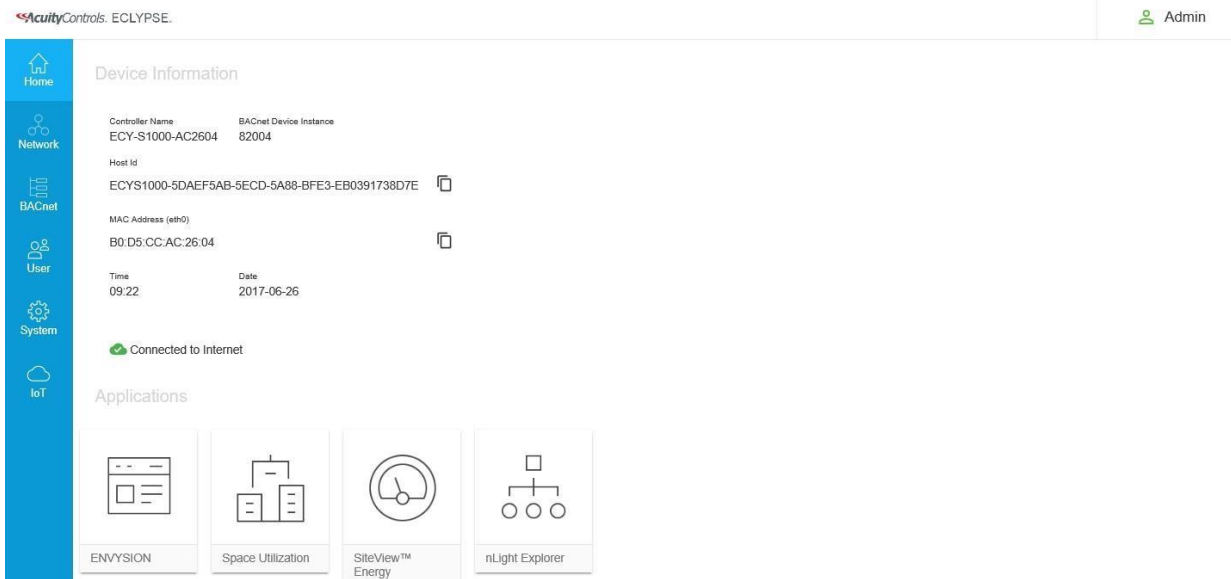

*Figure 41: nLight ECLYPSE Controller's Web Interface Welcome Home Page*

#### **Configuration Menu**

The sidebar contains the Configuration menus that allow you to view and set the controller's configuration settings including its IP address, Wi-Fi settings, and to update the controller's firmware. The menus may vary according to the associated device licenses and the user's access level. These configuration parameters are password protected.

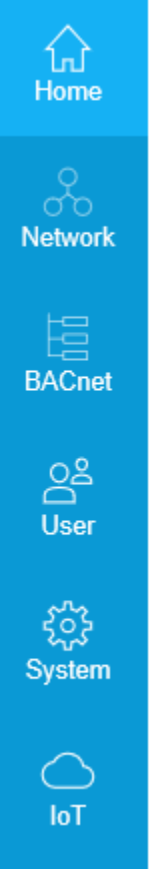

- *IPS Luminaires*
- *Home Page*
- *Network Settings*
- *BACnet Settings*
- *User Management*
- *System Settings*

## **HomePage**

Themainareaofthehomepageconsistsofthefollowingitems:

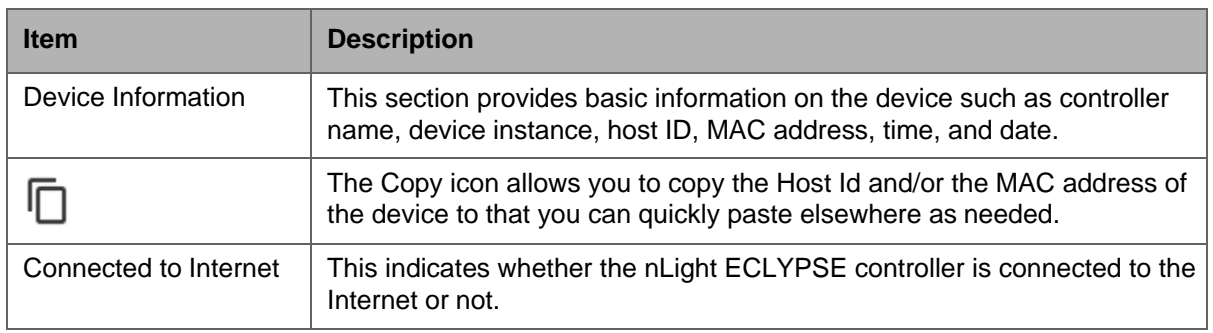
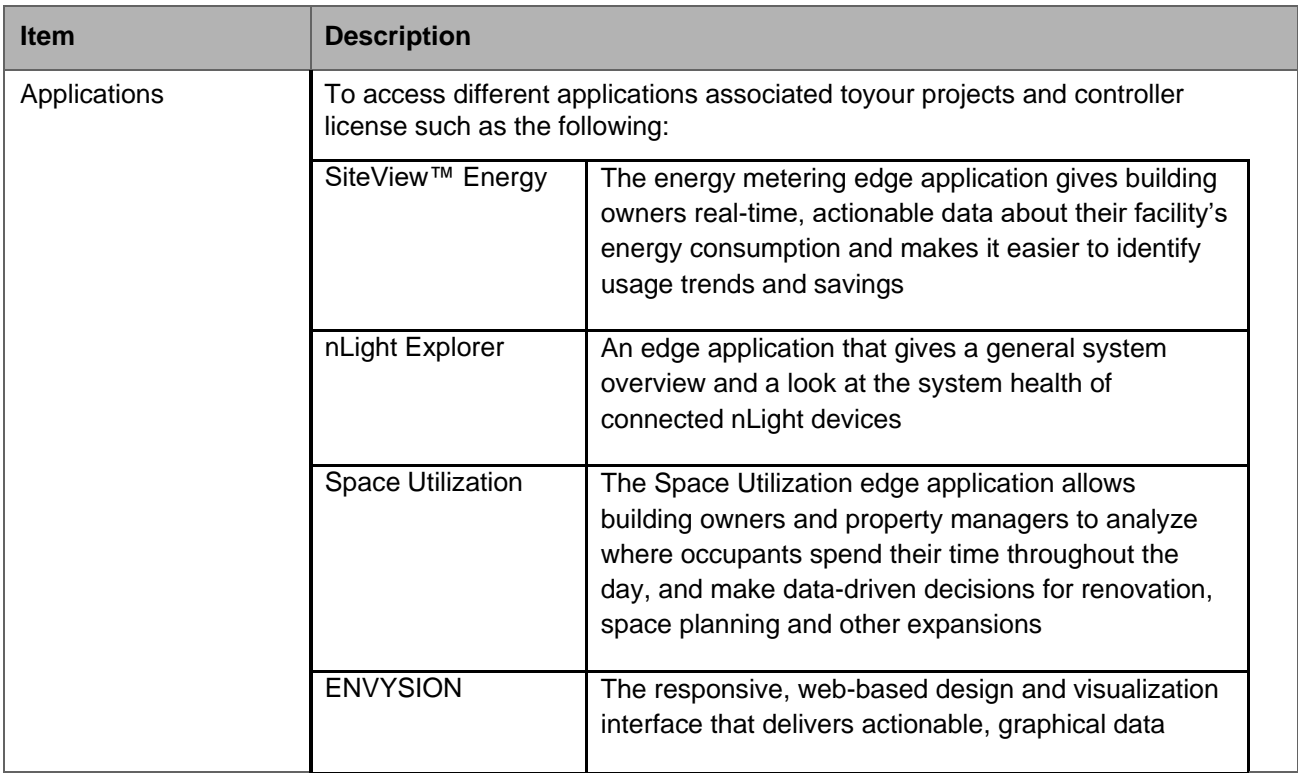

# **User Profile and Login Credentials**

Click the profile box to change your password and logout.

AtthefirstconnectiontoannLight ECLYPSEControlleryouwillbe forcedto change the password to a strong password for the *admin* account to protect accessto the controller.Itisimportanttocreatenewuseraccountswithstrongpasswords to protect the controller from unauthorized access.

See *User Management*, *Securing an nLight ECLYPSE Controller*, and *Supported RADIUS Server Architectures*.

**Tochangeyour password 1.** To change your password, click the profile icon and select **Change Password**.

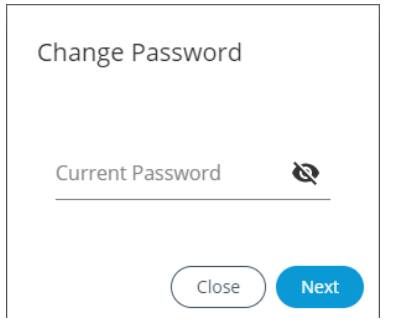

**2.** Enter your current password and click **Next**.

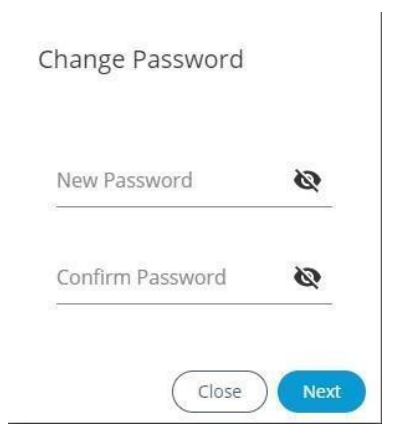

**3.** Enter the new password twice to confirm and click **Next**.Your password is changed.

# **NetworkSettings**

The **Network** menu is used to configure the nLight ECLYPSE controller's network interface and set up the wired and wireless network configuration parameters. The available menus are:

- **Ethernet**
- **Wireless**
- **Diagnostic**

#### **Ethernet**

The Ethernet screen is used for any wired IP connections that are made through either one of the controller's **Ethernet Switch Pri**(mary) connector or **Ethernet Switch Sec**(ondary) connector. See *Figure 31* and *Figure 32*. The Wired IP parameters can be auto-configured when the connected network has a working DHCP server. The alternative is to manually configure the controller's IP parameters.

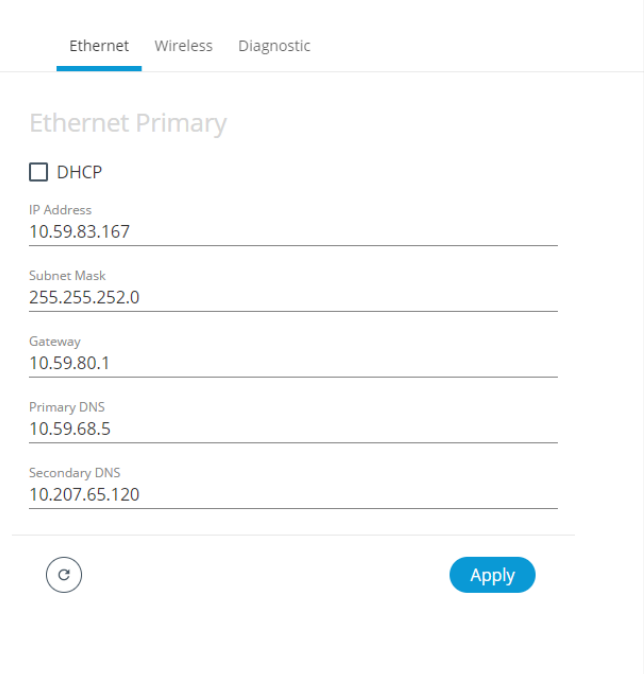

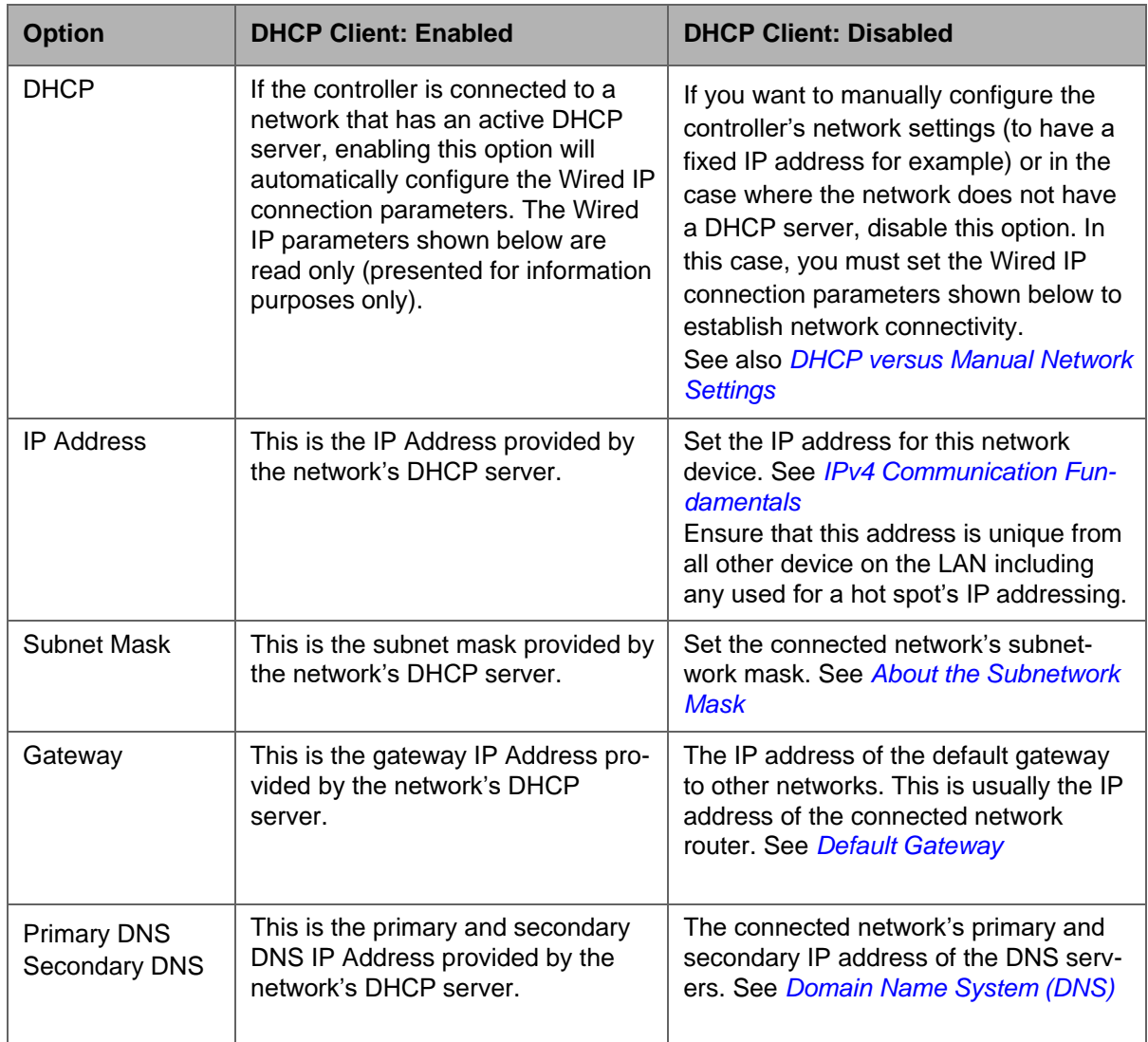

When making changes to the network settings, click **Apply** to apply and save the changes. You can click refresh to refresh the information in the screen.

# **Wireless Configuration**

This configuration interface is for any nLight ECLYPSE Wi-Fi Adapter connected to the **HOST** connector.

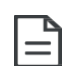

A hotspot creates a subnetwork. As a result, any connected BAC-

 $\equiv$  net device will not be able to discover BACnet devices on any other LAN subnetwork.

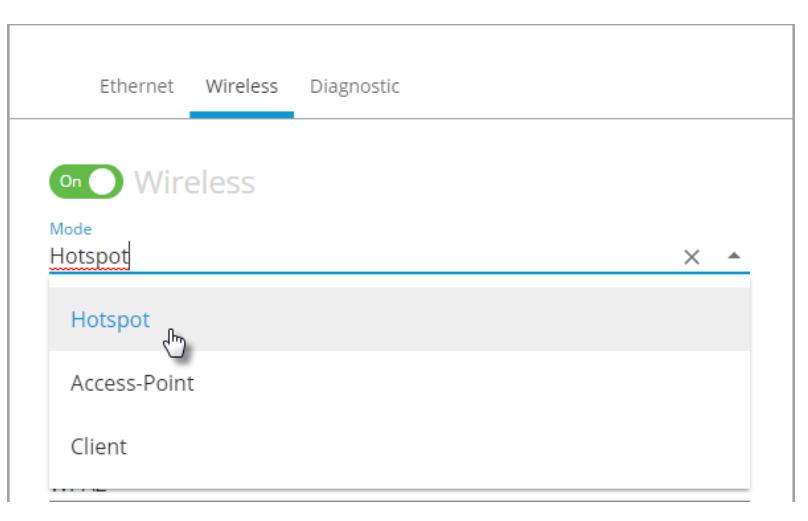

*Figure 42: The Wi-Fi network operating modes: Hotspot, Access-Point, or Client.*

The Wireless connection parameters can be set as follows.

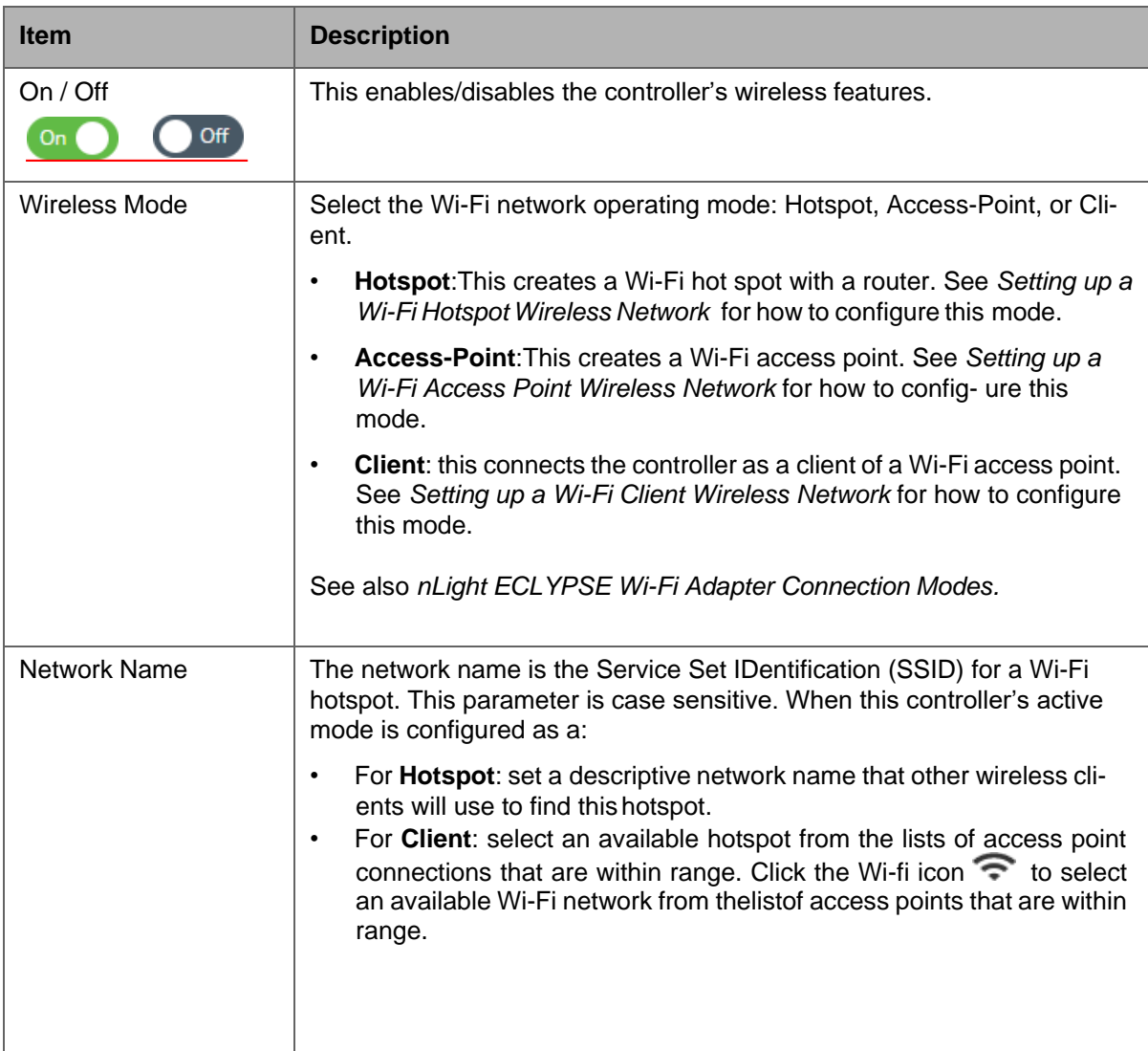

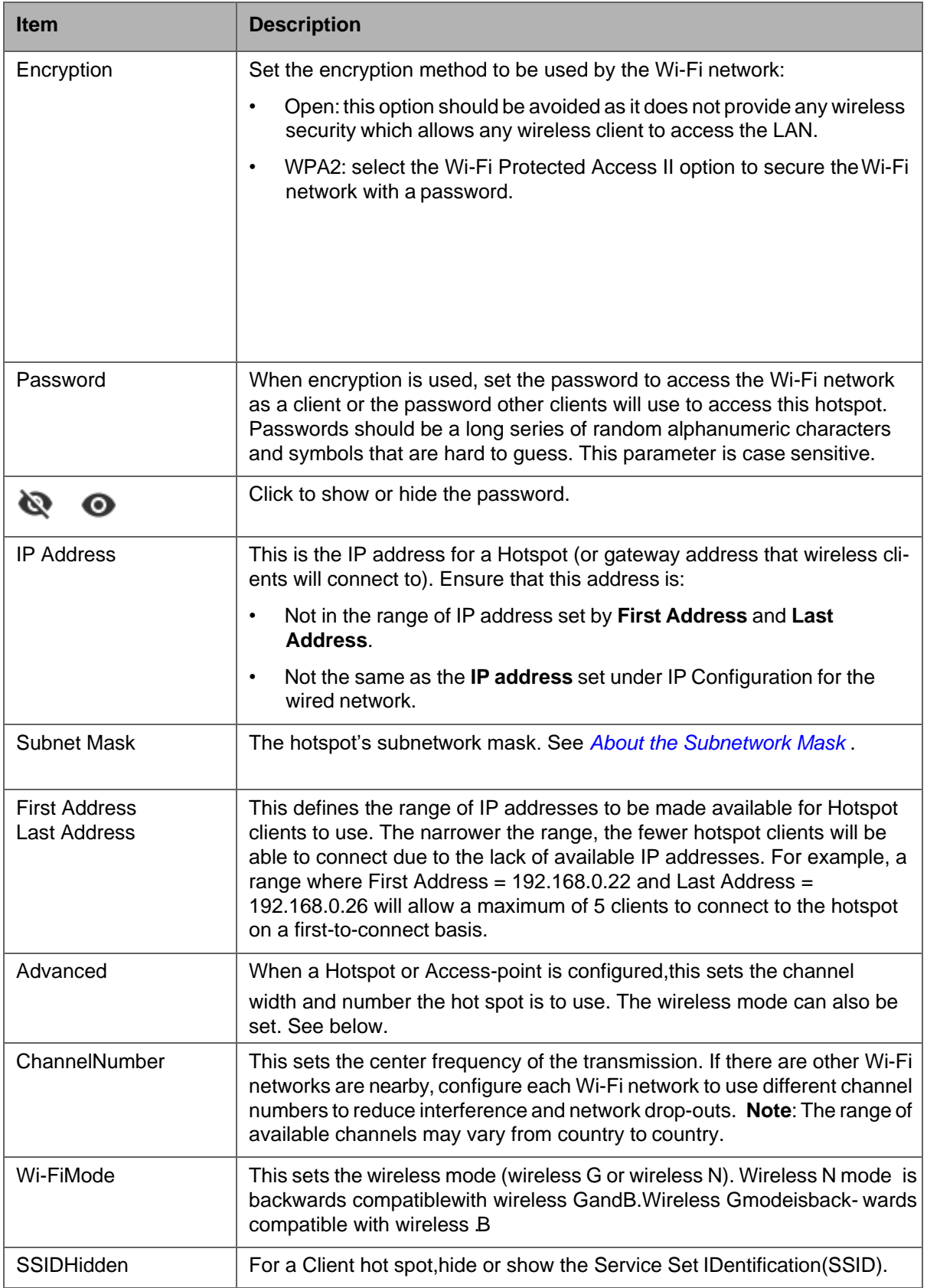

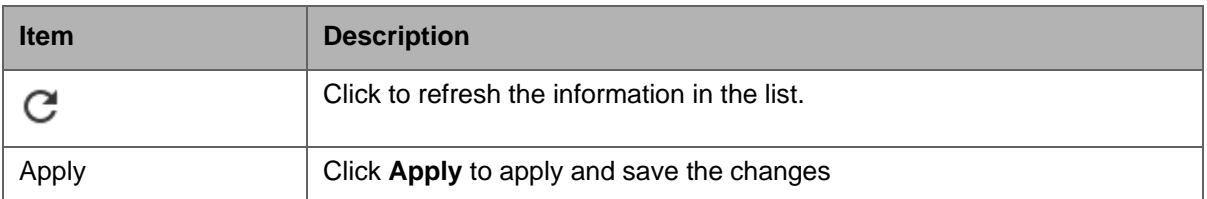

# **Network Diagnostics**

The **Diagnostic** menu provides a number of tools to diagnose network connectivity issues between controllers.

- **Wi-Fi Monitor**: shows the current performance of a Wi-Fi connection with another controller.
- **Ping Monitor**: shows the round trip time it takes for a ping packet to go to an IP address and comeback.

#### *Figure 43: Network Diagnostics: Wi-Fi Monitor*

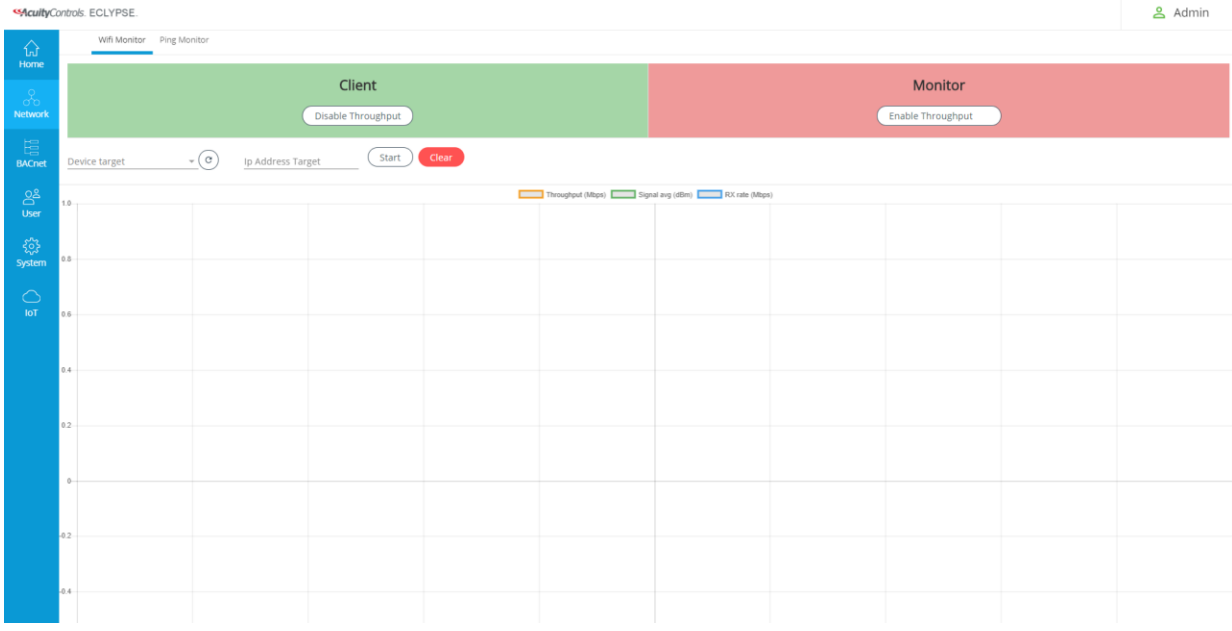

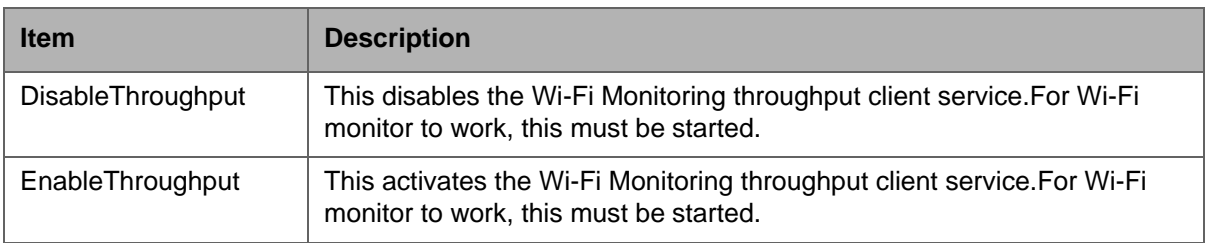

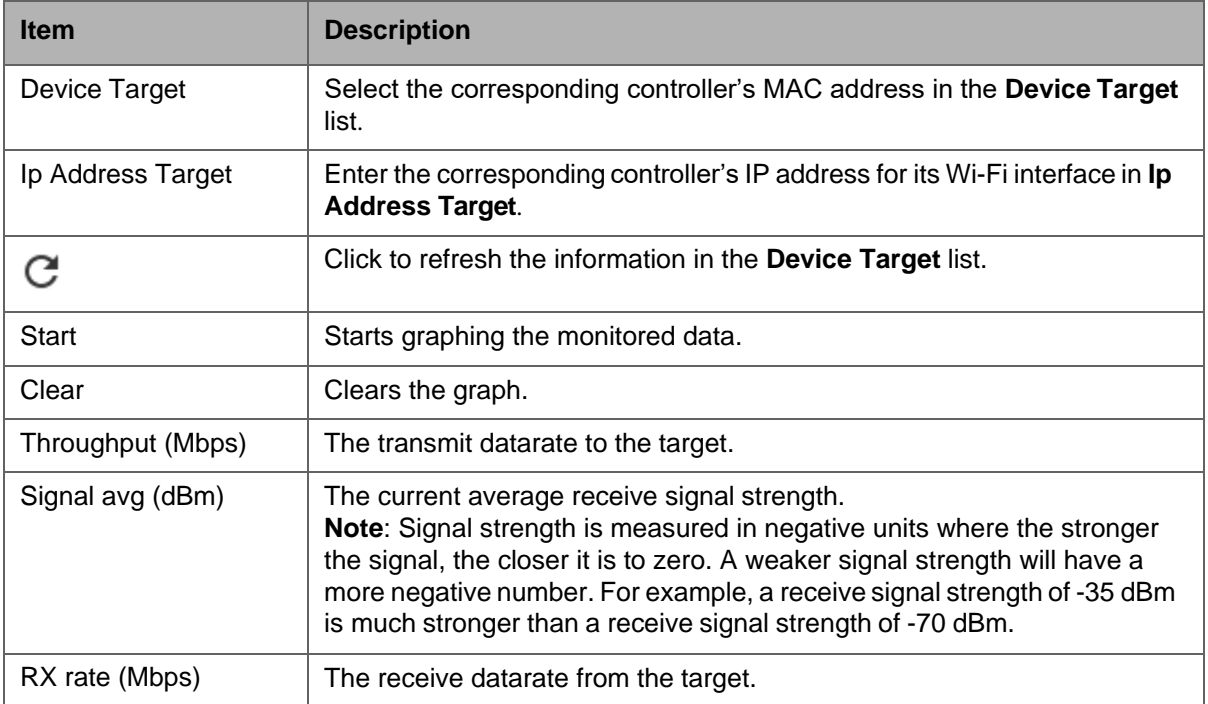

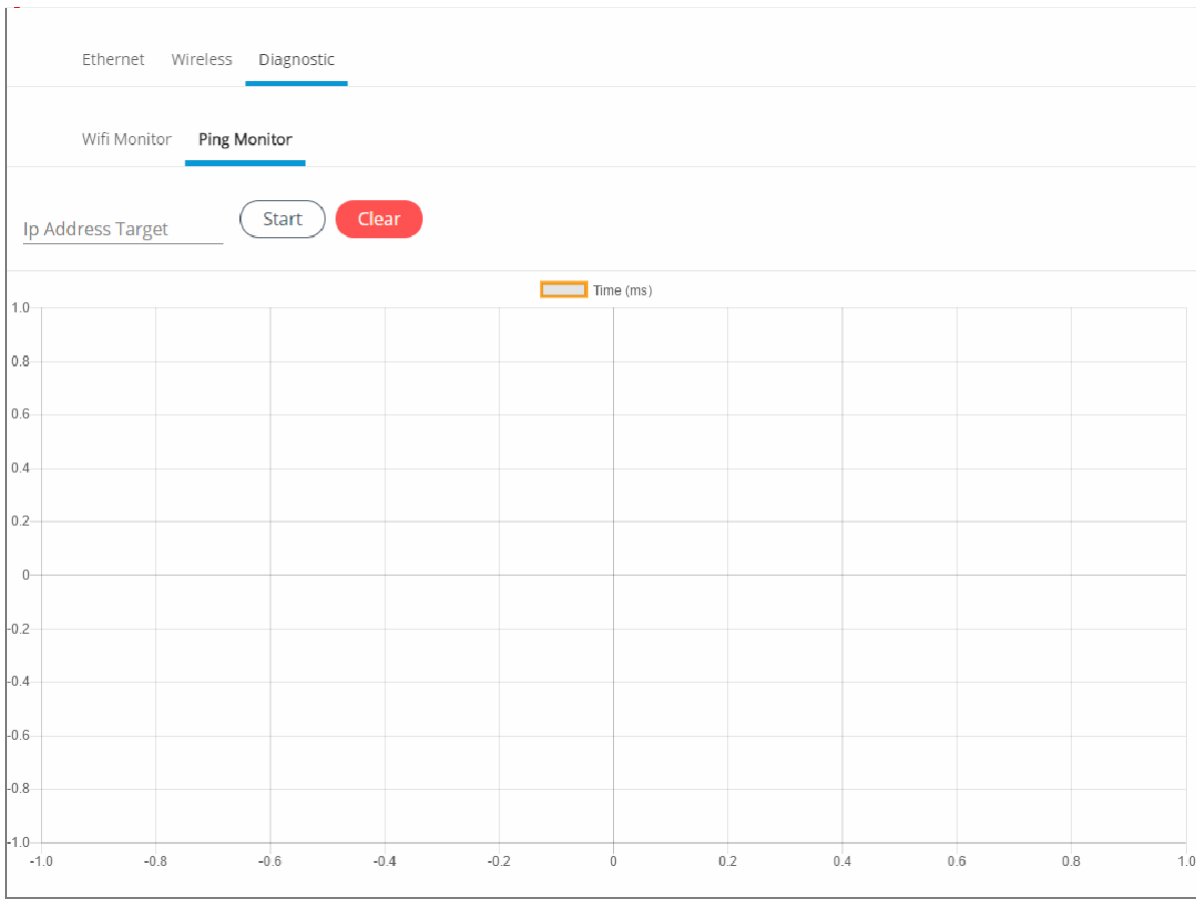

#### *Figure 44: Network Diagnostics - Ping Monitor*

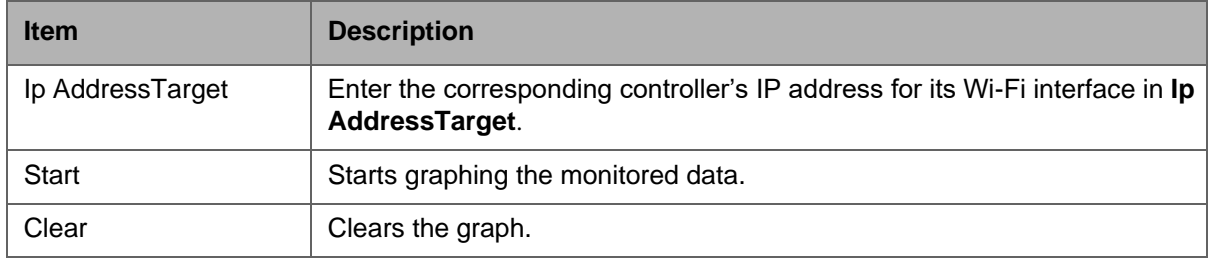

# **BACnet Settings**

This is where the BACnet interface parameters are set.

# **General**

This sets the controller's BACnet network parameters.

*Figure 45: General BACnet Settings*

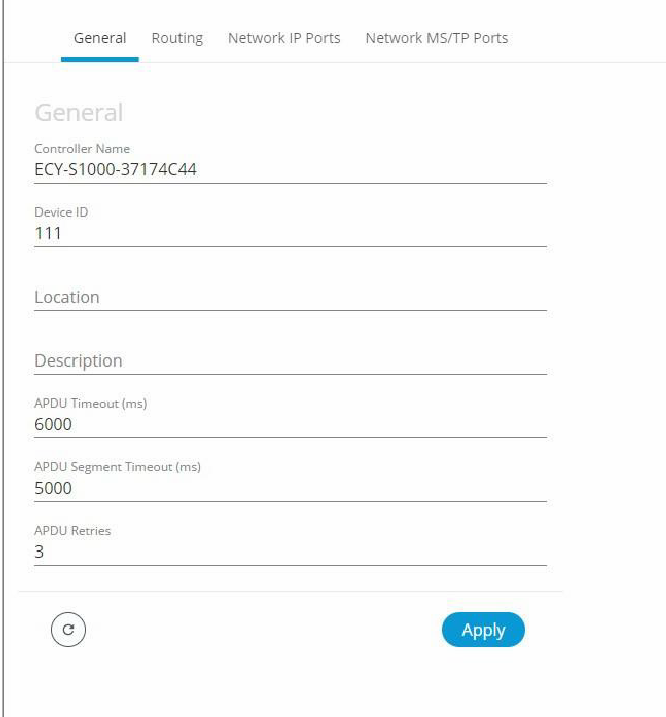

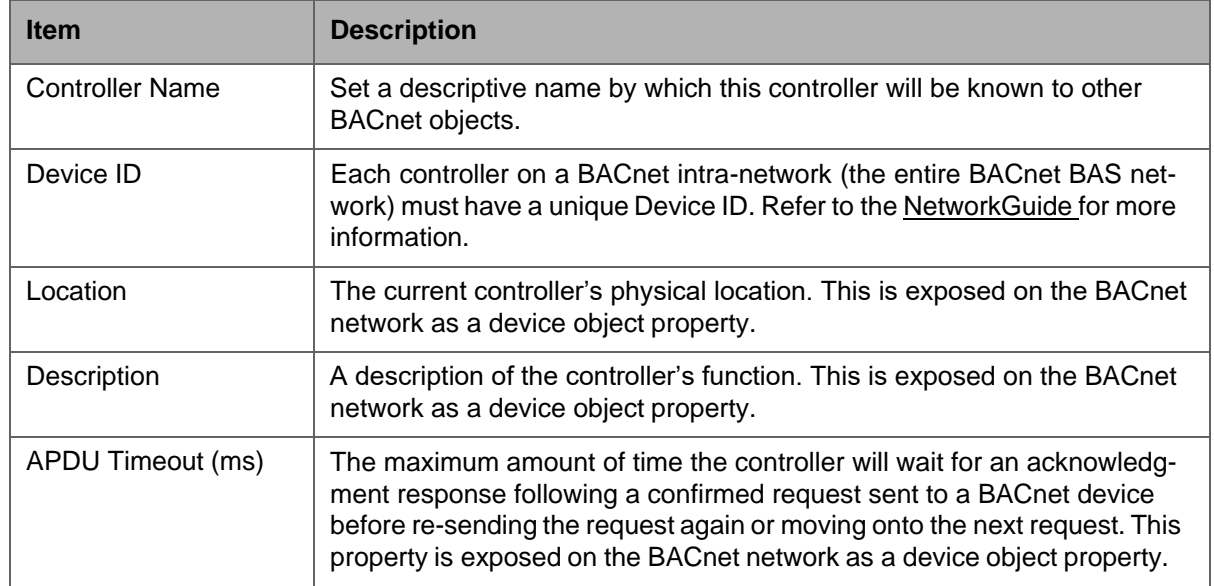

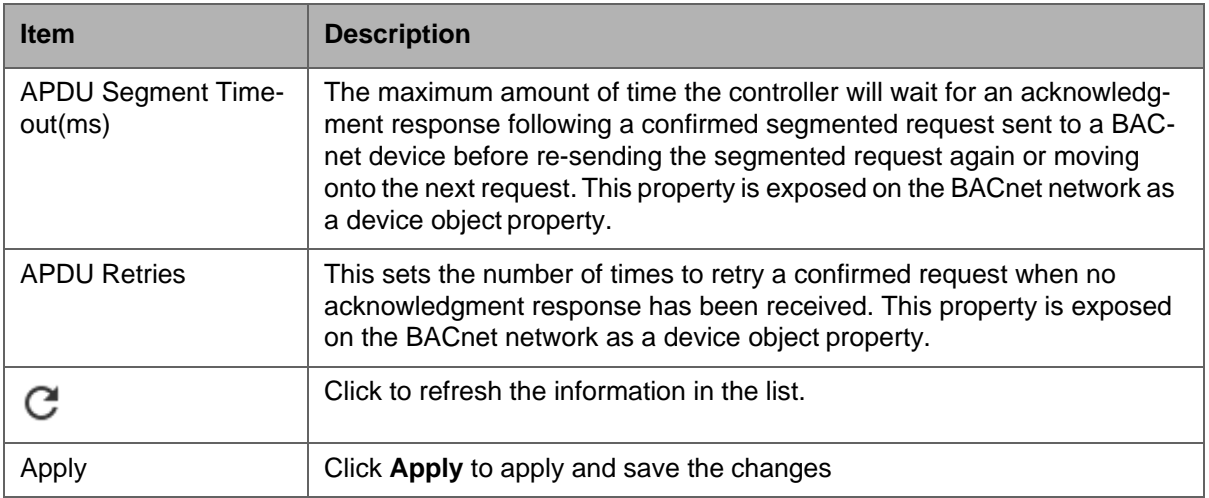

# **Routing**

This enables the routing of BACnet packets between BACnet MS/TP controllers connected to the nLight ECLYPSE Connected System Controller's RS-485 port and BACnet/IP controllers connected to the nLight ECLYPSE Connected System Controller's Ethernet Switch ports. For example, routing must be enabled for EC-Net to discover the BACnet MS/TP controllers connected to the nLight ECLYPSE Connected System Controller's RS-485 port.

*Figure 46: BACnet Routing Configuration*

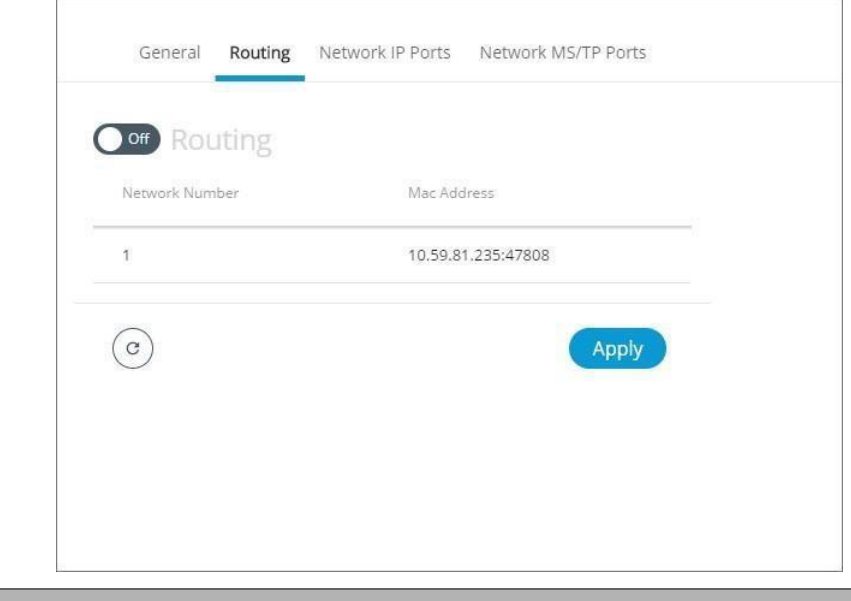

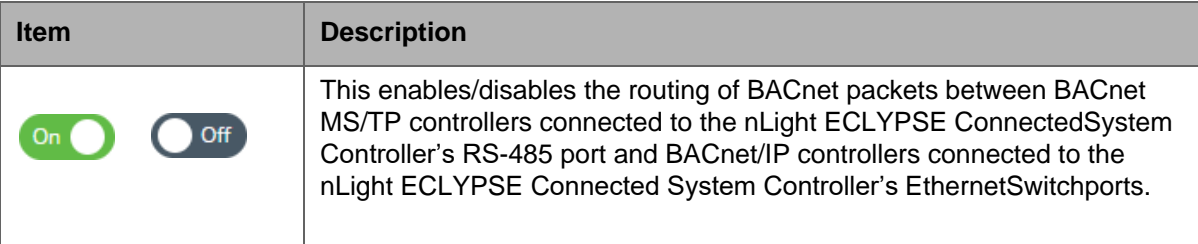

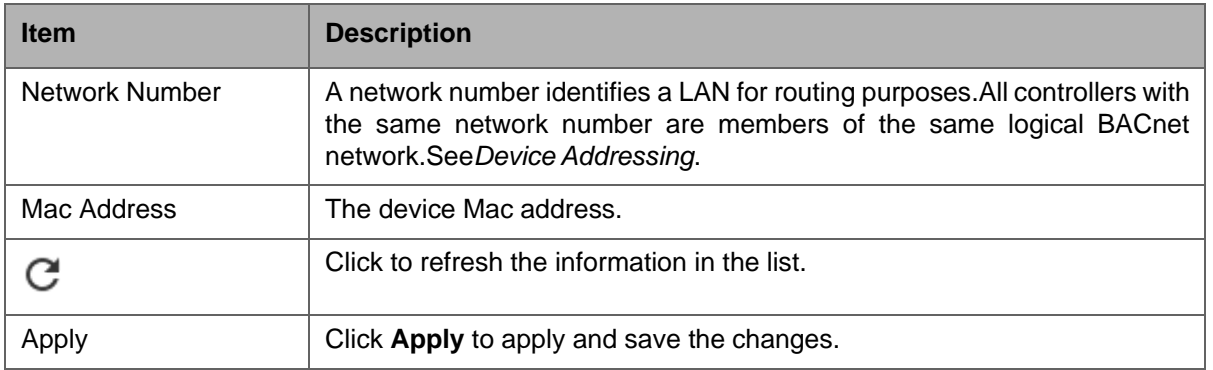

# **Network IP Ports**

This sets the IP network configuration parameters (on-boardport)aswellas the BACnet Broadcast Management Device (BBMD) and Foreign Device for intranetwork connectivity.

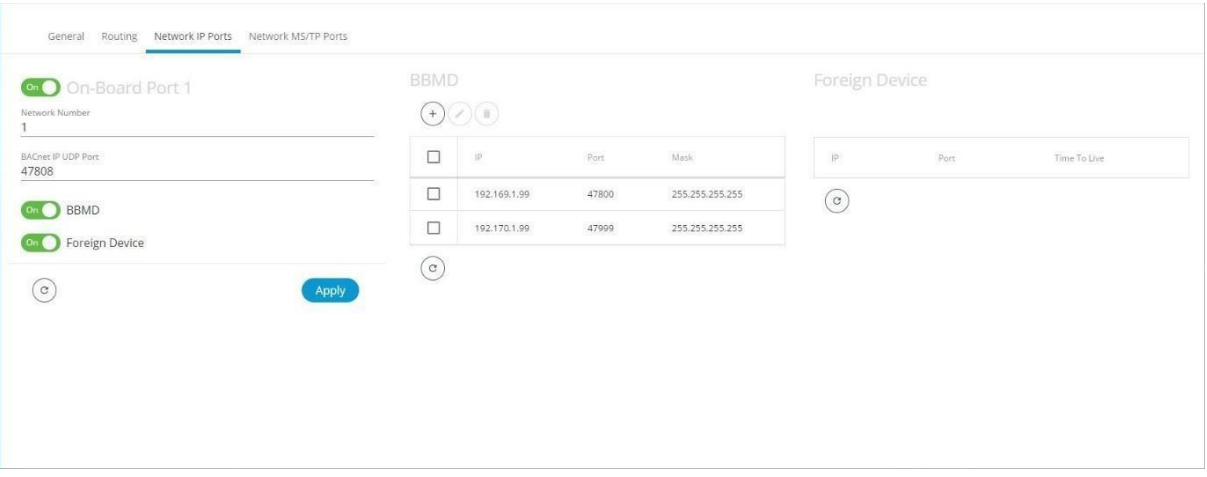

#### *Figure 47: BACnet IP Configuration - Network IP Ports*

#### **On-BoardPort**

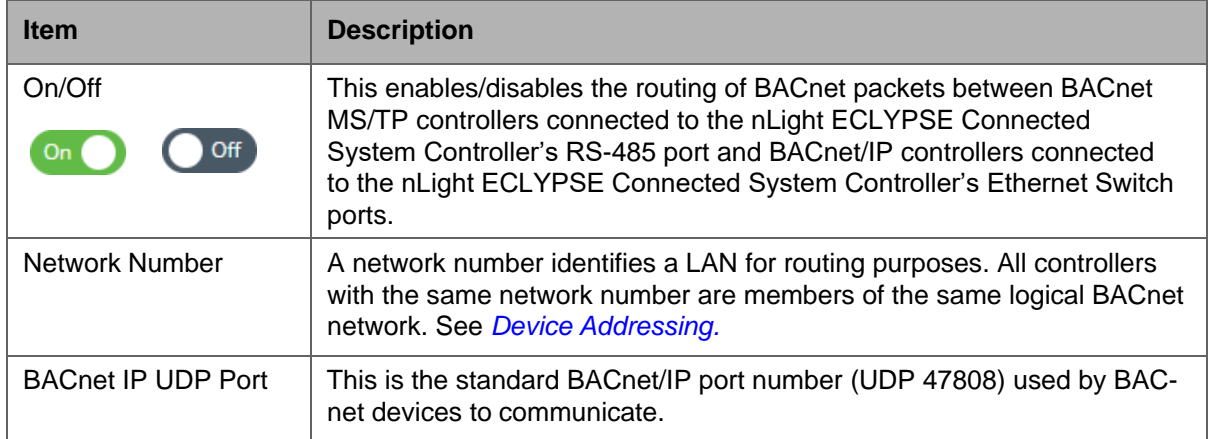

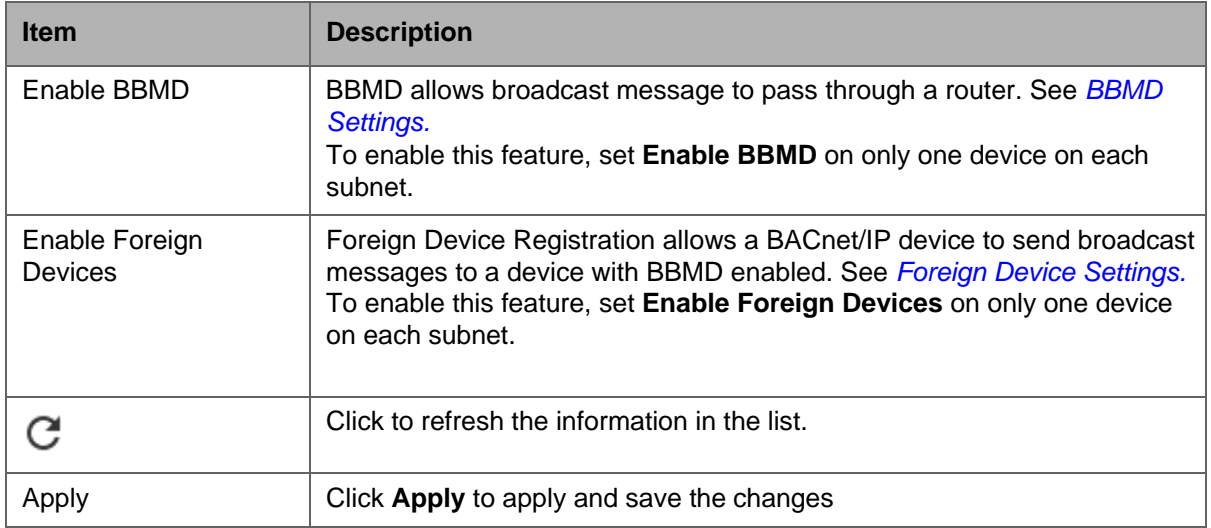

### **BBMD Settings**

BACnet/IP devices send broadcast discovery messages such as "Who-Is" as a means to discover other BACnet devices on the network. However, when there are two or more BACnet/IP subnetworks, broadcast messages do not pass through network routers that separate these subnetworks.

BBMD allows broadcast message to pass through a router: on each subnet, a single device has BBMD enabled. Each BBMD device ensures BACnet/IP connectivity between subnets by forwarding broadcast messages found on its subnetwork to each other, and then onto the local subnetwork as a broadcast message.

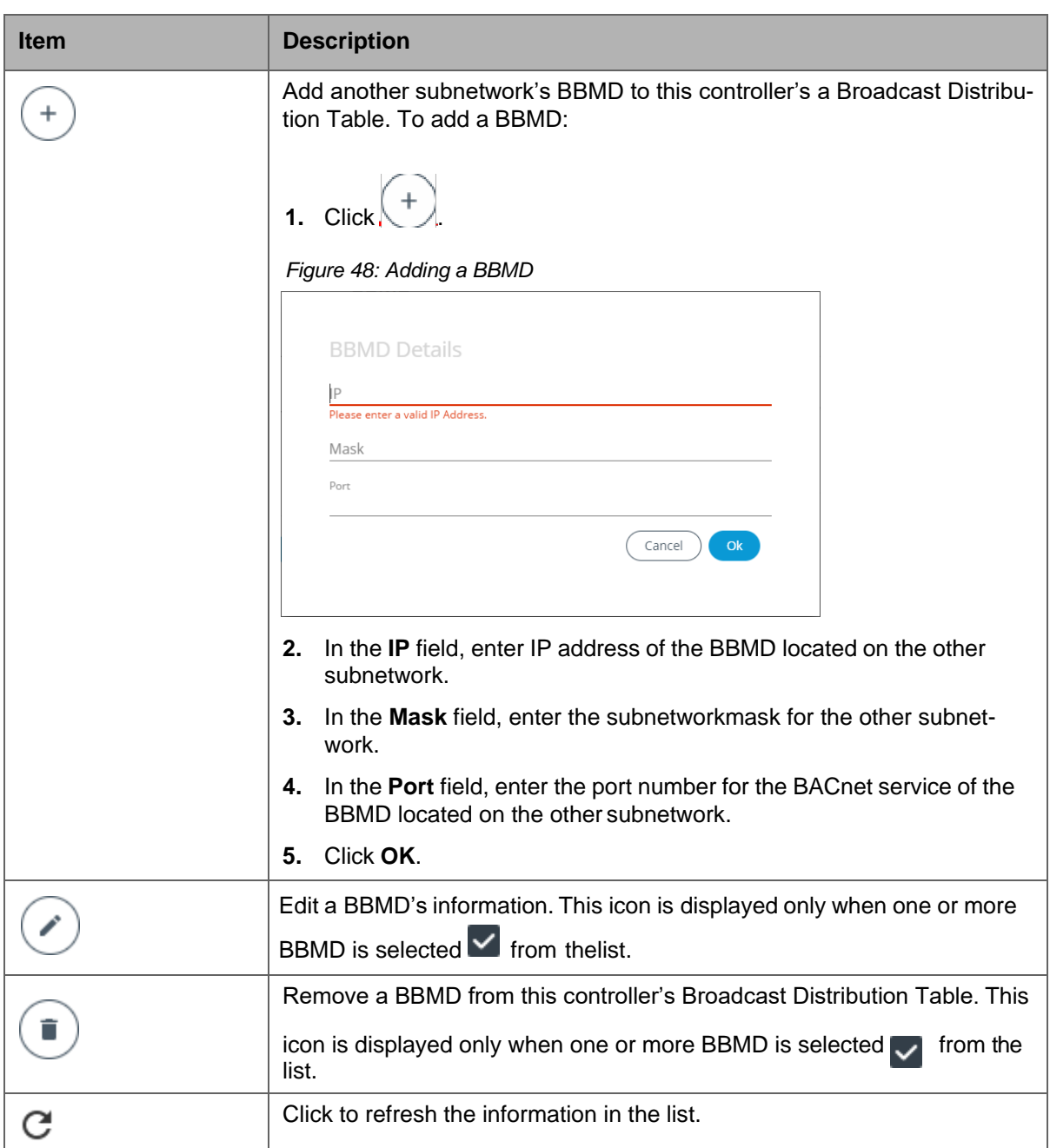

In the BBMD table, add the BBMD-enabled controllers located on other subnetworks.

# **Foreign Device Settings**

Some BACnet/IP devices also support a feature called Foreign Device Registration (FDR). FDR allows a BACnet/IP device to send broadcast messages to a device with BBMD enabled. The BBMD-enabled device will then forward these broadcast messages to all other BBMDs and onto all other FDR devices. If a subnet has only FDR supported devices then it does not need a

local BBMD. These devices can register directly with a BBMD on another subnetwork.

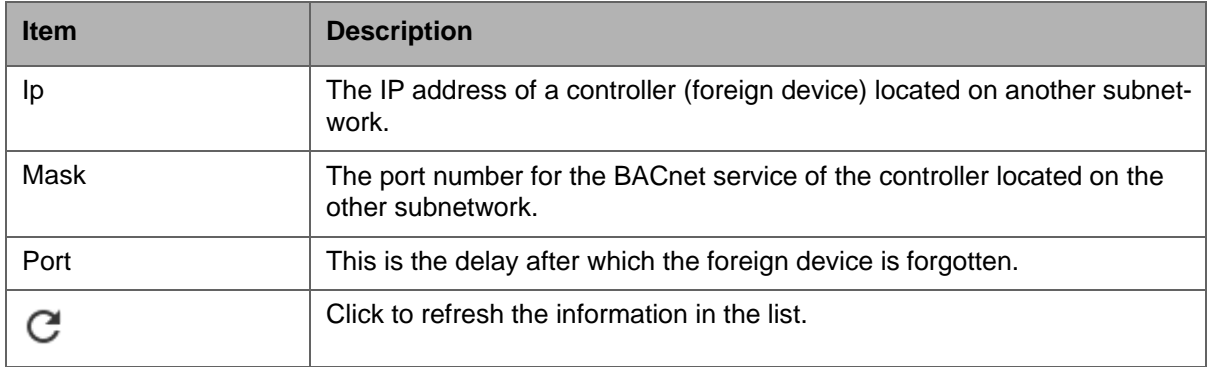

#### **Network MS/TP Ports**

Some controller models support up to three RS-485 ports. Some controllers only support Modbus RTU on its RS-485 port. See the controller'sdatasheet for more information.

BACnet MS/TP and Modbus RTU communications are made by connecting directly to separate RS-485 ports. **On-board RS-485 Port** is the controller's onboard RS-485 port. When an NECY-RS485 expansion module is attached to the controller, **NECY-RS485 Module Port 1** is port #1 and **NECY-RS485 Module Port 2** is port #2 on that module. The following network configuration parame- ters are for an RS-485 port that is used to communicate with BACnet MS/TP controllers.

*Figure 49: Network MS/TP Ports*

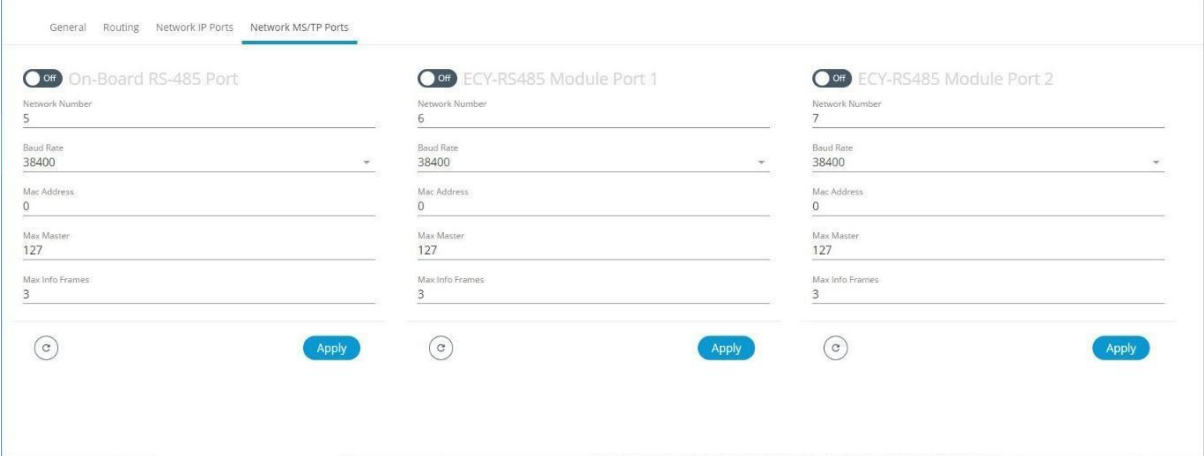

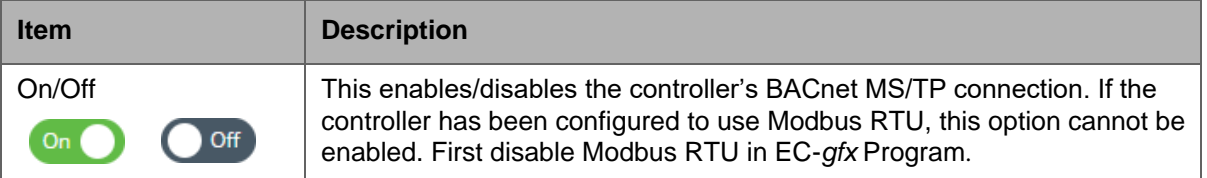

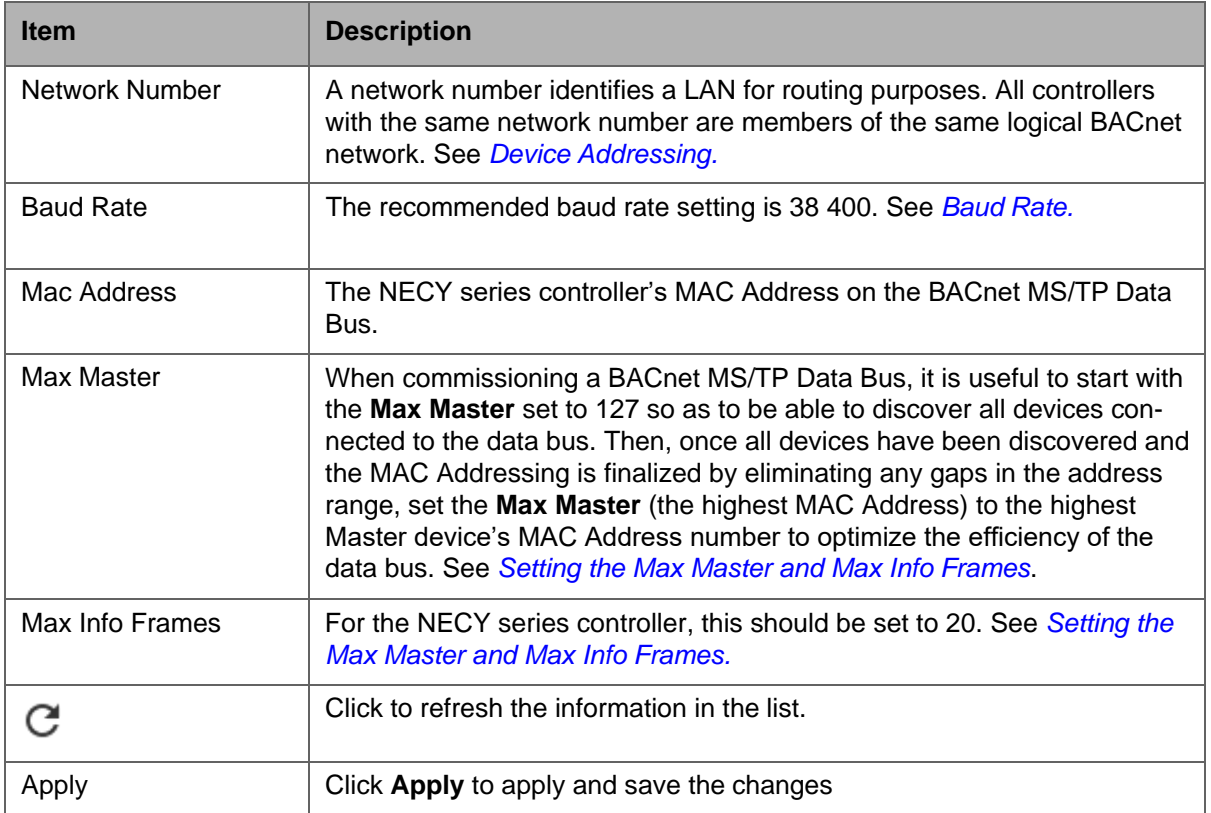

# **User Management**

User management is the control of who can access the controller by enforcing the authentication credentials users need to access the controller. User management can either be locally managed or remotely managed. If there is more than one nLight ECLYPSE controller on the network, it is best to centralize access management .

User management can also set the welcome page a user will land on when they connect to the controller.

# **Local Configuration**

User access to this controller and to other controllers that are using this controller as their RADIUS server are managed by adding them to the **Local User Management** shown below.

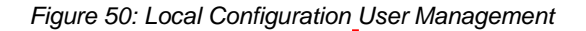

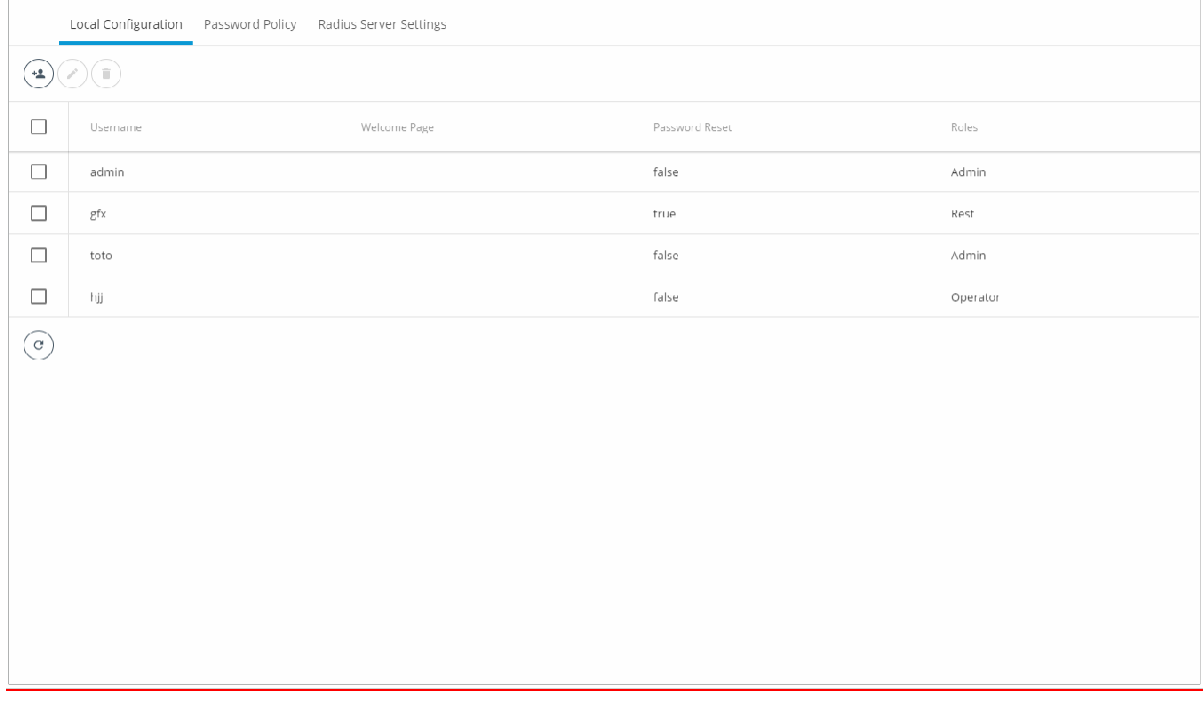

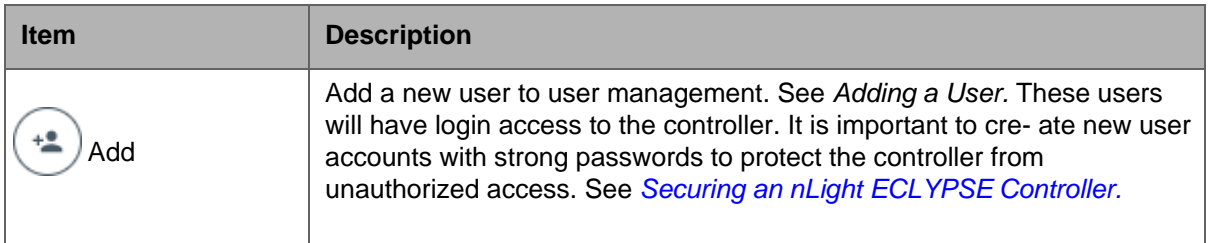

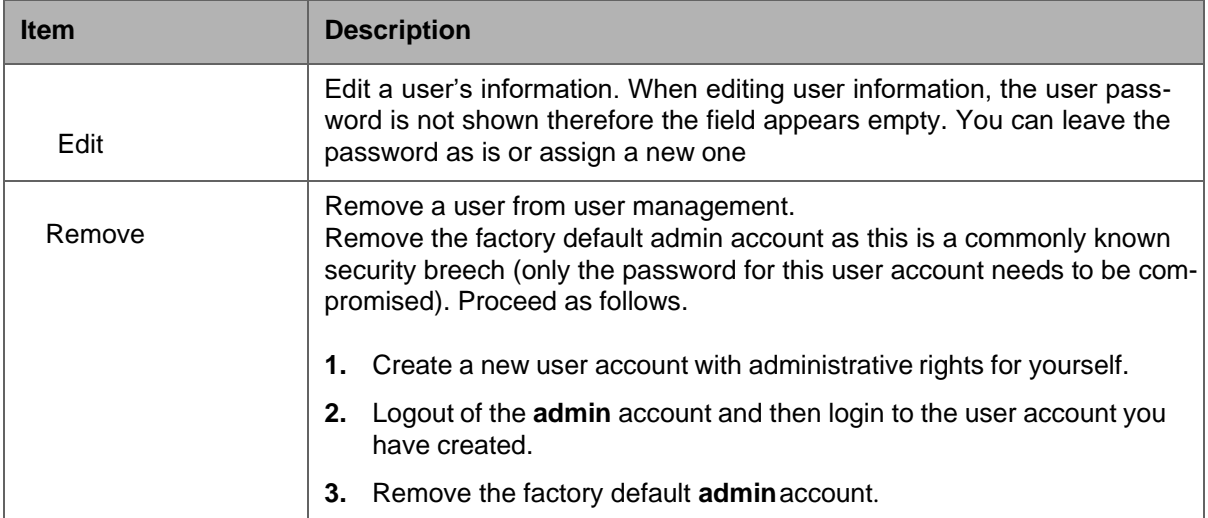

# **Adding a User**

Adding a user creates a user profile that allows a person to login to the controller with a username / password combination and to have access to certain controller software interfaces. When this controller is used as a RADIUS server by other controllers, users connecting to those controllers will have access to those controllers as defined by their user profile.

User management can also set the welcome page a user will land on when they connect to the controller with the **Welcome Page** setting.

**1.** Click to add a new user or to edit an existing user. The **Local User Details** window is displayed.

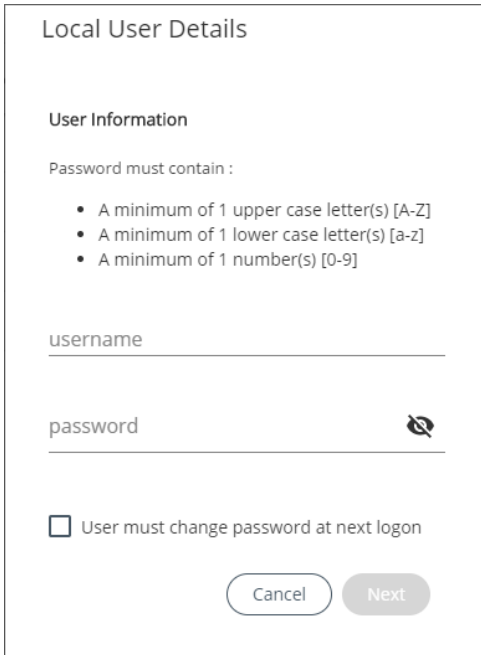

*Figure 51: Adding a User*

**2.** Enter the information as shown below:

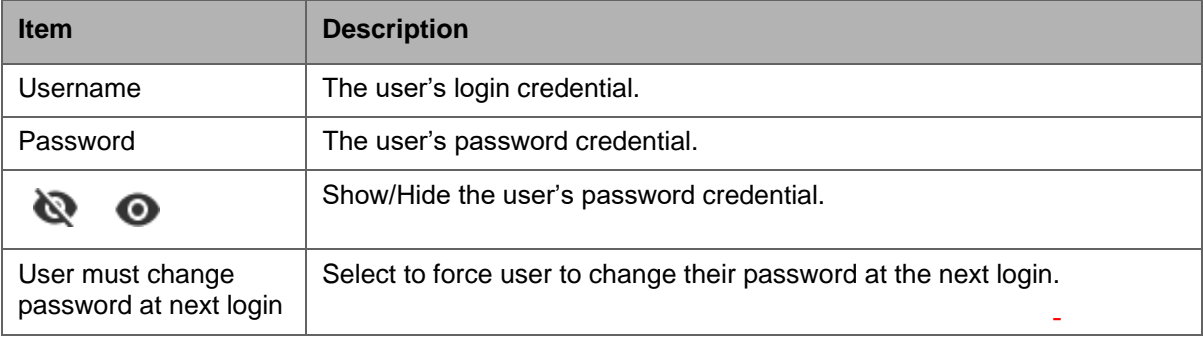

**3.** Click **Next**.The **Roles** options are displayed.

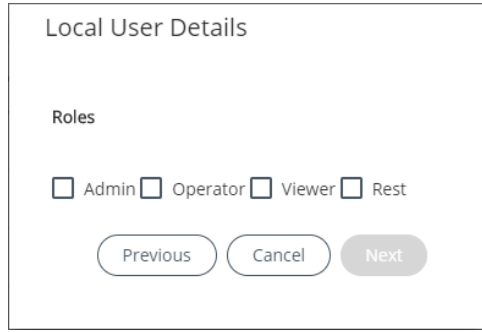

**4.** Select the access levels the user will be able to use.Set one or more options according to the user's role:

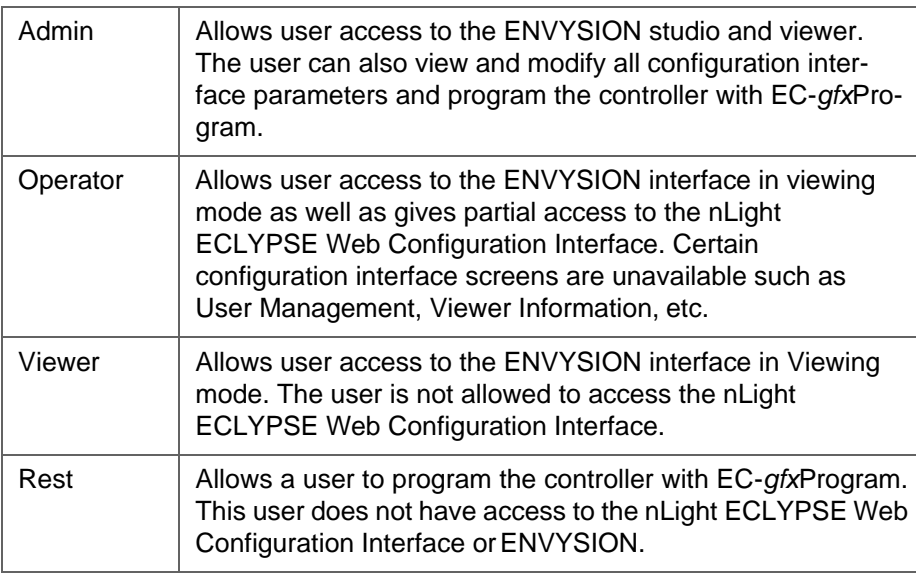

**5.** Click **Next**.The **Welcome Page** screen is displayed where you can set the landing page that will be displayed to individual users when they login to the controller.

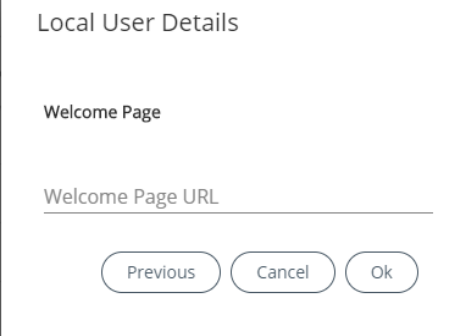

**6.** Enter the URL of the web page found after the controllers' IP address or hostname.This should be copied from your Web browser's address bar when you have navigated to the target page.

For example, the address for the user default web page is **HOSTNAME/ nLightECLYPSE/envysion/viewer.html?proj=ENVYSION\_PROJECT\_N AME**or

**192.168.0.1/config/bacnet.html**, remove the hostname or IPAddress so that theURLbecomes**/config/bacnet.html**.See*User Management.*

**7.** Click **OK**,and because authentication is required,enter your username and password.

# **Password Policy**

The password policy sets the minimum requirements for a valid password to help prevent common password cracking techniques. By requiring long passwords with a well-rounded composition of elements (uppercase and lowercase letters, numbers, and symbols) makes the password harder to guess and makes a brute force attack less effective.

Select the **Password Policy** tab to display the password options:

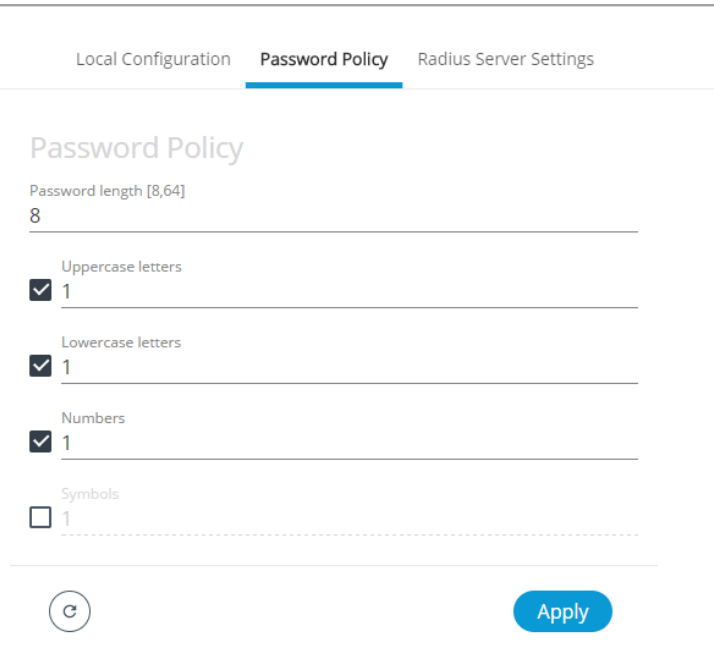

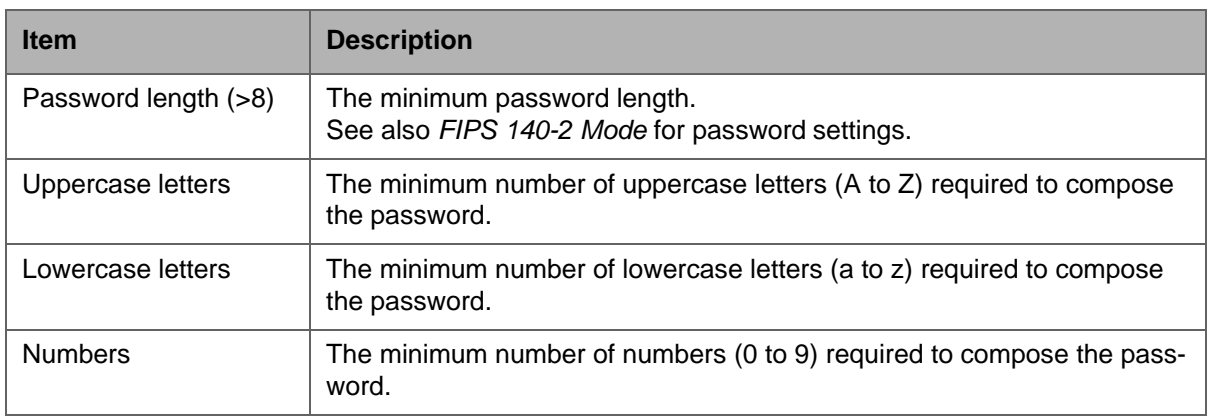

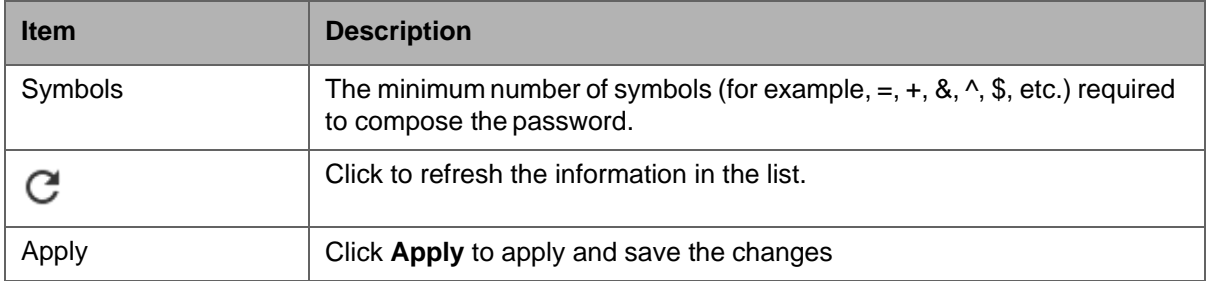

# **System Settings CHAPTER 8**

# CONFIGURING THE nLight ECLYPSE WI-FI ADAPTER WIRELESS NETWORKS

nLight ECLYPSE Wi-Fi Adapter supports a number of wireless network connection modes. This chapter describes how to configure a controller's wireless net- work. See also *nLight ECLYPSE Wi-Fi Adapter Connection Modes*.

#### **Topics**

*Setting up a Wi-Fi Client Wireless Network Setting up a Wi-Fi Access Point WirelessNetwork Setting up a Wi-Fi Hotspot WirelessNetwork*

# **Setting up a Wi-Fi Client Wireless Network**

This connects the controller as a client of a Wi-Fi access point. See *Wi-Fi Client Connection Mode* for more information.

*Figure 66: Client Wireless Network Settings*

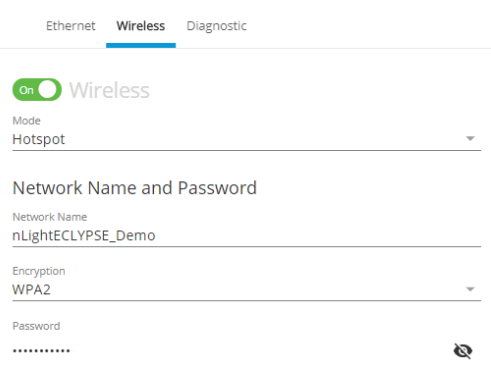

Configure the controller's nLight ECLYPSE Wi-Fi adapter mode as a Wi-Fi client as follows.

- **1.** Set **On**.
- **2.** Set the **Mode** to **Client**.
- **3.** Click for  $\frac{(\bullet)}{(\bullet)}$  the controller to search for available access points that are within range. The access points are listed on theright.

*Figure 67: List of Available Access Points to Pair With*

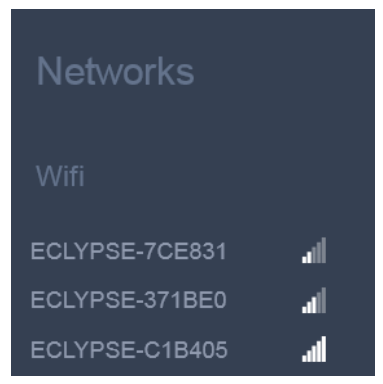

- **4.** Select an access point to pair with from the access point list. The **Encryption** mode is provided by the accesspoint.
- **5.** Set the access point's authentication password in
- **6. Password**. This password is set in the access point's (or wireless router's) configuration.
- **7.** Click **Apply**.

# **Setting up a Wi-Fi Access Point Wireless Network**

This turns the controller into a Wi-Fi access point that other wireless clients can use to have network access. This access point operates off of the same subnetwork and has the same IP connectivity that the controller has with its wired network connection. For example, if the controller's wired connection is to a network that has an active DHCP server, access point clients can also use this DHCP server to automatically configure their IP connection parameters. See *Wi-Fi Access Point* for more information.

#### *Figure 68: Access Point Wireless Network Settings*

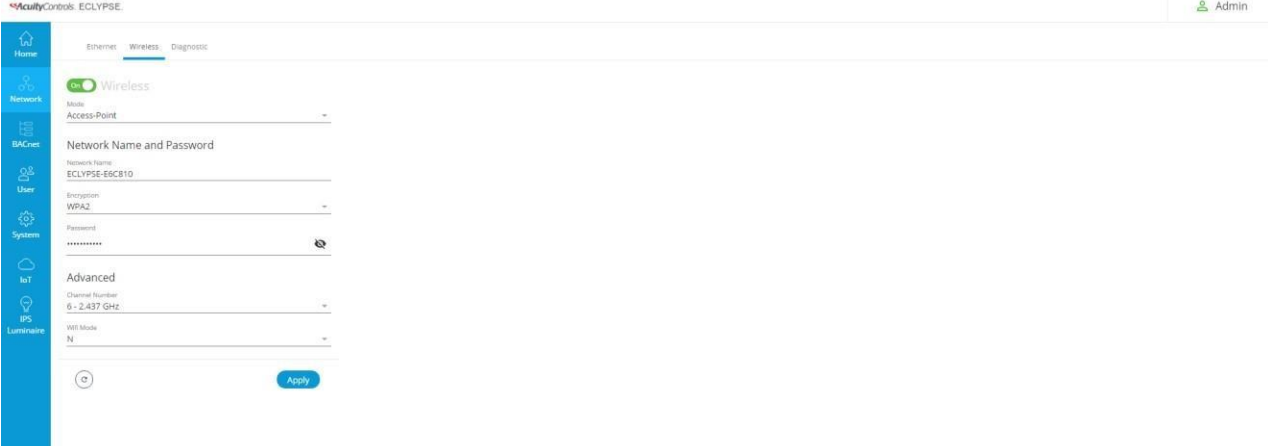

Configure the controller's nLight ECLYPSE Wi-Fi adapter mode as a Wi-Fi access point as follows.

- **1.** Under **Wireless Configuration**, set**Enabled**.
- **2.** Set the **Active mode** to **Hotspot/AP**.
- **3.** Set the name for this access point by which wireless clients will identify it in **Network Name**.
- **4.** Set the encryption mode to be used by this access point in **Encryption**:
	- **None: this option should be avoided** as it does not provide any wireless security which allows any wireless client to access the LAN.
	- **WPA2**: select the Wi-Fi Protected Access II option to secure the Wi-Fi network with a password.
	- **WPA2 Enterprise**: Use this option if you are connecting to an enterprise network that has a working RADIUS authentication server. This RADIUS server provides userauthentication.
- **5.** Set the access point's authentication password in **Password**. This is the password wireless clients will need to know in order to connect to this access point.
- **6.** Under **Hotspot Configuration**, disable**Enabled**.
- **7.** Under **Advanced**, set the **Channel Width**, **Channel Number**, and **Wi-Fi Mode**. See *BACnet Settings* for an explanation of theseparameters.
- **8.** Click **Apply**.

# **Setting up a Wi-Fi Hotspot Wireless Network**

This turns the controller into a Wi-Fi hotspot with a router. This puts the hotspot into a separate subnetwork with a DHCP server to provide IP addresses to any connected device. See *Wi-Fi Hotspot* for more information.

Wide area network (WAN) connectivity is through the wired connection. See *Network Address Translation / Firewall*. Though BACnet/IP uses IP protocol to communicate, this hotspot acts as an IP router; it does not for- ward broadcast messages which are important in BACnet to identify services that are available within the BACnet internetwork. See *BACnet/IP Broadcast Management Device Service (BBMD)*.

*Figure 69: Hotspot Wireless Network Settings*

| MailtyControls. ECLYPSE                                                   |                                                                                                    |                                                         |                                 |                   | & Admin |
|---------------------------------------------------------------------------|----------------------------------------------------------------------------------------------------|---------------------------------------------------------|---------------------------------|-------------------|---------|
| $\widehat{\text{Hom}}$                                                    | Ethernet Wreless Diagnostic                                                                                                    |                                                         |                                 |                   |         |
| -8.<br>Network                                                            | $\circledcirc$<br>Wireless<br>Mode                                                                                                    |                                                         |                                 |                   |         |
| 眉<br><b>BACnet</b>                                                        | Hotspot<br>Network Name and Password                                                                                                    | $\sim$<br>Local Network                                 | Advanced                        |                   |         |
| $\mathbb{S}^3$<br><b>User</b>                                             | Natwork Narrat<br>ECLYPSE-E6C810                                                                                                    | IP Address<br>192.168.0.1                               | Ownel Number<br>$6 - 2.437$ GHz | $\sim$            |         |
| $\left\{\begin{matrix} \Lambda_1 \\ \Omega_2 \end{matrix}\right\}$ System | <i>Snayption</i><br>WPA2<br>$\frac{1}{2} \left( \frac{1}{2} \right) \left( \frac{1}{2} \right) \left( \frac$<br>Passworth. | Sybnet Mask<br>255.255.255.0<br>$\sim$<br>first Address | Will Mode<br>N                  | <b>COLLECTION</b> |         |
| $\circ$<br>3aT                                                            | ø<br>                                                                                                    | 192.168.0.2<br><b>Lint Address</b><br>192.168.0.254     |                                 |                   |         |
| $\frac{Q}{45}$<br>Luminaire                                               | $\odot$                                                                                                    |                                                         |                                 |                   | Apply   |
|                                                                           |                                                                                                    |                                                         |                                 |                   |         |

Configure the controller's nLight ECLYPSE Wi-Fi adapter mode as a Wi-Fi hotspot as follows.

- **1.** Under **Wireless Configuration**, set**Enabled**.
- **2.** Set the **Active mode** to **Hotspot/AP**.
- **3.** Set the name for this access point by which wireless clients will identify it in **Network Name**.
- **4.** Set the encryption mode to be used by this hotspot in **Encryption**:
	- **None**: **this option should be avoided** as it does not provide any wireless security which allows any wireless client to access the LAN.
	- **WPA2**: select the Wi-Fi Protected Access II option to secure the Wi-Fi network with a password.
	- **WPA2 Enterprise**: Use this option if you are connecting to an enterprise network that has a working RADIUS authentication server. This RADIUS server provides userauthentication.
- **5.** Set the hotspot's authentication password in **Password**. This is the password wireless clients will need to know in order to connect to this hotspot.
- **6.** Under **Hotspot Configuration**, set**Enabled**.
- **7.** Set the hotspot's IP address that wireless clients will connect to in **Ip Address**. Ensure that this address is:
	- Not in the range of IP address set by **First Address** and **Last Address**.
	- Not the same as the **IP address** set under IP Configuration for the wired network.
- **8.** Set the hotspot's subnet mask in **Subnet Mask**. See *About the Subnetwork Mask*.
- **9.** Set the hotspot's addressing range in **First Address** and **Last Address**. This defines the range of IP addresses to be made available for hotspot clients to use. The narrower the range, the fewer hotspot clients will be able to connect due to the lack of available IP addresses. For example, a range where First Address = 192.168.0.22 and Last Address = 192.168.0.26 will allow a maximum of 5 clients to connect to the hotspot on a first-to-connectbasis.
- **10.** Under **Advanced**, set the **Channel Width**, **Channel Number**, and **Wi-Fi Mode**. See *BACnet Settings* for an explanation of theseparameters.
- **11.** Click **Apply**.

# **CHAPTER 9**

# **SECURING AN nLight ECLYPSE CONTROLLER**

This chapter describes how to harden an nLight ECLYPSE controller from unauthorized access and use.

#### **Topics**

*Introduction Passwords Account Management and Permissions HTTPS Certificates Additional Measures External Factors*

# **Introduction**

This chapter describes how to implement best security practices for nLight ECLYPSE controllers. Security is built up layer upon layer to make the system more resistant to attacks. This involves taking simple but effective steps to implement built-in security features.

# **Passwords**

A username / password combination (or credentials) authenticates a user's access rights to a controller. If an attacker gains access to a user's password, the attacker has access to carry out any action on the controller that is allowed by that user's permissions.

## **Change the Default Platform Credentials**

At the first connection to an nLight ECLYPSE Controller you will be forced to change the password to a strong password for the admin account to protect access to the controller.

It is important to create new user accounts with strong passwords to protect the controller from unauthorized access. Remove the factory default admin account as this is a commonly known security breach (only the password for this user account needs to be compromised). The username / password can be changed in *User Management* and see also *Supported RADIUS Server Architectures.*

### **Use Strong Passwords**

Passwords should be hard to guess. Avoid birth dates and common keyboard key sequences. A password should be composed of a random combination of 8 or more uppercase and lowercase letters, numbers, and special characters.

If FIPS 140-2 mode is enabled, password must be a random combination of 14 or more uppercase and lowercase letters, numbers, and special characters. The controller will reset to a default username and password when FIPS 140-2 is enabled, and the user will then be prompted to reset both. See *FIPS 140-2 Mode.*

#### **Do not allow a browser to remember a user's login credentials**

When logging into an nLight ECLYPSE controller with certain browsers, the browser asks to remember a user's login credentials. When this option is set, the next time the user logs in, the credentials will automatically be filled in. While this is convenient, anyone with access to the computer can login using those cre- dentials. Do not set this option for administrator accounts or when accessing an account from an unsecurecomputer.

# **Account Management and Permissions**

User accounts must be properly managed to make it harder for an attacker to compromise security, and to make it easier to detect that an attack has occurred. To set user account parameters, see *User Management.*

#### **FIPS 140-2 Mode**

Enabling FIPS 140-2 mode has an effect on account management and permissions. Once FIPS 140-2 mode is enabled, several controller settings are reset. Therefore, it is best to enable FIPS 140-2 mode before creating accounts and assigning permissions. See *FIPS 140-2 Mode.*

### **Use a Different Account for Each User**

Each user account should represent an individual user. Multiple users or user groups should not share an account.

Suspending an account shuts-off a single user's access to the controller – it does not disrupt many users.

Permissions can be tailored to the needs of each user. A shared account may have more permissions than all users shouldhave.

A shared account has a shared password which is more likely to be leaked.

It is harder to implement password expiration requirements.

#### **Use Unique Service Type Accounts for Each Project**

System integrators should use different credentials for each job they do. Should an attacker gain access to one system, they cannot readily access all systems installed by the same system integrator.

## **Disable Known Accounts When Possible**

Create a new user admin account with new credentials then delete the default admin account. It is easier to attack the default admin account when an attacker only has to guess thepassword.

### **Assign the Minimum Required Permissions**

When creating a new user account, give that account only the minimum rights to access or modify the system needed for that user.

# **Use Minimum Possible Number of Admin Users**

A compromised admin account can be disastrous as it allows complete access to everything. Only give a user admin privileges only when absolutely necessary.

# **HTTPS Certificates**

HTTPS is a protocol which encrypts HTTP requests and their responses.This ensures that if someone were able tocompromise the network, theywould notbe able to listen in or tamper with the communications.

Make sure that HTTPS is enabled.For more information on how to enable HTTPS,see*Web Server Access.*

# **Certificates**

Generate and install a signed SSL certificate. Refer to *Web Server Access* for information on how to import a custom certificate.

# **Additional Measures**

# **Update the nLight ECLYPSE Controller's Firmwareto the Latest Release**

Always keep the nLight ECLYPSE controller's firmware up-to-date. The most recent firmware has the latest bug fixes and stability enhancements.

# **External Factors**

### **Install nLight ECLYPSE Controllersin a Secure Location**

Ensure that the nLight ECLYPSE Controller is installed in a physically secure loca- tion, under lock and key. Through physical access, an attacker can take over the controller to do with it what theyplease.

For example, the reset button can be used to reset the controller to its factory default settings. If FIPS 140-2 mode has been enabled on the controller, resetting a controller to its factory default settings will turn FIPS 140-2 mode off.

#### **Make Sure that nLight ECLYPSE Controllers Are Behind a VPN**

For off-site connections, ensure that users access the controllers through a Virtual Private Network (VPN). This helps to prevent an attack through eavesdropping on the communications channel to steal user credentials.
# **CHAPTER 10**

# BACNET MS/TP COMMUNICATION DATA BUS

## **FUNDAMENTALS**

This chapter describes the BACnet MS/TP Communications Data Bus operating principles.

#### **Topics**

*BACnet MS/TP Data Transmission Essentials Maximum Number of BACnet MS/TP Devices on a Data Bus Segment and Baud Rate Data Bus Physical Specifications and Cable Requirements Data Bus Topology and EOL Terminations Data Bus Shield Grounding Requirements Using Repeaters to Extend the Data Bus Device Addressing Power Supply Requirements for 24VAC-Powered Controllers*

## **BACnet MS/TP Data Transmission Essentials**

Certain nLight ECLYPSE controller models support BACnet MS/TP to BACnet/IP routing according to the controller model purchased. See the Controller's datasheet for more information. To enable BACnet MS/TP to BACnet/IP rout- ing, see *Routing.*

The BACnet MS/TP or Modbus RTU network option is selected in the controller's web interface. BACnet MS/TP and Modbus RTU communications are made by connecting directly to separate RS-485 ports. The Connected System Controller integrates up to three RS-485 ports when equipped with one NECY-RS485 extension module allowing the controller to support more than one trunk or communication protocol at a time. When the NECY Series Control- ler is configured for BACnet MS/TP, values from the connected BACnet MS/ TP controllers can be used in ENVYSION graphics hosted on the NECY Series Controller. Furthermore, the NECY Series Controller acts as a BACnet/IP to BACnet MS/TP bridge that allows BACnet objects to be shared among BAC- net intra-networks through BBMD. See *BACnet/IP Broadcast Management Device Service (BBMD).*

The BACnet MS/TP data bus protocol is part of the BACnet® ANSI/ ASHRAE™ Standard 135-2008 that uses the EIA-485 (RS-485) physical layer standard for data transmission (herein called the data bus). Multiple data buses can be logically tied together as each BACnet MS/TP data bus is assigned a unique Network Instance that distinguishes it from other data buses in the BACnet MS/TP Local Area Network (LAN).

EIA-485 is a standard that defines the electrical characteristics of the receivers and drivers to be used to transmit data in a differential (balanced) multipoint data bus that provides high noise immunity with relatively long cable lengths which makes it ideal for use in industrial environments. The transmission medium is inexpensive and readily-available twisted pair shielded cable.

While there are many possible LAN topologies for an EIA-485 data bus, only devices that are daisy-chained together are allowed with BACnet MS/TP (see *Figure 74*). A spur is only permitted when it is connected to the data bus through a repeater (see *Using Repeaters to Extend the Data Bus.)*

End-of-line (EOL) terminations are critical to error-free EIA-485 data bus operation. The impedance of the cable used for the data bus should be equal to the value of the EOL termination resistors (typically 120 ohms). Cable impedance is usually specified by the cable manufacturer.

#### **BACnet MS/TP data bus is polarity sensitive**

The polarity of all devices that are connected to the two-wire BACnet MS/TP data bus must be respected. The markings to identify the polarity can vary by manufacturer. The following table summarizes the most common identification labels for BACnet MS/TP data bus polarity.

| <b>Acuity Controls and Distech</b>                  | <b>Typical Data Bus Connection Terminals</b> |                      |                  |  |
|-----------------------------------------------------|----------------------------------------------|----------------------|------------------|--|
| <b>Controls Product</b>                             | <b>Inverting</b>                             | <b>Non-inverting</b> | <b>Reference</b> |  |
| <b>ECB Series Controllers</b>                       | $NFT -$                                      | $NET +$              | 24V COM          |  |
| <b>ECB-PTU Series Line-Pow-</b><br>ered Controllers | $NET -$                                      | $NET +$              | <b>COM</b>       |  |
| <b>ECLYPSE Series Controllers</b>                   | $NET -$                                      | $NET +$              | S                |  |
| Thermostat                                          |                                              | +                    | Ref              |  |
| Repeater                                            | Data-<br>Data $1-$                           | $Data+$<br>Data $1+$ | N/A              |  |
| BACnet/IP to MS/TP Adapter                          | $RT-$                                        | $RT+$                | <b>COM</b>       |  |
| BACnet/IP to MS/TP Router                           |                                              | +                    | <b>SC</b>        |  |

*Table 4: Common Identification Labels for BACnet MS/TP Data Bus Polarity for Distech Controls' Products*

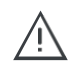

Except for an ECB-PTU Line-Powered Controllers and NECY Series Controllers, never connect the shield of the BACnet MS/TP data bus to the Reference terminal. See *Data Bus Shield Grounding Requirements* for moreinformation.

*Table 5: Common Identification Labels for BACnet MS/TP Data Bus Polarity for other Manufacturers*

| <b>Device Manufacturer</b>                                                                        | <b>Typical Data Bus Connection Terminals</b> |               |                  |  |
|---------------------------------------------------------------------------------------------------|----------------------------------------------|---------------|------------------|--|
|                                                                                                   | Inverting                                    | Non-inverting | <b>Reference</b> |  |
| Common identification labels<br>for BACnet MS/TP data bus<br>polarity by other Manufactur-<br>ers | В                                            | A             | SC               |  |
|                                                                                                   |                                              | $\ddot{}$     | G                |  |
|                                                                                                   | $TxD - /RxD -$                               | $TxD+/RxD+$   | <b>GND</b>       |  |
|                                                                                                   | U–                                           | U+            | <b>COM</b>       |  |
|                                                                                                   | $RT-$                                        | $RT+$         | <b>REF</b>       |  |
|                                                                                                   | $Sig-$                                       | $Sig+$        | S                |  |
|                                                                                                   | Data-                                        | Data+         |                  |  |

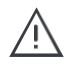

When interfacing with BACnet MS/TP devices from other manufacturers, refer to the documentation provided with the device to correctly wire the device.

# **Maximum Number of BACnet MS/TP Devices on a Data Bus Segment and Baud Rate**

The following technical parameters limit the number of devices on a BACnet MS/TP Data Bus Segment.

- The BACnet MS/TP Data Bus Segment has a hard limit on the number of devices that can communicate due to the device addressing scheme (the MAC Address Range for BACnet MS/TP Devices). See *Data Bus Segment MAC Address Range for BACnet MS/TP Devices.*
- Each device presents an electrical load on the BACnet MS/TP Data Bus Segment. This is called *device loading*. The number of devices that can be connected to a BACnet MS/TP Data Bus Segment is limited by the loading of each device. See *DeviceLoading.*
- Choosing a low baud rate can cause BACnet MS/TP Data Bus congestion that can limit the amount of data that can be efficiently exchanged between devices connected to the BACnet MS/TP Data Bus. For example, at 9600 baud, the maximum number of devices is reduced to 25 due to the increased time it takes for token passing between devices. The recommended baud rate is 38 400. See *BaudRate*.
- Distech Controls recommends that you connect no more than 50 of our ⅛ or ½-load devices on a single BACnet MS/TP Data Bus Segment when a baud rate of 19 200 or higher is used (preferably 38 400 baud). This is to ensure that the BACnet MS/TP Data Bus has enough bandwidth to efficiently communicate network variables betweencontrollers.

These parameters are described in greater detail below.

### **Data Bus Segment MAC Address Range for BACnet MS/TP Devices**

The BACnet MS/TP data bus supports up 255 devices:

- Up to 128 devices (with device MAC addresses in the range of 0 to 127) that are BACnet MS/TP Masters (that can initiate communication).
- Up to 128 devices (with device MAC addresses in the range of 128 to 255) that are BACnet MS/TP Slaves (cannot initiate communication).

However, it is recommended that any given data bus segment have no more than 50 devices, when a baud rate of 19 200 or higher is used for the BACnet MS/TP Data Bus. A repeater counts as a device on each data bus segment to which it is connected.

All Distech Controls' devices are categorized as BACnet MS/TP Masters, that is, their device MAC address can be set in the range of 0 to 127 only.

## **Device Loading**

Each device presents an electrical load on the BACnet MS/TP Data Bus Segment. This is called *device loading*. The use of full load devices limits the number of devices connected to a BACnet MS/TP Data Bus Segment to 32 devices. Distech Controls' BACnet MS/TP devices are ⅛-load devices and ½ load devices, which allows more devices to be connected to the BACnet MS/ TP Data Bus Segment, as compared to full load devices.

*Table 6: Device Loading*

| <b>Manufacturer</b>                                                                                               | Device load on the attached<br><b>BACnet MS/TP Data Bus</b> |
|----------------------------------------------------------------------------------------------------|-------------------------------------------------------------|
| Distech Controls' ECB and ECLYPSE Series controllers<br>Distech Controls' ECB-PTU Series Line-Powered Controllers | $\frac{1}{8}$ -load devices                                 |
| Distech Controls' BACnet MS/TP Thermostats                                                                        | 1/ <sub>2</sub> -load devices                               |
| Other manufacturers                                                                                               | Refer to their documentation                                |

However, if a data bus segment is interoperating with devices that are fullload, ½-load, ¼-load, or ⅛-load, then the device that supports the fewest devices on the same data bus is the one that sets the limit for the maximum total number of devices for that data bus segment. For example, you plan to put on one data bus the following devices:

#### *Table 7: Device Loading Example*

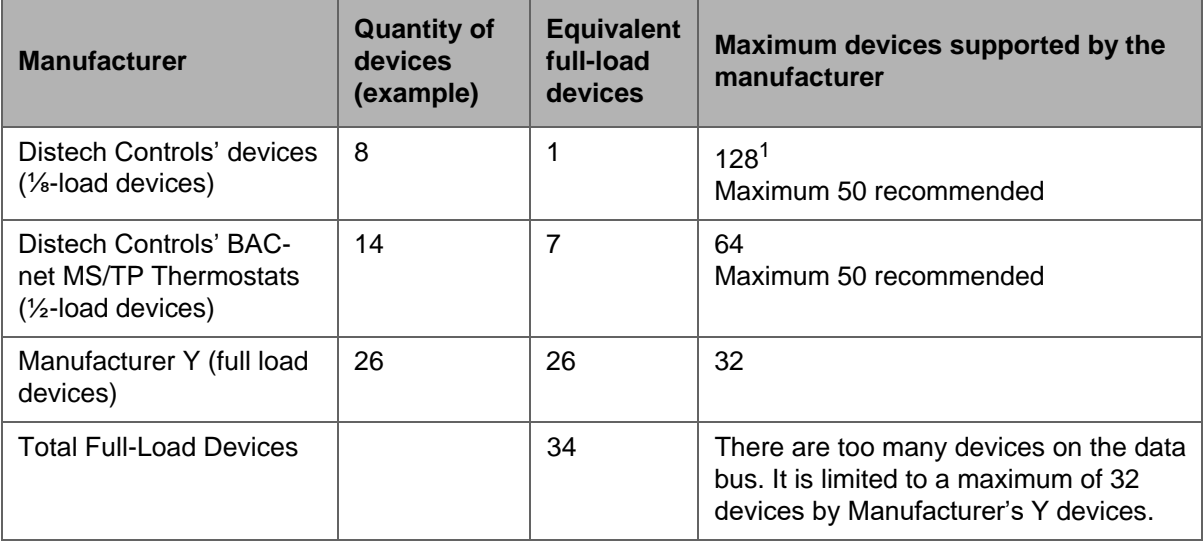

1. This is limited by the maximum number of master devices allowed on a BACnet MS/TP Data Bus.

The solution for the above example is to create two data bus segments connected together by a repeater and then split up the devices between the data bus segments, ensuring again that the maximum number of devices on each separate data bus is not exceeded. See *Using Repeaters to Extend the Data Bus.*

## **Baud Rate**

Most devices will have a range of baud rate settings and possibly an AUTO setting that detects the baud rate of other devices transmitting on the data bus and adjusts the baud rate of the device accordingly. Typical baud rates are 9600, 19 200, 38 400, and 76 800. The baud rate setting determines the rate at which data is sent on the BACnet MS/TP data bus.

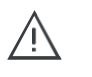

At 9600 baud, the maximum number of devices is reduced to 25 due to the increased time it takes for token passing between devices.

All devices on the data bus must be set to the same baud rate. Therefore, the chosen baud rate must be supported by all devices connected to the data bus.

The recommended baud rate for Distech Controls' devices is 38 400.

We recommend that you:

- Set the baud rate of two controllers on a BACnet MS/TP Data Bus Segment to the same baud rate to provide failoverprotection.
- For example, set the baud rate of the NECY Series Controller (if equipped) and one other controller to 38 400 baud. If the NECY Series Controller *becomes* unavailable and there is a power cycle, the ECB controller will set the baud rate for the BACnet MS/TP Data Bus.
- Set all other devices to automatically detect the baud rate, if this option is available.

*Figure 70: Setting the Baud rate on two Controllers on a BACnet MS/TP Data Bus Segment for Failover Protection*

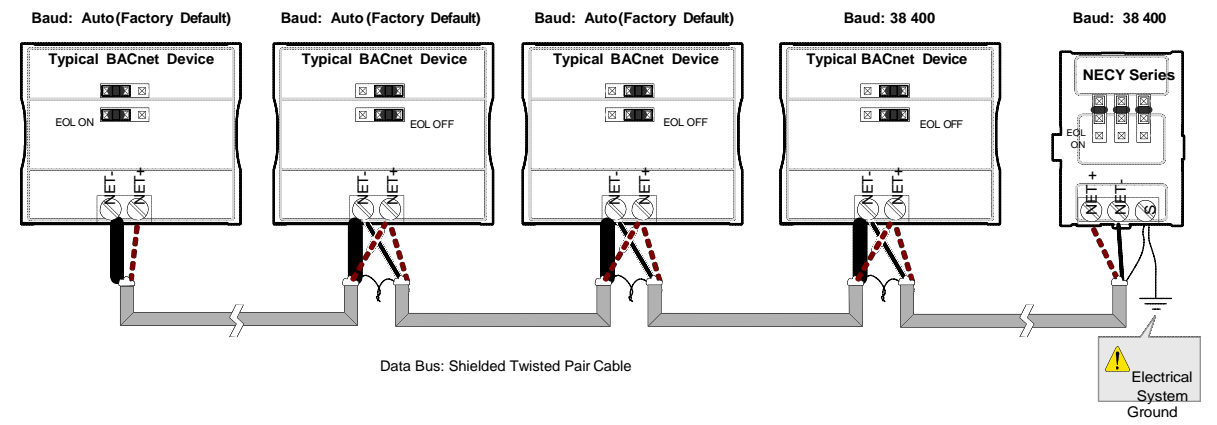

To set the baud rate for:

- NECY Series Controllers, see *NetworkSettings.*
- ECB Series controllers, see the controller's hardware installation guide or the NetworkGuide.

## **Data Bus Physical Specifications and CableRequirements**

Cables composed of stranded conductors are preferred over solid conductors as stranded conductor cable better resist breakage during pulling operations. Distech Controls strongly recommends that the following data bus segment cable specifications be respected.

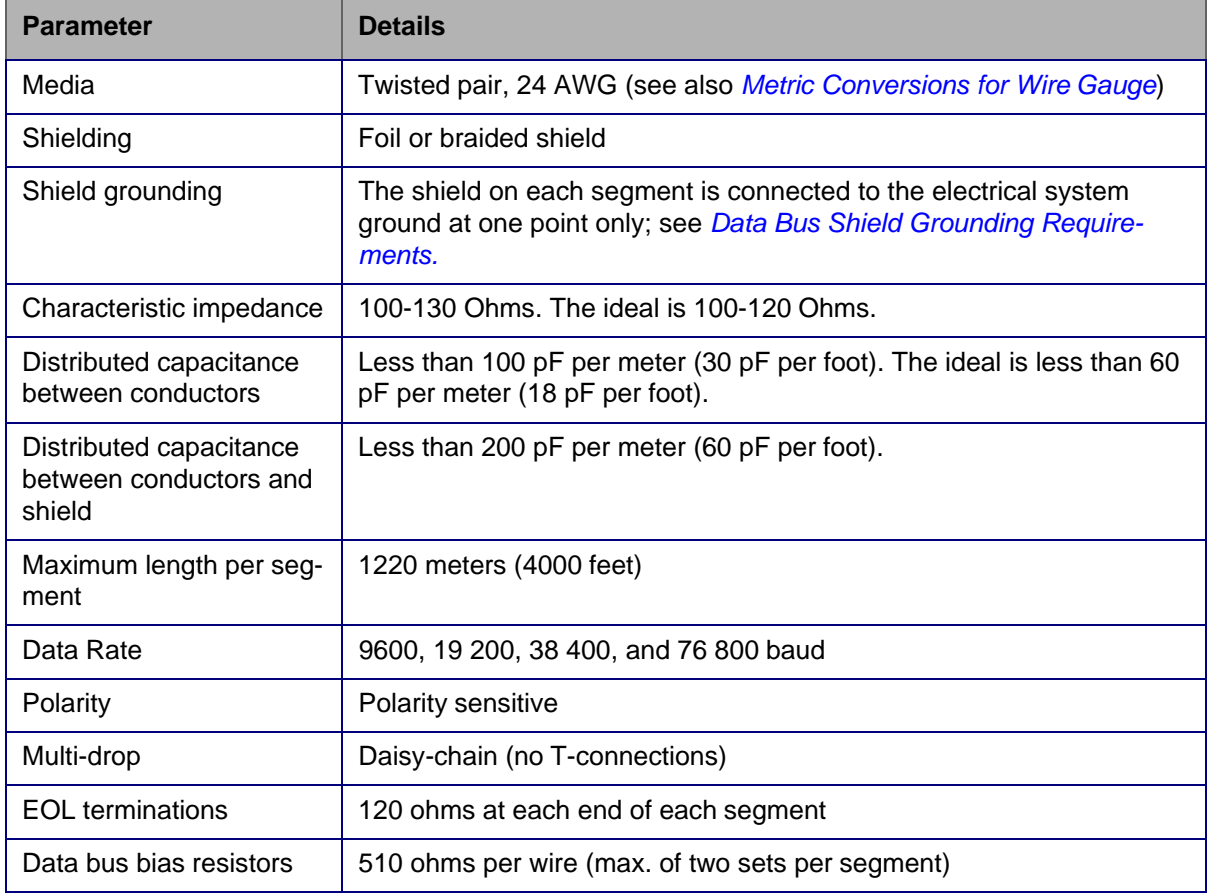

*Table 8: BACnet MS/TP Data Bus Segment Physical Specifications and Cable Requirements*

Shielded cable offers better overall electrical noise immunity than nonshielded cable. Unshielded cable or cable of a different gauge may provide acceptable performance for shorter data bus segments in environments with low ambient noise.

*Table 9: Distech Controls Recommended Cable Types for BACnet MS/TP Data Buses*

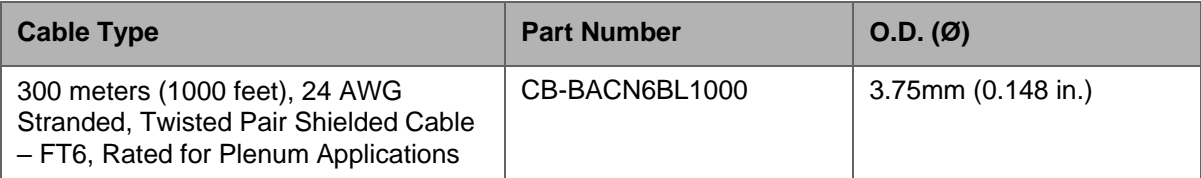

Distech Controls BACnet cable offers the best performance over the full range of baud rates, cable lengths, and number of connected devices. This is primarily due to lower conductor-to-conductor capacitance of this cable.

## **Data Bus Topology and EOL Terminations**

#### **Function of EOLTerminations**

The first and last device on the data bus must have End-of-Line (EOL) termination resistors connected across the two data lines/wires of the twisted pair. These resistors serve the followingpurposes:

- EOL terminations dampen reflections on the data bus that result from fast-switching (high-speed rising and falling data edges) that otherwise would cause multiple data edges to be seen on the data bus with the ensuing data corruption that may result. The higher the baud rate a data bus is operating at, the more important that EOL terminations be properly implemented. Electrically, EOL terminations dampen reflections by matching the impedance to that of a typical twisted pair cable.
- EIA-485 data bus transmitters are tri-state devices. That is they can electrically transmit 1, 0, and an idle state. When the transmitter is in the idle state, it is effectively off-line or disconnected from the data bus. EOL terminations serve to bias (pull-down and pull-up) each data line/wire when the lines are not being driven by any device. When an un-driven data bus is properly biased by the EOL terminations to known voltages, this provides increased noise immunity on the data bus by reducing the likelihood that induced electrical noise on the data bus is interpreted as actual data.

## **When to Use EOL Terminations**

EOL terminations should only be enabled / installed on the two devices located at either end of the data bus. All other devices must not have the EOL terminations enabled/installed.

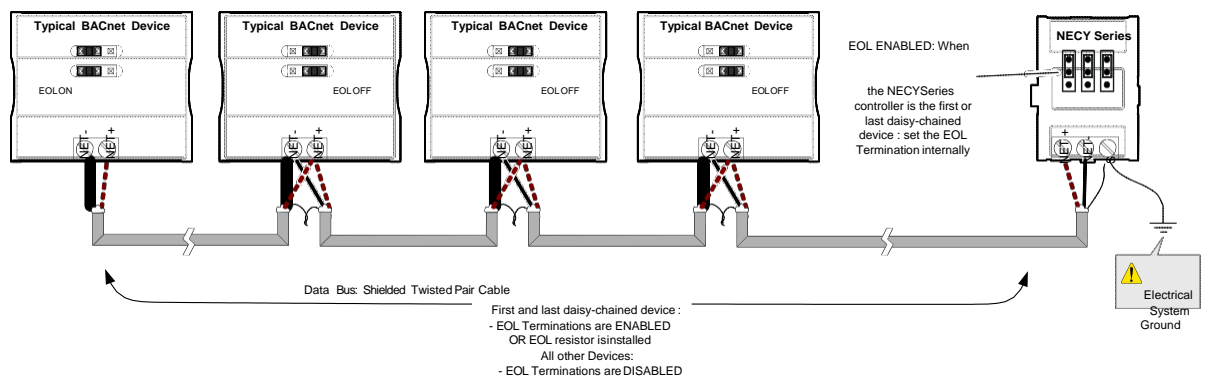

*Figure 71: EOL Terminations Must be Enabled at Both the First and Last Device on the Data Bus*

Devices with built-in EOL terminations are factory-set with the EOL termination disabled by default.

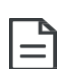

The *BACnet/IP to MS/TPAdapter* does not have EOL Termination (and BACnet MS/TP Data Bus biasing) capabilities to be used at the end of a BACnet MS/TP data bus. Instead, use the *BACnet/IP to MS/TP Router* for this application.

#### **When to use EOL Terminations with BACnet MS/TP Thermostats**

BACnet MS/TP thermostats support external EOL termination resistors only. When a BACnet MS/TP thermostat is the first or last daisy-chained device, add a 120 Ohm resistor across the – and + BACnet MS/TP data bus connections.

The BACnet MS/TP data bus must be biased. This bias can only be provided by built-in EOL termination resistors (ones set with jumpers or DIP switches – refer to the controller's Hardware Installation Guide for how to identify and set a controller's built-in EOL terminations). If a BACnet MS/TP data bus has a BACnet MS/TP thermostat at one end of the BACnet MS/TP data bus and an NECY Series Controller at the other end, you must set the built-in EOL termina- tion in the NECY Series Controller so that proper biasing is provided to the BACnet MS/TP data bus.

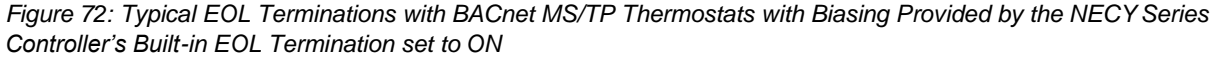

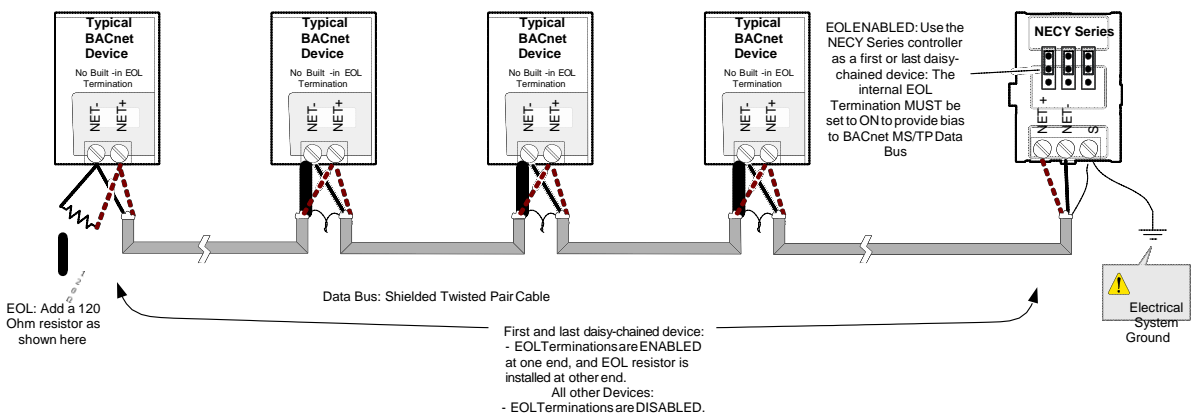

### **About Setting Built-in EOL Terminations**

**NECY Series Controllers** have built-in EOL terminations. These Controllers use jumpers or DIP switches to enable the EOL resistors and biasing circuitry. These controllers have separate bias and EOL termination settings. This is useful in the following scenario: the NECY series controller is located in the middle of the data bus and either one or both controllers at the data bus ends do not have biasing or EOL terminations. In this situation, set the bias on the NECY series controller and set the EOL termination on the controllers at the end of the data bus. If a controller at the end of the data bus does not have a

built-in EOL termination, then add a 120 Ohm resistor across the device's terminals as shown at the left side of *Figure 72*.

*Figure 73: Typical nLight ECLYPSE Controller with Separate EOL Termination and Bias Configuration Settings*

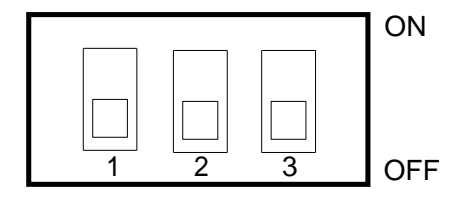

BIAS+ EOL BIAS-

**ECB-PTU Series Line-Powered Controllers** use DIP switches (found alongside those DIP switches used to set the MAC address) to enable the build-in EOL resistors and biasing circuitry.

**ECB Series 24V-Powered Controllers** have built-in EOL terminations. These Controllers use jumpers to enable the EOL resistors and biasing circuitry.

Refer to the controller's Hardware Installation Guide for how to identify and set a controller's built-in EOL terminations.

#### **Only a Daisy-Chained Data Bus Topology is Acceptable**

Use a daisy-chained BACnet MS/TP data bus topology only. No other data bus topology is allowed.

*Figure 74: Typical BACnet MS/TP LAN Topology Showing How Devices are Daisy-Chained Together to Form One Data Bus Segment*

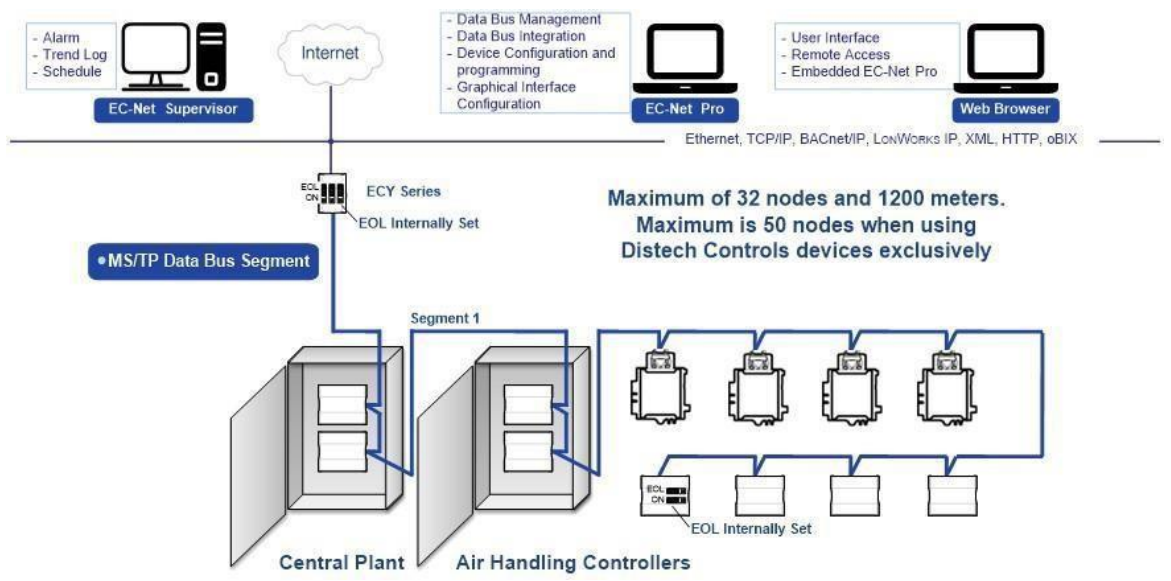

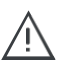

Only linear, daisy-chained devices provide predictable data bus impedances required for reliable data bus operation.

Only a daisy-chained data bus topology should be specified during the planning stages of a project and implemented in the installation phase of the project.

A spur is only permitted when it is connected to the data bus through a repeater (see *Using Repeaters to Extend the Data Bus*).

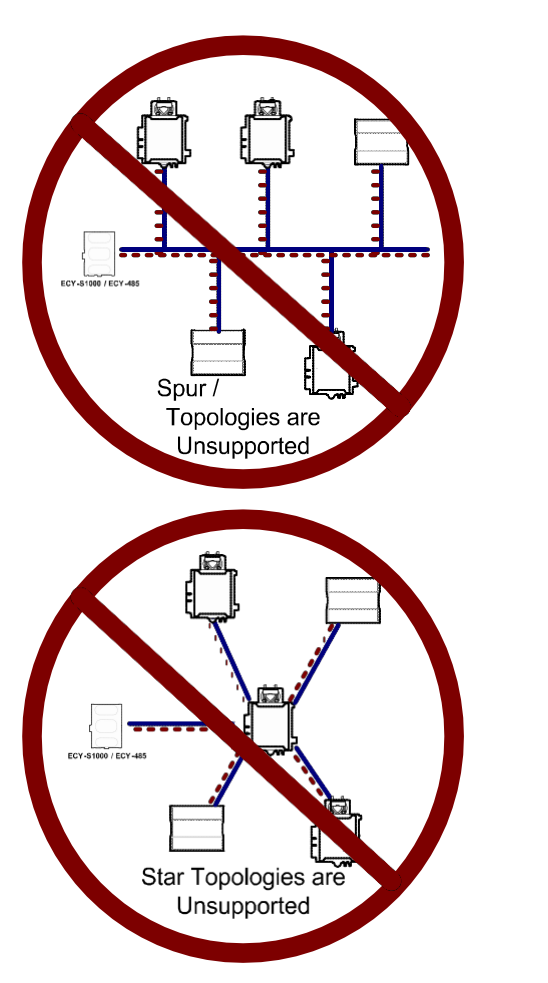

*Figure 75: Unsupported BACnet MS/TP LAN Topologies*

## **Data Bus Shield Grounding Requirements**

The EIA-485 data bus standard requires that the data bus must be shielded against interference. A BACnet MS/TP data bus must also be properly grounded.

**For ECB Series 24V-Powered Controllers**: The data bus' cable shields must be twisted together and isolated with electrical tape at each device. Note that for ECB 24V-Powered Controllers, the power supply transformer's secondary that is connected to the 24V COM terminal is grounded. This provides the ground reference for the data bus (see *BACnet MS/TP is a Three-Wire Data Bus*). If the controller is at the end of the BACnet MS/TP data bus, simply isolate the data bus shield with electrical tape.

**For ECB-PTU Series Line-Powered Controllers**: The data bus' cable shields must be twisted together and connected to the **COM** terminal ateach ECB-PTU Line-Powered Controller. Keep the cable shield connections short and take steps at each device to isolate the cable shield from touching any metal surface by wrapping them with electrical tape, for example. Note that for ECB-PTU Line-Powered Controllers, the data bus' cable shield provides the ground reference for the data bus (see *BACnet MS/TP is a Three-Wire Data Bus*). If the controller is at the end of the BACnet MS/TP data bus, simply connect the data bus shield to the **COM**terminal.

**ECLYPSE Series Controller**: The data bus' cable shields must be twisted together and connected to the **S** terminal at each ECLYPSE Series Controller. Keep the cable shield connections short and take steps at each device to isolate the cable shield from touching any metal surface by wrapping them with electrical tape, for example. Note that for ECLYPSE Series Controller, the data bus' cable shield provides the ground reference for the data bus (see *BACnet MS/TP is a Three-Wire Data Bus*). If the controller is at the end of the BAC- net MS/TP data bus, simply connect the data bus shield to the **S** terminal.

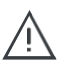

Grounding the shield of a data bus segment in more than one place will more than likely reduce shielding effectiveness.

#### **ECB 24V-Powered Controller Data Bus Shield Grounding Requirements**

The shield on each data bus segment must be connected to the electrical system ground at one point only, for example, at the NECY Series Controller, as shown below in *Figure 76* and *Figure 77*.

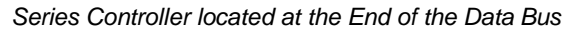

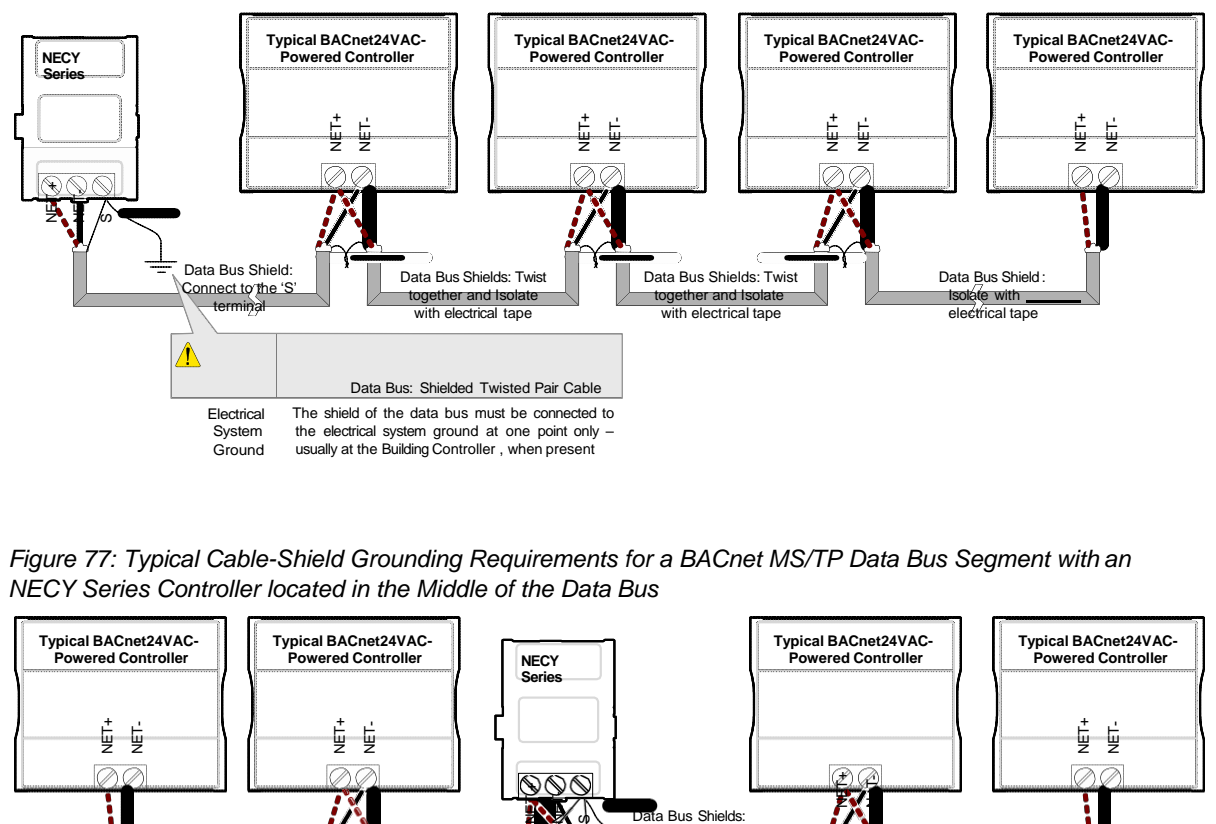

*Figure 77: Typical Cable-Shield Grounding Requirements for a BACnet MS/TP Data Bus Segment with an NECY Series Controller located in the Middle of the Data Bus*

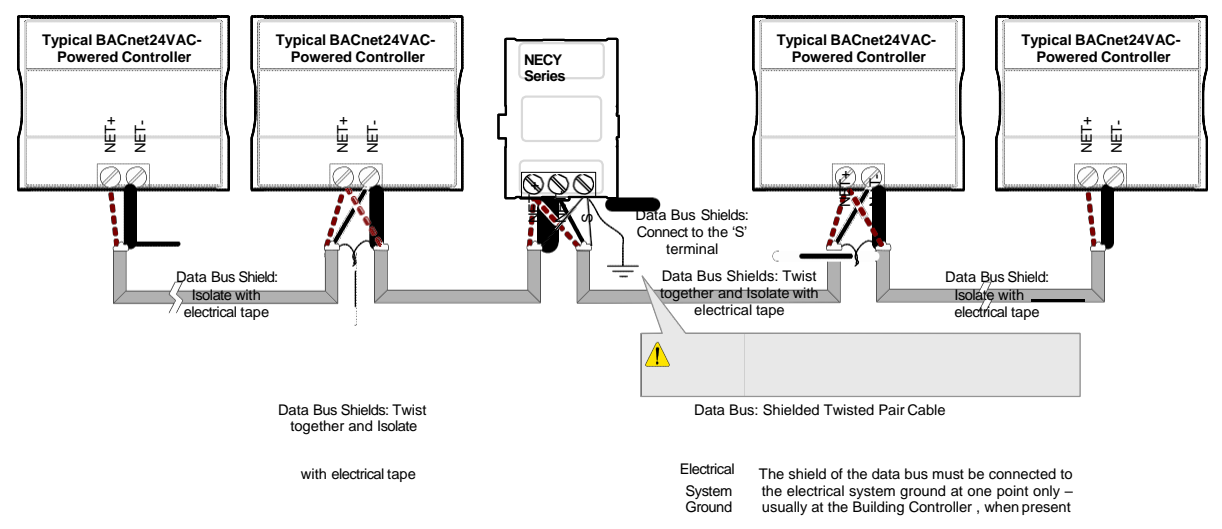

#### **ECB-PTU Line-Powered Data Bus Controller Shield Grounding Requirements**

The shield on each data bus segment must be connected to the electrical system ground at one point only, for example, at the NECY Series Controller, as shown below *Figure 78* and *Figure79*.

*Figure 78: Typical Cable-Shield Grounding Requirements for a BACnet MS/TP Data Bus Segment with an NECY Series Controller located in the End of the Data Bus*

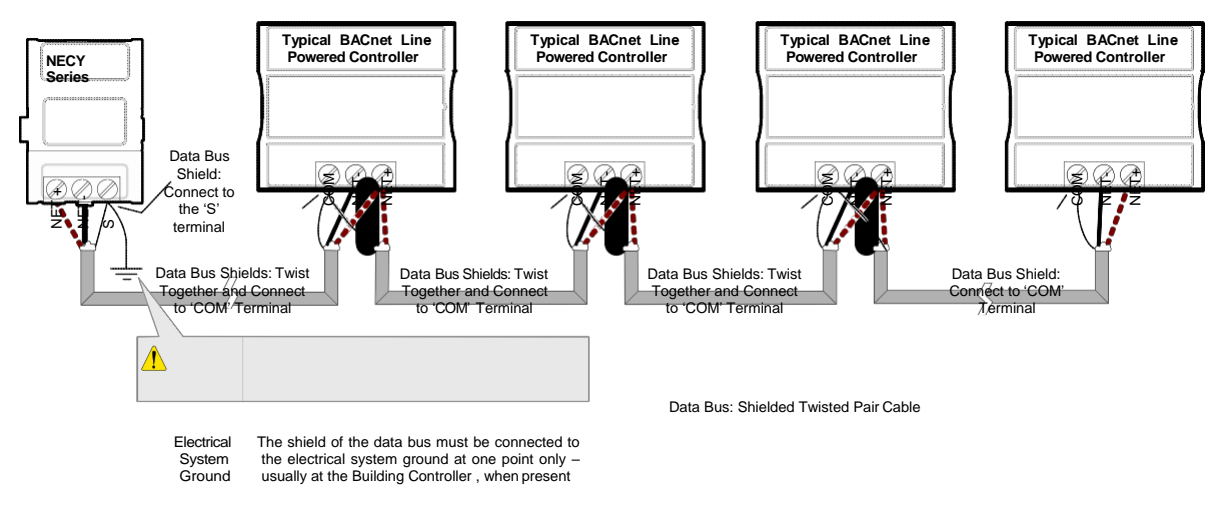

*Figure 79: Typical Cable-Shield Grounding Requirements for a BACnet MS/TP Data Bus Segment with an NECY Series Controller located in the Middle of the Data Bus*

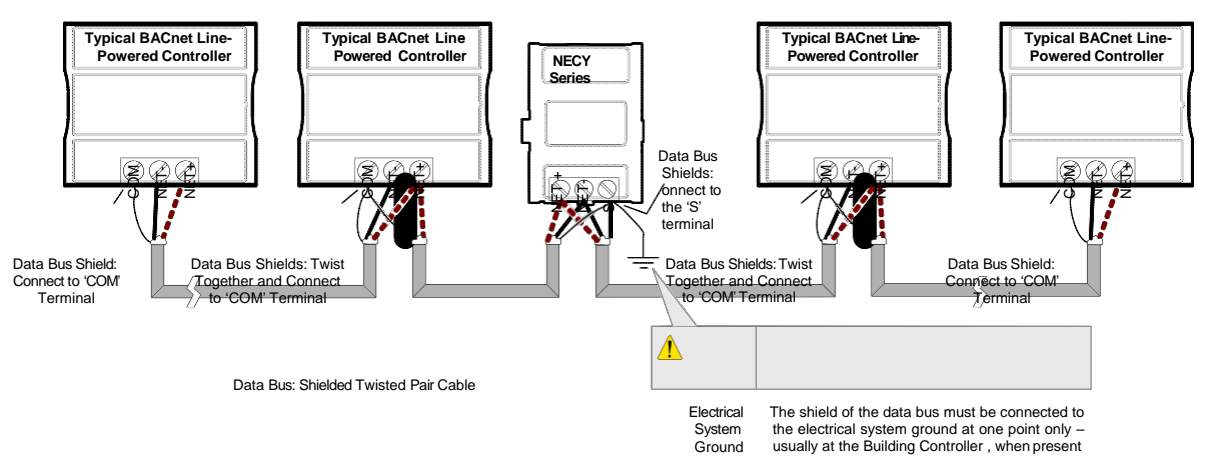

### **Data Bus Shield Grounding Requirements When Mixing Both ECB 24V-Powered Controllers and ECB-PTU Line-Powered Controllers**

The shield on each data bus segment must be connected to the electrical system ground at one point only, for example, at the NECY Series System Controller, as shown below *Figure 80* and *Figure81*.

#### *Series Controller located in the End of the Data Bus*

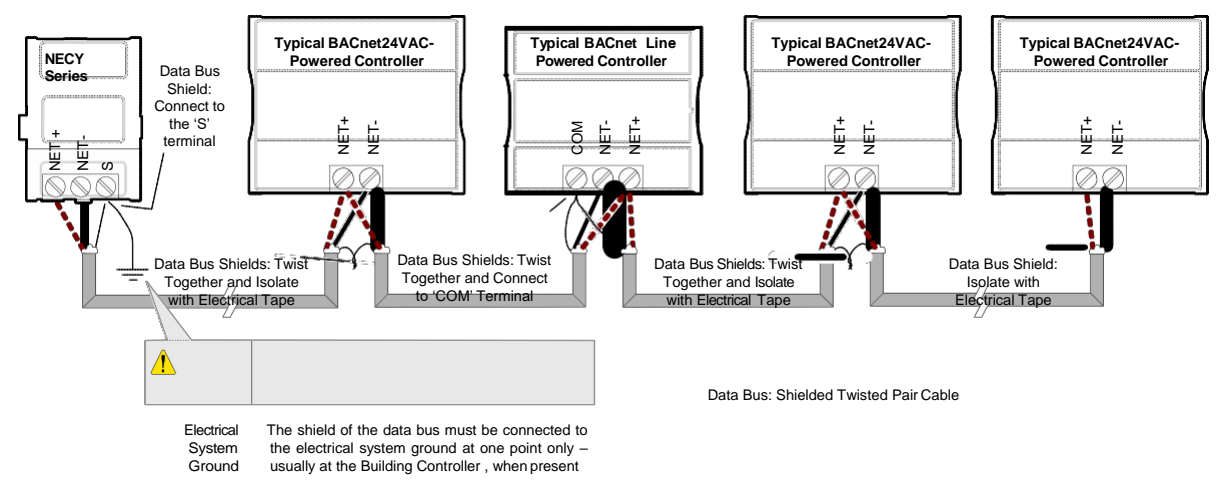

*Figure 81: Typical Cable-Shield Grounding Requirements for a BACnet MS/TP Data Bus Segment with an NECY Series Controller located in the Middle of the Data Bus*

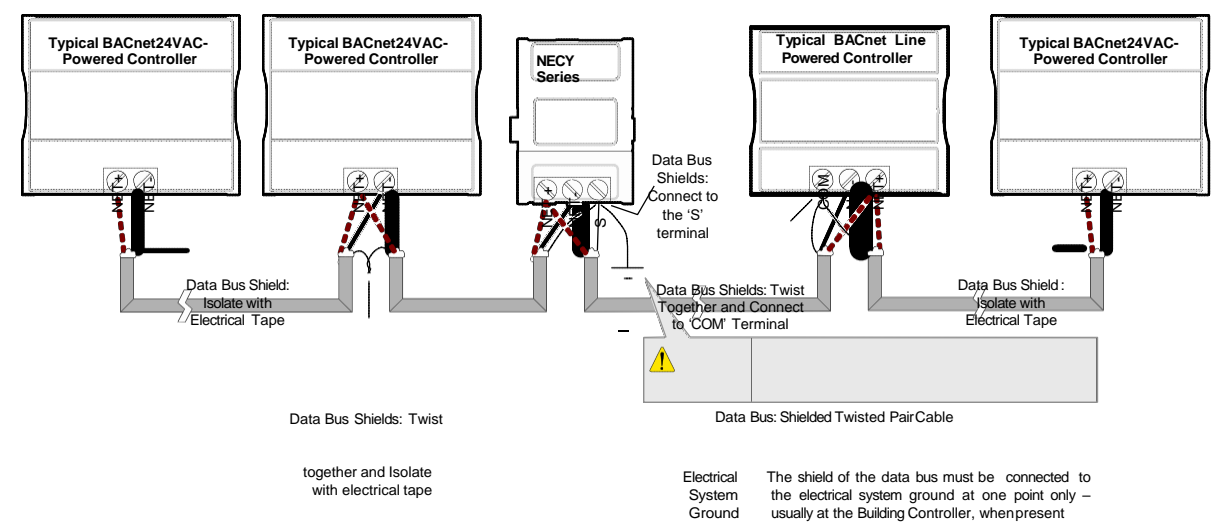

## **Using Repeaters to Extend the Data Bus**

A BACnet MS/TP data bus segment can be up to 1220 meters (4000 feet) long with up to a maximum of 50 devices. When a greater length is required, a solution is to use a repeater. A repeater increases the maximum length of the data bus.

Using a Repeater to Extend the Length of the BACnet MS/TP Data Bus

Repeaters can be used to extend a BACnet MS/TP data bus up to 3660 meters maximum total length. Do not use more than two repeaters on a BACnet MS/TP LAN.

A BACnet MS/TP repeater is a bi-directional device that regenerates and strengthens the electrical signals that pass through it. It creates two electrically-isolated BACnet MS/TP data bus segments that transparently enable devices on one side of the repeater to communicate with any device on the other side. The two BACnet MS/TP data bus segments have the same requirements of an ordinary BACnet MS/TP data bus segment; that is, each BACnet MS/TP data bus segment:

- Can be up to 1220 meters (4000 feet) long.
- The first and last device on the data bus must have End-of-Line (EOL) termination resistors connected across the two data lines/wires of the twisted pair.
- Must respect the maximum limit for *Device Loading.*
- Will have the same network number as they remain part of the same network or LAN.

It is recommended that you connect no more than 50 of our ⅛ or ½-load devices on all BACnet MS/TP Data Bus repeater segments when a baud rate of 19 200 or higher is used (preferably 38 400 baud). This is to ensure that the BACnet MS/TP Data Bus has enough bandwidth to efficiently communicate network variables between controllers.

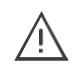

Do not use more than two repeaters on a BACnet MS/TP data bus. A repeater can only connect two BACnet MS/TP data bus segments even if it has ports to support more than two BACnet MS/TP data bus segments.

A repeater can be added anywhere to a data bus segment including the end of the segment as shown below.

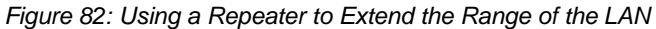

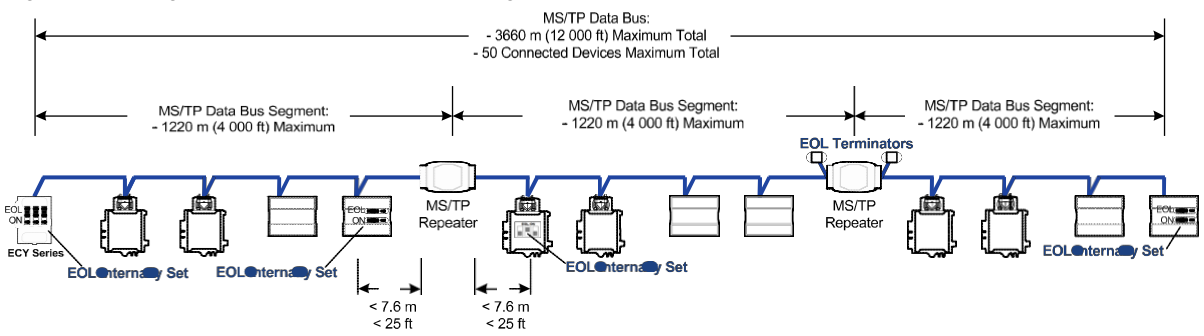

A repeater can be used to create a spur as shown below.

*Figure 83: Adding a Spur by Using a Repeater*

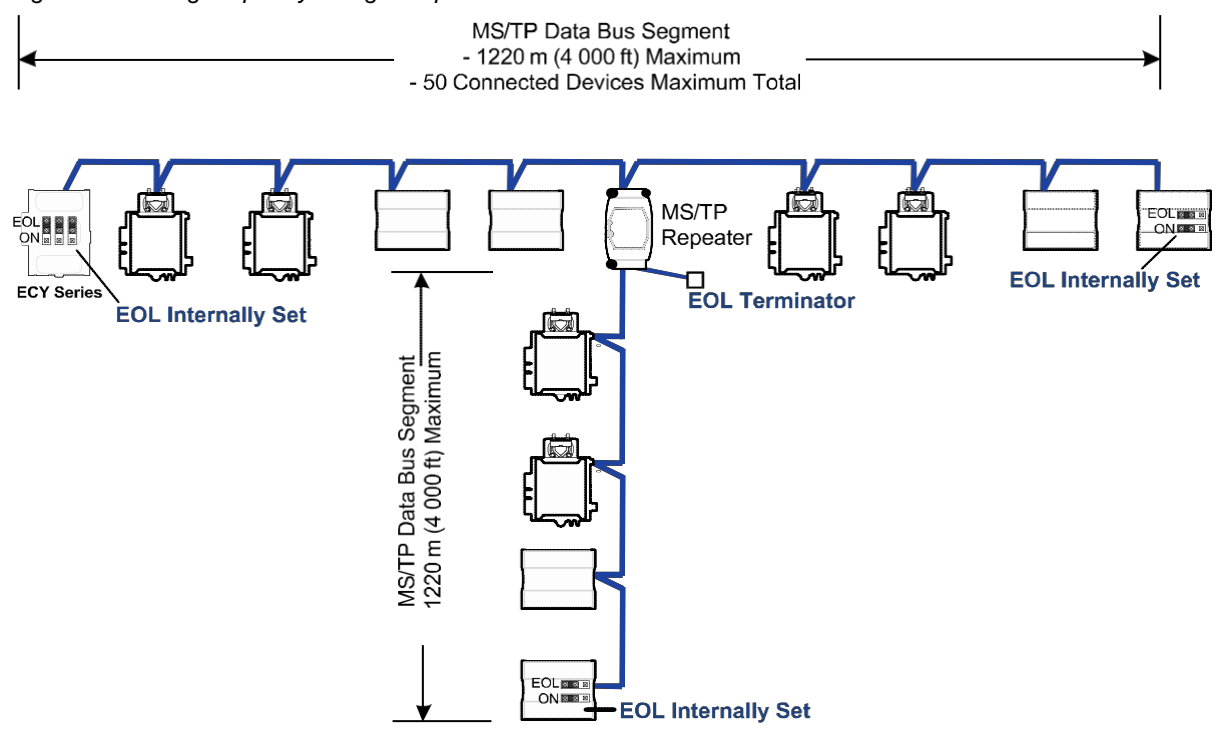

A repeater is counted as a device on each data bus to which it is connected.

When third party devices are connected to a data bus segment, the number of devices that can be connected to that data bus segment may be reduced. See *Device Loading.*

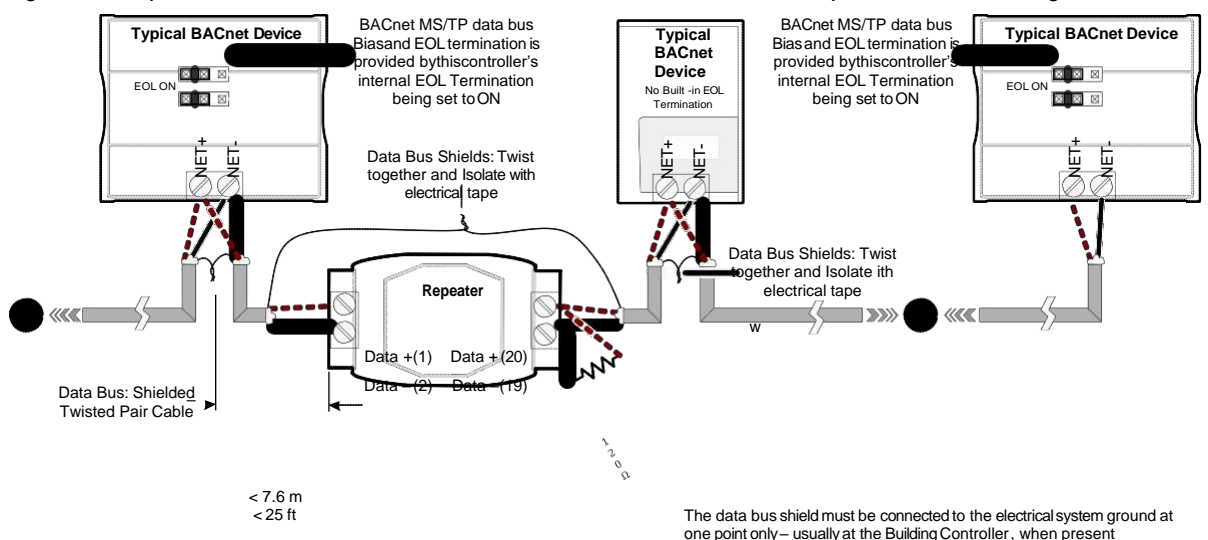

*Figure 84: Repeater Connections when it is the First or Last Device on its Respective Data Bus Segment*

The BACnet MS/TP Data Bus must be biased. This bias can only be provided by built-in EOL termination resistors (ones set with a jumper or DIP switch). When a repeater is the first or last device on its respective data bus segment, use the following methods to provide MS/TP Data Bus biasing and EOL termination as applicable to your situation:

- **1.** On the BACnet MS/TP data bus segment  $\Box$  shown in *Figure 84*, bias and EOL termination is provided by a controller's built-in EOL termination being set to ON. In this case the connection to the repeater cannot be more than 7.6 meters (25 feet) from thiscontroller.
- **2.** On the BACnet MS/TP data bus segment **D** shown in *Figure 84*, a 120Ω EOL Termination resistor is added to the repeater's terminals. Biasing for this BACnet MS/TP data bus segment is provided by the built-in EOL termination being set to ON at the last controller at the other end of this data bus.

See *When to Use EOL Terminations* for more information. The shield of one data bus must be grounded at one point as specified in *Data Bus Shield Grounding Requirements*. The shields of the two data buses must be connected together and isolated with electrical tape as shown in *Figure 84*. Refer to the controller's Hardware Installation Guide for how to identify and set a controller's built-in EOL terminations.

## **Device Addressing**

Device addressing allows the coordinated transfer of messages between the intended devices on the BACnet MS/TP data bus and with devices connected to the internetwork. For this, each device connected to the BACnet MS/TP data bus is identified by a MAC address, a Device Instance number, and a Network Number:

- The MAC Address uniquely identifies a device on a Network (identified by a Network Number). Devices on another Network can have the same MAC Address as messages are not passed at the internetwork level using the MAC Address. The MAC Address also defines the devices on the data bus that are Masters and Slaves, among other categories (see *Table 10*). The MAC Address is also used to share data bus bandwidth between devices through token passing between Masterdevices.
- The Device Instance uniquely identifies a device across the BACnet internetwork. The Device Instance is any number between 0 and 4 194 303. It is with the Device Instance that messages are exchanged between BACnet devices. The Device Instance is also used by routers to forward messages to devices located elsewhere in the internetwork. Unlike a MAC Address, a Device Instance cannot be reused elsewhere in the BACnet internetwork (it must be unique for the entirenetwork).
- The Network Number is any number between 1 and 65 534. A network number identifies a LAN for routingpurposes.

Both the MAC Address and the Device Instance must be set for each device and are essential for proper BACnet LAN operation.

For an example of how MAC address, Device Instance number, and Network Number apply to a typical BACnet network, see *Figure 86*.

#### **About the MAC Address**

The MAC Address is a number from 0 to 255; however, we recommend reserving some MAC Addresses for common commissioning and maintenance tasks. For example, when a portable adapter is set to use one of these reserved MAC Addresses, it can be temporarily connected with certainty to any BACnet MS/TP data bus of any site without conflicting with other devices already connected to the BACnet MS/TP data bus. We strongly recommend that the MAC address of NECY Series Controller's MS/TP port be always set to

0.

MAC Addresses should be used as shown in the following table.

*Table 10: Recommended BACnet MS/TP Bus MAC Address Values / Ranges for BACnet MS/TP Data Bus Devices*

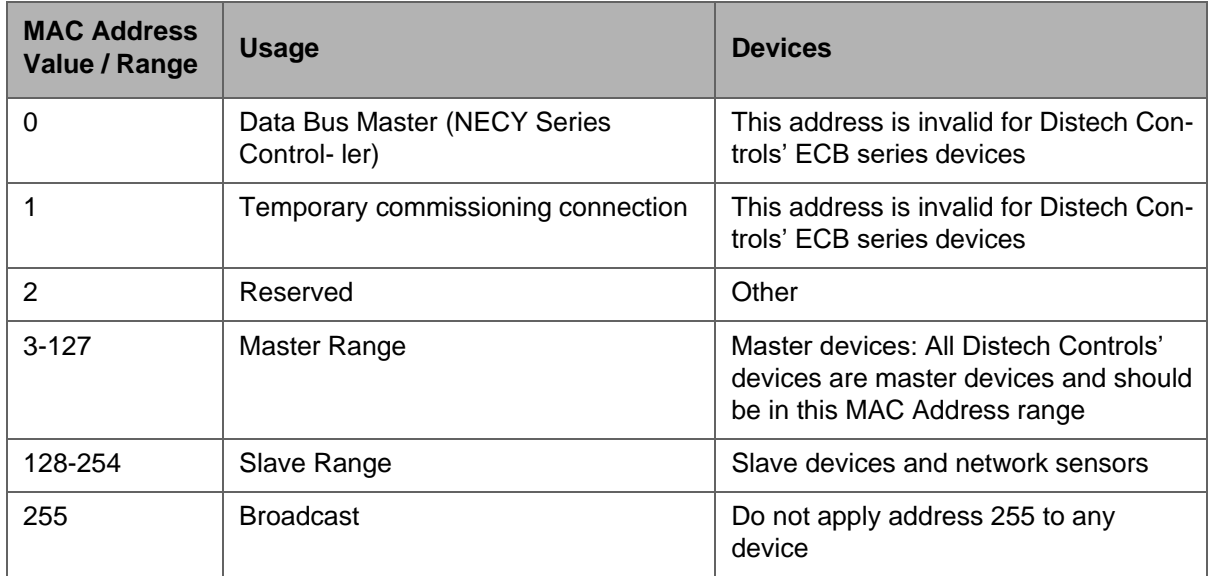

## **BACnet MS/TP Data Bus Token-Passing Overview**

The BACnet MS/TP data bus protocol is a peer-to-peer, multiple-master protocol that shares data bus bandwidth by passing a token between Master devices on the data bus that authorizes the device that is holding the token to initiate communications on the data bus. Once the device has completed its request(s), it closes the communications channel, passes the token to the next Master device (making it the current Master), and liberates the data bus.

The token is passed through a short message from device to device on the BACnet MS/TP data bus in consecutive order starting from the lowest MAC address (MAC Address  $= 0$ ) to the next MAC Address.

Gaps or pockets of unassigned device MAC Addresses should be avoided as this reduces data bus performance. Once a master has finished making its requests, it must poll for the next master that may exist on the Data Bus. It is the timeout for each unassigned MAC Address that slows down the data bus.

The way MAC Addresses are assigned is not a physical requirement: Devices can be daisy-chained on the data bus in any physical order regardless of their MAC Address sequence. The goal is to avoid gaps in the device MAC Address range.

Slave devices cannot accept the token, and therefore can never initiate communications. A Slave can only communicate on the data bus to respond to a data request addressed to it from a Master device. Gaps in slave device MAC Addressing have no impact on BACnet MS/TP data bus performance.

Figure 85: Setting the Max Master on the NECY Series Controller to the Highest MAC Address Used on the BACnet *MS/TP Data Bus*

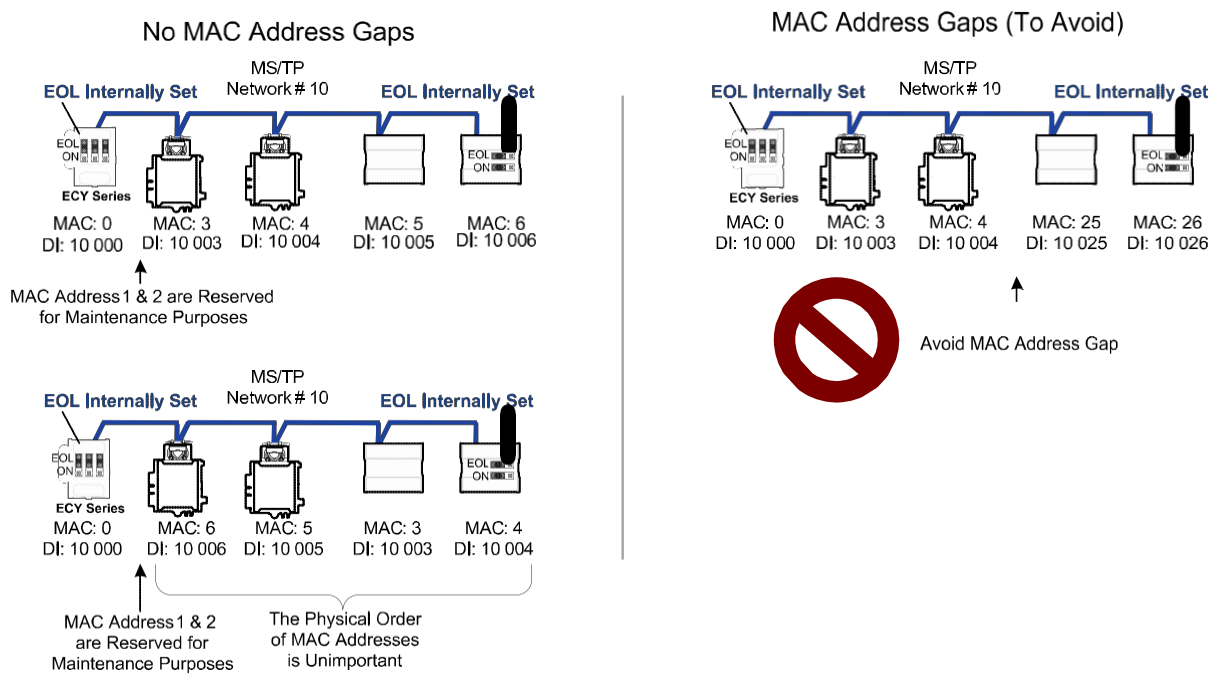

### **About Tuning the Max Info Frames Parameter**

Once a device has the token, it can make a number of information requests to other devices on the BACnet intranetwork. The maximum number of requests is limited by the **Max Info Frames** parameter. Once the device has made the maximum number of requests it is permitted to make according to the **Max Info Frames** parameter, the device passes the token to the following device with the next higher MAC address. This makes the BACnet MS/TP Data Bus more reactive for all devices by preventing a device from hanging on to the token for too long. Ordinary BACnet MS/TP devices should have the **Max Info Frames** parameter set to between 2 and 4. The Data Bus Master (NECY Series Controller) should have the **Max Info Frames** parameter set to 20.

#### **About Tuning the Max Master Parameter**

To prevent the passing of the token to unused MAC Addresses situated after the final Master device, the Max Master parameter must be set. By default, the Max Master for an NECY Series Controller or a Supervisor is set to 127 which allows for the theoretical maximum of 127 devices besides the Data Bus Master to be connected to the data bus.

In practice, the actual number of devices connected to a data bus is far less, resulting in a gap between the highest MAC Address of any device connected to the data bus and the value set for Max Master. This gap unnecessarily slows-down the data bus with Poll for Masterrequests.

When commissioning a BACnet MS/TP Data Bus, it is useful to start with the Max Master set to 127 so as to be able to discover all devices connected to

the data bus. Then, once all devices have been discovered and the MAC Addressing is finalized by eliminating any gaps in the address range, set the **Max Master** (maximum MAC Address) in the NECY Series Controller and in the Supervisor to the highest Master device's MAC Address number to optimize the efficiency of the data bus.

#### **Setting the Max Master and Max Info Frames**

The **Max Master** and **Max Info Frames** are parameters used to optimize a BACnet MS/TP Data Bus. This is set in the NECY Series Controller and sepa- rately with the Supervisor for each connected BACnet MS/TP device.

For the NECY Series Controller, set the **Max Info Frames** to 20 in the screen shown in **BACnet Settings** of the *Network MS/TP Ports* as this is a device that will make more requests for service from other devices on the network. In general, according to the way a device is programmed, the **Max Info Frames**  may have to be set to a higher value than for other devices. For example, when Roof Top Unit Controllers are used with VAVcontrollers that use *gfx*Applications code, they should also have their **Max Info Frames** set to a higher value such as 5, as Roof Top Unit Controllers will poll many VAV controllers for information.

To set the **Max Master** and **Max Info Frames** for BACnet MS/TP devices (for example, an ECB series controller), use a Supervisor to do so. See the NetworkUserGuide for more information.

#### **Default Device Instance Number Numbering System for Acuity Controls' controllers**

By default, controllers from Distech Controls automatically self-assign a Device Instance number generated from the unique MAC Address assigned to the controller during installation. The Device Instance number is calculated as follows:

Device Instance number = 364 X 1000 + MAC Address

Where 364 is Distech Controls unique BACnet Manufacturer ID.

This Numbering system is sufficient for a BACnet network that has only one NECY Series Controller. For larger BACnet networks that have more than one NECY Series Controller (to form a BACnet intranetwork), set the MAC Addresses, Device Instance Numbers and Network Numbers according to the numbering scheme below.

### **Adopting a Numbering System for MAC Addresses, Device Instance Numbers, and Network Numbers**

Good network planning requires a well-thought-out numbering scheme for device MAC Addresses, Device Instance Numbers (DI), and Network Numbers. We recommend the following scheme, as it reuses the MAC Address and Network Number in the Device Instance number to make it easier for a

network administrator to know where a device is located in the network. This is shown below.

*Table 11: Recommended Numbering Scheme for MAC Addresses, Instance Numbers, and Network Numbers*

| <b>Description</b>                                                                                                    | Range               | <b>Example</b>         |
|----------------------------------------------------------------------------------------------------|---------------------|------------------------|
| <b>BACnet/IP Network Number</b>                                                                                                    | 0 to 65 534         |                        |
| NECY Series Controller BACnet/IP Device<br>Instance Numbers: Multiples of 10 000                                                    | 10 000 to 4 190 000 | 10 000<br>20 000       |
| <b>BACnet MS/TP Network Number: NECY</b><br>Series Controller BACnet/IP Device Instance<br>Num- ber/1000 + 0,1,2,3,4 (for each LAN) | 10 to 4190          | 10<br>20<br>30         |
| BACnet MS/TP Device Instance Number =<br>NECY Series Controller BACnet MS/TP<br>Net- work Number * 1000 + MAC Address               | 10,000 to 4,190,256 | 10.006 where $MAC = 6$ |

An example of this numbering system is shown below.

*Figure 86: BACnet MS/TP Numbering System for MAC Addresses, Device Instance Numbers, and Network Numbers*

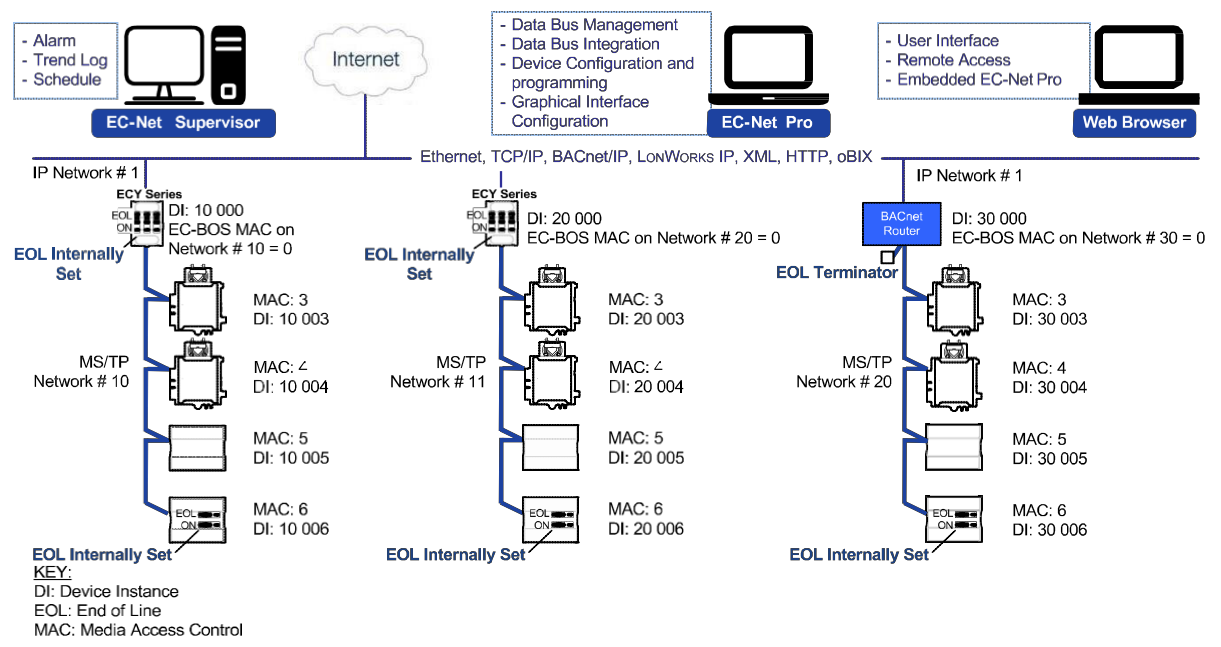

When discovering devices with EC-Net which has the routing option configured, it will discover all BACnet devices connected to all NECY Series Controllers when routing is enabled (see *Routing*). Make sure to add only the devices connected to the MS/TP port of the specific NECY Series Controller being configured. Using this numbering system will greatly help to identify those devices that should be added to a given NECY Series Controller.

### **Setting the NECY Series Controller's MAC Address**

The NECY Series Controller's MAC address can be set in **BACnet Settings** of the *nLight ECLYPSE Web Interface.*

## **Inter-Building BACnet Connection**

BACnet network connections between buildings must be made using BACnet/ IP as shown below.

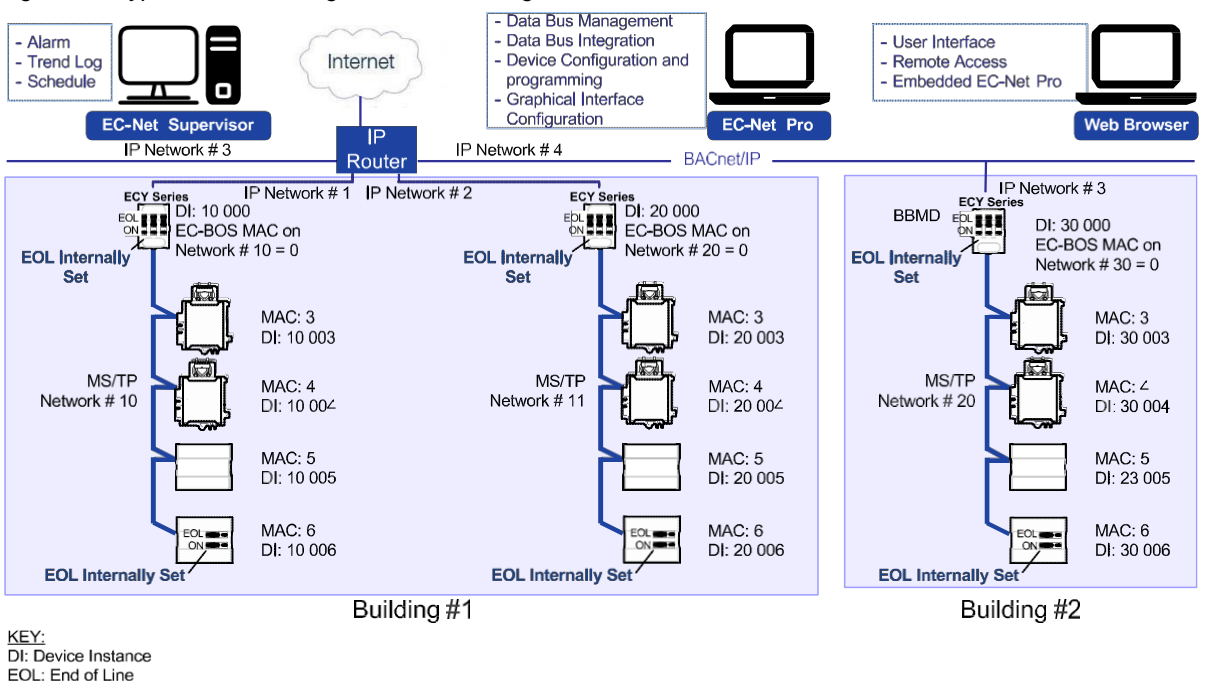

*Figure 87: Typical Inter-Building Connection Using BACnet/IP or FOX*

MAC: Media Access Control

## **BACnet/IP Broadcast Management Device Service (BBMD)**

Though BACnet/IP uses IP protocol to communicate, a standard IP router does not forward broadcast messages which are important in BACnet to identify services that are available within the BACnet internetwork.

When two NECY Series Controllers communicate to each other over a standard IP connection that is separated by an IP router, both NECY Series Control- lers need the BACnet/IP Broadcast Management Device (BBMD) service to be configured and operational.

The BBMD service identifies BACnet messages on the BACnet MS/TP network that are intended for a device located on another BACnet network. The BBMD service encapsulates these messages into an IP message to the appropriate BBMD service of the other BACnet MS/TP network(s). The BBMD service on these networks strips out the encapsulation and sends the BACnet message on to the appropriate devices.

When sending BACnet messages across a standard IP connection that has an IP router, there must be one BBMD service running on each BACnet MS/ TP network.

## **Power Supply Requirements for 24VAC-Powered Controllers**

#### **BACnet MS/TP is a Three-Wire Data Bus**

Even though data is transmitted over a 2-wire twisted pair, all EIA-485 transceivers interpret the voltage levels of the transmitted differential signals with respect to a third voltage reference common to all devices connected to the data bus (signal reference). In practice, this common signal reference is provided by the building's electrical system grounding wires that are required by electrical safety codes worldwide. Without this signal reference, transceivers may interpret the voltage levels of the differential data signals incorrectly, and this may result in data transmission errors.

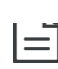

PS100-240 Power Supply is a double-insulated device and  $\equiv$  therefore is not grounded. The reference for the BACnet MS/TP data bus is made by connecting the shield of the BACnet MS/TP data bus to the ECLYPSE Series Controller's **S** terminal to provide a sig- nal reference. This shield is grounded at one point only – see *Data Bus Shield Grounding Requirements.*

## **Avoid Ground Lift**

24V Power wiring runs should not be too long, nor have too many devices connected to it. Wiring used to supply power to devices has a resistance that is proportional to the length of the wiring run (See *Table 12*.).

| <b>AWG</b> | <b>Diameter</b> |       | Area    |                    | <b>Copper wire resistance</b> |                             |
|------------|-----------------|-------|---------|--------------------|-------------------------------|-----------------------------|
|            | Range           | (mm)  | (kcmil) | (mm <sup>2</sup> ) | $(\Omega/km)$                 | $(\Omega/1000 \text{ ft.})$ |
| 14         | 0.0641          | 1.628 | 4.11    | 2.08               | 8.286                         | 2.525                       |
| 16         | 0.0508          | 1.291 | 2.58    | 1.31               | 13.17                         | 4.016                       |
| 18         | 0.0403          | 1.024 | 1.62    | 0.823              | 20.95                         | 6.385                       |

*Table 12: Resistance of Common Copper Wire Sizes*

If the power run from the power supply is relatively long and it supplies power to many devices, a voltage will develop over the length of wire. For example, a 1000 ft. of 18 AWG copper wire has a resistance of 6.4 Ohms. If this wire is supplying 1 Ampere of current to connected devices (See *Figure 88*.), the voltage developed across it will be 6.4 volts. This effect is called ground lift.

#### *Figure 88: Ground Lift from a Long Power Run with a 24VAC Device*

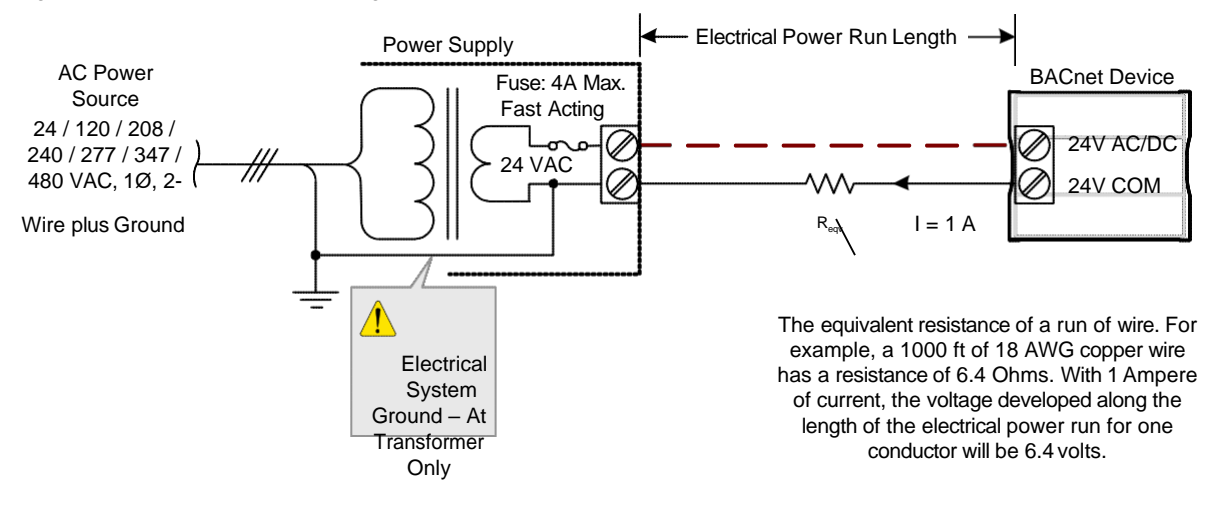

Because the 24V COM terminal on ECB series controllers is the signal reference point for the data bus, ground lift offsets the data bus voltage reference that is used to interpret valid data levels sent on the data bus. If the ground lift is more than 7 volts peak, there is a risk of data corruption and offline events due to the device being incapable of correctly reading data signals from the data bus. **Thus it is important to keep the power supply (transformer) as close to the controller aspossible.**

#### **Techniques to Reduce Ground Lift**

Reduce the impact of ground lift as follows:

- Use a heavier gauge wire.
- Add more wire runs. Connect these wire runs to the power supply in a star pattern.
- For controllers that accept DC power (that is, models without triac outputs): Specify a 24VDC power supply. The continuous and evenvoltage of a DC power supply makes more efficient use of the power handling capabilities of a power run. A 24VDC power supply eliminates the 2.5 multiplication factor associated with the peak AC current being 2.5 times the average RMSAC current. See below.

#### **About External Loads**

When calculating a controller's power consumption to size the 24VAC transformer, you must also add the external loads the controller is going to supply, including the power consumption of any connected subnet module (for example, for Allure series communicating sensors). Refer to the respective module's datasheet for related power consumption information.

A controller can support a maximum of two Allure series sensor models equipped with a CO<sub>2</sub> sensor. See *Subnetwork Module Compatibility and Supported Quantity Charts* for how many Allure series communicating sensors are supported by a given controller model. The remaining connected Allure series sensor models must be without a CO<sub>2</sub> sensor.

## **24VAC Power Supply Connection**

Use an external fuse on the 24VAC side (secondary side) of the transformer, as shown in *Figure 89*, to protect all controllers against power line spikes.

The ECLYPSE Controller uses the **S** terminal as the signal reference point for the data bus (see *Table 4* for common device terminal labels).

# **CHAPTER 11**

# Resetting or Rebooting the Controller

This chapter describes how to recover control over the controller by resetting it to the factory default settings.

**Topics**

*Resetting or Rebooting the Controller*

# **Resetting or Rebooting the Controller**

The reset button is located between the RS-458 and Ethernet connectors on connected system controllers and underneath the cover on connected VAV controllers. Depending on the amount of time the reset button is held down, different actions are taken by the controller.

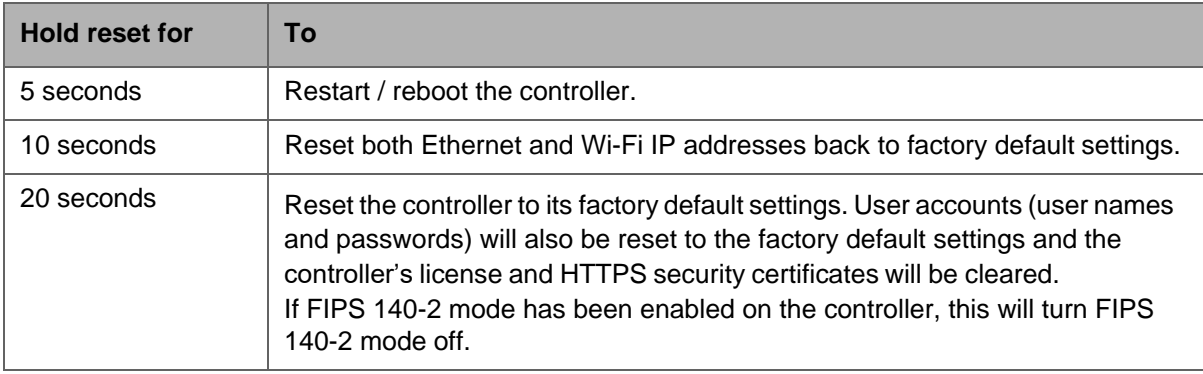

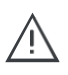

Always backup the controller's license through the controller's Web interface before you hold the controller's reset button for 20 seconds. Once the controller reboots, you will have to install the license through the controller's Web interface.

To backup and install the license, see *System Settings*. Click **Export To PC** to backup the controller's license to your PC. Click **Import From PC** to restore the controller's license file from your PC.

After you hold the controller's reset button for 20 seconds, the controller's HTTPS security certificates will be regenerated. If you use HTTPS to connect to the controller, you will no longer be able to connect to the controller from any PC that was used in the past to connect to the controller unless you delete the old HTTPS security certificate from these PCs. See *Removing a Certificate*.

# **CHAPTER 16**

# NECY CONTROLLER TROUBLESHOOTING

You can use this Troubleshooting Guide to help detect and correct issues with the nLight ECLYPSE Series controllers.

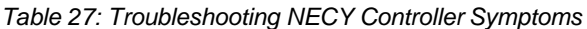

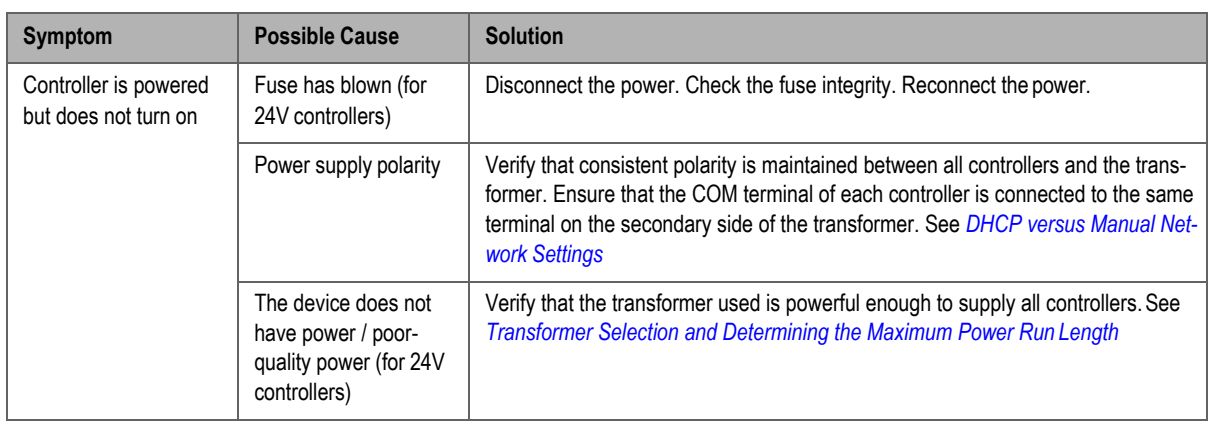

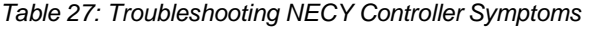

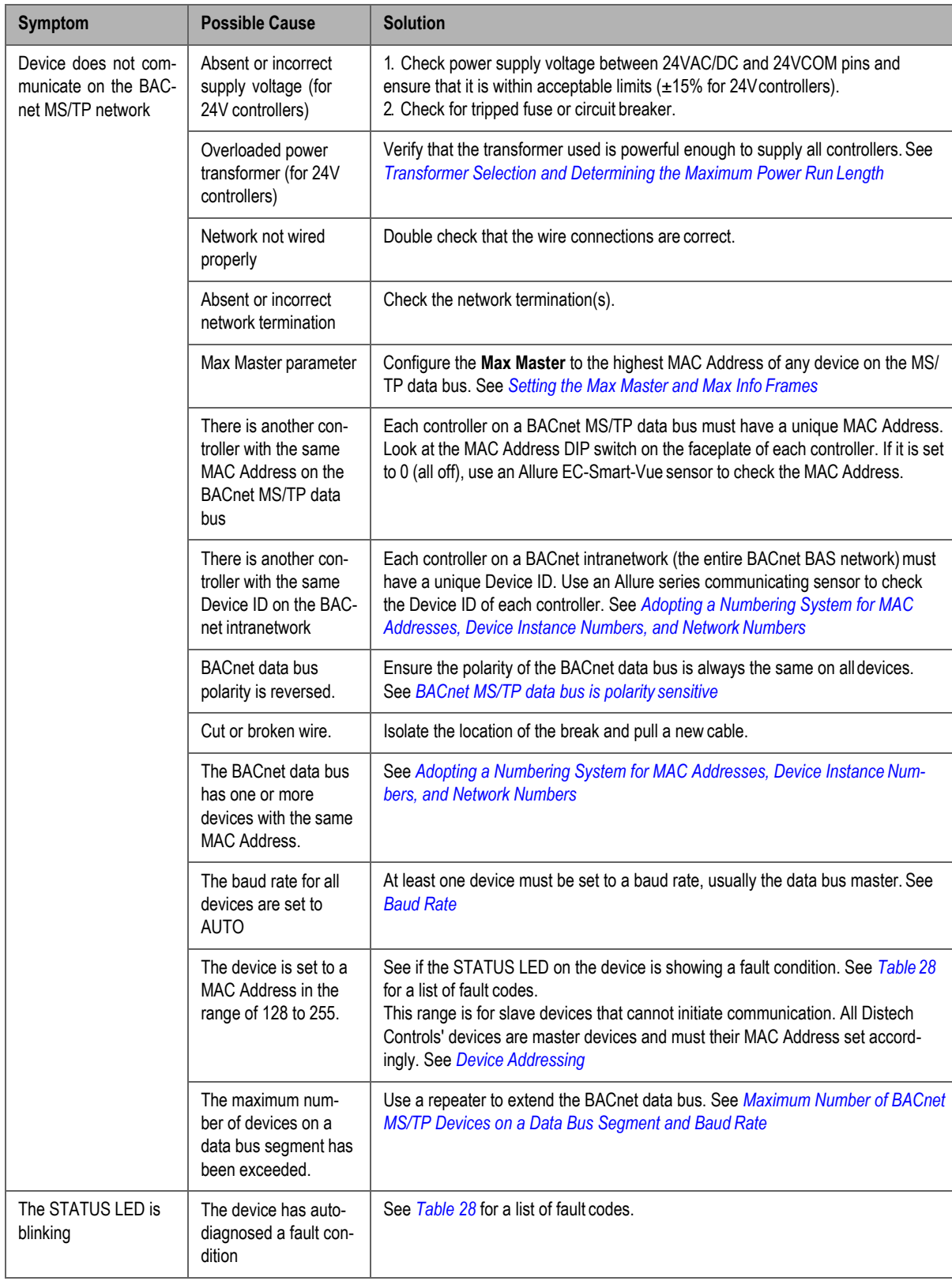

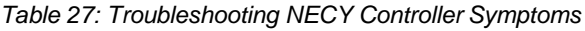

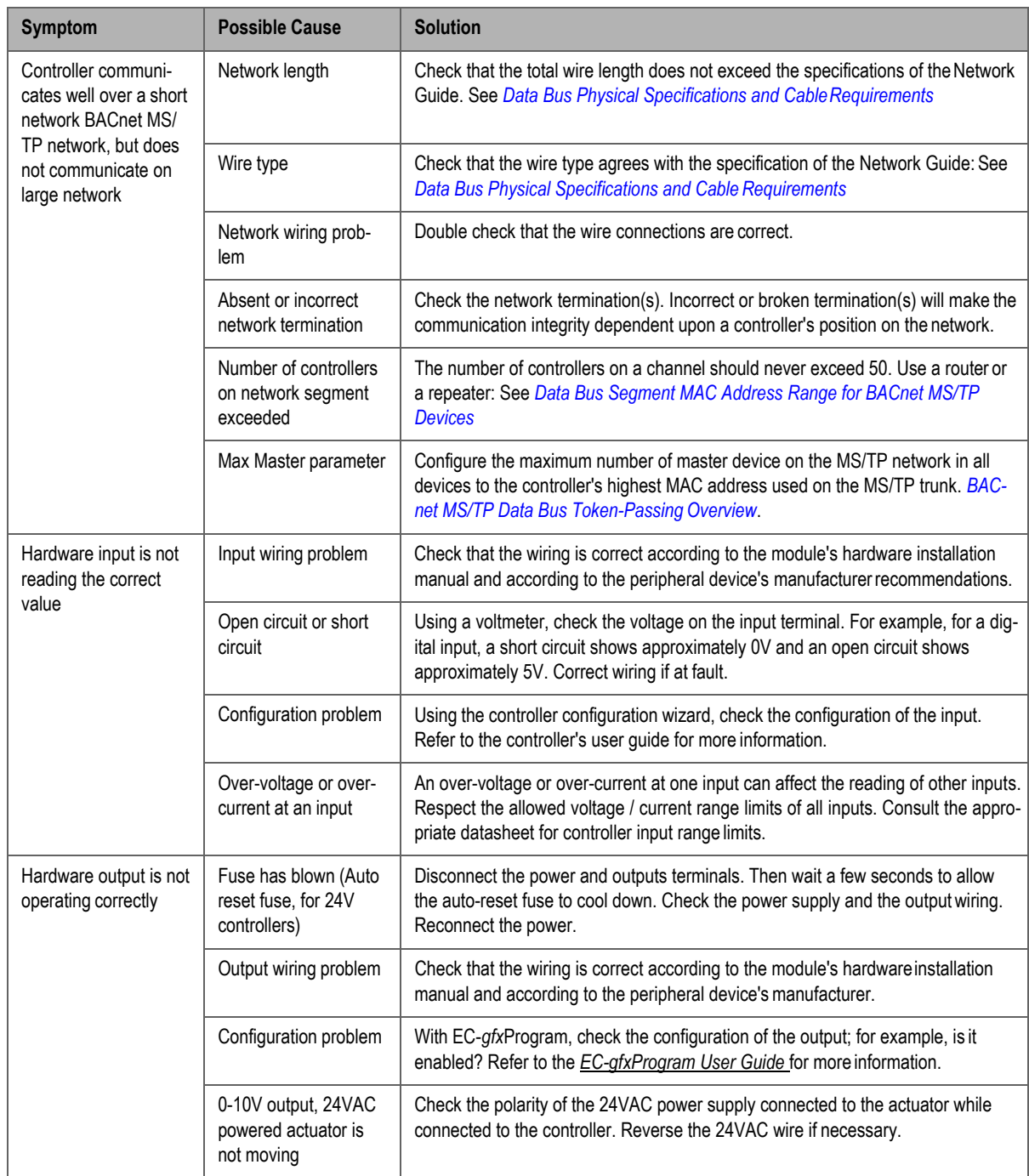

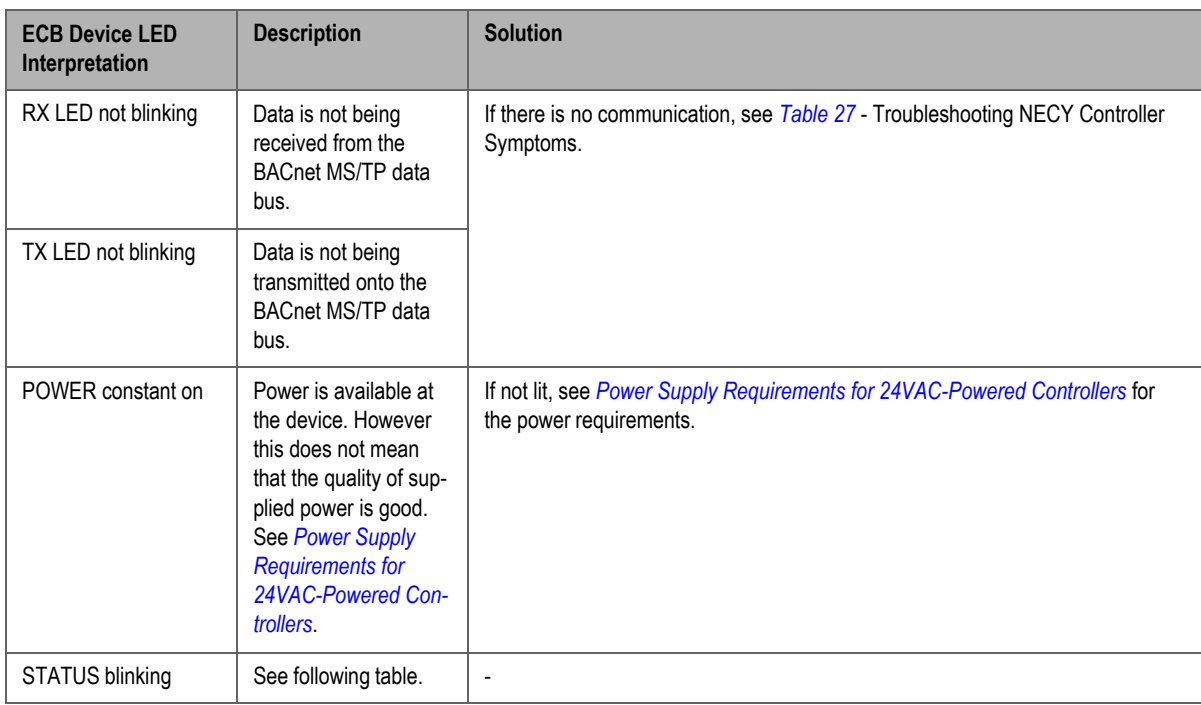

#### *Table 28: LED Fault Condition Interpretation for ECB Devices*

#### *Table 29: STATUS LED Interpretation for Normal Operation with ECB Devices*

Ē

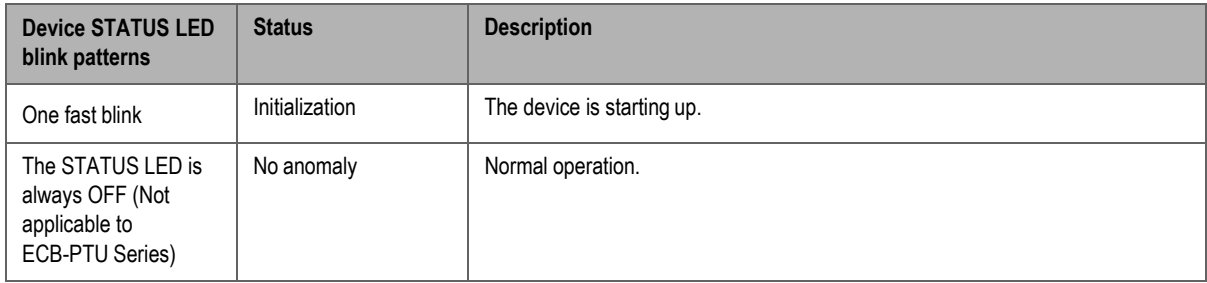

#### *Table 30: Verify that the Following Recommendations have been Carried Out Before Calling Technical Support*

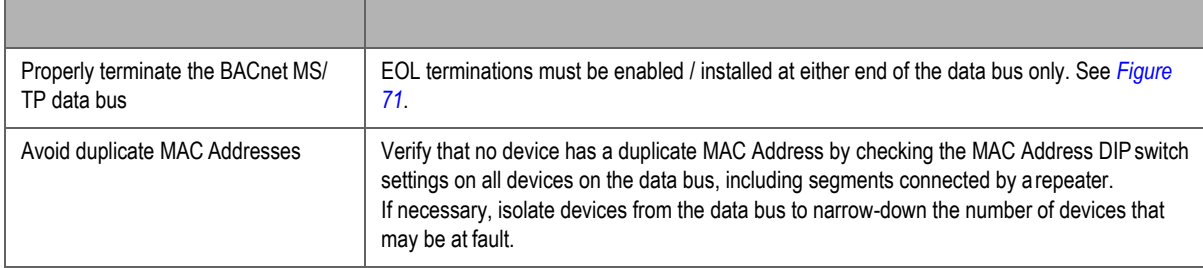

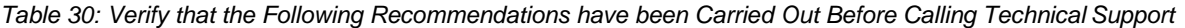

 $\overline{\phantom{0}}$ 

**The Community** 

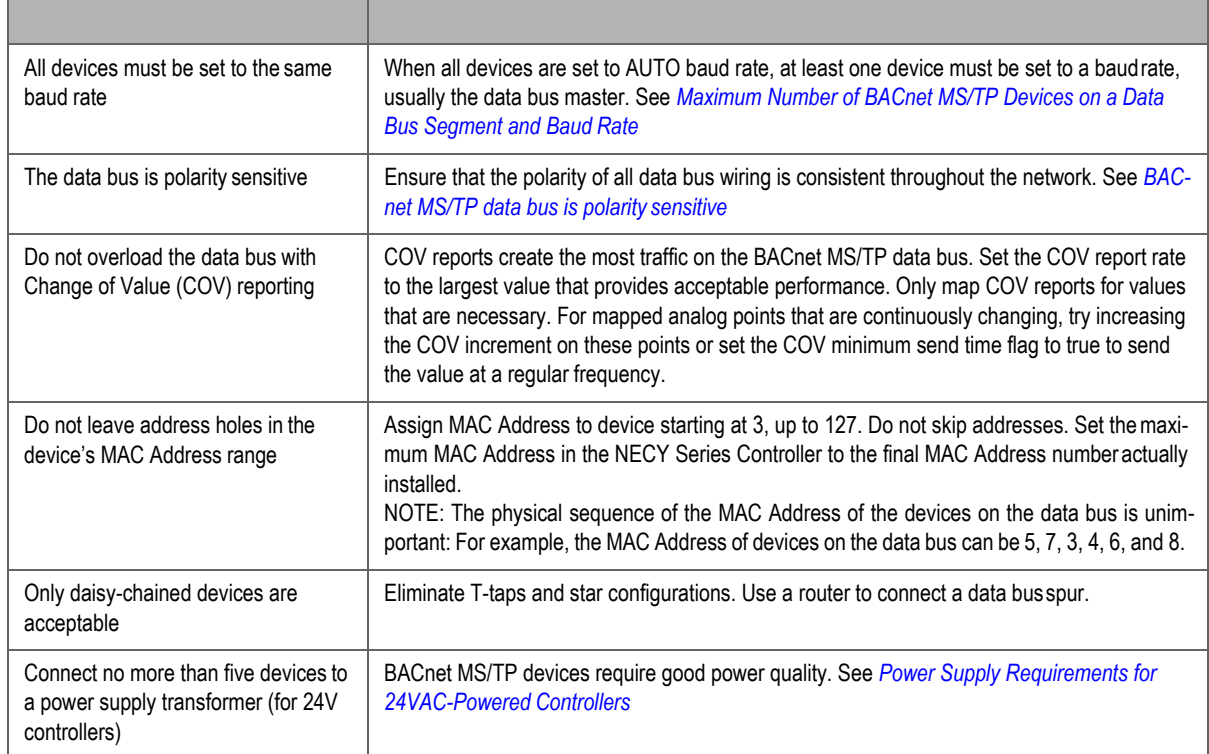
# **CHAPTER 18**

## WI-FI NETWORK TROUBLESHOOTING GUIDE

Any wireless system consists of two or more Wi-Fi transceivers and a radio propagation path (Radio Path). Problems encountered can be any of the following.

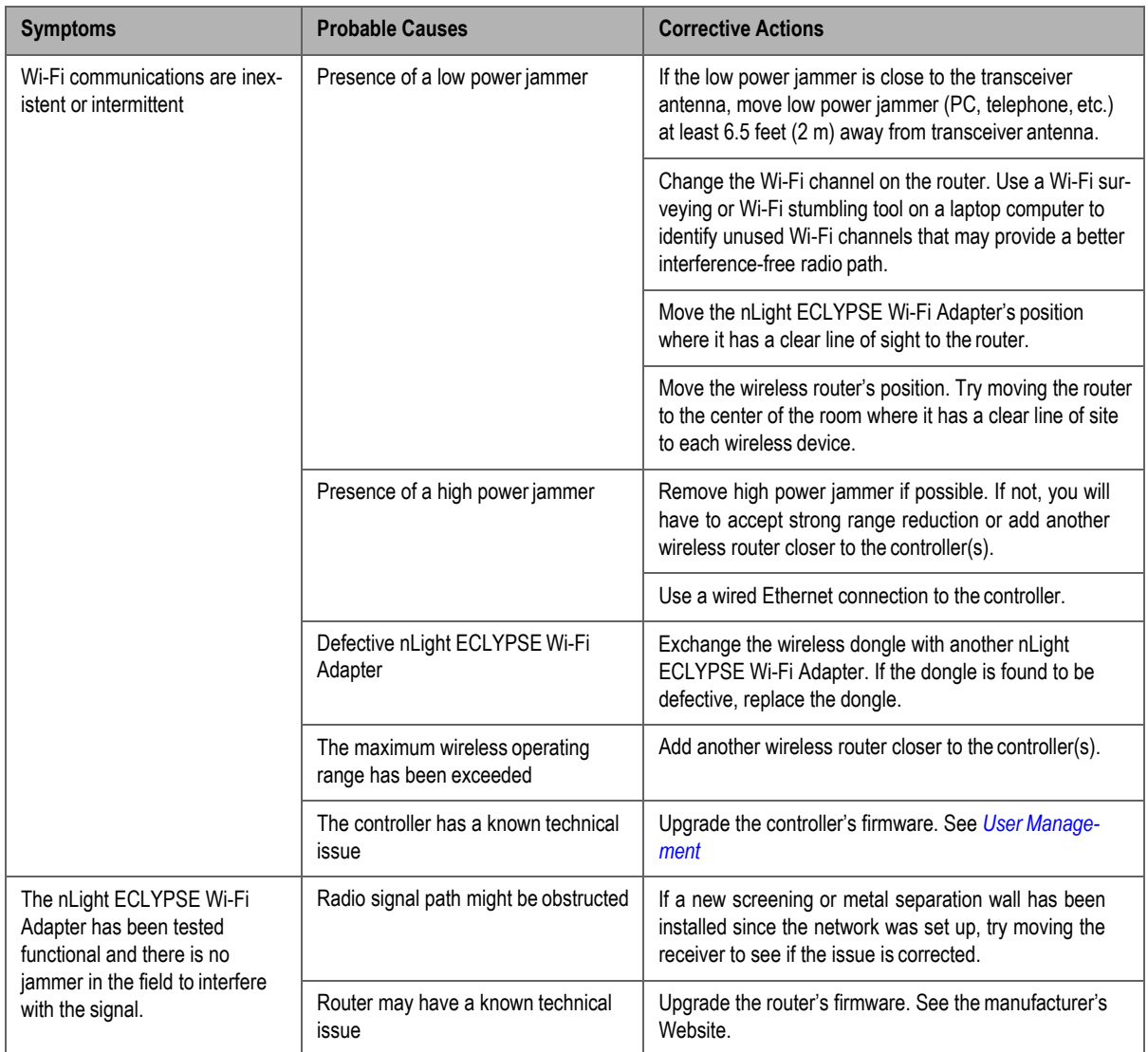

#### **Document Revision History**

- **1.** Version 0.1 December 2014 BetaRelease
- **2.** Version 1.0 January 2015 Release toMarket
- **3.** Version 1.1 February 2015 Updated Web Interface Information
- **4.** Version 1.2 September 2015 Added the NECY-VAV series controllers, BACnet MS/TP, Modbus RTU, and Modbus TCP networksupport
- **5.** Version 1.3 October 2015 Added Wi-Fi Mesh and Smart Room Control support
- **6.** Version 1.4 December 2015 Clarified the number of Allure EC-Smart-Air and Allure EC-Smart- Comfort that are supported by a given controller model.
- **7.** Version 1.5 May 2016 Added information for the ECx-Display
- **8.** Version 1.6 October 2016 Minorupdates
- **9.** Version 1.7 March 2017:
	- New Applications tile in Web Configuration Interface
	- Update password information when FIPS 140-2 isenabled.
	- XpressNetwork Companion mobile appsupport
	- Updated Foreign Device Settings
- **10.** Version 1.8 June 2017 Removed Wi-Fi mesh, added GSAsupport, new screenshots for the nLight ECLYPSE Web Interface, new backup & restore feature.

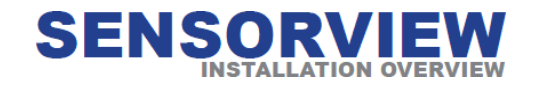

### **IMPORTANT**

The following items should be available to ensure a successful SensorView Installation

- Computer meeting hardware/software **requirements**
- Windows Installation Disk
- Active Internet **Connection**
- SensorView Registration Key (provided in each Gateway box)
- Cross wired CAT-5(e) cable pg 18

**step 1**

#### **SENSORVIEW REQUIREMENTS**

Depending on the intended usage of SensorView, there are two sets of computer hardware/software requirements.

> Single-user / Commissioning Installation: **See Manual** Multi-user Installation: **See Manual**

#### **step 2**

#### **PRE-INSTALLATION**

The following Windows software components (as listed in SensorView hardware/software specifications) are required prior to SensorView installation.

#### **.NET Framework See Manual**

• Available for download (free) from Windows Updates web page

**IIS (Internet Information Services): IIS 5.0 XP Pro (32 bit) See Manual IIS 6.0 Windows Small Business Server 2003 (32b) See Manual IIS 6.0 Windows Server 2003 (32 bit) See Manual IIS 6.0 Windows Server 2003 (64 bit) See Manual IIS 7.0 Windows Server 2008 (32 bit) See Manual IIS 7.0 Windows Vista / 7 (32 bit) See Manual IIS 7.0 Windows Vista / 7 (64 bit) See Manual**

• Both Win XP & Server 2003 require Windows installation disks and are not downloadable from the web

**NOTE:** Both of these components must be installed prior to running the SensorView installation

#### **step 3**

### **SENSORVIEW INSTALLATION See Manual**

The SensorView installation application is downloaded from the Internet.

• SensorView Installation will not proceed prior installation of both Windows components listed in the Pre-Installation section above were not completed.

#### **step 4**

### **CONNECTION TO GATEWAY**

The Gateway uses its port labeled "Ethernet" to communicate with the computer running the SensorView software.

> **Direct Connection See Manual LAN/WAN Connection See Manual Crossover Cable Reference See Manual**

### **[http://www.sensorswitch.com/install/setup.zi](http://www.sensorswitch.com/install/setup.zi1p)1p**

#### **SensorView Manual**

#### **Using SensorView**

SensorView provides a large variety of configuration options to fine tune the connected nLight network. This section covers common configuration and management tasks that arise when setting up and maintaining the network over time; as well as step by step instructions for accomplishing a given task.

**The Device Tree:** The Device Tree is the foundation for navigating through SensorView and easily locating a specific device, profile, etc. It is always located in the far left side of the screen, and works in the same fashion as standard collapsing menus do in other programs. Select which feature of the Device Tree you wish to learn more about

- **[Device TreeOverview](#page-187-0)**
- **Tree [Layout](#page-189-0)**
- **[Search / Filter / Locate](#page-190-0) Device**
- **[View Device](#page-192-0) State**
- **[View Device Status](#page-194-0)**
- **[Selecting Multiple](#page-195-0) Devices**

**FloorPlan:** A feature providing a visual layout of the space for the purposes of device and zone selection and interaction. Contact us to have a layout produced for your nLightinstallation.

Once a layout is produced and you have received the layout (.mvdb) file, it can be imported into SensorView by going to Admin > Map and clicking the "Import" button, then browsing to and selecting the file.

#### **Software and Firmware Updates**

- **[Updating Sensorview:](#page-198-0)** This process walks you through upgrading to the latest version of SensorView, and ensures you are running on the latest build, including the newest patches, compatibility fixes, and features. This process can only be run by authorized administrators of SensorView's host machine, they cannot be performed via the webinterface.
- **[Updating Device Firmware:](#page-200-0)** Each nLight device has internal software that can be updated, usually to add new functionality. This process will ensure your devices are all running onup-todate firmware, and can only be performed by authorized nLight network administrators.

**Common Procedures:** The menu items on the left are the procedures most commonly asked aboutusing SensorView. If a procedure you are trying to perform is not included in this list, please contact us at and we will look into adding it for future revisions.

#### **[Logging in](#page-202-0)**

- **Administrative Tasks**
	- o **[Creating Users](#page-204-0)**
	- o **[Modifying](#page-219-0) Users**
	- o **[Gateway](#page-209-0) Page**
	- o **[Location Page](#page-212-0)**
- **[View Device](#page-215-0) Properties**
- **Viewing / Editing Device Settings**
	- o **Normal [Devices](#page-219-0)**
	- o **[Scene Selectors /](#page-221-0) nIOs**

#### **[Viewing / Editing Zone](#page-231-0) Settings**

- **[Managing](#page-231-1) Profiles**
	- o **[Create a](#page-231-2) Profile**
	- o **Edit a [Profile](#page-232-0)**
	- o **[On Demand](#page-232-1) Profiles**
	- o **[Delete a](#page-232-2) Profile**
- **View [Reports](#page-233-0)**
- **[Upgrading](#page-233-1) Devices**

#### **[SensorView](#page-234-0)**

- **[Step 1: Requirements](#page-235-0)**
- **[Step 2: Pre-Installation](#page-236-0)**
- **Step 3: Installation**
- **Step 4: Connecting to Gateway**

#### **Virtual [Wallpods](#page-245-0)**

- **Configuring [SensorView](#page-245-1)**
	- o **Update [SensorView](#page-246-0)**
	- o **[Virtual Wallpod](#page-247-0) Server**
	- o **Virtual [Controls](#page-248-0)**
	- o **[Virtual WallPod](#page-249-0) Switch**
	- o **[Control](#page-249-1) Zone**
- **[Virtual WallPod](#page-251-0) Application**
- **iOS [App](#page-255-0)**

#### **[GreenScreen](#page-259-0)**

- **Setting up [PostgreSQL](#page-259-1)**
- **[Setting up Database](#page-263-0) Connection**
- **Setting up [GreenScreen](#page-265-0)**

#### **[SensorView Page](#page-267-0) Mapping**

#### **[Overview](#page-268-0)**

#### **Log**

#### **Green [Screen](#page-270-0)**

**Admin:** The Admin tabs are for administrators only, and will not be accessed by a day to day end user.

- □ Setup
- **[Updates](#page-275-0)**
- **[Databases](#page-276-0)**
- **[Plugins](#page-278-0)**
- **[Reports](#page-282-0)**

**Navigation Tabs:** Across the top of all pages within SensorView are the **Navigation Tabs**. Depending on a user's permissions only some of these may be available. To learn more about each tab, click from the list below:

- **[Devices](#page-283-0)**
- **Control [Channels](#page-285-0)**
	- o **Local [Channels](#page-286-0)**
	- o **Global [Channels](#page-287-0)**
- **Group [Settings](#page-292-0)**
- **[Profiles](#page-293-0)**
- **[Schedules](#page-294-0)**
- **[Users](#page-295-0)**

#### **Glossaries**

- **[SensorView](#page-297-0) Terms**
- □ Status Icons

### <span id="page-187-0"></span>**Device Tree Overview**

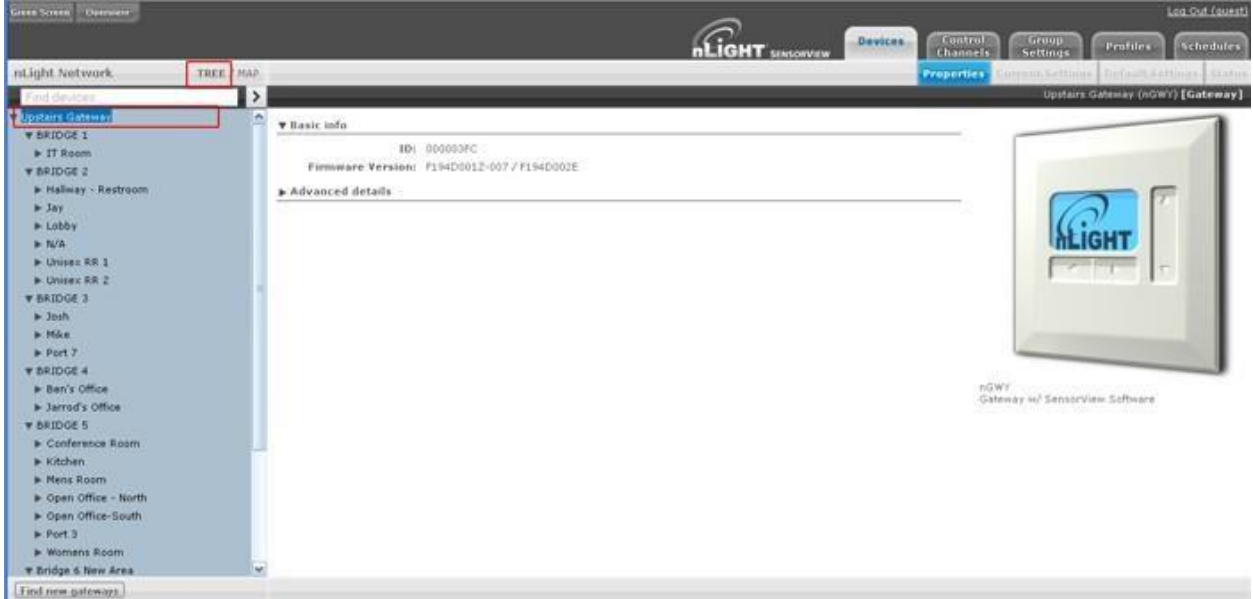

The Device Tree Menu, available from the arrow to the right of the search textbox, contains selection features that aid in the location / selection of devices. Three primary types of search features exist: Features, Profiles, and Device States. Features allows for selecting / searching of the tree based on predefined characteristics of the device, such as whether it has a relay or occupancy sensor; available options are: current-sensing, occupancy, daylighting, relay, dimming,switch, dimming-or-relay.

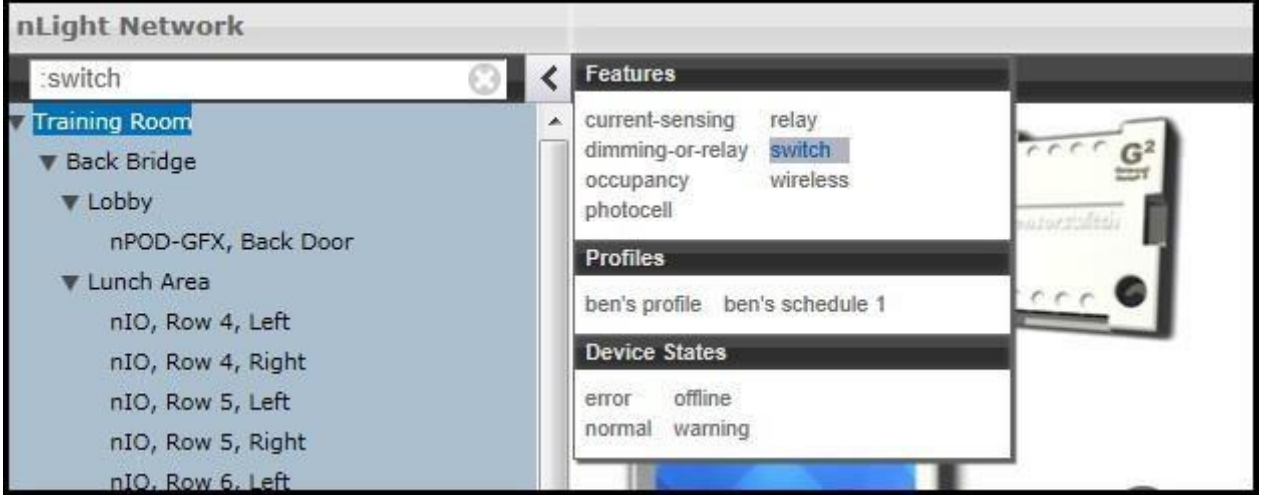

Profiles locates or selects devices that are in a particular profile; this is useful when creating a new profile that operates on all the devices already in an existing profile. As profiles are added or removed from the system the contents of this selections will change. [Device States a](#page-192-0)llows for searching or selecting devices depending on their currentstate.

### <span id="page-189-0"></span>**Tree Layout**

The layout of the SensorView device tree corresponds closely with the actual wiringof the devices, with a few notable exceptions:

#### **Bridges are not nested within their parents**

#### Admin Green Screen **LIGHT** s nLight Network TREE / MAP  $\|$  > Find devices **v** Training Roor **Back Bridge** nBRG 8 nBRG 8 (000F7D60) nBRG 8 (00168B5A) nBRG 8 (001C1819) nBRG 8 (001C184C) nBRG 8 (001C1894) ▼ Upstairs Gateway  $\triangleright$  BRIDGE 1  $\triangleright$  BRIDGE 2  $\triangleright$  BRIDGE 3  $\blacktriangleright$  BRIDGE 4  $\triangleright$  BRIDGE 5 Bridge 6 New Area ▶ nBRG 8 (003AA6CC)

#### **Zones off a bridge are displayed in ascending alphabetical order**

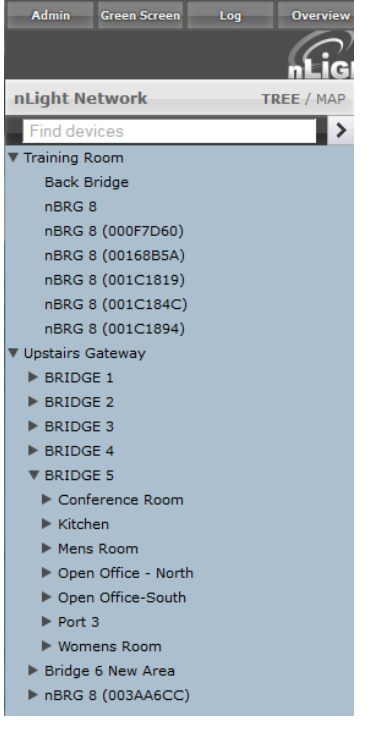

#### **Devices in a zone are displayed in alphabetical order, not wiring order**

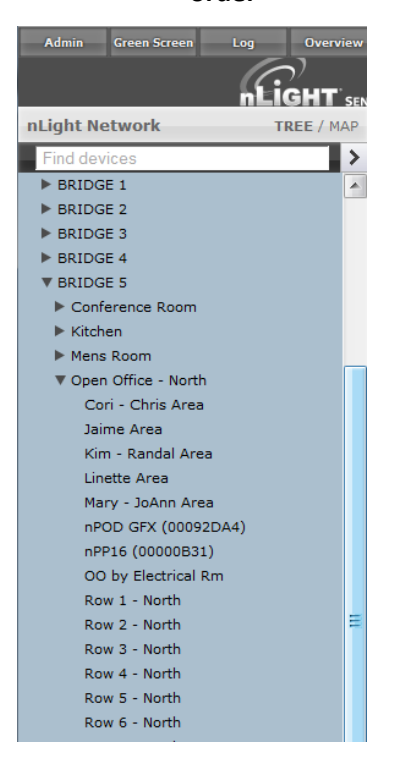

### <span id="page-190-0"></span>**Search / Filter / Locate Device**

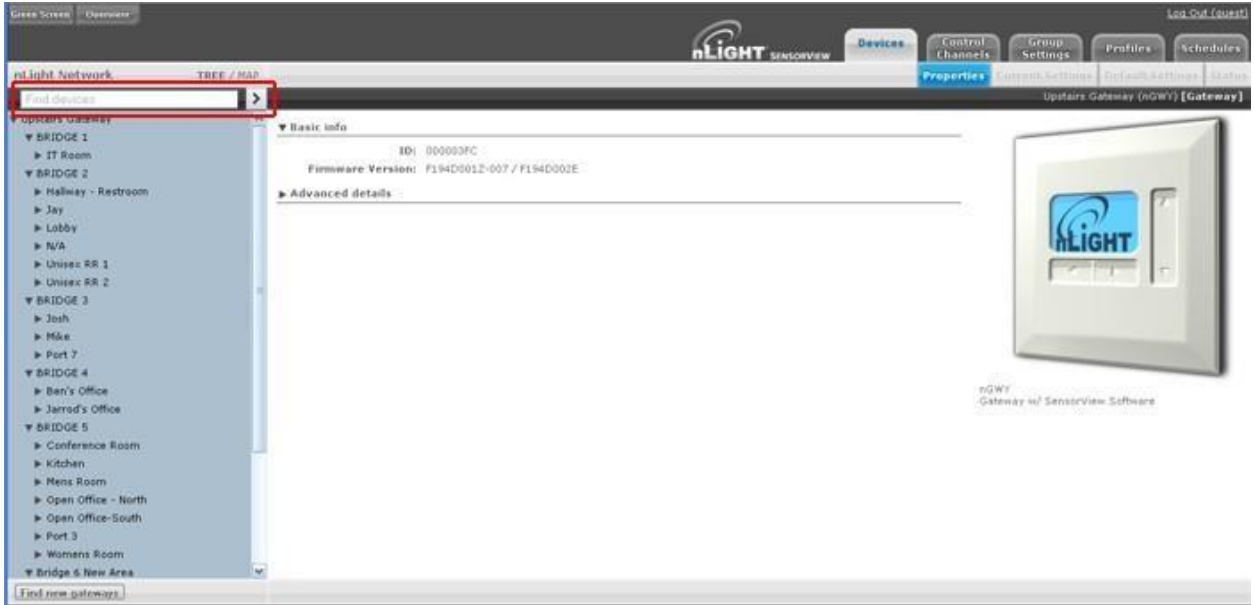

The SensorView tree allows for the user to **select or search for devices** based on a variety of parameters. The Device Tree Menu contains numerous options for searching for ("finding") devices based on predetermined characteristics (such as device state, or features the device has). The text field above the device tree also allows for **free text search over the devices**. A user can type any value into the field and the tree will automatically begin filtering to display devices with label(s), model(s), or device ID(s) matching the entered value(s).

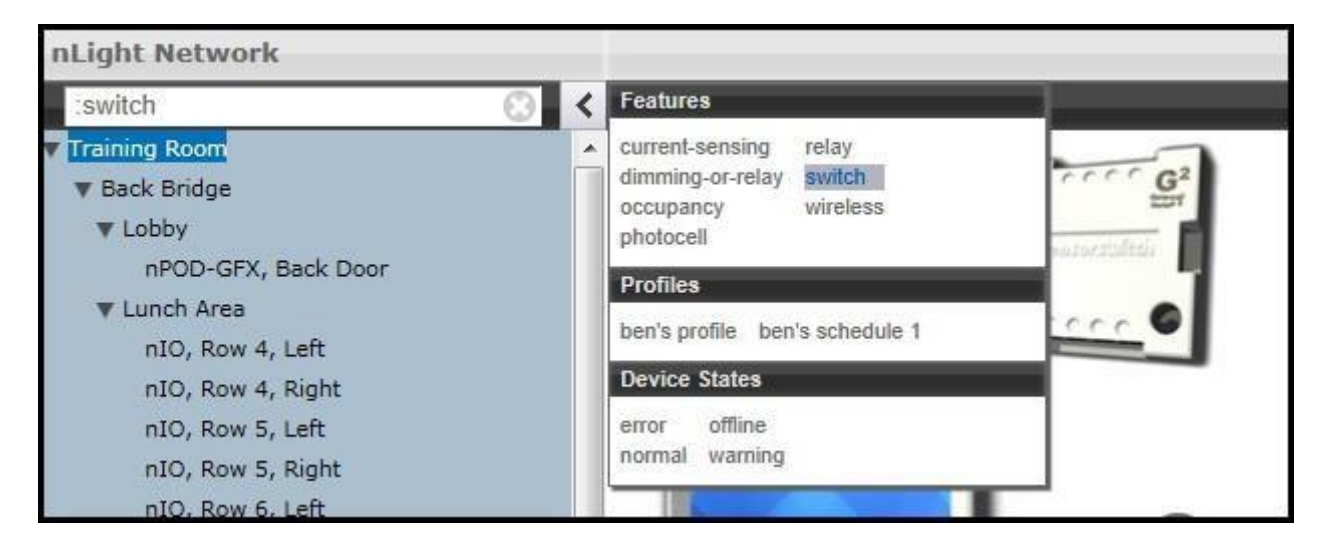

There are two primary ways to quickly locate a device: use the device **Search**, or the **prebuiltFeatures**.

- 1. **Device search (filter)** allows a user to immediately begin typing to search for the device (over device ID, model, or custom label), while
- 2. **Features** allows for a user to search for a device based on its
	- o Hardware capabilities:
		- current-sensing, dimming-or-relay, occupancy, photocell, relay, switch, wireless
	- o Profiles
		- Select by Profile name
	- o Device state
		- **EXECUTE:** error, normal, offline, warning

Note that any device matched and displayed will automatically cause the parent zone, bridge, and gateway to be displayed. When operating in MultiSelect (link) mode, clicking on the parent nodes will select all the currently visible child nodes, and will omit the ones that have been filteredout.

### <span id="page-192-0"></span>**View Device State**

For any device selected from the Device Tree (left), SensorView displays data in real time by selecting one of the available tabs: **Properties**, **Current Settings**, **Default Settings**, and **Status**. This example shows the readings from one of the **n**Light **C**eiling-**M**ount, **P**assive **D**ual-**T**echnology sensors covering approximately an area of **9** meters in diameter (**nCM PDT 9**) in the Zone called "Mike", which has been selected from the device tree menu.

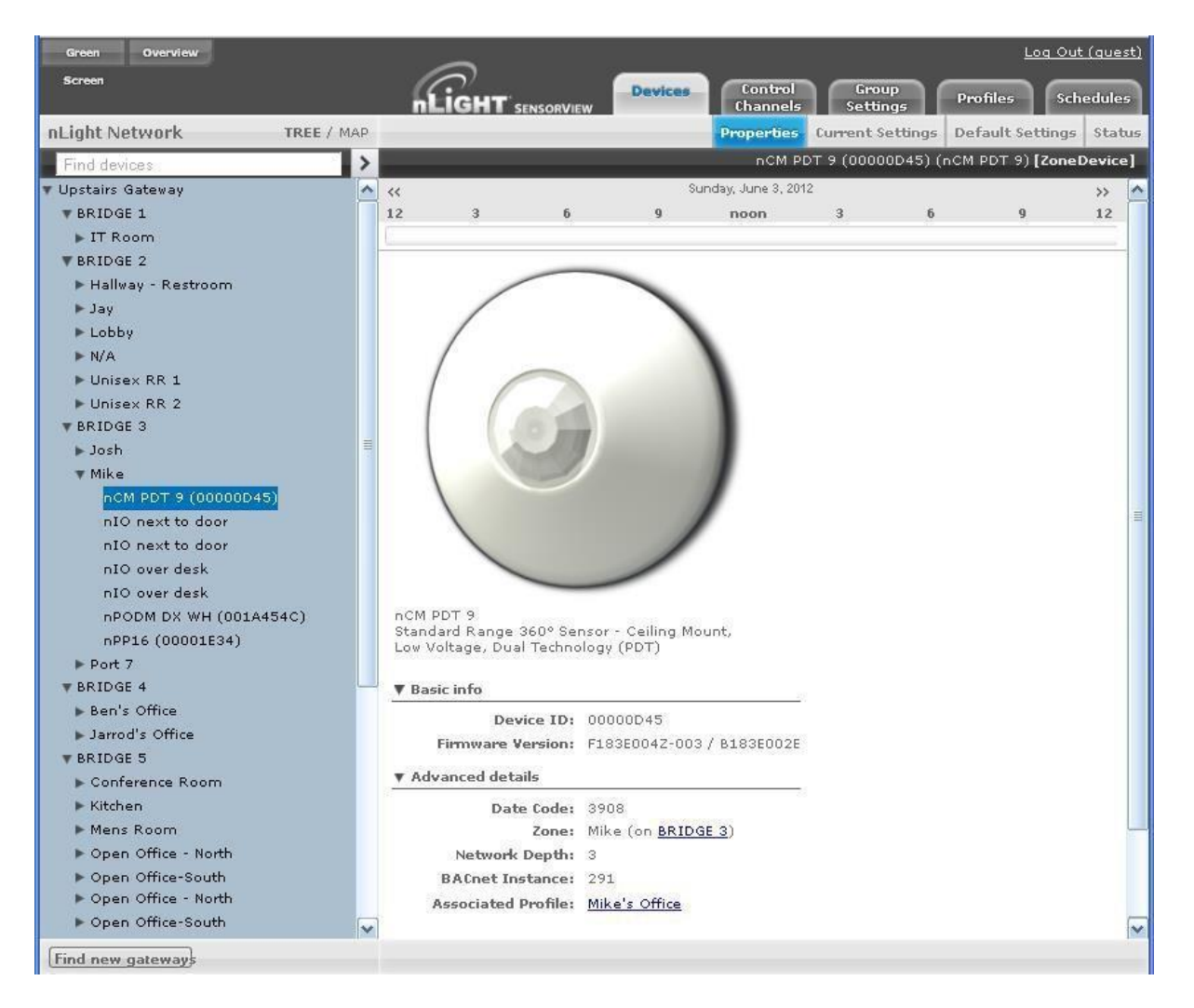

There are 6 possible states that an nLight device can be in. These different generally indicate some sort of operational problem with adevice.

**Note:** *"Device State" (shown below) is not the same as [Device Status](#page-194-0)*. *Individual device types canhave various "status" conditions, depending on theirfunctions.*

• **Offline** – The device is no longer online, check that the device is properly connected

- **Out of Range**  The device is online, but communication is restricted due to insufficient signal strength. This applies to **nWiFi** devices only. Signal strength for wireless may vary under certain conditions. Devices downstream from an **nWiFi** device may also appear Out of Range, if the parent is.
- **Bootstrap**  The device failed a firmware update and is in bootloader. Any relay or dimming output will be toggled on, but the device will not respond to any operational changes. Update [the device t](#page-200-0)o resolve this.
- **Misread**  Some properties of the device were not read by the gateway. To resolve state,goto the device and select "Rediscover" or use GroupSelect->Rediscover
- **Incompatible** SensorView is not compatible with this device and is unable to configure it. [Upgrade the device t](#page-233-1)o resolve this.
- **Mismatched**  SensorView has detected that the devices' settings do not match what is expected. Synchronize the device (either using SensorView or device's settings) to resolve.

### <span id="page-194-0"></span>**View Device Status**

The **Status Screen** displays the present state of any device selected in the left tree menu. Device types have different functions. The status pages display parameters specific to the type of device selected, indicated by icons easily seen at glance.

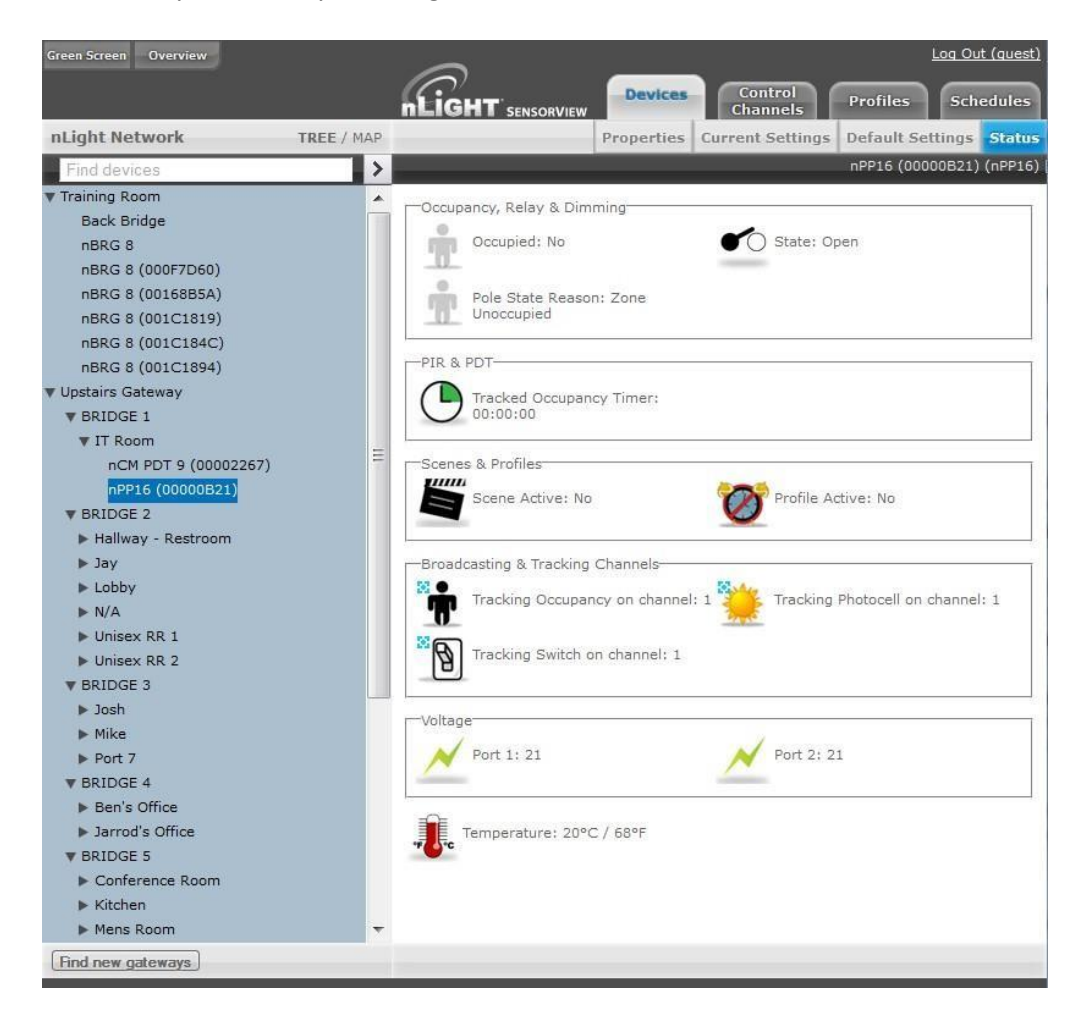

The current state of the device for each parameter (icon) is also displayed in readable text, which may include additional information on the particular status of the parameter within the selected device.

For a complete guide to [Status](#page-302-0) Icons or possible conditions for a given device parameter, visit the Status Icon [Glossary.](#page-302-0)

### <span id="page-195-0"></span>**Selecting Multiple Devices**

In certain contexts the Device Tree will allow for users to select multiple devices, rather than just one. This mode of selection is available on **Group Settings**, **Profiles**, **Global Channels**, or **Users**. This mode of selection greatly enhances the ability to quickly create system schedules, permissions, ormake wholesale changes to device settings.

To select multiple devices:

- $\Box$  Check multiple boxes, each new device will be added to the selection. Checking a selected device a second time will remove it from thegrouping.
- $\Box$  Check a Zone / Bridge / Gateway to select all of the devices within that group. Check that grouping structure a second time to deselect all devices within that Zone / Bridge / Gateway group.

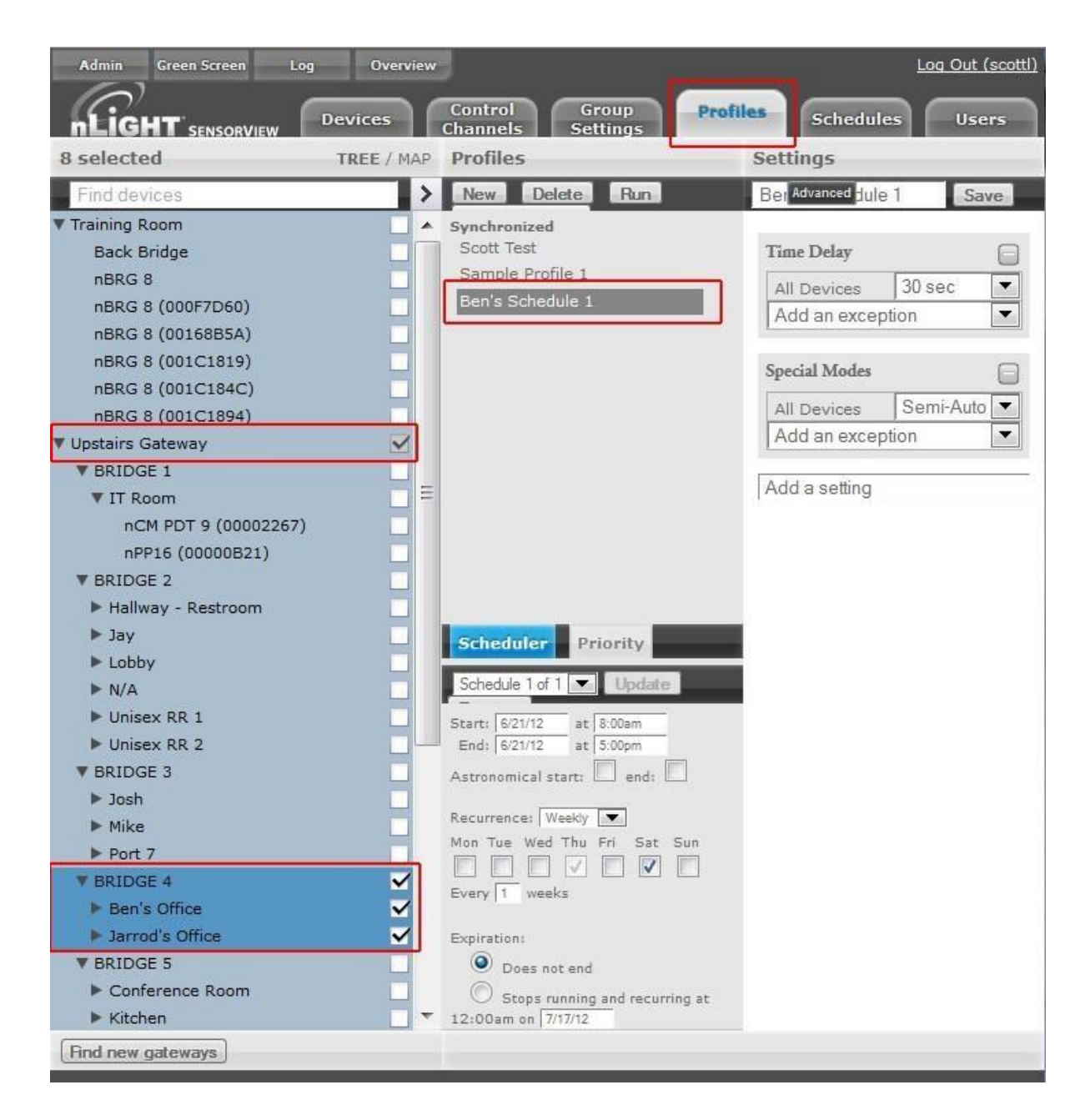

Selecting multiple devices is useful when large amounts of devices are to be operated on simultaneously. **Profiles, Users**, **Group Settings** and **Global Channels** all support multiple device selection. All other modes operate in single select, such that selecting any item in the tree displays information specific to that device.

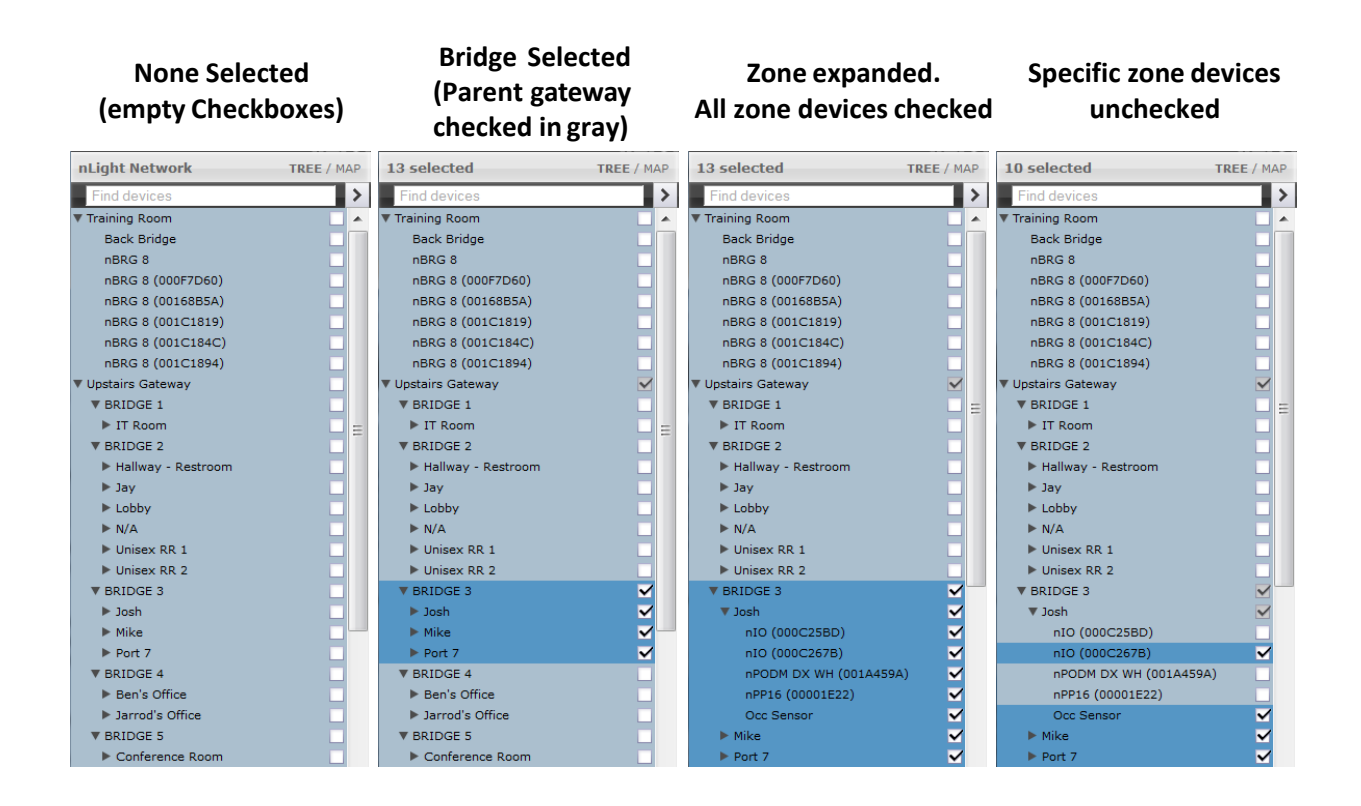

### <span id="page-198-0"></span>**Updating SensorView**

Please note that the following procedure *must* be done from the SensorView host computer, and cannot be initiated over the web; administrator credentials on the host are also required.

*Note: Always retrieve the latest installer to perform the actual update, on occasion SensorView updates will require subsequent device updates, should this occur the installer will warn you before proceeding with the update.*

Depending on the currently installed version of SensorView the steps to update the software may vary, for all versions less than 7.0, follow steps **A** and **B**. Otherwise, proceed to step**B**.

#### **A. Updating to 6.14:**

*1.* Visit **Updates** page in SensorView & initiate upgrade to*6.12.xx:*

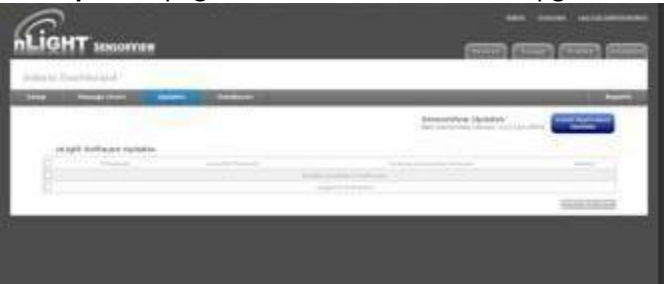

- *2.* Return to the **Updates** page & initiate upgrade to*6.14.xx.*
- 3. Return to **Updates** page & run all available updates onfirmware:

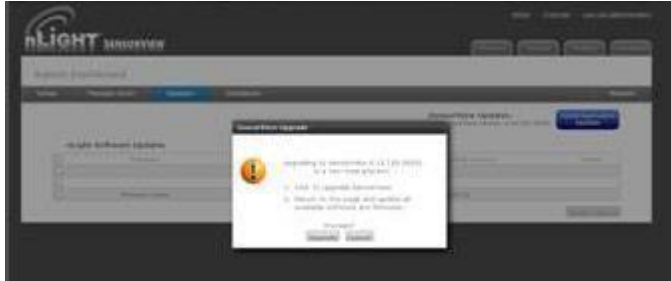

4. Return to **Updates** page & follow instructions to update to*7.x.x*:

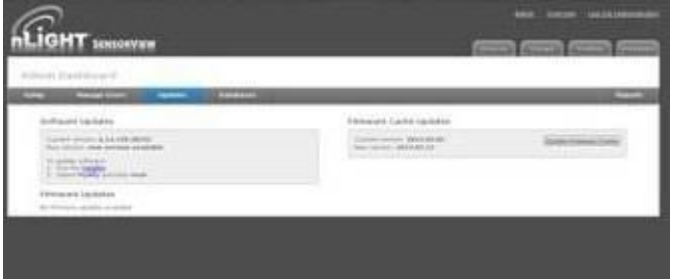

**B. Updating to the latest version:**

- *1.* [Download SensorView installer a](http://www.sensorswitch.com/SensorView/Setup.zip)nd run*Setup.exe*
- 2. Select *Modify* when offered and follow theprompts.

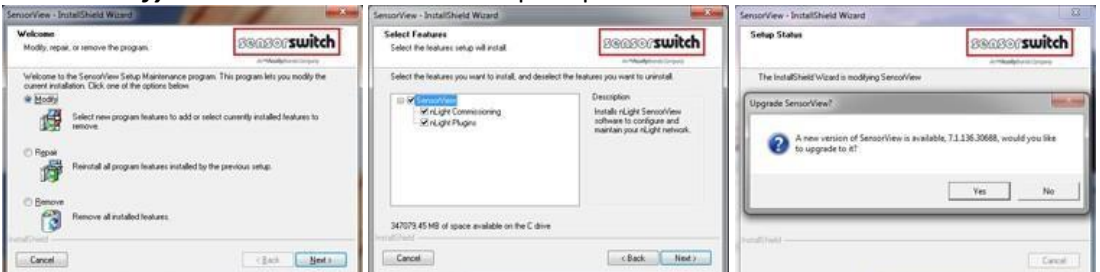

3. Return to **Updates** page & run all availablefirmware

#### updates.

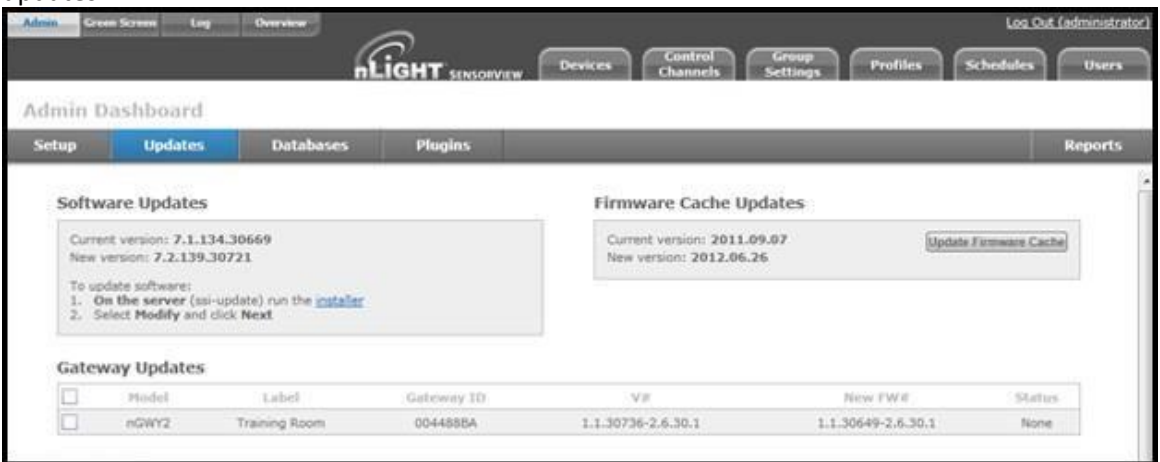

#### **Downgrading to Version 6.12.x**

If you need to return to SensorView Version 6.12 for any reason, run the [6.12.x installer. N](http://www.sensorswitch.com/install/LegacySetup.zip)ote thatyou will have to uninstall the current version of SensorView beforehand.

### <span id="page-200-0"></span>**Updating Device Firmware**

Select the **Admin** button at upper left, then select the **Updates** tab to view all available updates. Devices will be omitted from the listing if they are currently up to date.

SensorView will retrieve the latest firmware for each device from the internet. If youare not going to have internet then download and install the firmware cache (top right), which will allow firmware updates to be performed offline.

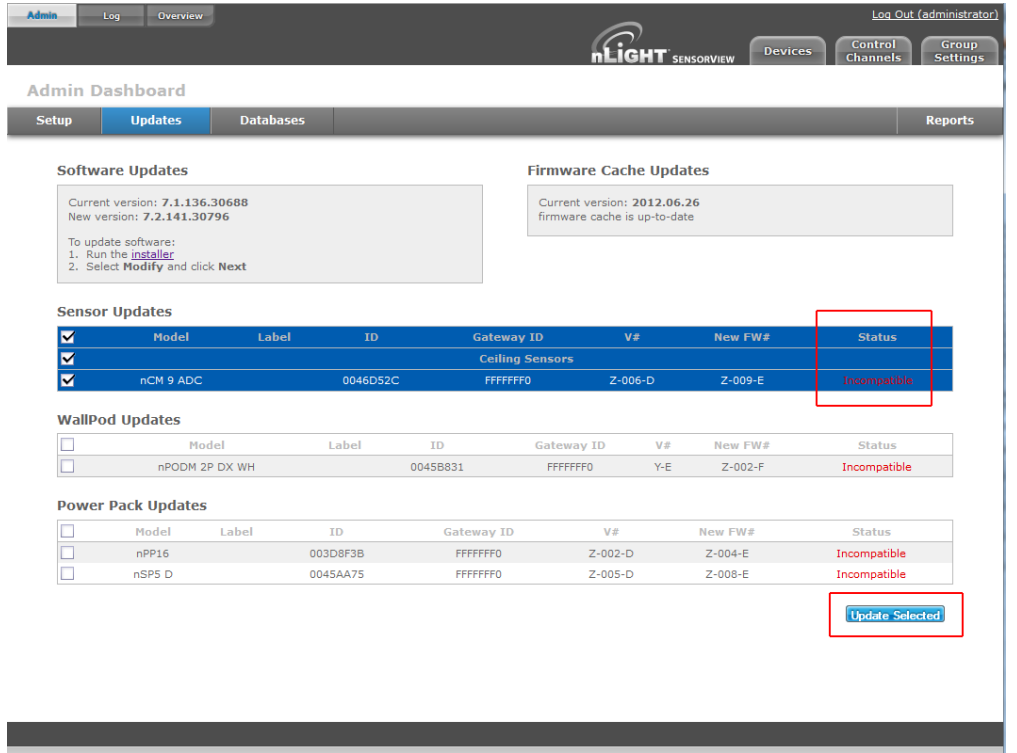

The status of the update is displayed in the rightmost column of the blue Status bars, and also at the top center of the screen:

- 1. Status: **Pending** while "**Preparing to update firmware …**"
- 2. Status: **In Progress** while "**Updating firmware: X% done**"
- 3. Status: **Completed Fast** when "**100%Done**"

While firmware is being updated by the system, the actual physical device will display a very fast blink of its green status light, as well as closing relays and dimming to full bright, as appropriate. As the process nears completion, the device will display a slow, blinking pattern. After a few minutes, the device status light will return to normal.

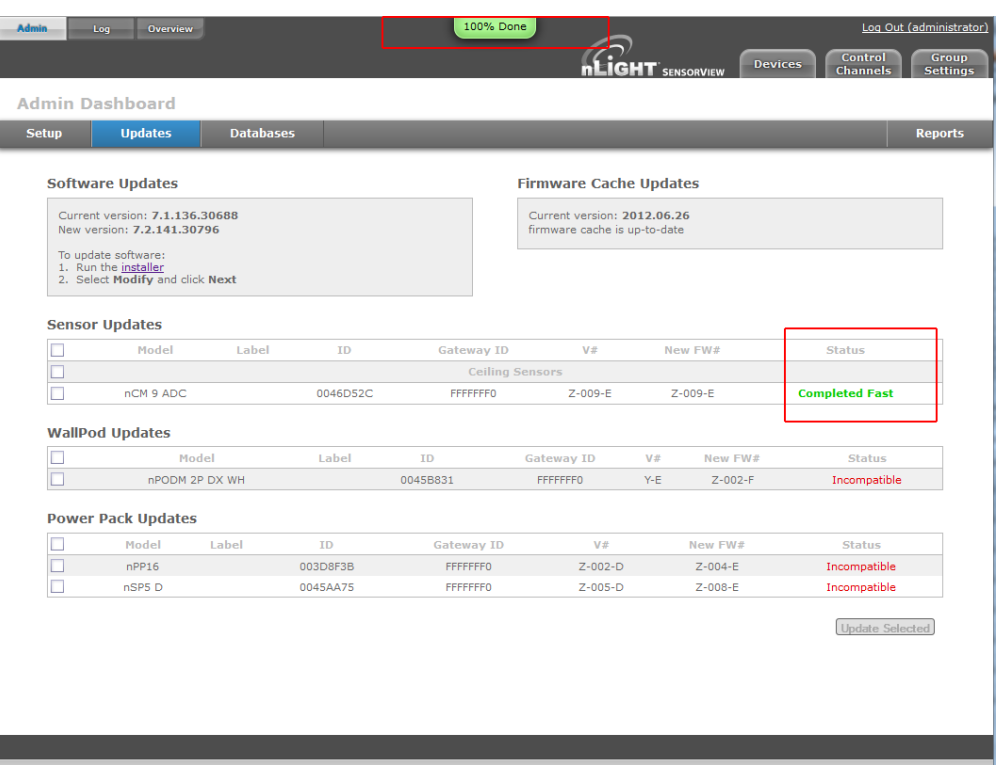

Repeat this process for all devices by selecting any and all (at once) which require firmware updates.

When all devices have been updated, the red Incompatible conditions on the screen will bereplaced by **Completed Fast**.

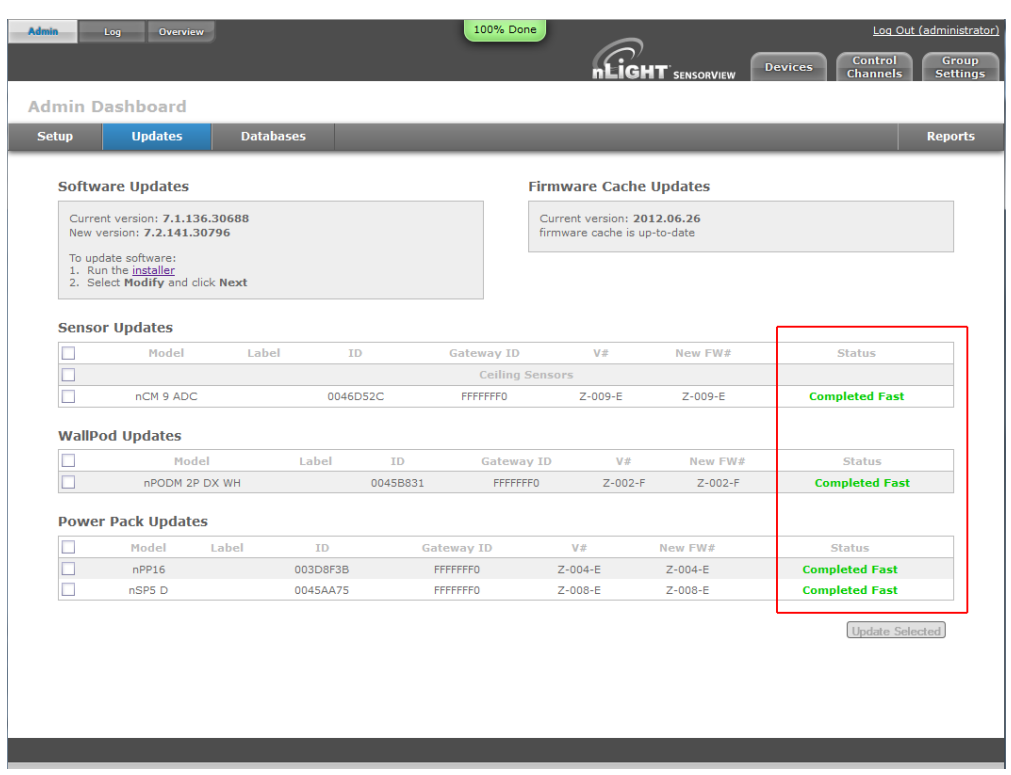

### <span id="page-202-0"></span>**Logging in**

Navigate to the SensorView login screen via the Start Menu, desktop shortcut, or by directly typing the address into the web browser (note: address requires entering the Host Specific Computer Name, which is installation specific):

*http://<Host ComputerName>/SensorView*

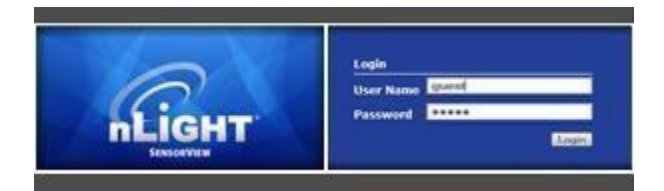

Enter your *case sensitive* username and password. Default loginis: Username: **administrator** Password: **admin**

If you have forgotten or do not have your login information, please contact your network administrator.

### **Administrative Tasks**

Only administrative users have authority to perform these tasks, which involve modifying /creating users, as well as modifying properties on the Gateway & Location pages.

### <span id="page-204-0"></span>**Creating:**

1. Click the *Users*tab

 $C = 100057$ 

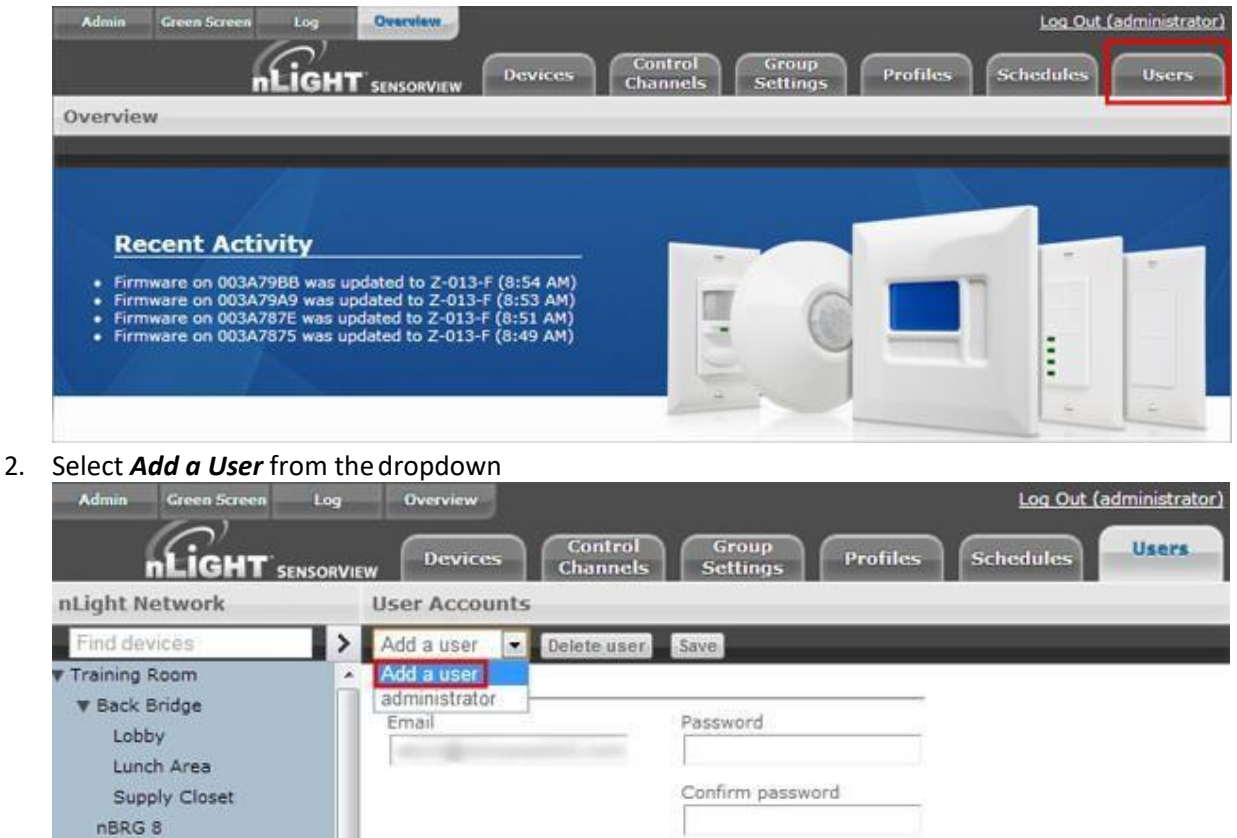

3. Fill out all fields, making sure to set the appropriate accesslevel.

**User Accounts** Add a user  $\vert x \vert$ Delete user User details Username Password Email Confirm password Type basic  $\bullet$ Virtual switches Add Switch Delete Switch

#### *4.* Click *Save*

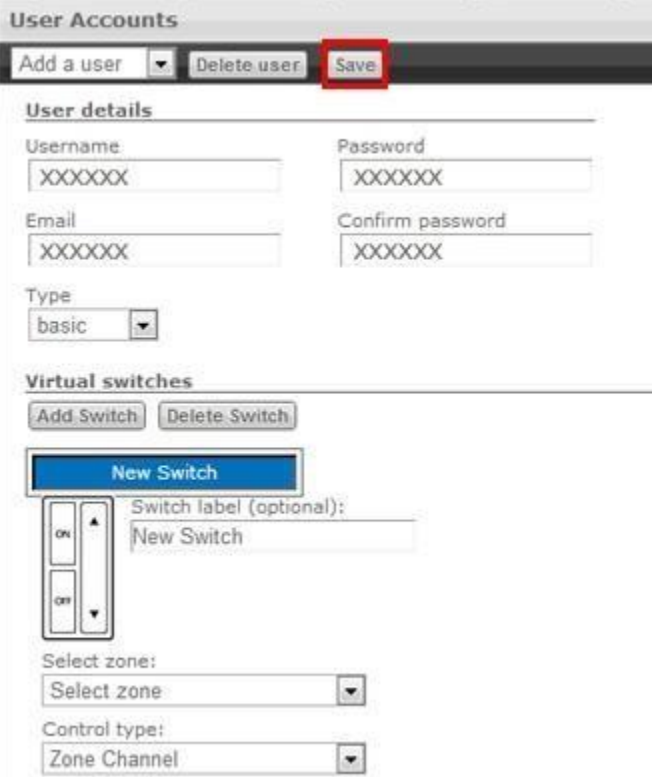

### **Modifying:**

#### 1. Click the *Users*tab

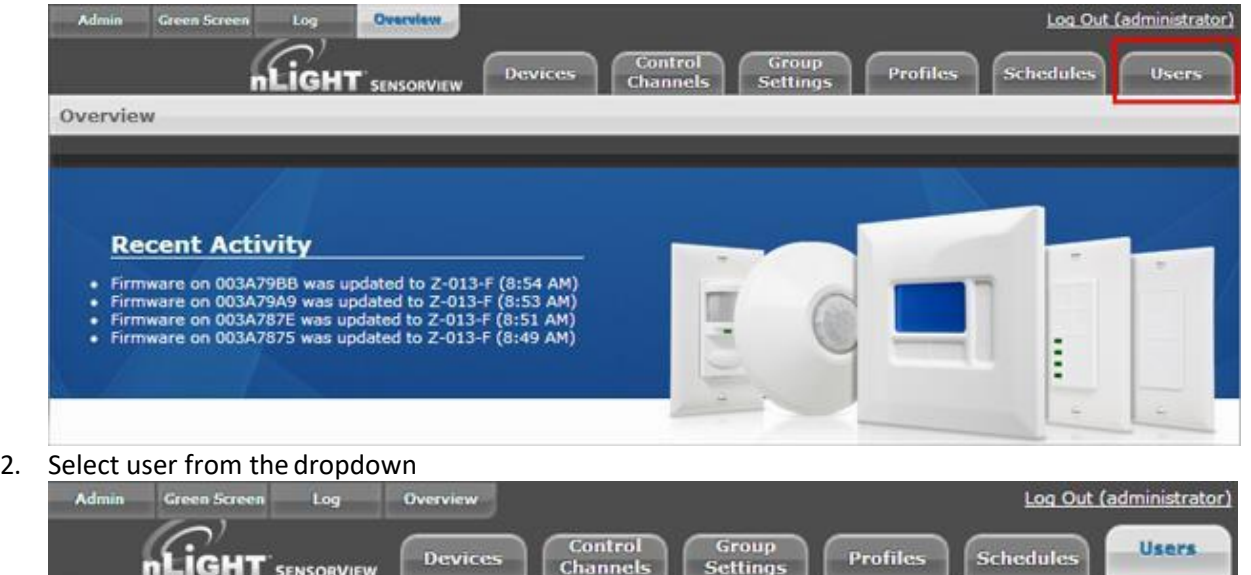

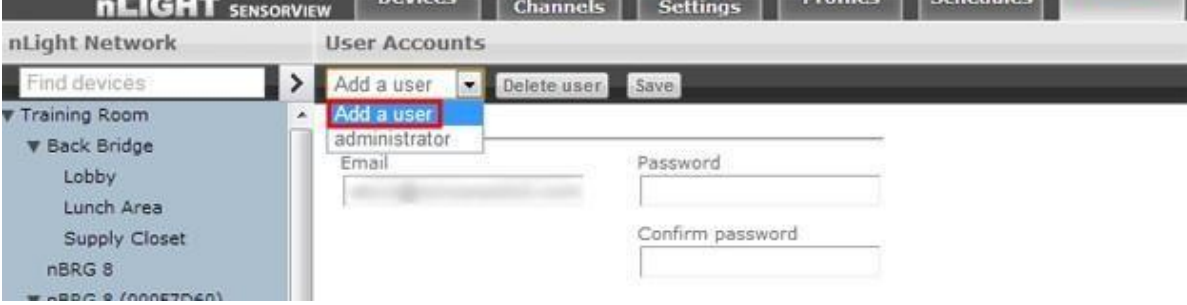

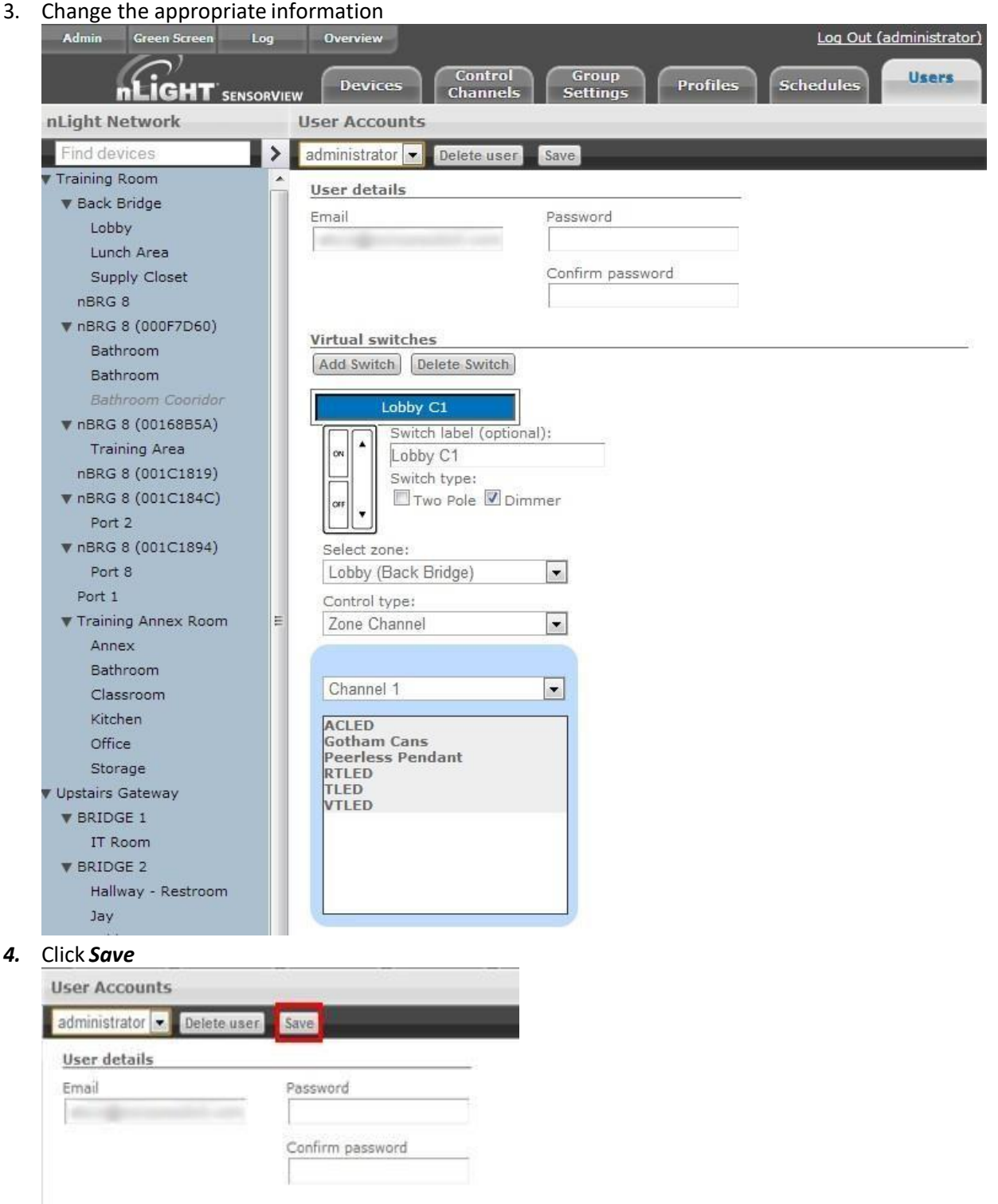

### <span id="page-209-0"></span>**Gateway Page**

The Gateways tab allows operators to manage the nGWY devices that are currently managed by SensorView. nGWY devices running on the same IP Subnet will be discovered automatically by SensorView; any nGWYs that reside on different segments of the IP network can be added by simply entering their IP address on the Gateways tab.

**Note**: Discovering nGWY devices on different segments of the IP network may require for firewalls and routers to be updated to allow access to the necessary ports.

#### *Including / ExcludingGateways:*

1. Click the *Admin* tab

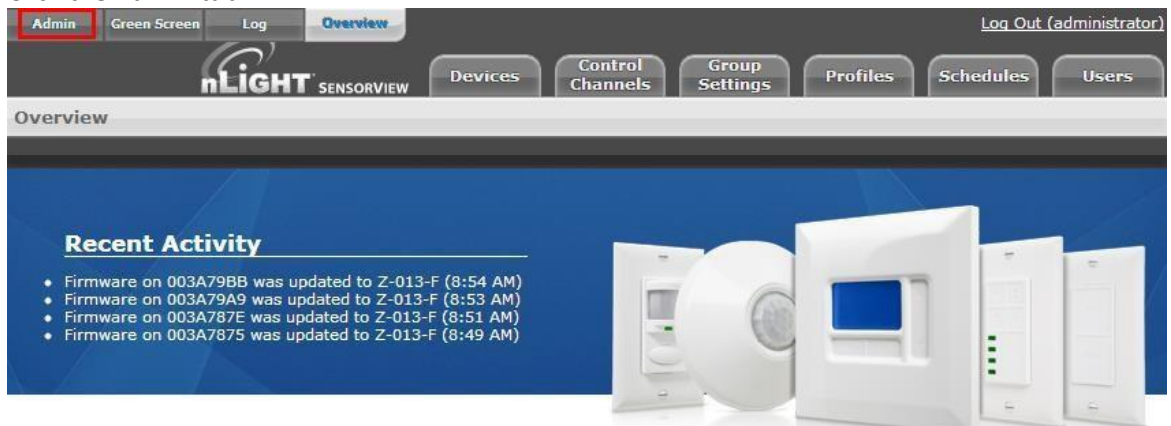

## 2. Click the *Gateways* section to expand it

I

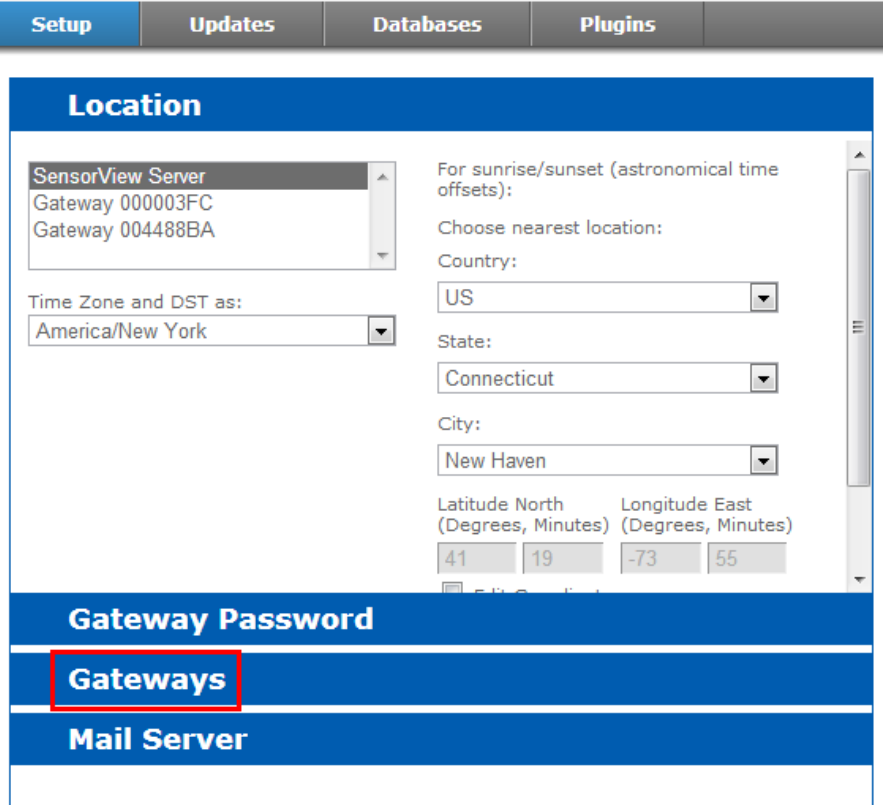

3. Make any changes to the existing list, such as whether or not to include a particular Gateway<br>Admin Dashboard

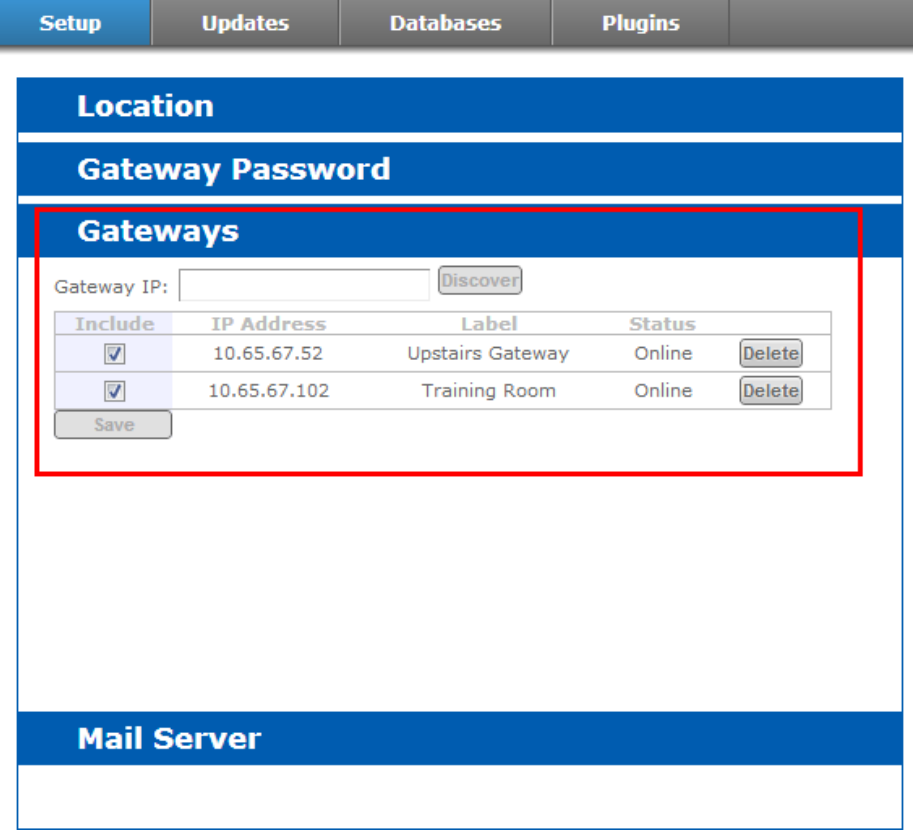

- 4. Add IP addresses of any required Gateways not auto-detected (requires IP address).
- 5. Click *Save* to apply your changes

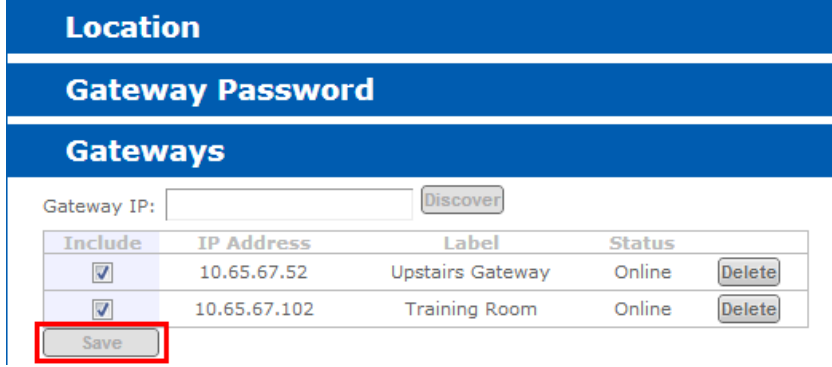

### <span id="page-212-0"></span>**Location Page**

Properly configuring the location for all nGWY devices and the SensorView host is required to ensure that all profiles will run at the proper time. Setting the time zone allows the nGWY devices to properly update their time throughout the course of the year as Daylight Savings Time comes into effect. The location parameters allow the nGWY devices and SensorView to properly compute the correct Sunrise and Sunset times for a given day.

#### *Viewing/Editing Gateway & Server Locations:*

1. Click the *Admin* tab

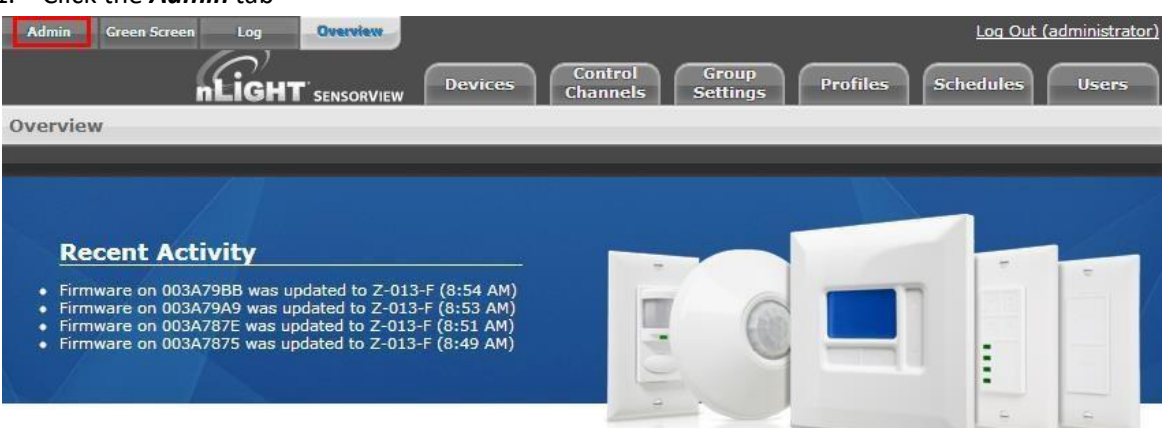

2. The *Setup* tab should automatically load with the Location section expanded

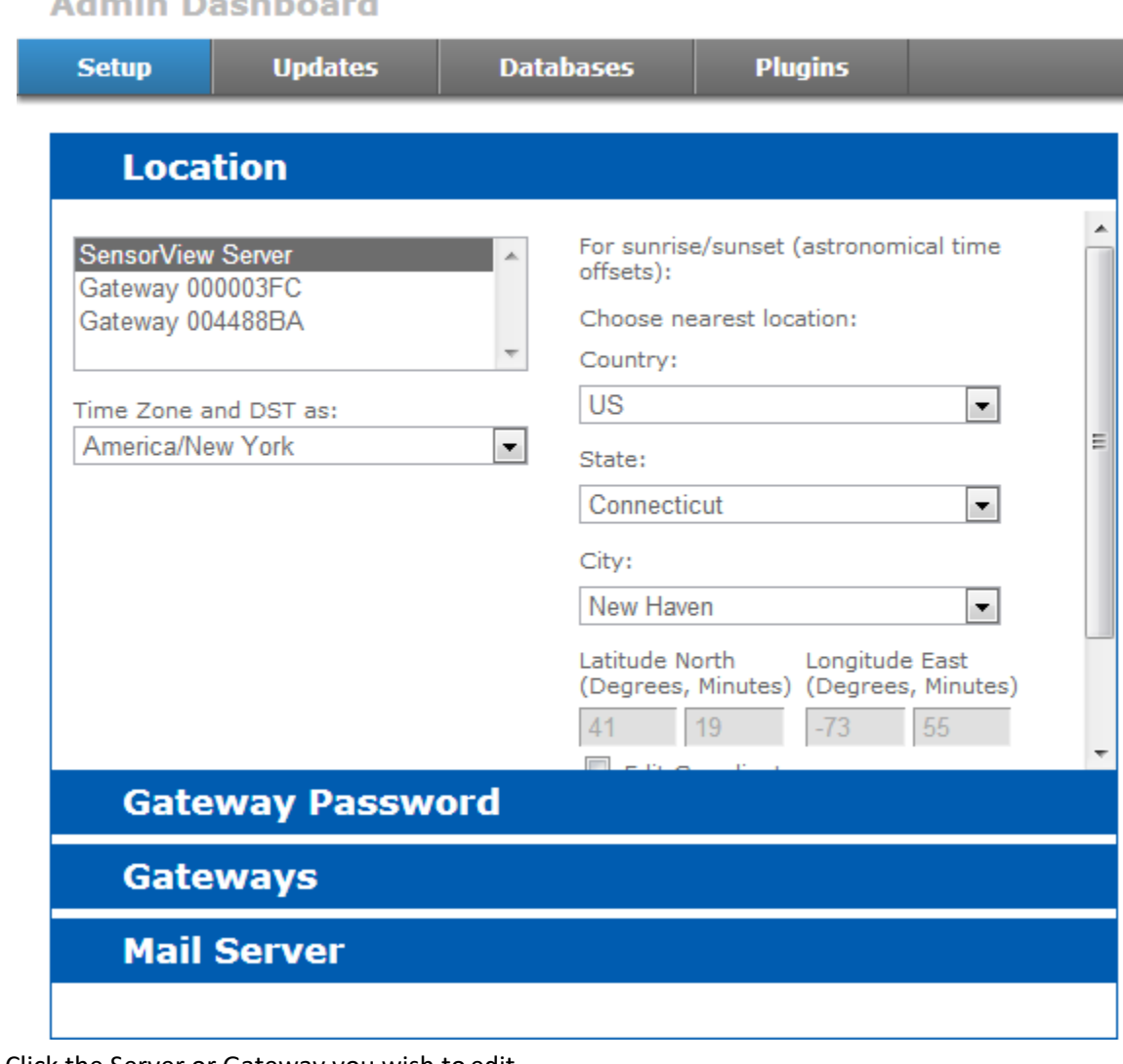

Admin Dachboard

3. Click the Server or Gateway you wish to edit

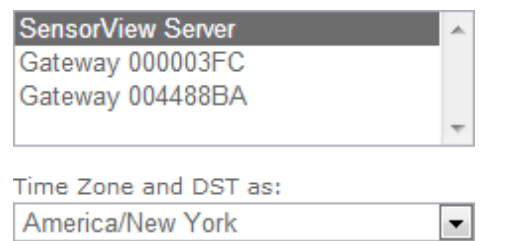

4. Uncheck the *Edit Coordinates* box to edit the Country/State/Cityfields

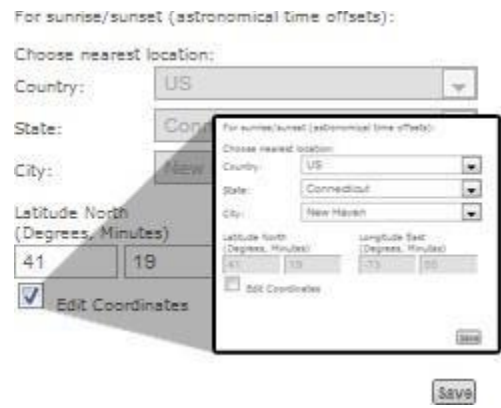

5. Click *Save* to apply your changes

### <span id="page-215-0"></span>**View Device Properties**

#### 1. Click the *Devices*tab

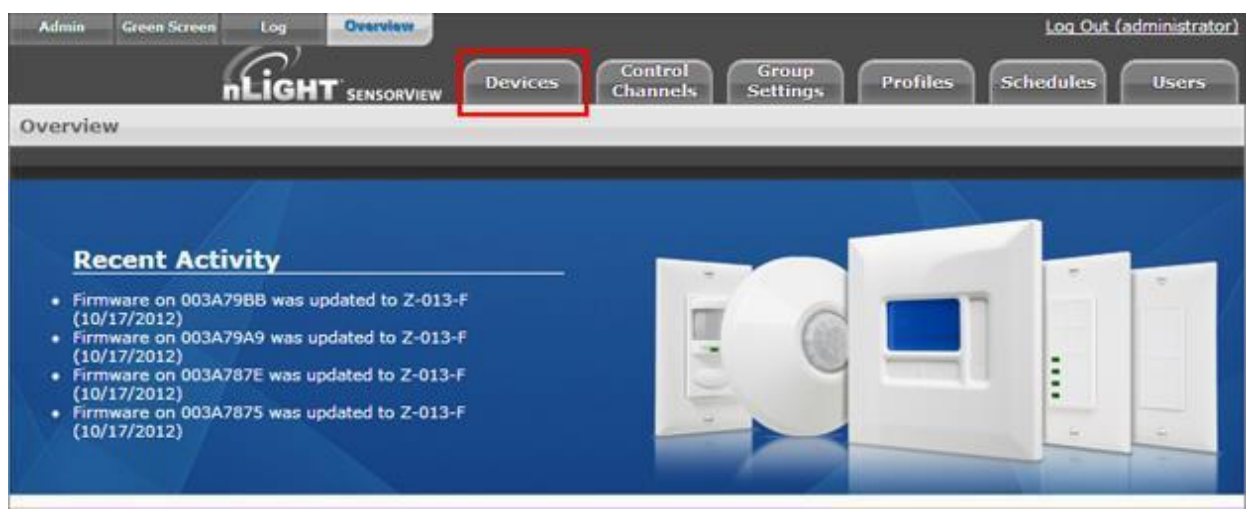
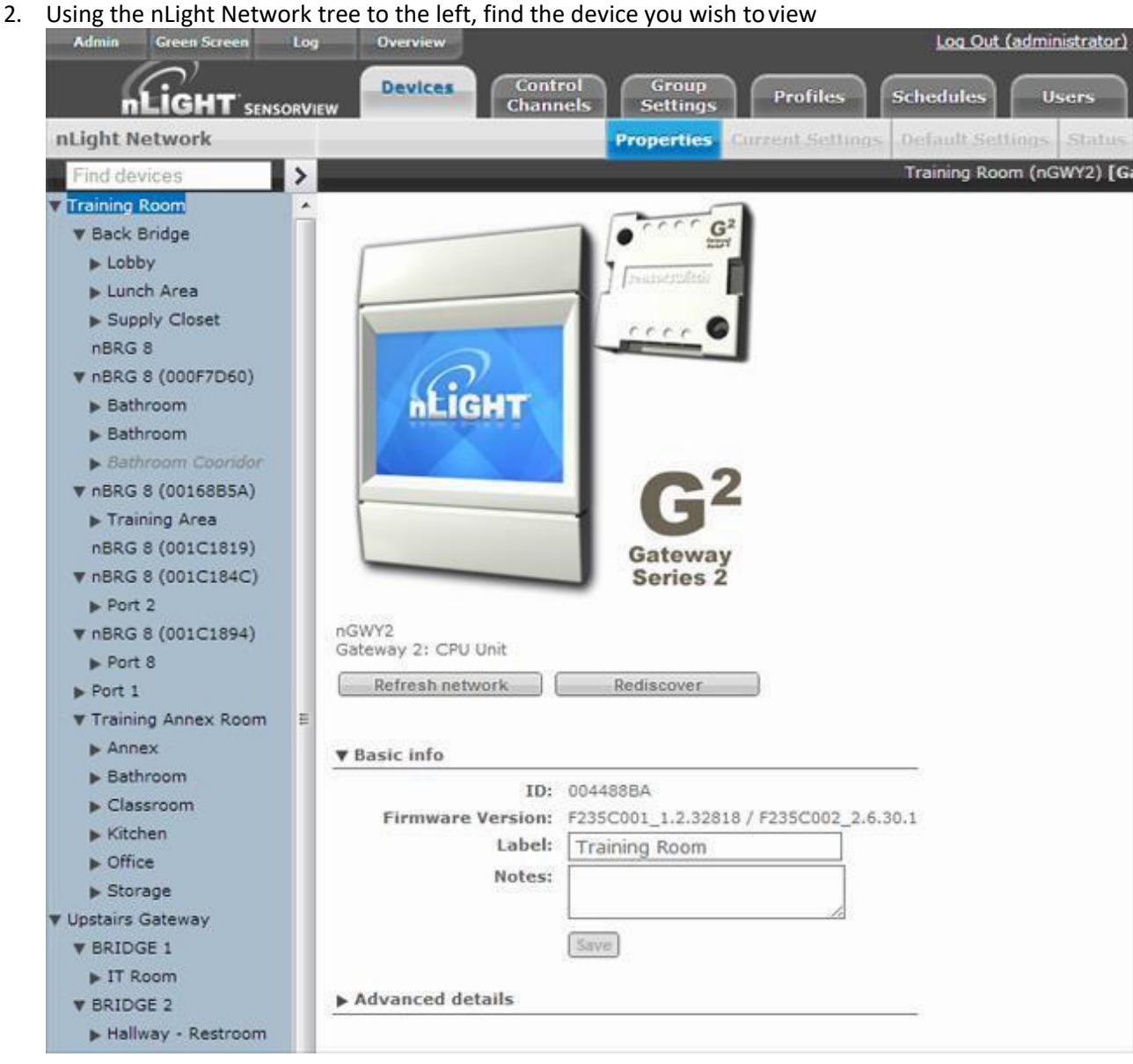

#### 3. Click the desired device; the properties will populate the Devices area to the right

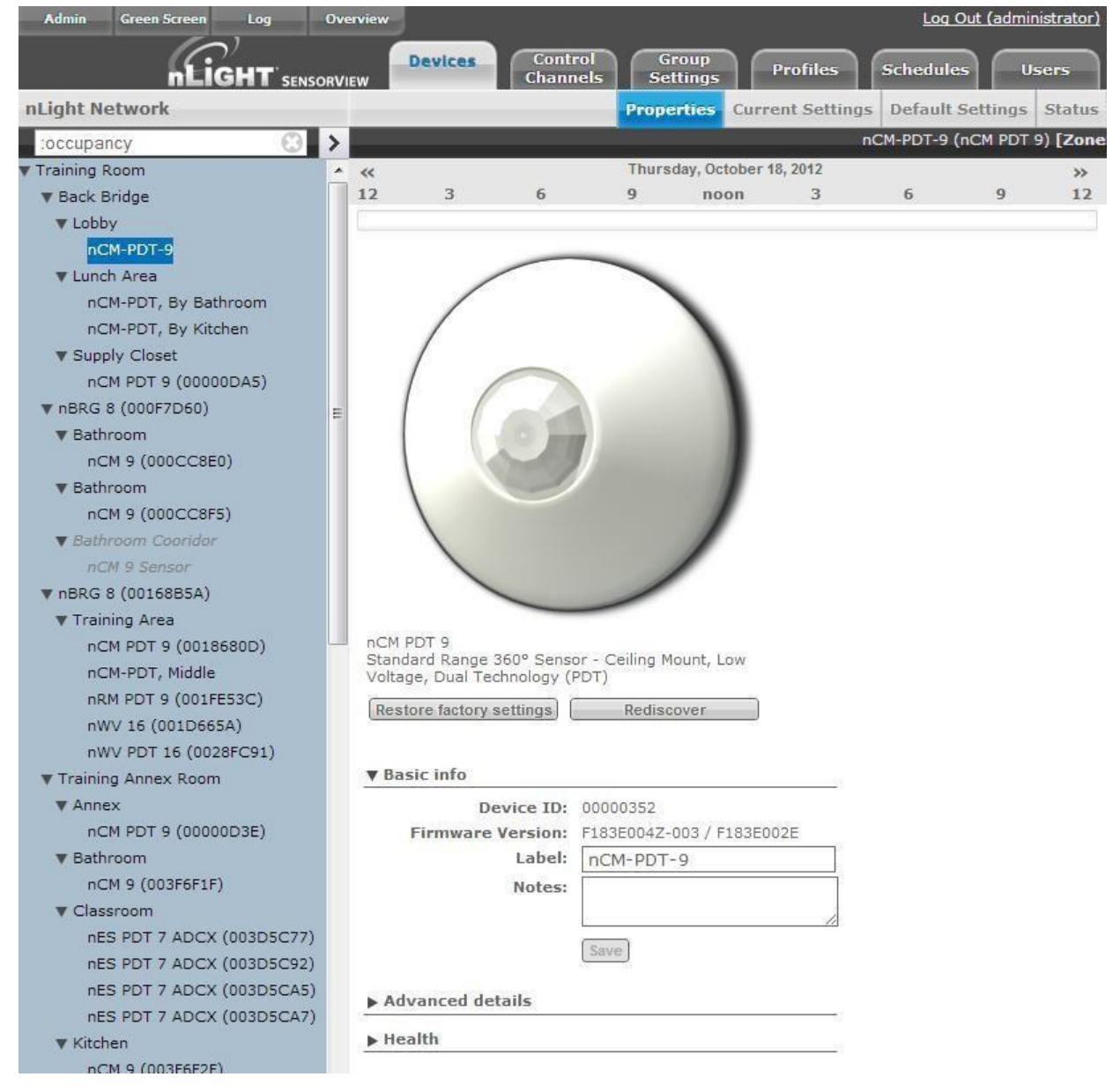

4. Change the Label, Notes, and other areas to your requirements

5. Click *Save* to apply your changes

#### ▼ Basic info

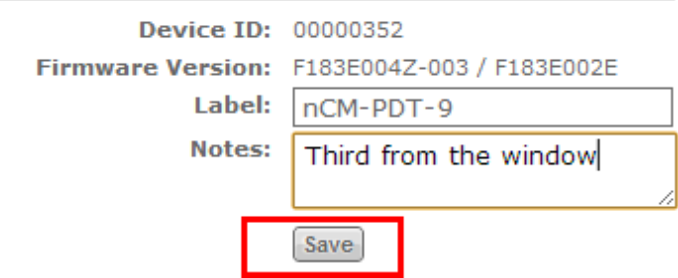

## **Viewing / Editing Normal Device Settings:** Sensors/WallPods/PowerPacks

1. Click the *Devices*tab

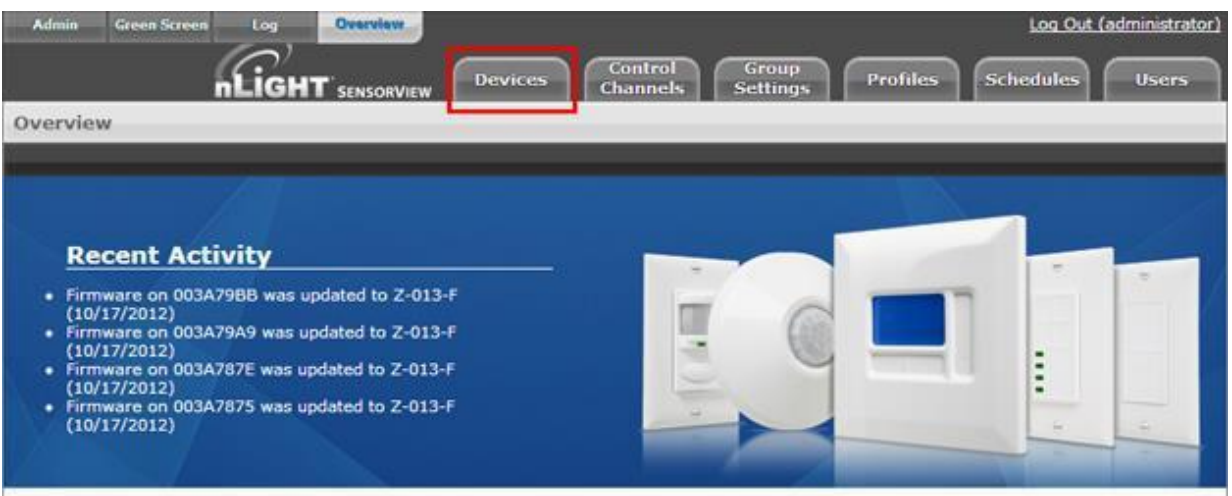

2. Using the Device tree to the left, find the device you wish toview

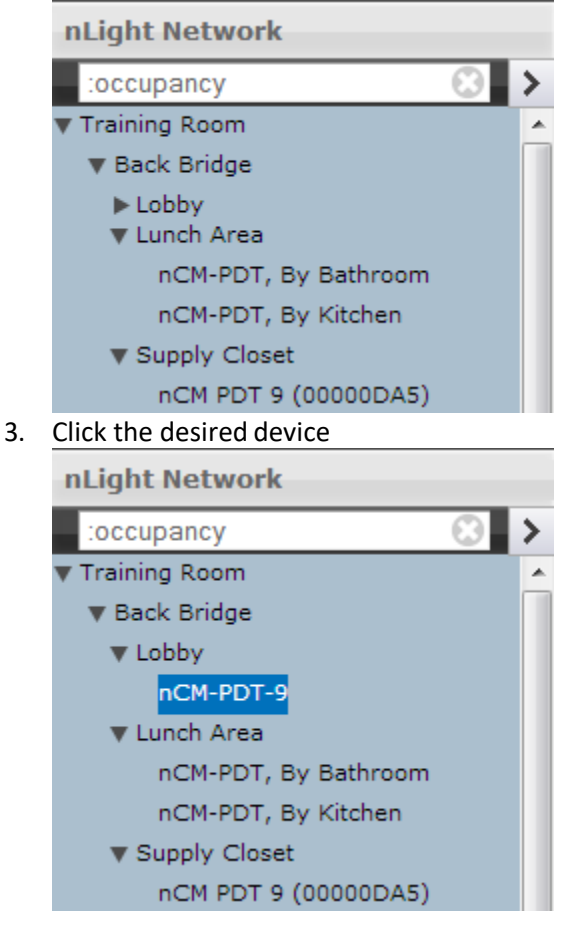

4. Click the *Current Settings* tab (if it's grayed out, settings aren't applicable to the current selection, & you need to pick another device)

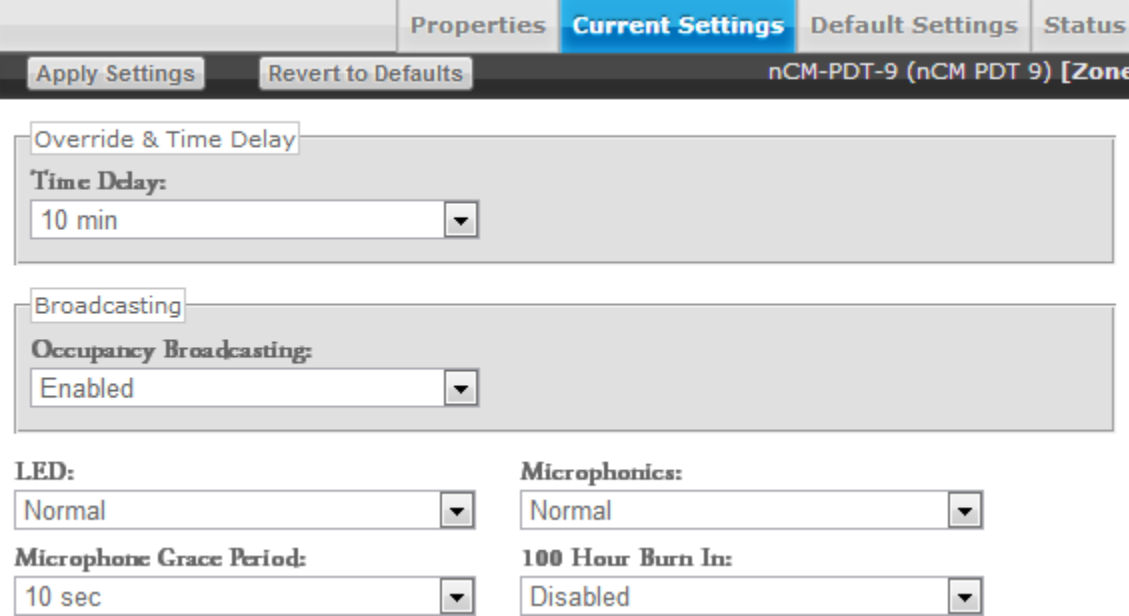

- 5. Your device's specific settings (varies from device to device) willshow
- 6. Modify the settings in the dropdown/checkbox fields to your specifications (You may also revert to device defaults by clicking the button at thetop)

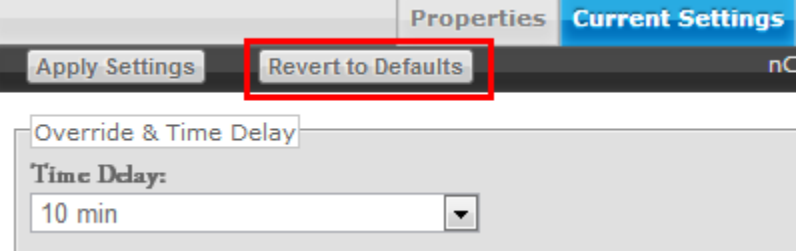

7. After you've made your changes, click the *Apply Settings* button to save yourmodifications

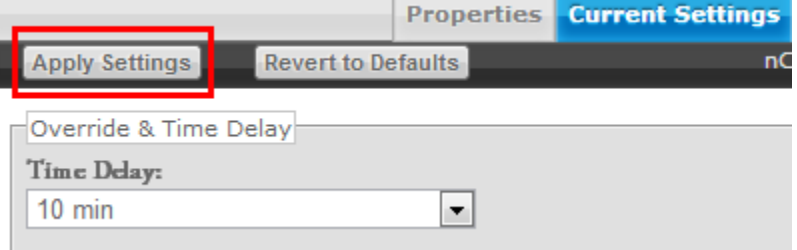

**Note:** hovering over a setting will cause its definition to appear in the information pane atthe bottom of the page. The **[SensorView](#page-297-0) Terms Glossary** also lists these definitions.

Time Delay: The length of time an occupancy sensor will keep the lights on after it last detects occupancy

## **Viewing / Editing Scene Selector / nIO Settings:**

1. Click the *Devices*tab

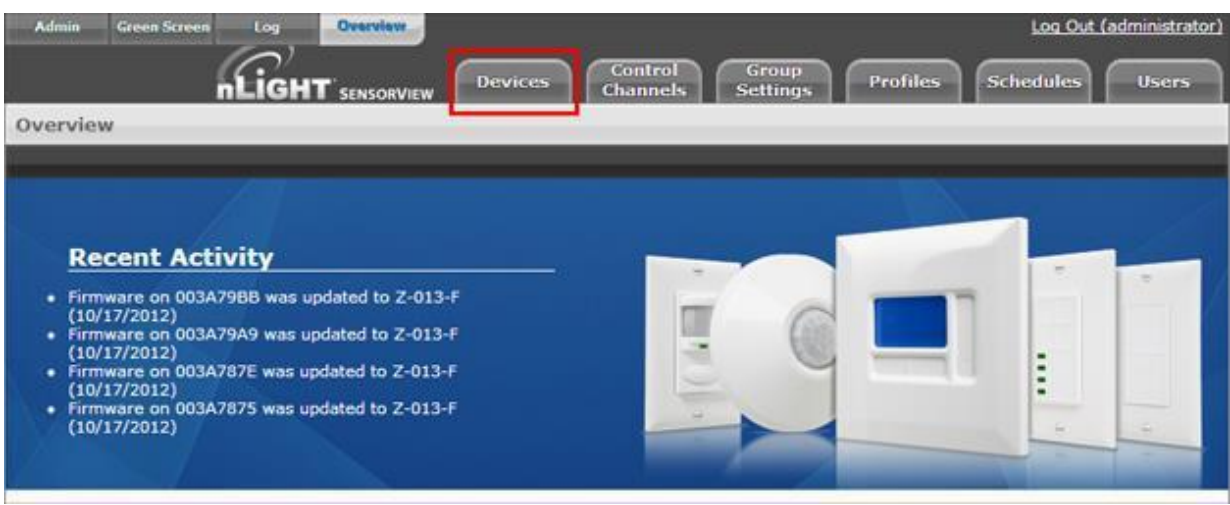

2. Using the nLight Network tree to the left, find a Scene Selector or nIO

#### 3. Click the desired device

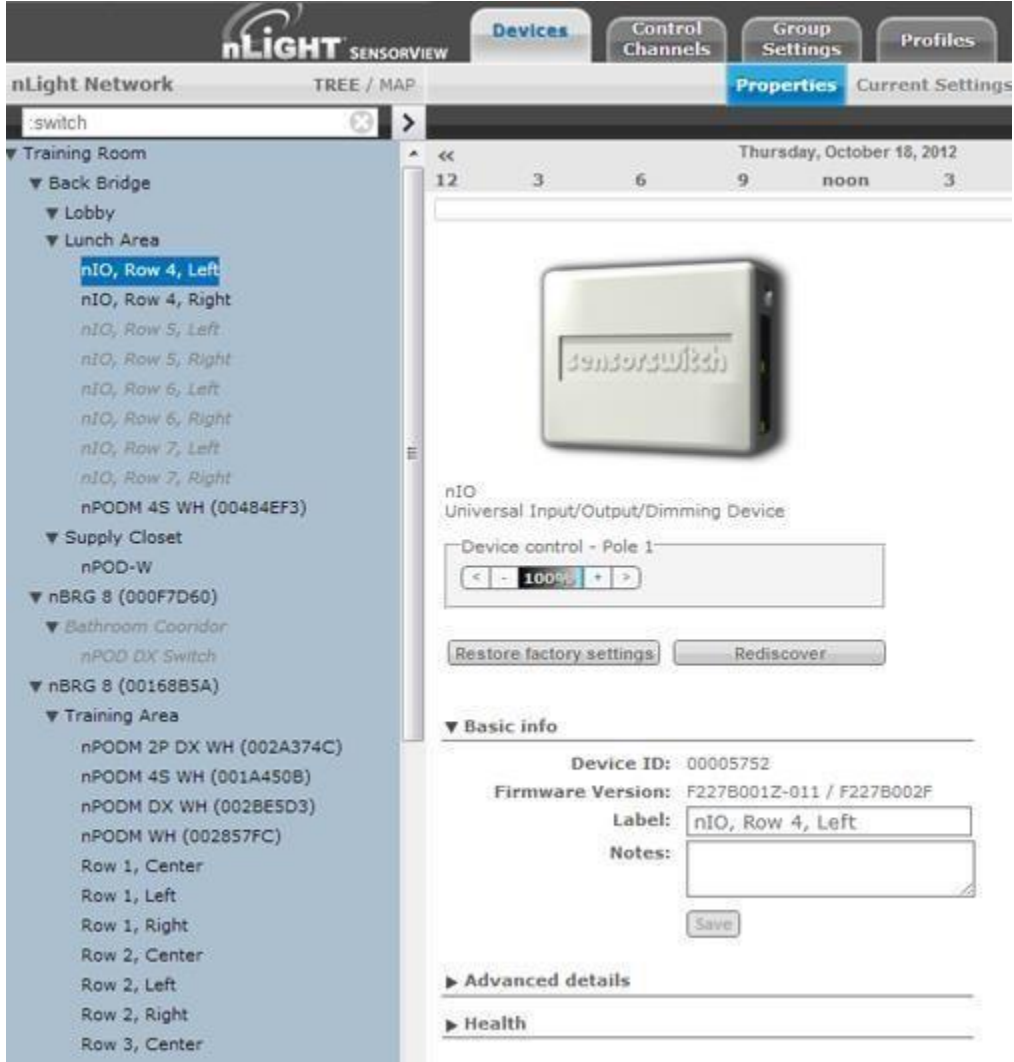

4. Click the *Current Settings* tab (if it's grayed out, settings aren't applicable, & you need to pick another device)

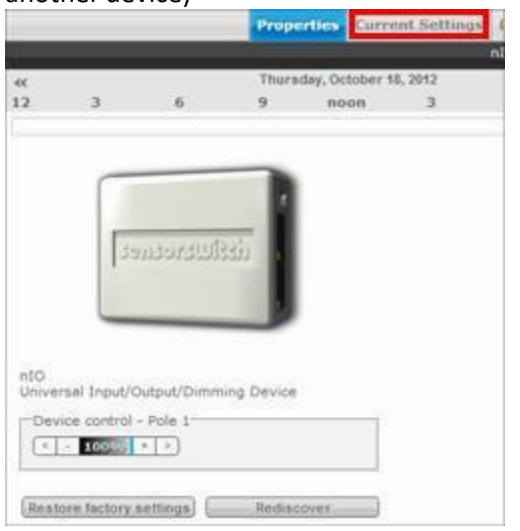

5. For Scene Selectors, the currently assigned action for each of the four control mode buttons is displayed. Change settings for each button via the dropdowns. Click *Apply Settings* tosave.

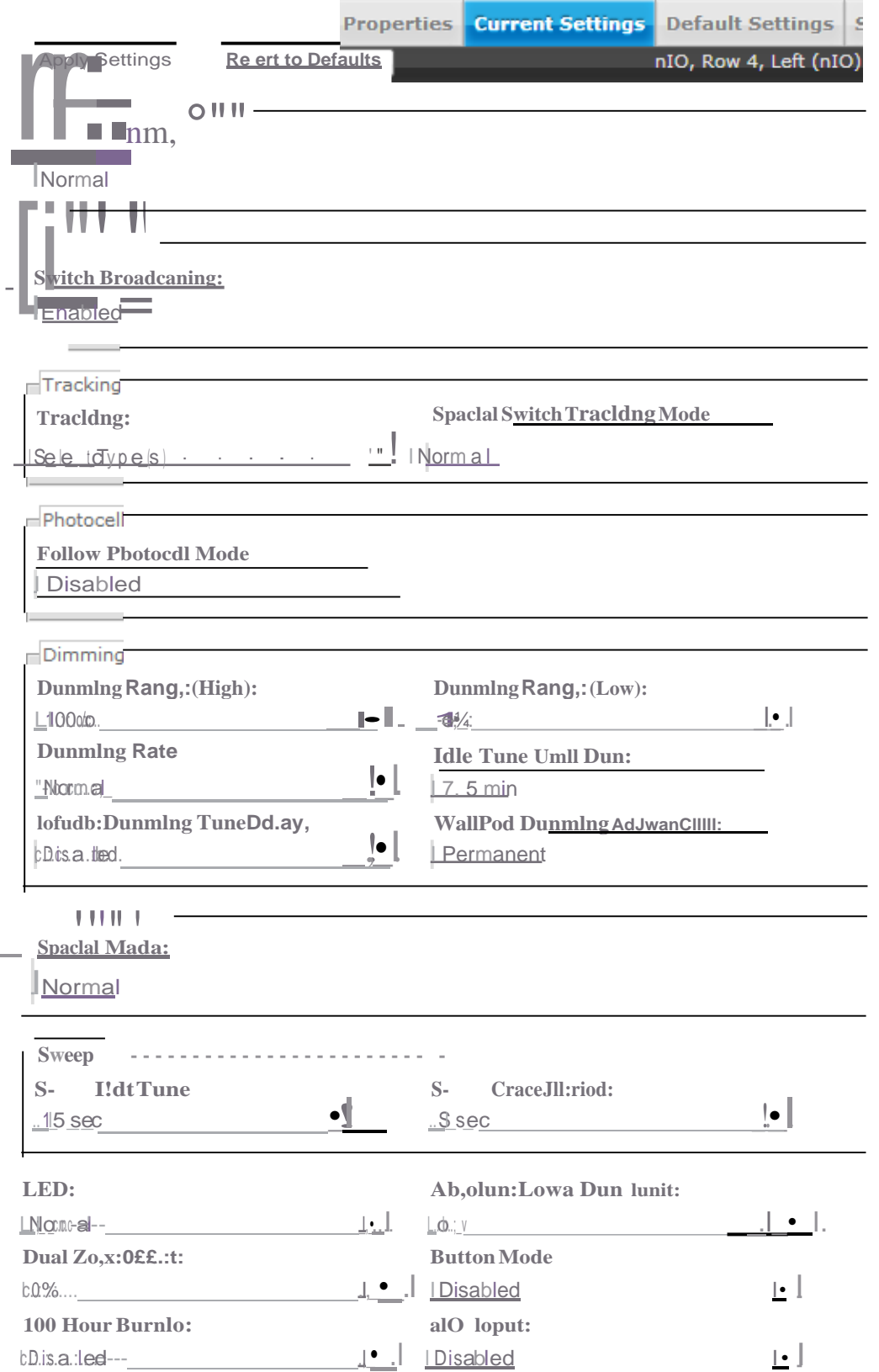

 $\sim$ ۰ *Control Mode Options (triggered through a button push or nIO input event): Scene Control* – Initiates corresponding scene outlined in Default Settings *Wallpod* – On/Off functionality for the associatedlights *Sweep* – Initiates sweep for the corresponding number in DefaultSettings *Disabled* – Disables the correspondingbutton

#### **To create Scene Selector / nIO Scenes & Profiles:**

1. Click the *Devices*tab

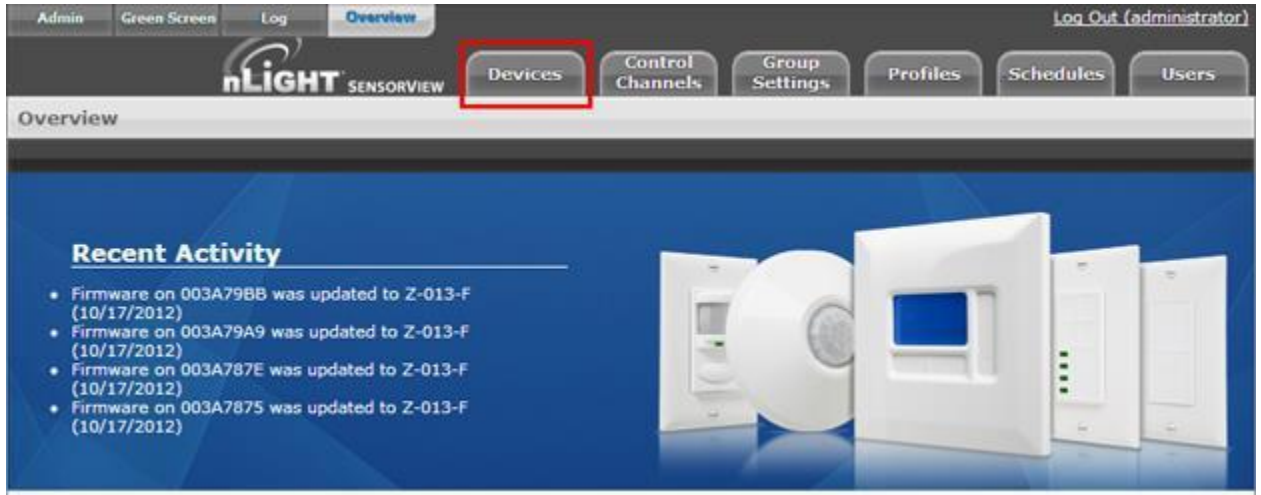

2. Using the nLight Network tree to the left, find a Scene Selector ornIO

#### 3. Click the desired device

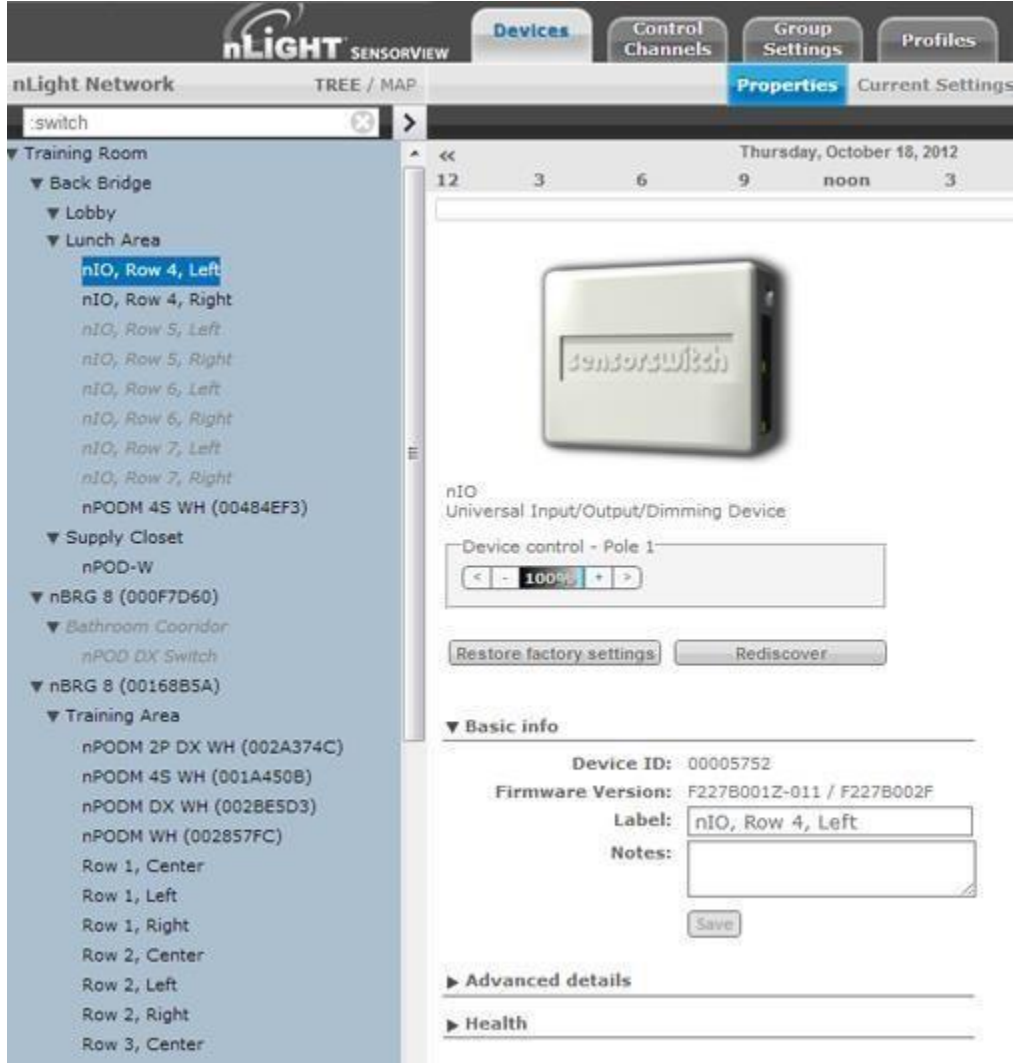

4. Click the *Default Settings* tab (if grayed out, settings aren't applicable to the current choice,& you need to pick a new device)

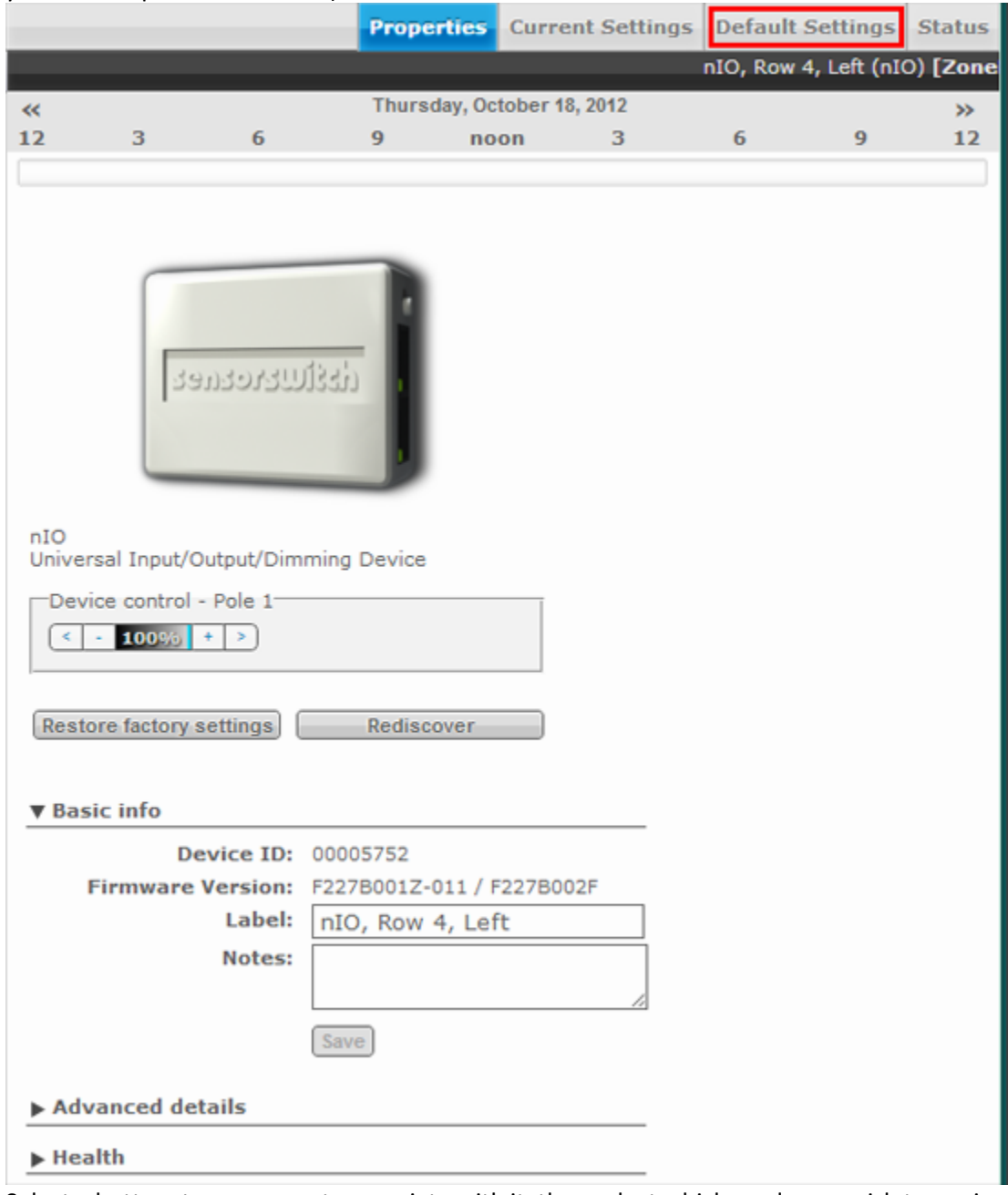

5. Select a button, type a name to associate with it, then select which mode you wish to run in: *Wallpod* – Assigns on/off control to button *Scene* – Assigns created scene to button *Profile* – Assigns an existing profile to button Sweep - Assigns sweep to selected button

#### *For buttons designated with SceneMode:*

Create a scene via the device settings & exceptionsdropdowns.

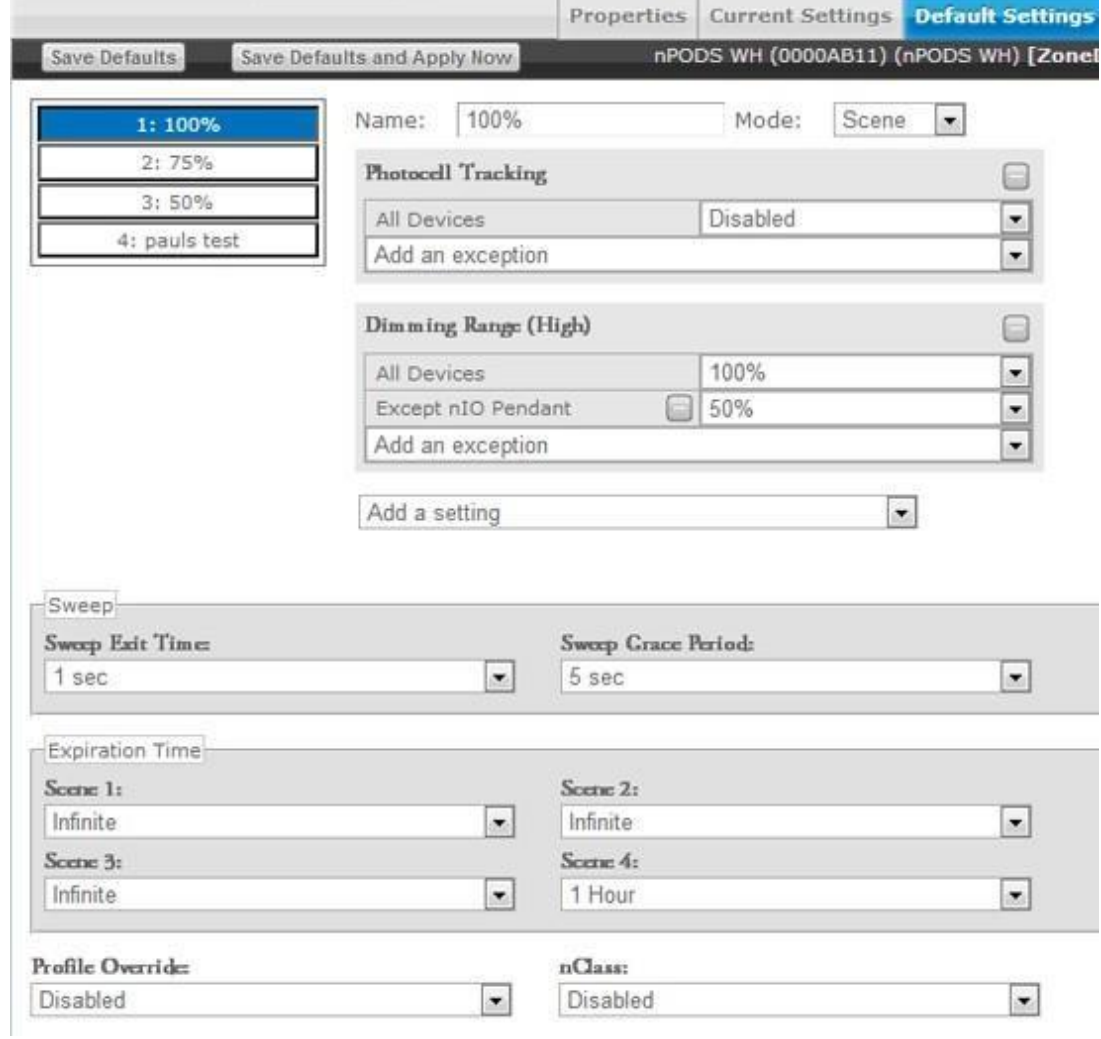

#### *For buttons designated with ProfileMode:*

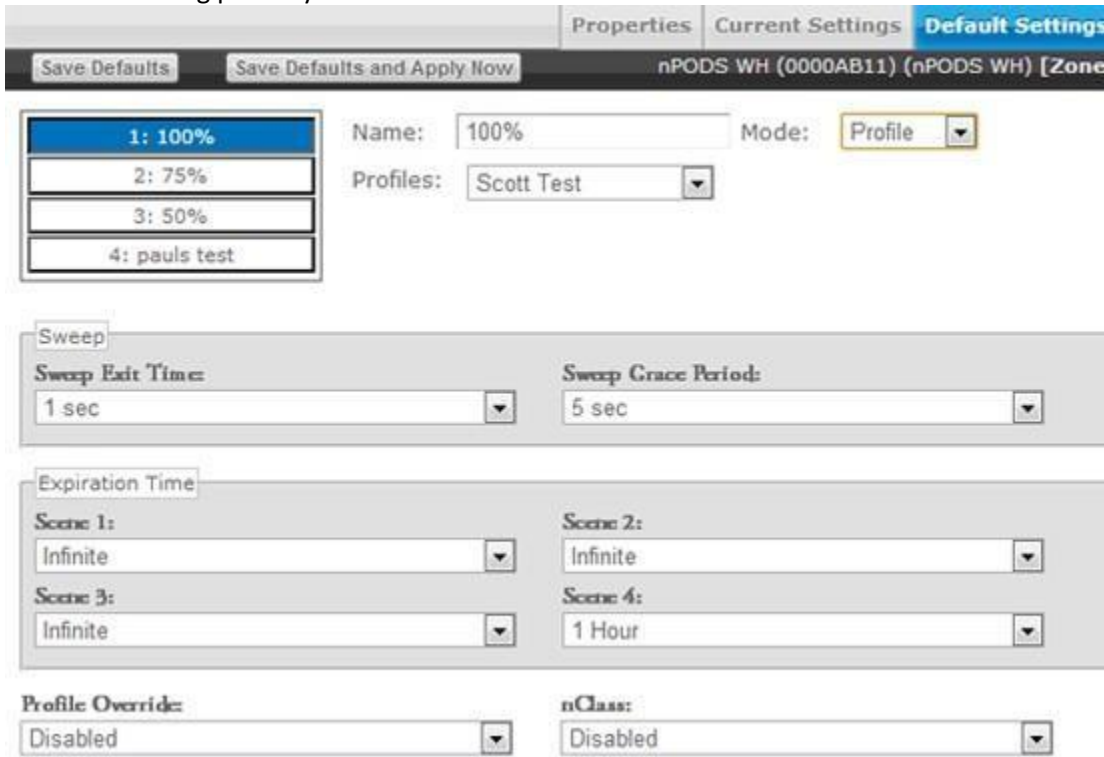

Select an existing profile you wish to attach to the selected button.

#### *For buttons designated with Sweep ControlMode:*

The Sweep Exit and Sweep Grace Period dropdowns allow you to set a time delay, after which the value of the remaining time delay in all applicable devices will be changed to the input value. This is helpful if you wish to quickly turn all the lights in a zone or building off without affecting any of the device settings.

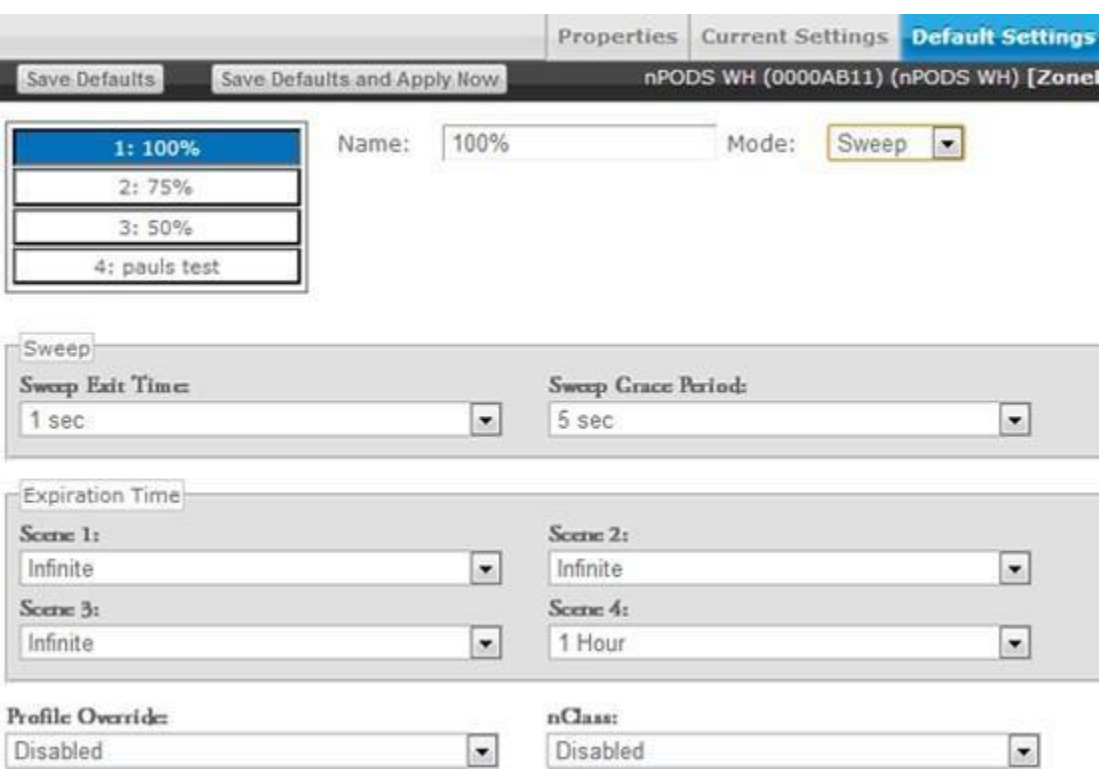

6. Click *Save Defaults and Apply Now* to save, then click another number to change itssettings.

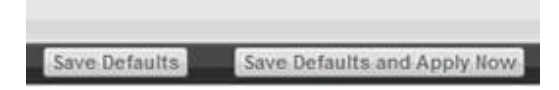

## **Viewing / Editing Zone Settings**

- 1. Click the *Group Settings*tab
- 2. Using the nLight Network tree to the left, click the checkbox next to the desired Zone to select all devices within the zone.

*Note: Each port of a Bridge is considered a zone*

- 3. Create the list of settings to be modified by selecting settings one at a time from the provided dropdown field
- 4. To prevent a device from having a particular setting apply, create an exception
- 5. After you've made your changes, click the *Save Defaults* button to save yourmodifications
- 6. Refer to the Appendix for specific details regarding each setting'smeaning

### **Managing Profiles**

The Profiles page provides the ability to create, edit, and delete all Profiles configured within the system. All Profiles displayed will be grouped with other Profiles sharing the same state: Synchronized, Mismatched, SensorView Only, or GatewayOnly.

While creating or editing a profile the Device tree will operate in [MultiSelect mode,](#page-195-0) there is no limit on how many devices can participate in a given Profile. As Devices are added to the Profile more settings may become available on the right, settings are only displayed if there is a Device selected that contains it, settings will be omitted if no Devices selected support it.

The Scheduler, visible at the bottom of the screen, controls the Schedule for the Profile. Profiles can be configured to start/stop at a particular time of day, or based on an offset from Sunrise or Sunset. Recurrences specify how often the Profile should recur in the future, available Recurrences are Daily, Weekly, Monthly, and Yearly.

The Scheduler also contains a tab for Priority, which allows specification of how Scheduling conflicts should be handled. If two, or more, Profiles' execution times overlap then the Priority determines which Profile will run on each Device. The [Schedules s](#page-294-0)ection provides a view of exactly how Scheduling conflicts will be resolved by Priority.

## **Create a Profile**

- 1. Click the *Profiles*tab
- **2.** Click on**New**
- 3. Profile will show up under the *SensorView Only*header
- 4. Select all Devices that should be in the Profile using the [Device Tree,](#page-187-0) as Devicesare added more Settings will become available in the Settings area
- 5. In the Scheduler/Priority section, create a schedule with any required recurrences, then click *Create*. For additional schedules select *New Schedule* in the dropdown and repeat the previous process.
- 6. Click the *Priority* tab to modify the priority of the profile using the arrows. Priority will only matter if another Profile is scheduled to execute at the same time, on the same Device.
- 7. Select desired settings to be added / modified by the profile from the Settings dropdowns; choose values & pick exceptions, ifneeded.
- 8. Once all Settings and Schedules have been configured fill in the name for the profileand click **Save**, the Profile will then move under the **Synchronized**header.

### **Edit a Profile**

- 1. Click the *Profiles*tab
- 2. Select a Profile Name
- 3. Edit the schedule & priority, clicking *Update* to save your changes when finished
- 4. Remove any existing settings by clicking the *–* button, modify the current values, or use the Add a Setting dropdown to add newones
- *5.* Repeat for each setting you wish to modify, then click *Save*

## **On Demand Profiles**

SensorView provides the ability to command a Profile to **Run** or **Stop** on demand. This is often utilized for standard events that don't recur according to a specific Schedule, but requires the same lighting configuration.

When a Profile is run on demand it will not stop according to any Schedule, it must be stopped manually; other Profiles that are scheduled to run at the same time, or afterwards, will still execute normally. When a Profile is stopped on demand, and it has a schedule, it will still follow the next Recurrence of the Schedule.

To command a Profile manually:

- 1. Click the *Profiles*tab
- 2. Select a Profile Name
- 3. Click either *Run* or *Stop* to command theProfile

#### **Delete a Profile**

- 1. Click the *Profiles*tab
- 2. Select a Profile Name
- 3. Click *Delete* to permanently remove thatprofile
- 4. A pop-up will confirm that you wish to do this. Click*Ok*.
- 5. Repeat for each profile you wish to delete *\*\*Please note: deleted profiles are permanently removed. Be certain you wish to delete the profile before proceeding.*

#### <span id="page-233-0"></span>**View Reports**

SensorView provides a variety of generated reports detailing all configurable aspects of thenLight network. To view a list of available reports refer to **SensorView Reports**. To Generate a Report:

- 1. Click the *Admin* link
- 2. Click the *Reports*tab
- *3.* Select the report you wish to run. Click *Generate Report*
- 4. Once run, print a report using the *Print Report* button, supported browsers all provide the option to Print to a PDF

#### **Upgrading Devices**

- 1. Click the *Admin* link in the top right
- 2. Click the *Updates* tab (or click the "Updates" link from the Overviewpage)
- 3. Check the selected items you wish to update (unchecked items will not update)
- 4. Click *Submit* at the bottom of the page

#### *Downloading Firmware Cache:*

Available when internet connection is present & an updated version of SensorView is available, enabling update downloads that are made available to anoffline network.

*Note:* This process may be lengthy depending on the size of thenetwork.

# **SensorView**

Installing SensorView is a multi-step process that should only be completed by a qualified computer administrator. Before proceeding, please make the following items available to ensure a successful SensorView Installation:

- □ Windows Installation Disk (Required for Windows XP & Windows Server2003)
- Active Internet Connection
- □ SensorView Registration Key (provided in each Gateway box)
- □ Cross wired CAT-5(e) cable (click here for pinouts)

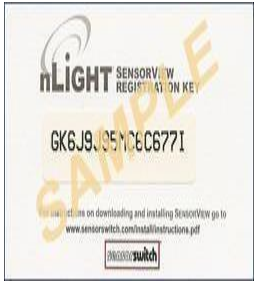

# **Step 1: Requirements**

There are two types of installations available for SensorView:

#### **Single-User / Commissioning**

For use with any nLight network where a single user operates or commissions the system.

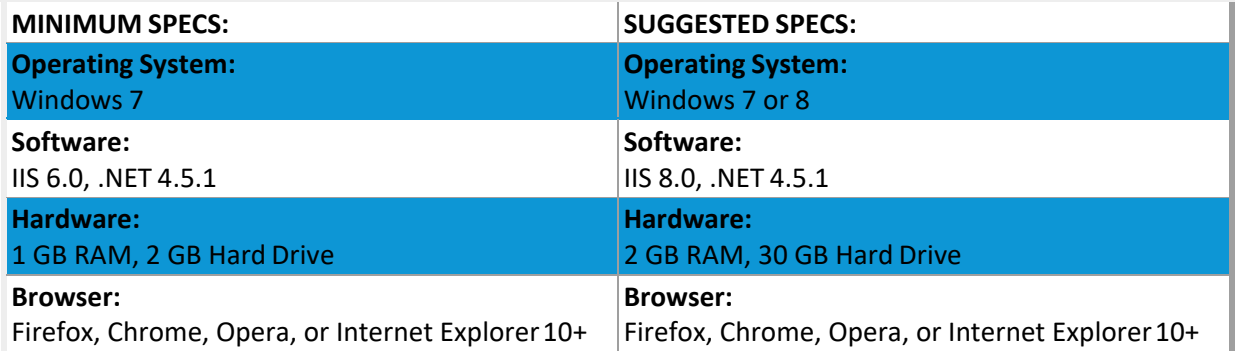

#### **Multi-User**

For use with any nLight network where multiple concurrent web sessions aredesired.

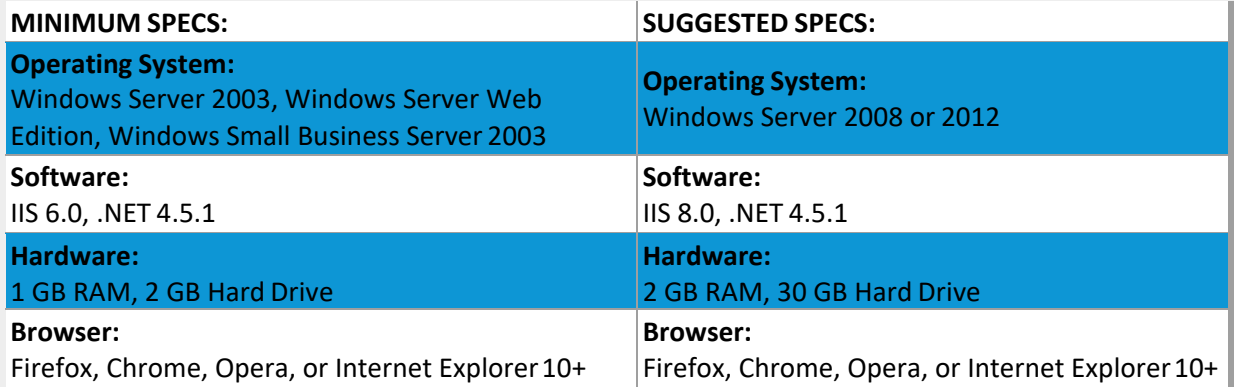

# **Step 2: Pre-Installation**

SensorView requires pre-installation of both **IIS** and the **Microsoft .NETFramework**.

#### **.NET Framework**

The .NET Framework 3.0 is automatically installed with Windows Server 2008 & WindowsVista / 7 / 8. If you are NOT running either of these operating systems, click here and follow the.NET installation instructions.

#### **IIS**

IIS (Internet Information Services) is a Windows component that allows computers to host web applications. This component is required for hosting a SensorView installation, and will allow end users to view and control their SensorView install(s) remotely.

To install IIS, please click the link to your corresponding operating system below and follow the specific information for installing this component.

*Please Note: Both Win XP & Server 2003 require Windows installation disks and are NOT downloadable from the web. Without Windows discs to install this component, SensorView installation cannot be completed:*

- **Windows XP Pro (32 bit) – IIS 5.0**
- **Windows Small Business Server 2003 (32 bit) – IIS 6.0**
- **Windows Server 2003 (32 bit) – IIS 6.0**
- **Windows Server 2003 (64 bit) – IIS6.0**
- **Windows Server 2008 – IIS 7.0**
- **Windows Vista / 7 / 8 – IIS 7.0**

### **Step 3: Installation**

After completing the successful installation of IIS (and .NET), you are now ready tocontinue:

Download the **nLight SensorView installation package**:

- 1. Download the compressed .zip file (20 mb) from:
- 2. Unzip the file and run**setup.exe**.
- 3. Follow the instructional prompts to complete the installation of the SensorView application.

SensorView Installation Best Practices

It is recommended to do a full install of all offeredfeatures/plugins**.**

All boxes are checked by default. If they are not, please check them and click**Next**.

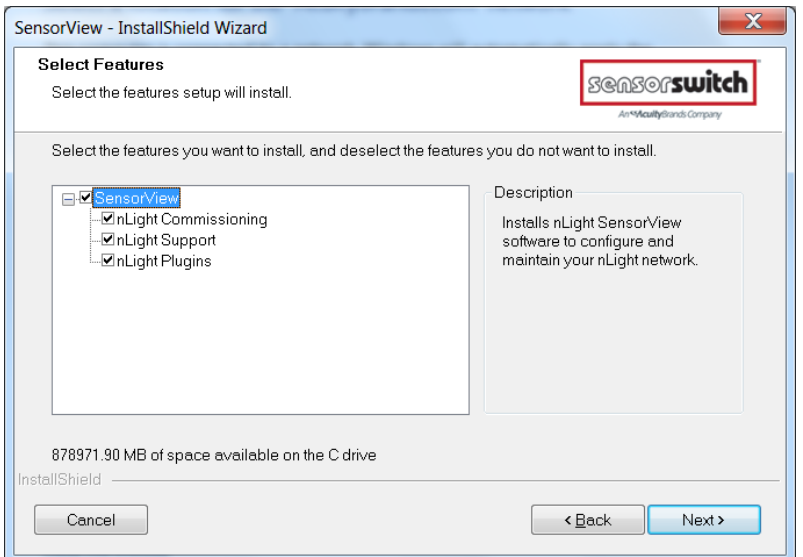

SensorView will require registration to complete the installation process.

#### **SensorView Registration**

This includes a license key as well as information about who is installing (the registration key is included on a small card with the gateway)

When the Install Shield wizard opens, select "**Default Web Site**" and click **Nex**t.

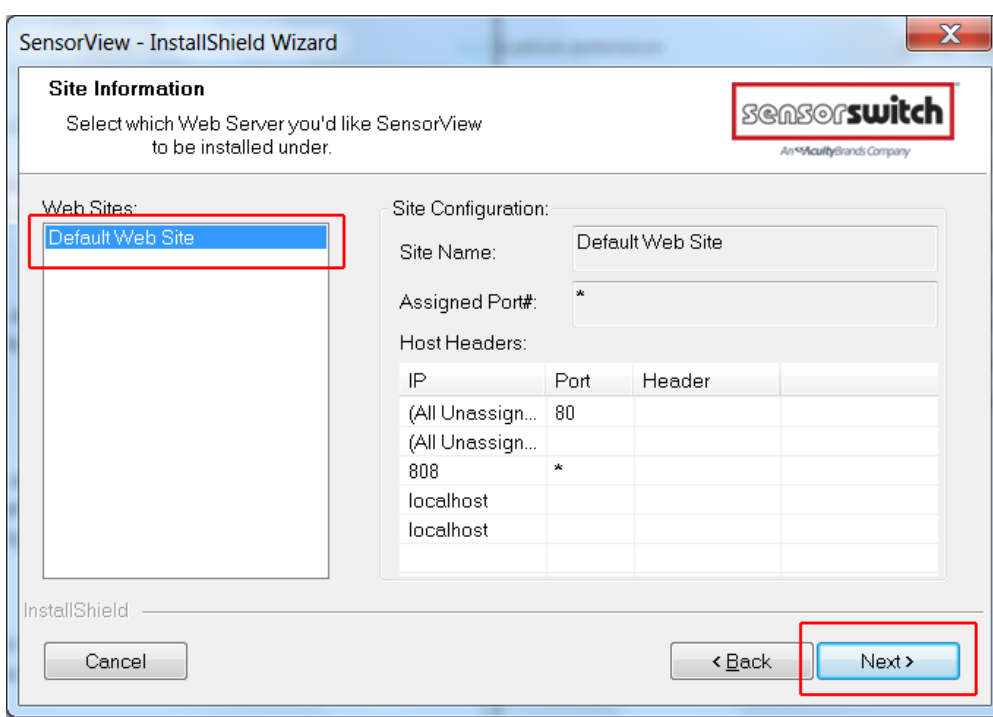

#### Click **Install**

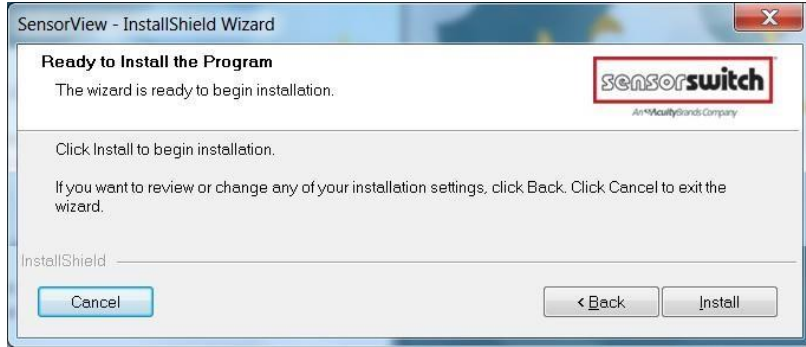

The install shield wizard takes a few moments to run.

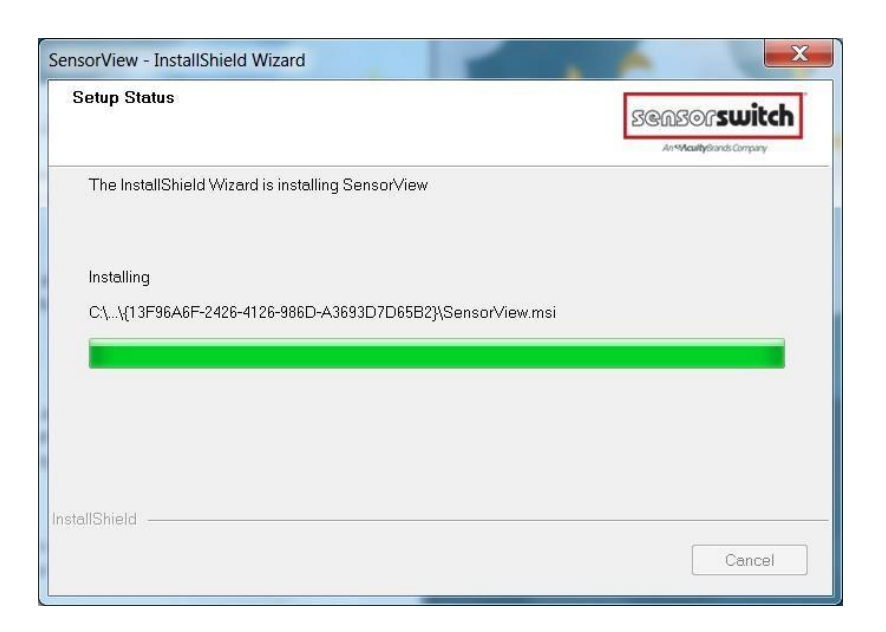

If you see the following message, click "install this driver software anyway".

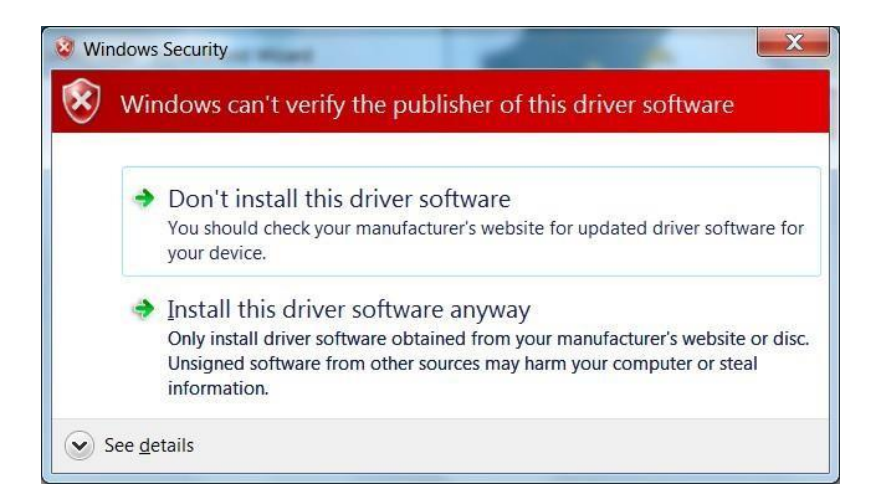

The installation is complete. Click the box to launch SensorView, or

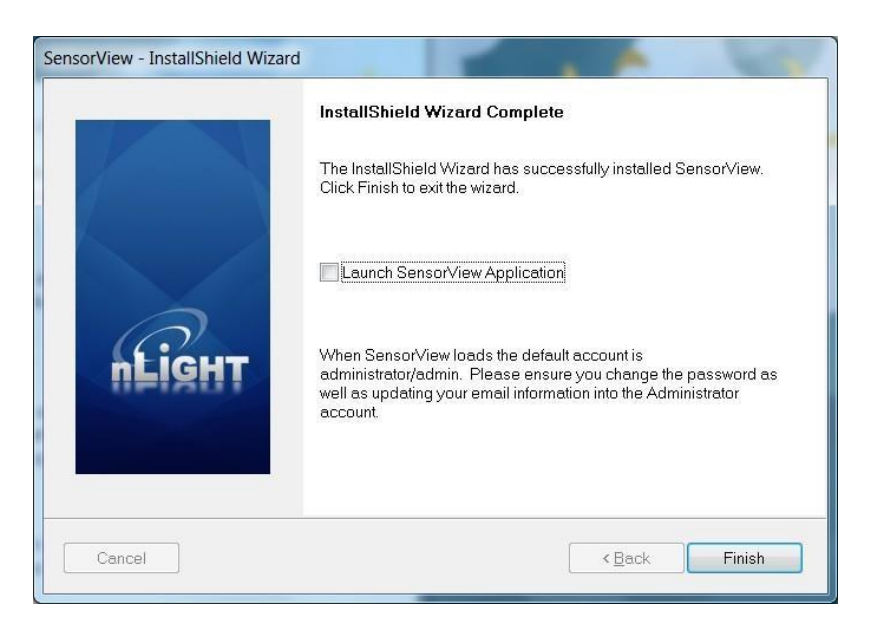

Click **Start**, **All Programs**, Select **nLight SensorView**

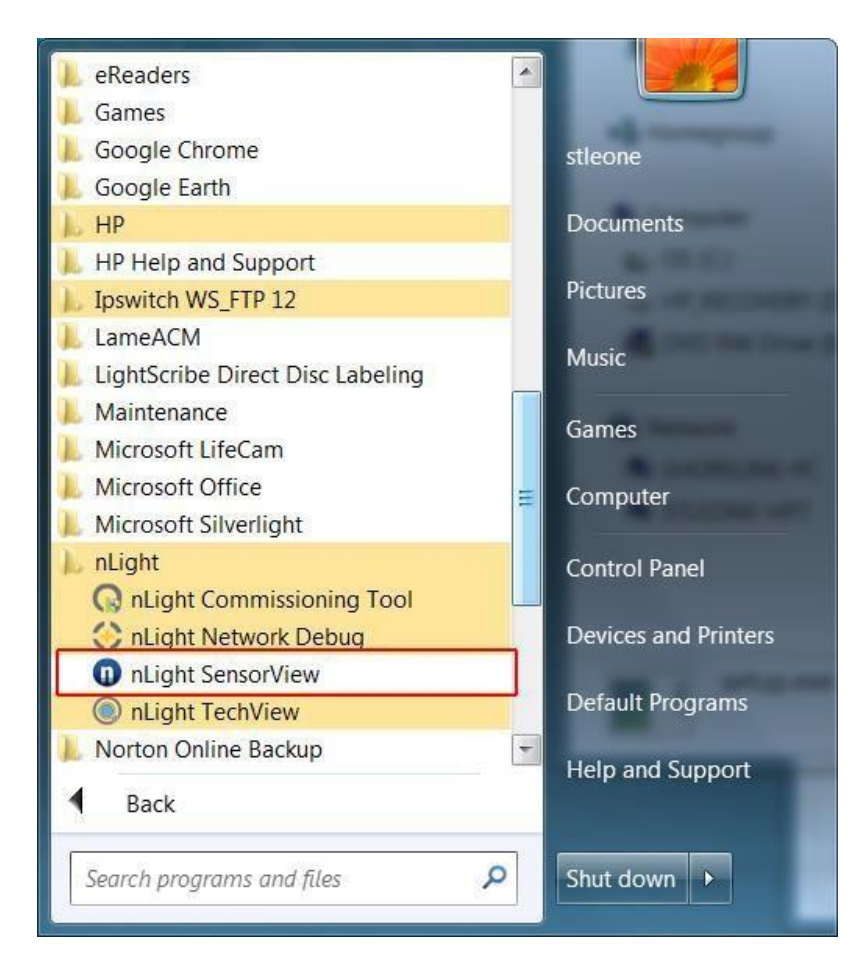

Launch SensorView on the desktop.

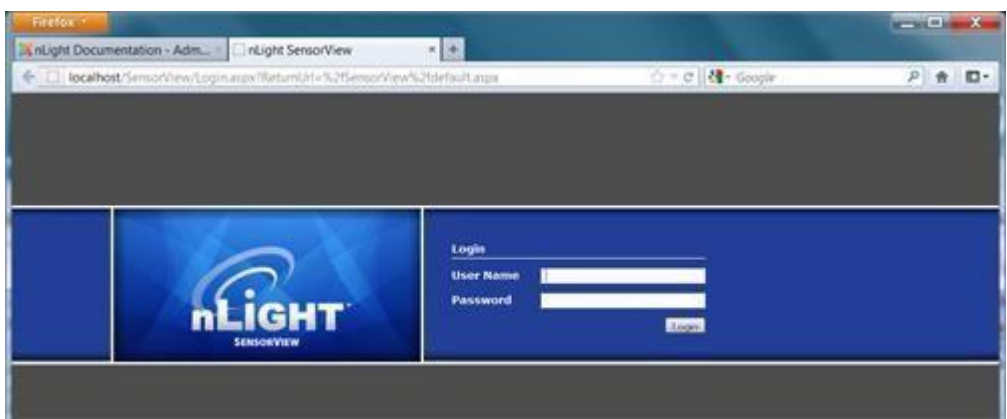

A username and password are required to login to SensorView. When SensorView is freshly installed, use the following:

Default User Name: **administrator** Default Password: **admin**

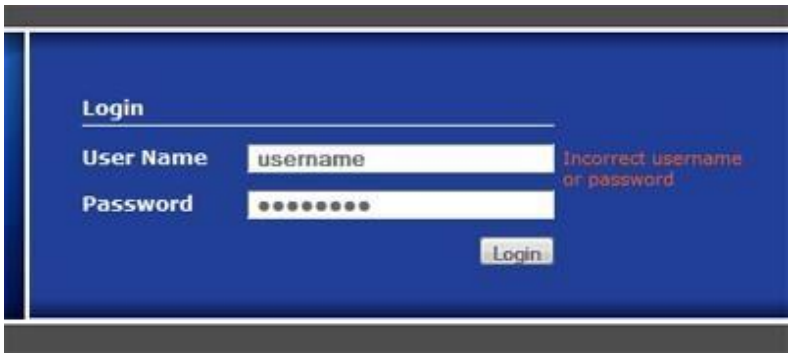

# **Step 4: Connecting to Gateway**

The Gateway uses the port labeled "Ethernet" to communicate with the computer running the SensorView software. There are several ways to connect to a gateway; please choose the method you wish to use:

#### **Direct Connection**

The following procedure will show you how to establish a direct connection between a laptop computer and a Gateway:

#### **NOTE: a cross-wired CAT-5(e) cable is only required to connect this way to an nGWY1, nGWY2 does not require a cross-wired cable**

- 1. If present, disable wireless networkingcard
- 2. Connect PC to Gateway's Ethernet port with cross-wired (cross-over) CAT-5(e) cable **NOTE:** a standard patch cable (straight through wired) will notwork
- 3. Turn off/verify DHCP on Gateway **MENU > SETUP OPTIONS > SET [DHCP OFF] NOTE:** if pin is required, enter 1234
- 4. Enter static IP address for Gateway (for example192.168.1.2) **MENU > SETUP OPTIONS > TCP/IP**
- 5. Enter static IP address for Laptop (e.g., 192.168.1.5). The following instructionsare for Windows XP. Other operating systems may require different procedures for changing network address.
	- **1. START > CONTROL PANEL > NETWORK CONNECTIONS >LOCAL AREA CONNECTION > PROPERTIES**
	- 2. Highlight Internet Protocol (TCP/IP) in box and clickProperties
	- 3. Click the radio button for "Use the following IP address"
	- 4. Fill in

**IP address: 192.168.1.5 Subnet Mask: 255.255.255.0 Default Gateway: 192.168.1.1**

- 5. Click OK
- 6. Verify "Link Up" message on Gateway LCD screen. If "Link Up" message doesnot appear, reboot gateway

#### **MENU > REBOOT**

- 7. Launch SensorView **<http://localhost/SensorView>**
- 8. Login to SensorView **Default User Name: administrator Default Password: admin**
- 9. Once SensorView detects the Gateway it will appear in devicetree
- **10.** If Gateway does not appear in the tree, call tech support;**1.800.535.2465**

# **LAN Connection**

The following procedure will show you how to connect to a Gateway over an existing Ethernet Local Area Network (LAN).

#### **NOTE: if the computer and Gateway are located on different subnets, use the instructions for connecting over a Wide Area Network (WAN).**

- 1. Connect SensorView's computer to LAN using a standard patch cable
- 2. Connect Gateway's Ethernet port to LAN using a standard patch cable
- 3. If Link Up message appears on Gateway, go to step e, if not continue to nextstep
- 4. The Gateway can either use a dedicated IP address or acquire one fromthe network's DHCP server.
	- 1. To enter a dedicated IP address:
		- 1. Turn off DHCP on Gateway **MENU > SETUP OPTIONS > SET [DHCP OFF] NOTE:** if pin is required, enter 1234
		- 2. Enter static IP address for Gateway (for example192.168.1.2) **MENU > SETUP OPTIONS > TCP/IP**
		- 3. Return to main screen and verify "Link Up" message. If "Link Up" message does not appear, reboot gateway **MENU > REBOOT**
	- 2. To use a DHCP assigned IP address:
		- 1. Turn On / Verify DHCP on Gateway **MENU > SETUP OPTIONS > SET [DHCP ON] NOTE:** if pin is required, enter 1234
		- 2. If DHCP fails, force the Gateway to acquire anaddress **MENU > GET IP ADDRESS**
		- 3. Return to main screen. Verify "Link Up" message
- 5. Launch SensorView From host computer: **<http://localhost/SensorView>** From non-host computer on LAN: **http://[enter server name]/SensorView**
- 6. Login to SensorView **Default User Name: administrator Default Password: admin**
- 7. Once SensorView discovers the Gateway it will appear in devicetree
- 8. If Gateway does not appear in tree, call Sensor Switch tech support; 1.800.535.2465

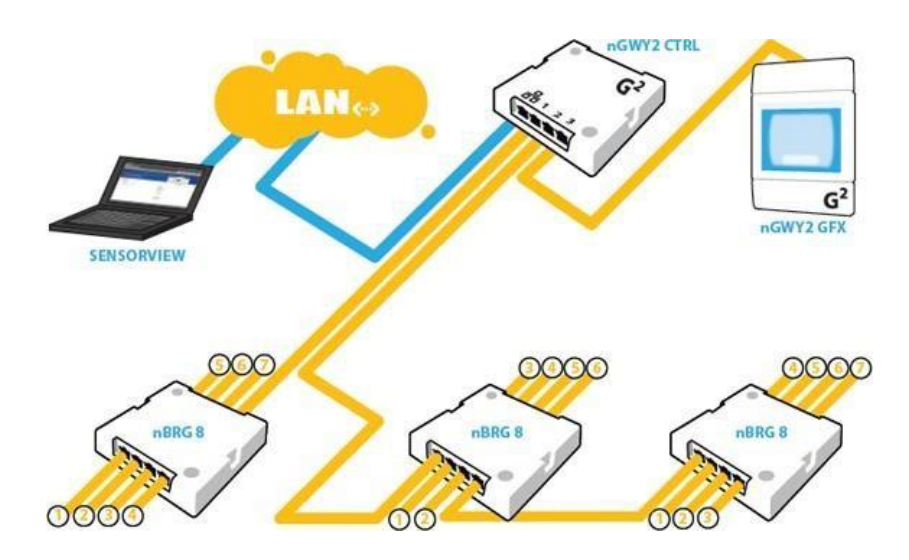

# **WAN Connection**

If you would like to connect to a Gateway over an existing Wide Area Network (WAN), please call tech support at 1.800.535.2465.

Crossover Cable Reference

### **Virtual WallPods**

With the Virtual WallPod applications, users can control their lighting from their desktop or iOS mobile device. Designed to look like WallPods®, these applications are an excellent alternative to remote controls, which are often lost and require battery replacement. Simple user permissions provide facility managers necessary administrativecontrol.

## **Configuring SensorView**

SensorView is a required component of the Virtual WallPods Plugin. It is used to setup and configure Users and the Virtual WallPods associated with them; as well as authenticate and process commands sent by Virtual WallPods.

Use of Virtual WallPods requires SensorView be online andaccessible.

## **Update SensorView**

## **Step 1**

If you see a Plugins tab, skip Step 1 and proceed to **[Start the nLight Virtual WallPodServer](#page-247-0).** Before starting, log into your SensorView page and click on Admin at the top right of the screen.

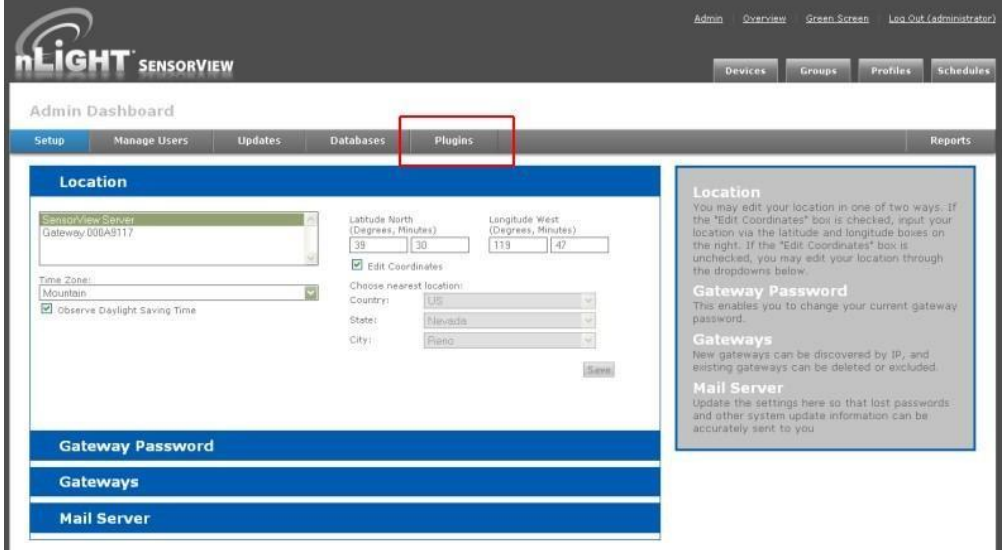

If you do not see a Plugins tab, click the **Updates** tab and update to the latest version of SensorView. Once the SensorView application update is finished, run the install file for SensorView and select **Modify**.

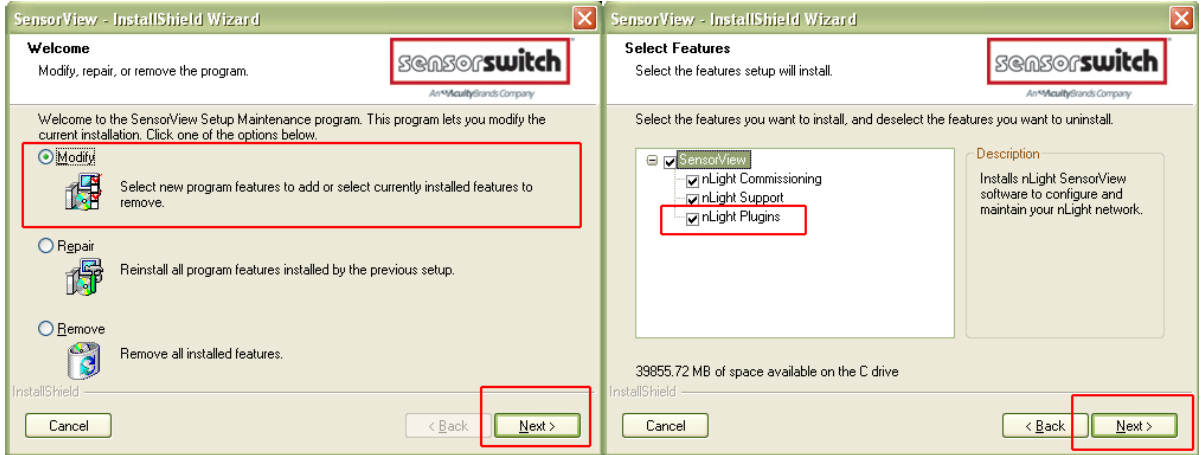

Click **Next**, and once the proceeding page opens check the **nLight Plugins** box, followed by **Next**.

Once the below screen appears the modification is complete, click **Finish** toclose.

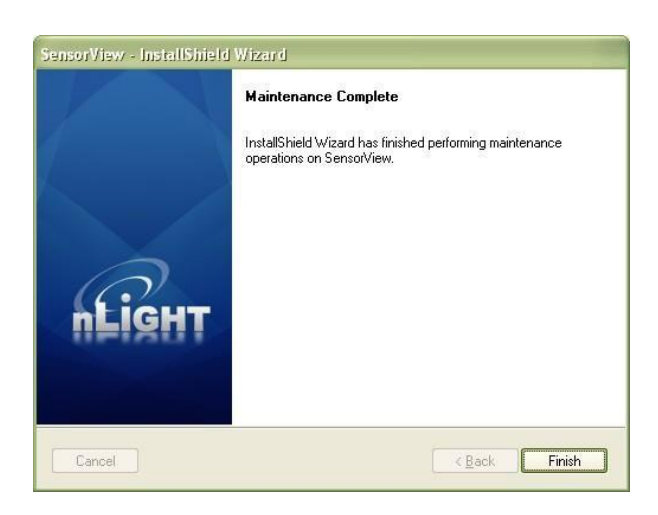

# <span id="page-247-0"></span>**Virtual WallPod Server**

# **Step 2**

Once at the Admin Dashboard, click Plugins and Start the nLight Virtual WallPodServer.

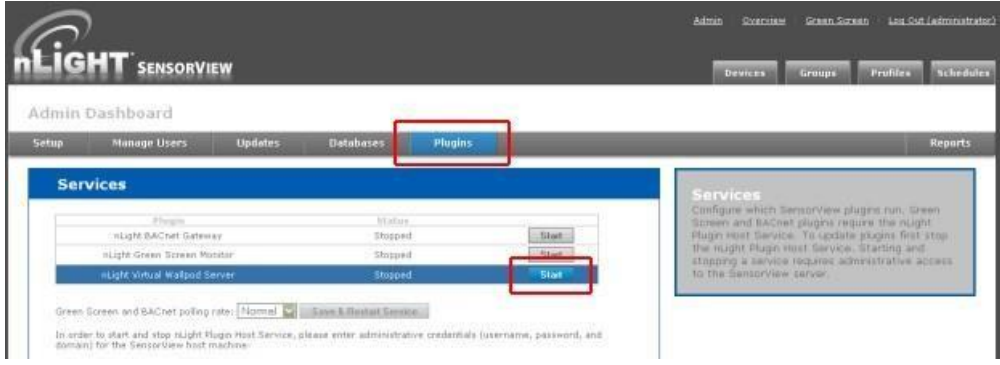

Notice that stopped will change to running.

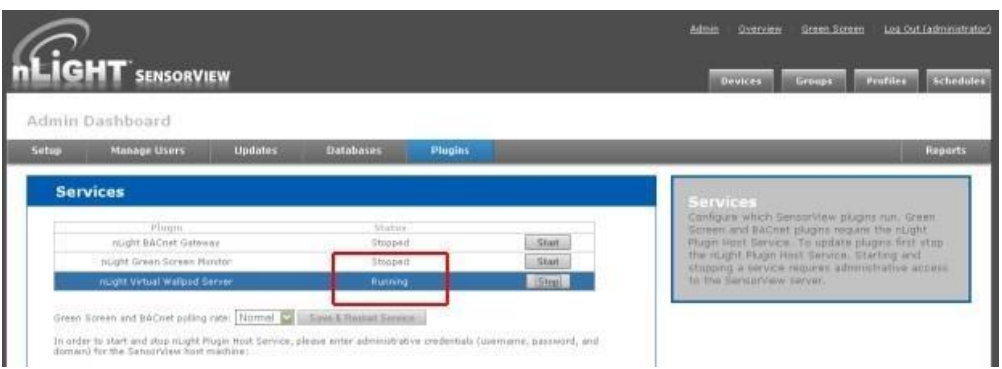

# **Virtual Controls**

# **Step 3**

Now that the nLight Virtual WallPod Server is running, go to the device page by clicking the **Devices** tab at the top right area of the screen. Once the devices page opens, clickon the **Virtual Devices** tab, located in the same area.

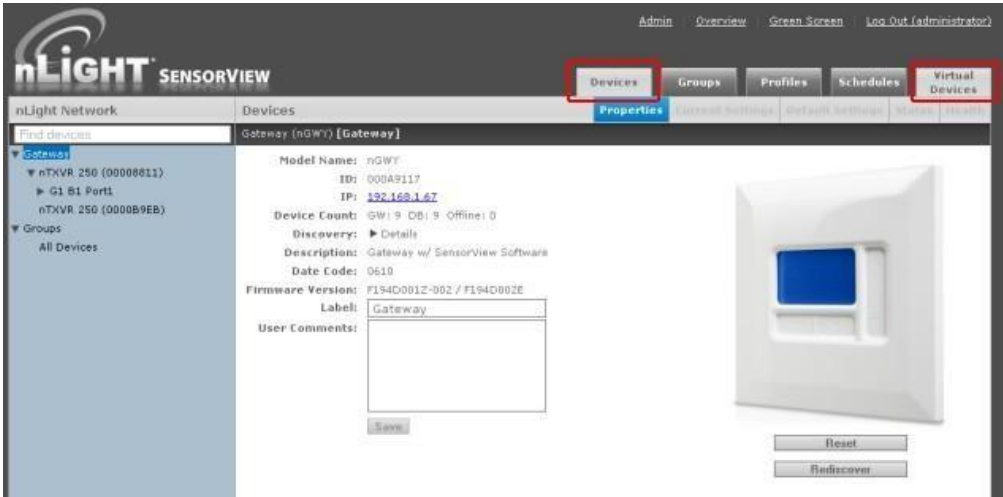

Select a user by clicking on the dropdown arrow

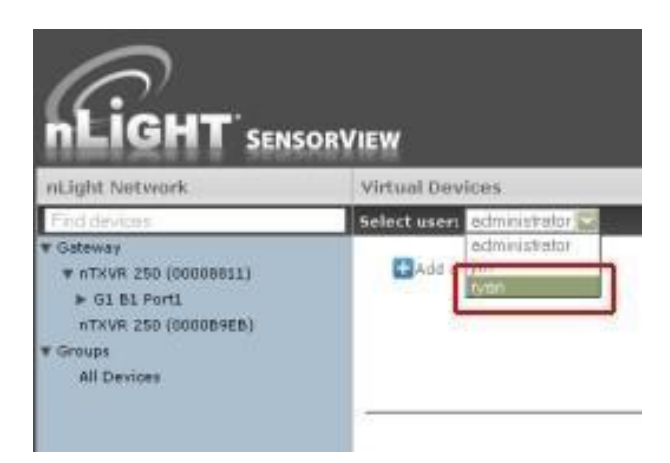

# **Virtual WallPod Switch**

## **Step 4**

Click the **Add a switch** button.

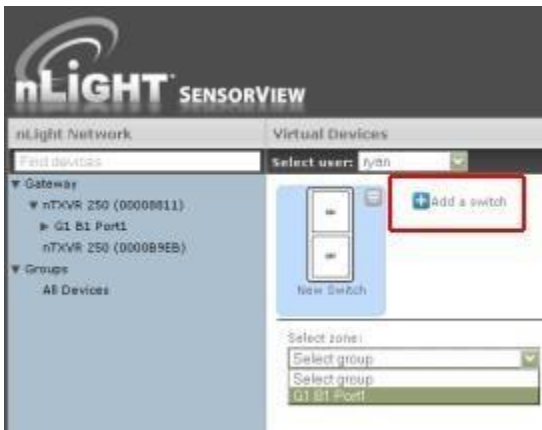

# **Control Zone**

# **Step 5**

Select a zone (bridge port) to control, as well as an individual device or switch broadcasting channel. For convenience, only the switch channels that devices are tracking within the zone will appear in the channel dropdown menu.

This screen shows the nLight Virtual WallPod controlling all devices connected to the zone that are tracking switch via Channel 1 **(A)**.

To control an individual device, select "Individual Device" from the **Control Type** dropdown **(B)**.

To label the nLight Virtual WallPod, highlight the **Switch Label** box and enter the preferred Switch Label **(C)**.

If the nLight Virtual WallPod is to control dimming or a 2-Pole device, check the appropriate box **(D)**.

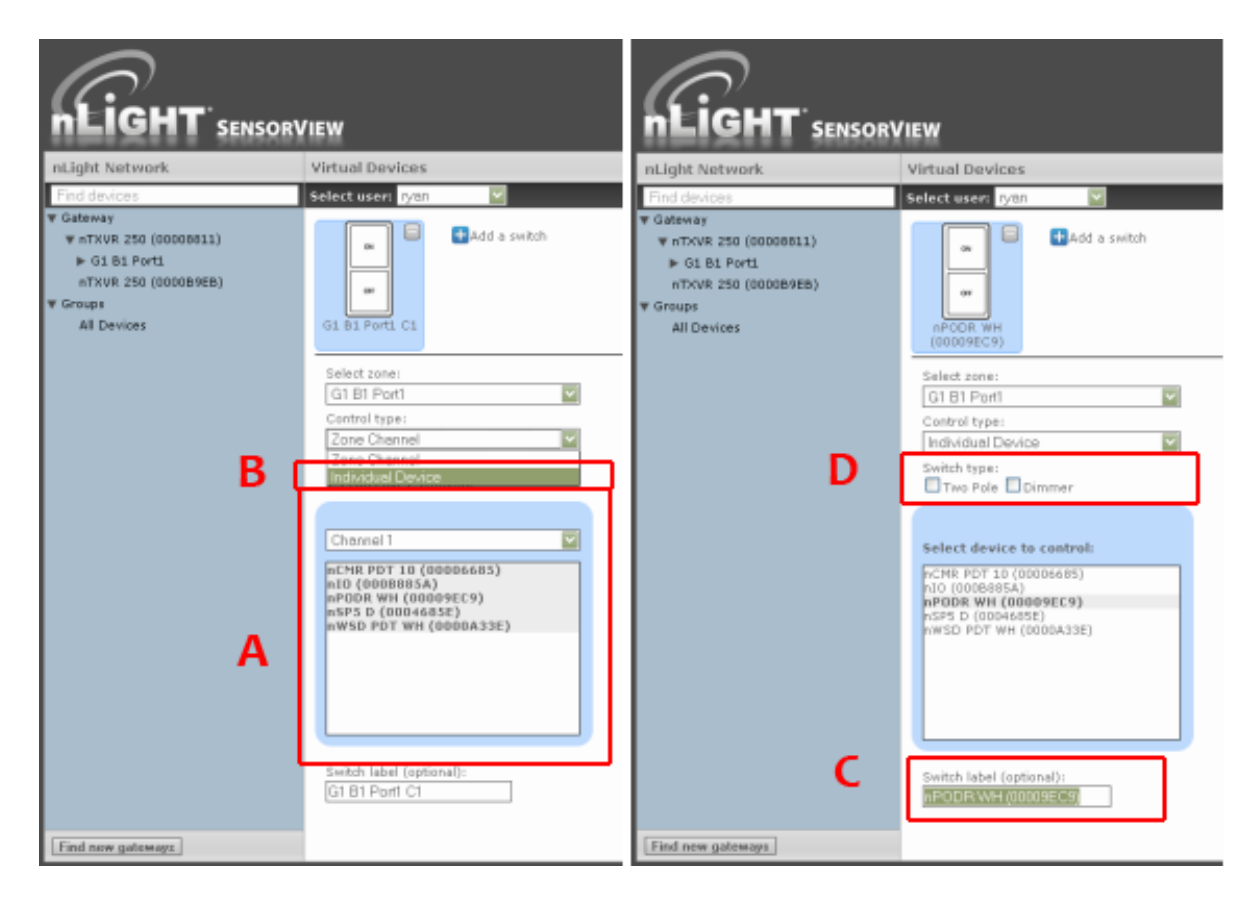

### **Virtual WallPod Application**

Download the **Virtual WallPod** application from the Overview page of SensorView. Click the **Overview** tab at the top right portion of the screen, then Virtual WallPod under the Downloads section (bottom right) to download.

Note: The download link will only be shown if the Virtual WallPod Plugin has been enabled.

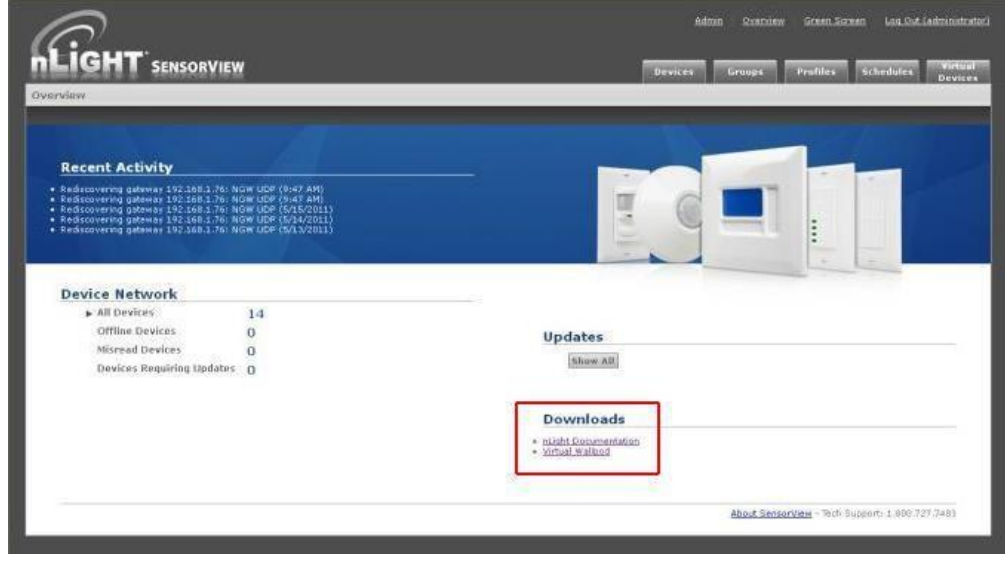

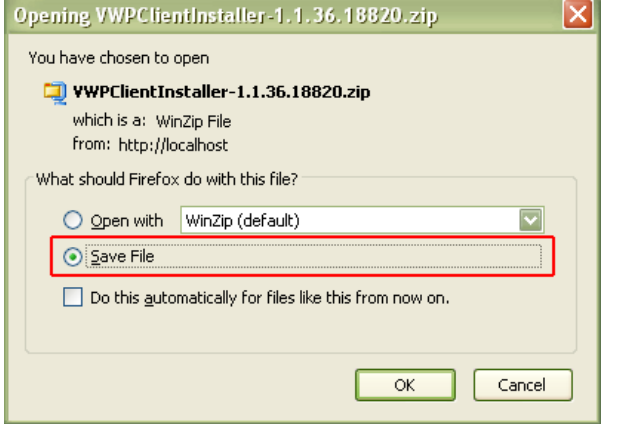

It is recommended to save this file to a flash drive so that it can be installed to other machines throughout the network.

Once the files have been downloaded and extracted to a folder, locate it and run setup.exe
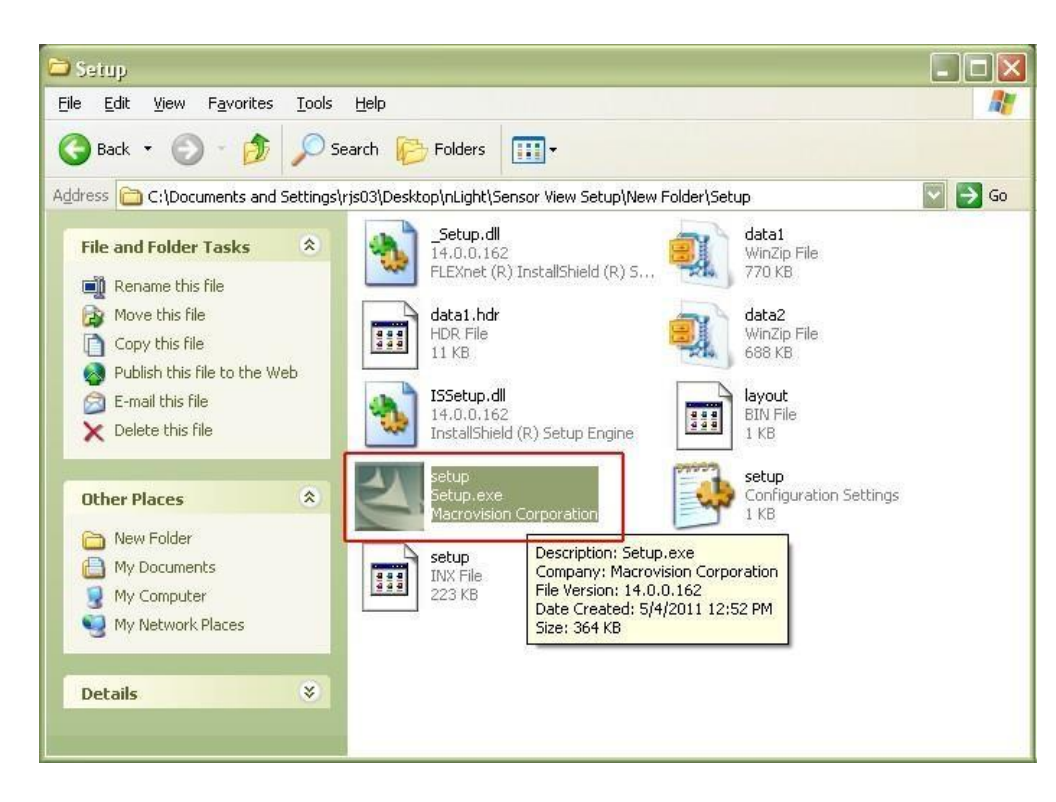

Next, follow the setup file's installation steps.

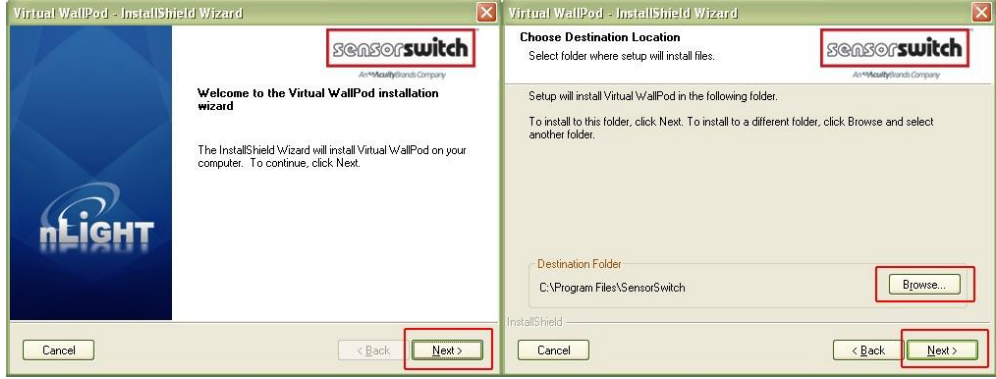

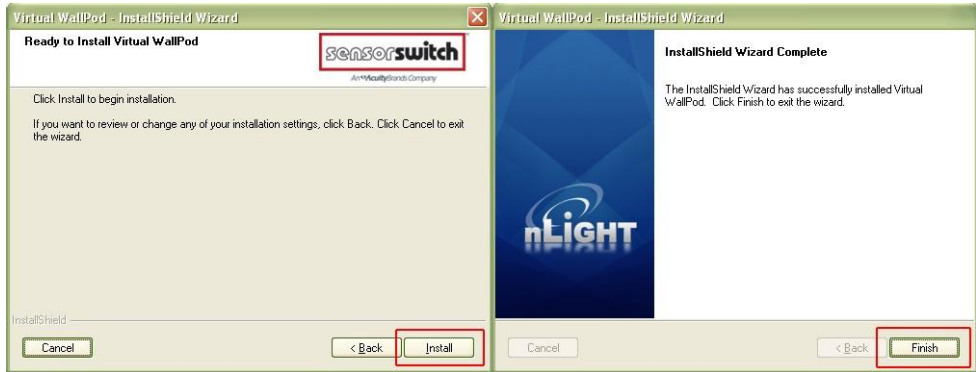

Once the install is complete, follow the path.

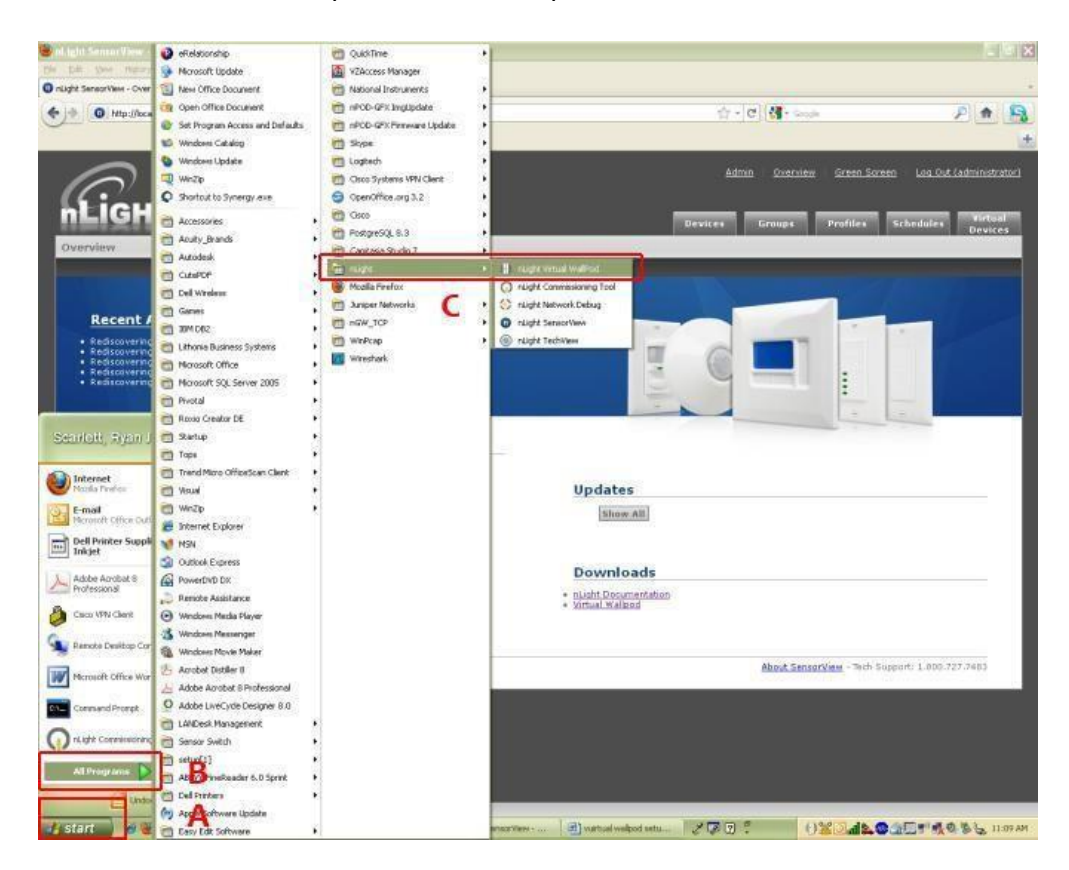

**Start/All Programs/nLight/nLight Virtual WallPod**.(above)

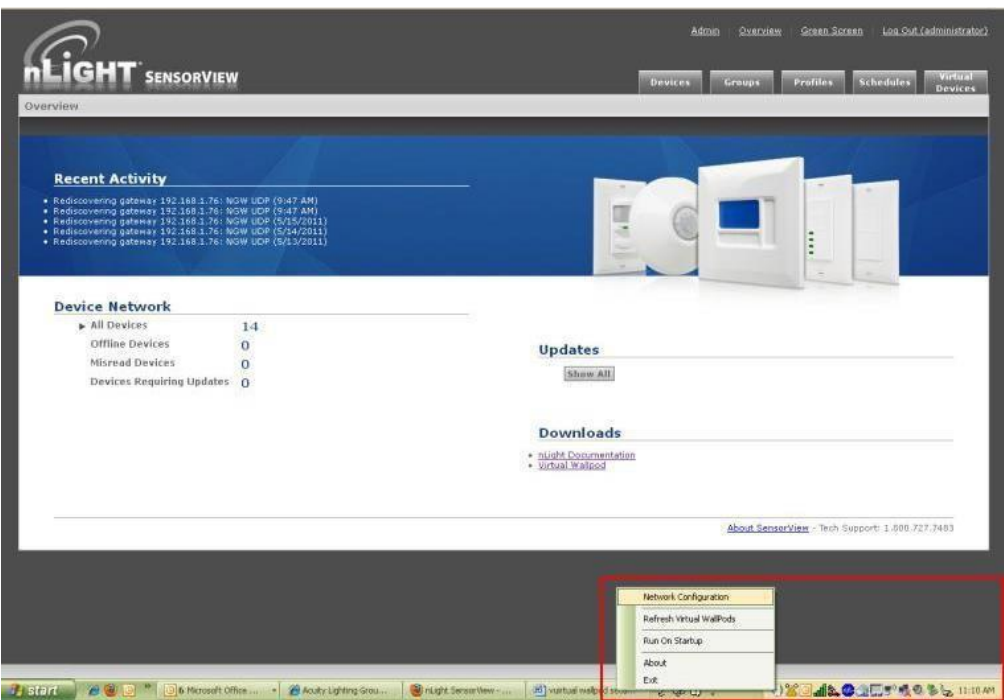

Once the icon for the nLight Virtual WallPod appears in the Taskbar, right-click it and enter the network configuration.

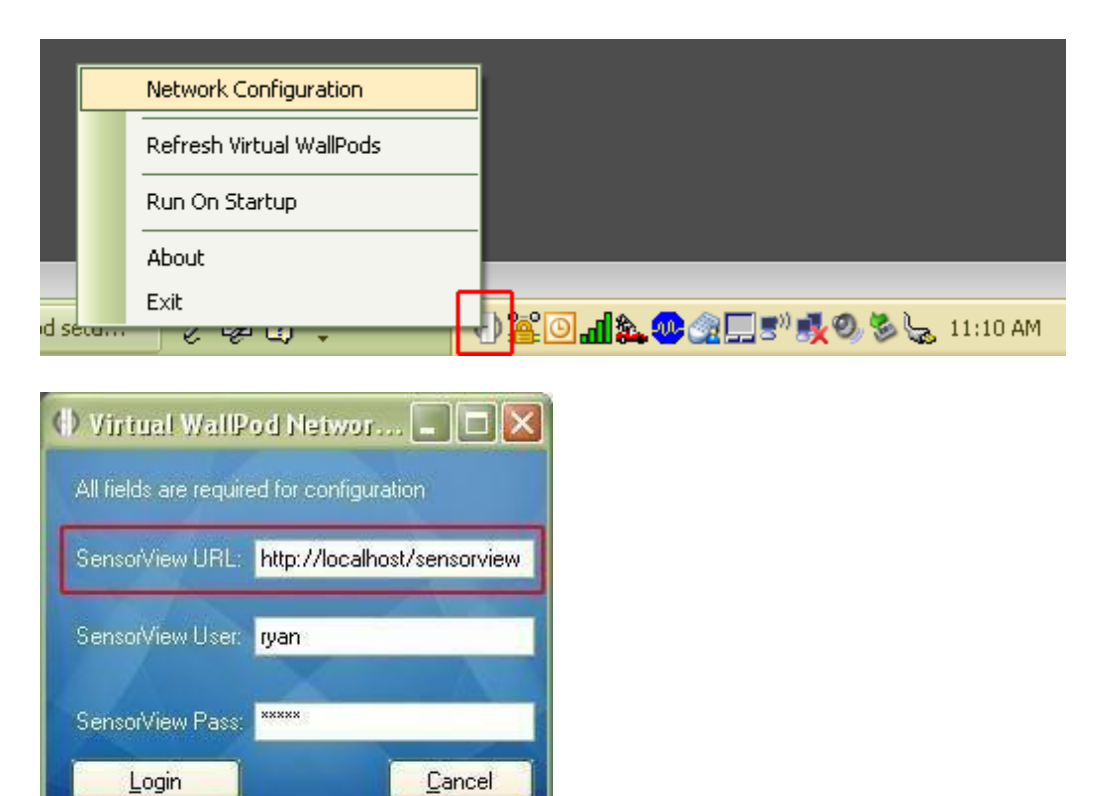

If the nLight Virtual WallPod app is installed to the SensorView host machine, the SensorView URL will match the (left) screenshot.

If it is installed to a remote machine (that is on the same LAN or subnet) the SensorView URL will be: http://[host name or IPaddress]/sensorview Login as a user assigned one or more Virtual WallPods in SensorView.

The nLight Virtual WallPod is now running and will control the assigned relays.

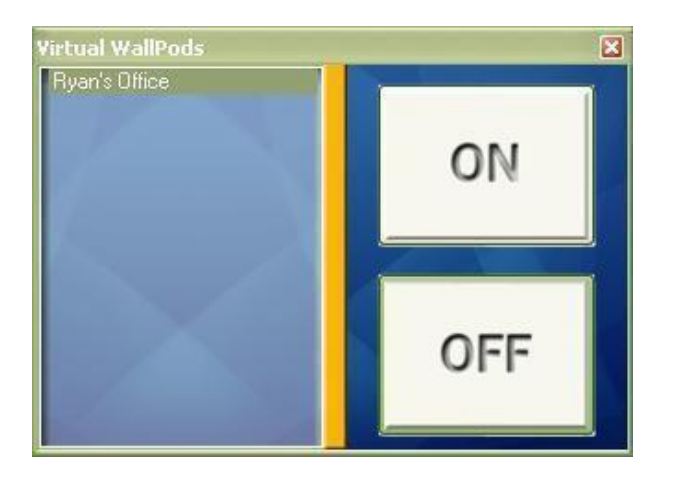

Now that setup for the host machine is complete, the iOS app can be downloaded and installed.

# **Virtual WallPod iOS App**

This section details how to install and setup the Virtual WallPod software for iOS devices.

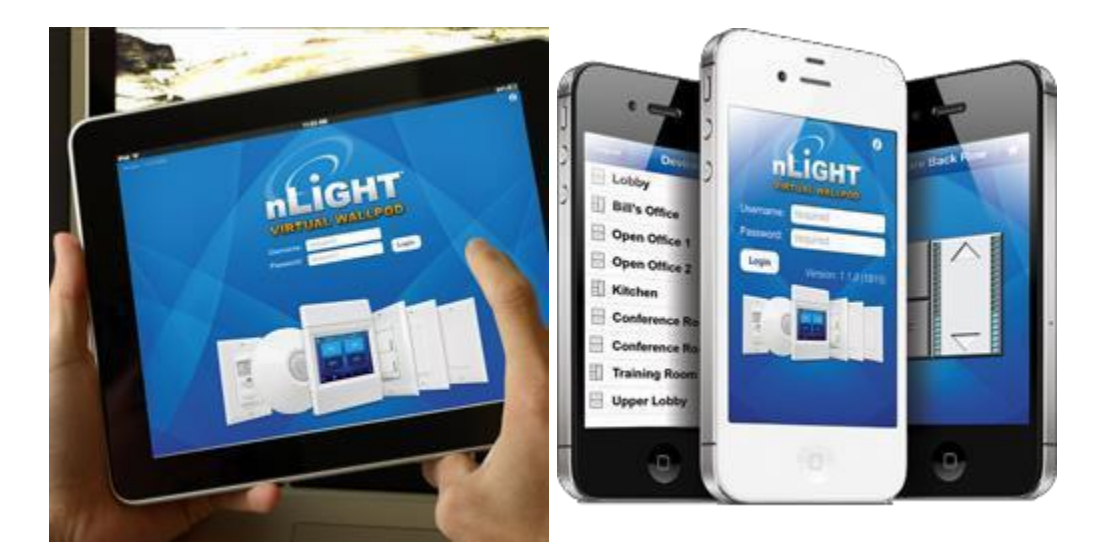

### **Download and Install iOS application**

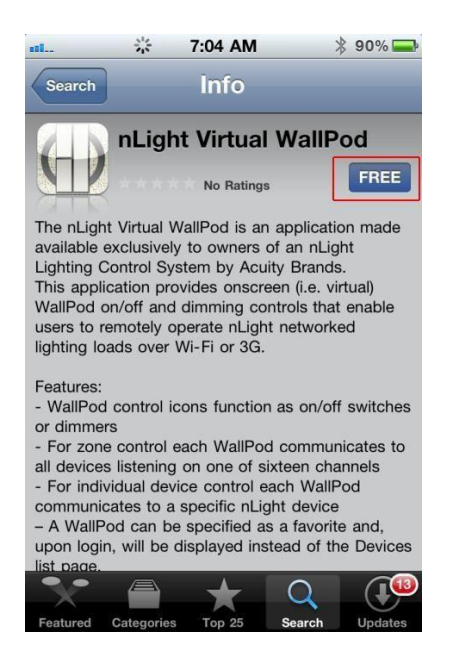

Go to the App Store on the device that will have the nLight Virtual WallPod installed.

Search for **nLight Virtual WallPod**.

Note that the App is **free of charge**, as is all nLight software.

Click **FREE**, followed by the green INSTALL button that appears.

(note: an **iTunes account** isrequired)

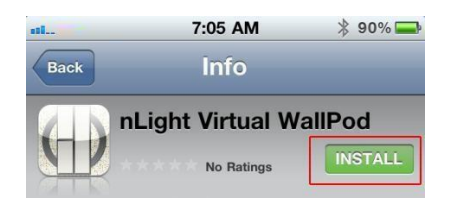

Once installed, **click the WallPod App** icon tolaunch.

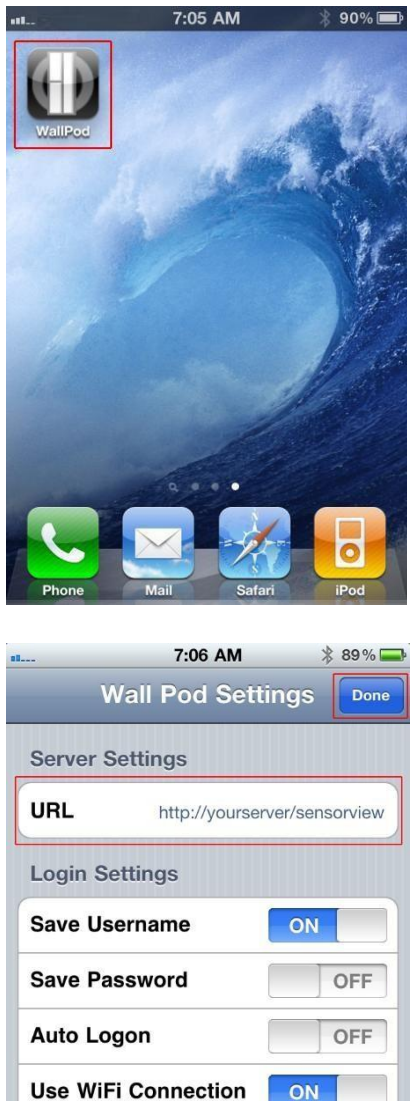

The app will open the WallPod Settings page the first time it's launched.

 $1.0.0$ 

Enter the Server Settings URL (replace "yourserver" with host machine's IP address).

### Set **Save Password**

**General Information** 

Version

and **Auto Logon** to desired settings.

Click **Done**.

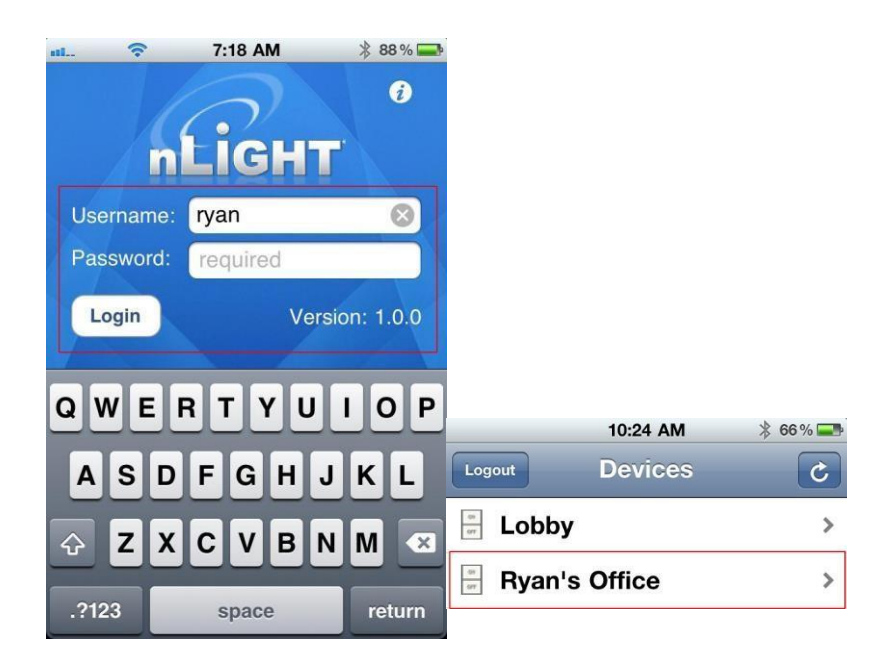

Login with the user credentials for the nLight Virtual WallPod you wish to control.(left)

Select a switch from the devices list. (right)

Installation is now complete.

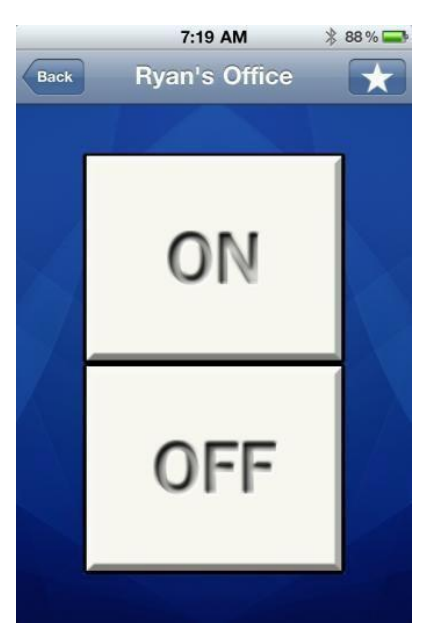

Notice that the switch is backlit, indicating that the **relay** controlled by this nLight Virtual WallPod is **closed**, i.e., "turned on."

### **Green Screen**

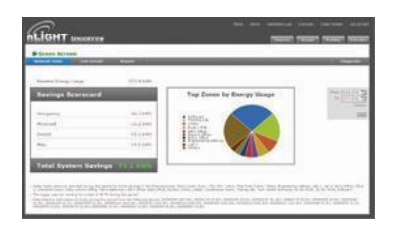

This SensorView module logs and analyzes system and building performance. A "Savings Scorecard" calculates energy savings in kWH or dollars.

As with SensorView itself, installing the GreenScreen plug-in should be performed by authorized network administrators.

This will entail installing and setting up a database (PostgreSQL), a driver to connect tothe database, a DSN for the data source, initializing the database, starting GreenScreen, and configuring GreenScreen options in SensorView.

# **Setting up PostgresQL**

Setting up PostgreSQL on a computer requires downloading and installing the application, configuring the database to accept remote connections, and restarting the databaseserver.

- $\Box$  PostgreSQL is a separate product that is maintained and developed entirely separate from SensorView and is in no way affiliated with nLight, SensorSwitch, or Acuity Brands.
- For the remainder of this document the phrase "X.Y" will refer to major and minor versions of the version of PostgreSQL being installed; for example: 9.0, 8.4.
- $\square$  GreenScreen is compatible with PostgreSQL versions 8.4 or higher (9.0 recommended).

# **1.1: Installing PostgreSQL**

SensorView can use an existing PostgreSQL database or a dedicated one. Which option ismost appropriate is at the discretion of the system owner. [Download t](http://www.enterprisedb.com/products/pgdownload.do#windows)he most recent version for either Windows x86-64 (64 bit) or x86-32 (32-bit). A few notes on theinstaller:

### **Super-User Creation Screen:**

The screen below configures the default super-user account for PostgreSQL, take note ofthese

credentials as those will be the default login account and password forthe PostgreSQL database.

#### **Port Configuration Screen:**

The screen below allows for configuration of the port that PostgreSQL will use for connections. Use whatever value is required by system administrator. Note, SensorView and GreenScreen can be configured to use any port value.

### **Advanced Options:**

The screen below allows for configuration of the locale that PostgreSQL is operating in.The default is almost always sufficient. If the installation site has specific requirementsthen select the most appropriate option from the drop down. The selected option does not seriously affect GreenScreen operations.

On the final screen, push "Next" to finish the installation of PostgreSQL onto the local computer.

### **1.2: Allowing Remote Connections**

This step is only necessary if SensorView and the PostgreSQL database reside on separate computers. By default, PostgreSQL will not allow any remote connections; to change this, administrative access to the host machine for the database is required. To setup PostgreSQL to allow remote connections, go to the directory PostgreSQL was installed at (by default C:\Program Files\PostgreSQL), from that folder open the file at X.Y\data\pg\_hba.conf; this file can be opened in notepad or any generic text editor. For how to configure pg\_hba.conf, as well as any questions[,](http://www.postgresql.org/docs/8.4/static/auth-pg-hba-conf.html) refer to:

For all database versions, adding the following line to the bottom of the file to allow ALL remote connections to the database:

### **host all 0.0.0.0/0 md5**

Note, allowing all connections is a potential security risk that should be weighed by system owners.

Save the changes and close the file. PostgreSQL will now accept remote connections fromthe configured host.

# **1.3: Tuning PostgreSQL (Optional)**

By default PostgreSQL is tuned for systems with low memory sets. By changing a few configuration parameters GreenScreen database queries can be significantly sped up. To change configuration options go to the directory in which PostgreSQL was installed (by default C:\Program Files\PostgreSQL). From that folder open the file X.Y\data\postgresql.conf with notepad or any generic text editor. Note that some of the following setting recommendations are based on the total system RAM available. Before entering the new values look up how much total RAM is installed in the computer (right click on My Computer and select Properties) and convert that value to MB (note that 1GB = 1024 MB).

The following changes are suggested to improve performance (note that leaving a # in front of a line denotes a comment and the value will be ignored; remove any leading # for the setting to take effect.

### **shared\_buffers**

Set to 25% of system RAM (not exceeding 512MB (256MB recommended for mostinstalls) *default is 32MB*

### **effective\_cache\_size**

50-75% total RAM (in MB) *default is 128MB*

After making changes to the configuration the PostgreSQL service must berestarted (1.4) before the new settings will take effect.

**Note:** Overall system performance may vary. Modifying values may have a result on overall system performance and stability, if problems persist revert modified settings to original values.

Sensor Switch is not responsible for any non-SensorView issues this may cause.

### **1.4: Restarting PostgreSQL**

.

PostgreSQL must be restarted before the changes made to pg\_hba.conf will take effect. If no changes were made to pg hba.conf then this step is unnecessary. Go to Start Menu-> Control Panel -> Administrative Tools -> Services (Windows XP / Server 2003) or Start Menu -> Control Panel -> System and Security -> Administrative Tools -> Services (Windows Vista / 7 / Server 2008).

In the services window select the following service:

**8.4** PostgreSQL Server 8.4

### **9.0** (32 bit) postgresql-9.0-PostgreSQL Server 9.0

### **9.0**

(64 bit) Postgresql-x64-9.0

Right click on the relevant service name and select Restart; this will restart the database server.

# **1.5: Firewall Setup**

If the computer running PostgreSQL is a different from the computer running SensorView, then the firewall on the computer running PostgreSQL may need to be updated to allow forincoming connections on whichever port PostgreSQL was configured to listen on. This will vary depending on the firewall software in use.

# **Setting Up Database Connection**

A connection to the database that GreenScreen will store data in must be configured. This involves downloading and installing a driver for the database and configuring a system DSN that specifies the connection parameters to SensorView and GreenScreen. Both steps 2.1and 2.2 must be performed on the computer that is running SensorView.

# **2.1: Installing a PostgreSQL Driver**

For SensorView to connect and control the PostgreSQL database a driver must be installed on the machine hosting SensorView. [Download the Windows driver \(](http://www.sensorswitch.com/install/psqlodbc.zip)x32 and x64). After downloading open the zip file, run psqlodbc.msi, and install thedriver.

# **2.2: DSN Configuration**

DSNs provide a way to configure a datasource connection in a standard consistent way that can be used throughout the machine. A DSN must be configured to allow SensorView and GreenScreen to connect to the database; this must be done on themachine running SensorView. A DSN consists of a name, database, server, port, user, password, and SSL connection requirements. Locating the correct DSN configuration tool varies dependingon the specific version of Windows and whether or not it is 64bit.

- To configure a DSN for Windows XP 32 bit / Server 2003 bit goto: **Start Menu -> Control Panel -> Administrative Tools -> Data Sources(ODBC)**
- To configure a DSN for all 64 bit variants of Windows go to: **Start Menu -> Run -> type C:\Windows\SysWOW64\odbcad32.exe and press Enter (Assuming Windows is installed to C:, otherwise substitute correct systempath)**
- To configure a DSN for Windows Vista 32 bit / 7 32 bit / Server 2008 32 bit go to: **Start Menu -> Control Panel -> System and Security -> Administrative Tools ->Data Sources (ODBC)**

Once the Data Sources (ODBC) popup is open, select the tab System DSN, then press Add. Select a datasource from the list. The name of the driver will vary depending on what was installed, commonly for 32 bit the name will be "PostgreSQL Unicode", this is the driver that was previously installed during PostgreSQL setup (2.1). Select Finish and a form will appear with additional fields to fill out.

Fill out the form with the following values:

- **Data Source:** A custom name for the DSN that will be put into SensorView
- **Database:** nlight\_system\_data
- **Server:** IP Address or hostname of machine running PostgreSQL server. (127.0.0.1or localhost for local computer)
- **Port:** Port PostgreSQL was configured to run on (by default 5432) User name Account name for the databaseuser
- **Password:** Account password for the databaseuser
- **SSL Mode:** As appropriate for the database (disabled bydefault)

Select Save. Note, the Data Source name value as this is the field that must beentered into SensorView later. Note that pressing the Test button will fail with "database not found" until step 3.1 has been completed. For testing purposes you can change the datasource name to read 'postgres', and then test, if the connection is successful then change the datasource parameter back to nlight\_system\_data, otherwise check the other parameters that were entered.

# **Setting Up GreenScreen**

In order to configure and run SensorView the plug-ins component must be installed. For new installs this can be accomplished by making sure that plug-ins is checked during the feature select portion of the SensorView install. For existing installations, run the installer and select Modify, then check plug-ins and push modify. Once the plug-in componentshave been installed, open SensorView and go to the Admin page and select Plug-ins.

# **3.1: Administrator Email (Recommended)**

GreenScreen will notify the administrator via email if it encounters any issues whileattempting to start. To configure email notification the administrator use of SensorView must have an email address entered; additionally the Mail Server section (found at Admin >Setup- >Mail Server) must be filled out to allow for email to be sent from SensorView. Notification emails will be sent in two specific instances, if the host Windows service crashes (and the subsequent automatic restart fails); or if, while starting up, GreenScreen is unable to start due to version requirements, improper configuration, or any unexpectederror.

# **3.2: Database Initialization**

Once PostgreSQL, the database driver, and the system DSN have been set upand configured, the last step is to build the GreenScreen database and start the service. To buildthe database, in SensorView, go to Admin -> Databases. At the bottom of the screen is the GreenScreen Database Setup section. Input the name of the custom DSN that was previously configured and SensorView will build the database (upon hitting save). If the credentials supplied in the DSN do not have the create database privilege, then SensorView will prompt for credentials that do. SensorView will use those credentials to create the database and give ownership to the credentials in the DSN. Afterwards the other, higher, set of credentials will be discarded.

# **3.3: Starting GreenScreen**

In order to start GreenScreen, the plug-ins component must have previously been installed (3.0); if this has not been done then there will be no Plug-ins tab. Proceed to the Admin screen in SensorView and select Plug-ins. The host service should already be running; if it is not then the username, password, and domain (optional) must be filled out, then start the nLight Plug-in Host Service. Once this is running GreenScreen can be started and stopped in the top window.

### **3.4: GreenScreen Operations**

Within the accordion select GreenScreen; on this page options can be set that will configure how GreenScreen will compute savings and what units to display them in. Note that displaying savings in dollars requires electrical generation rate information be entered on theAdmin- >Plugins->GreenScreen section.

#### **Display Options:**

SensorView can be configured to show savings in dollars or kWh. For CO2 savings, the generation type for the electricity can be selected that will be used to determine CO2savings.

#### **Electrical Rates:**

SensorView can be configured with the building's electrical rates. Set the rate and time periods in which the rate applies. These settings will only be used if SensorView is set to display savings in dollars.

#### **Baseline Periods:**

During these periods, SensorView will assume the building is occupied. Energy savings (whether in dollars or kWh) are relative to how much energy would have been spent, with all control points in the system being on for the duration of the baseline periods. Refer to the GreenScreen data sheet for a more detailed explanation of savingsanalysis.

Hit **Save Settings** to save the configuration.

Once SensorView has a valid Data Source which can connect to the database, it will display the current size of the database and the state of hosting service in the bottom left corner of the screen (completed in step 3.1).

# **SensorView Page Mapping**

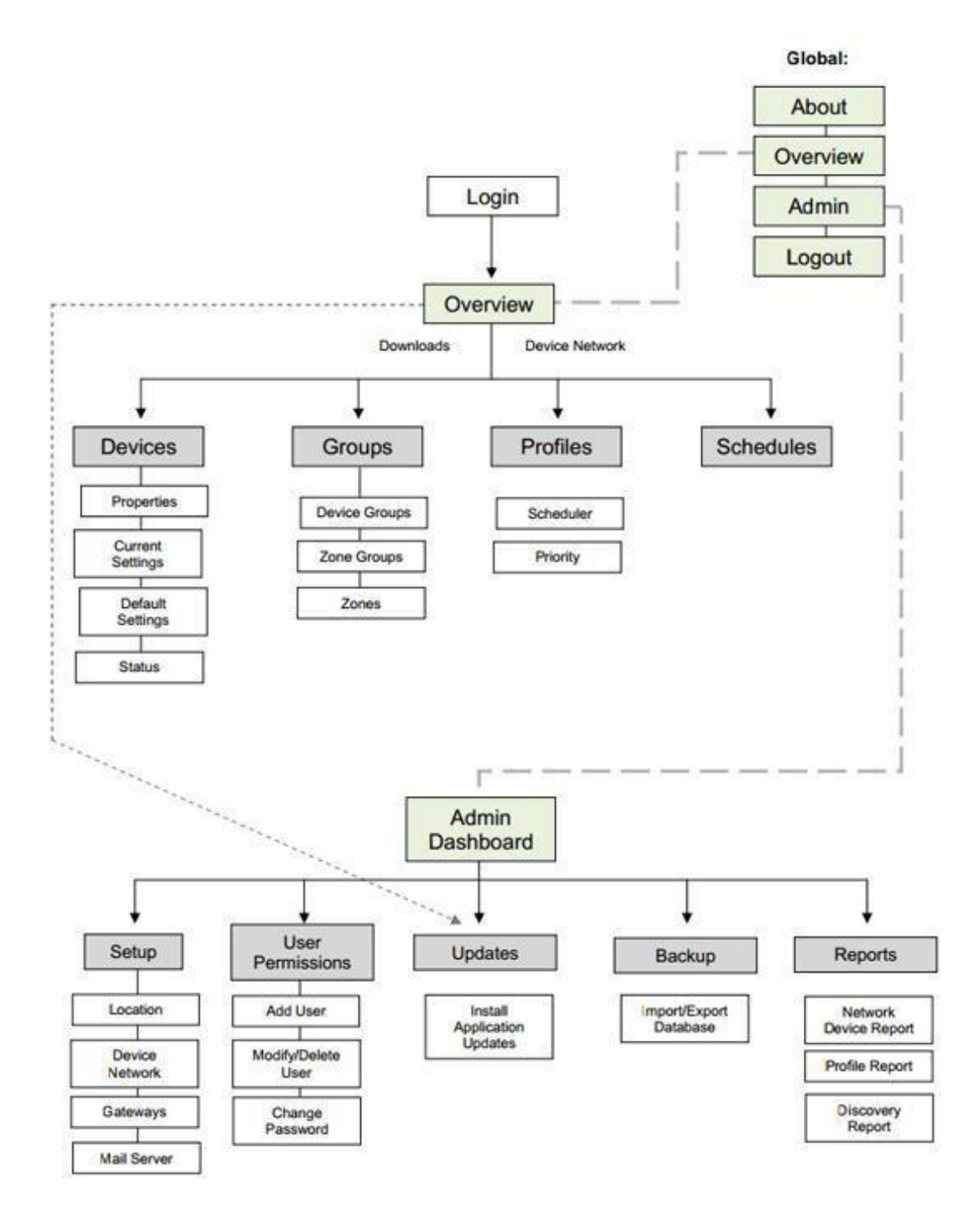

### **Overview**

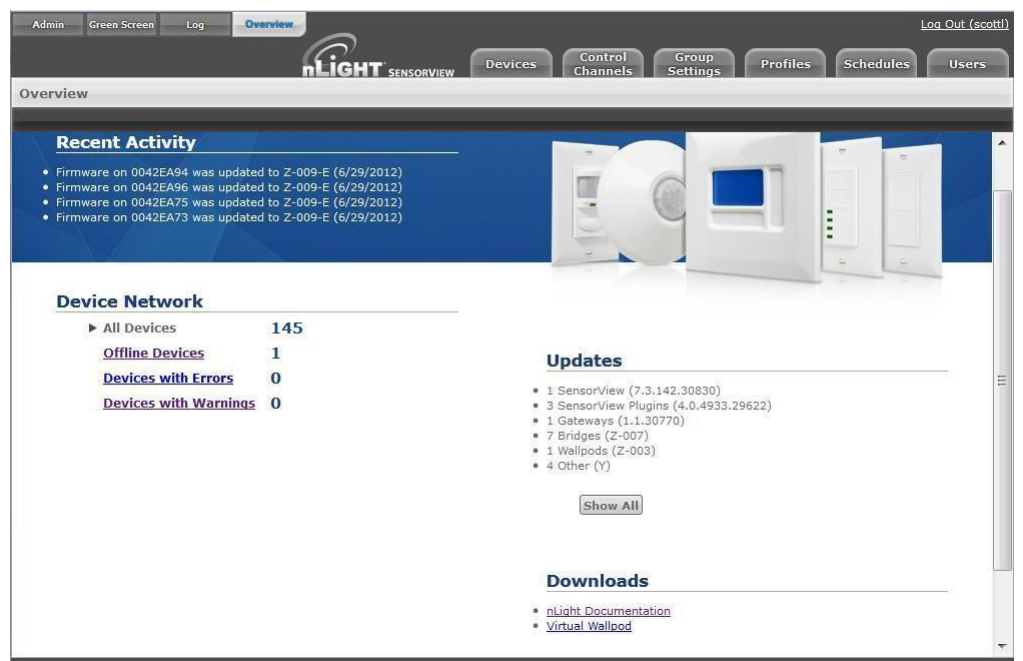

A successful login opens the **Overview** page,showing:

- a list of all recent activity, including Firmware updates (upperleft)
- a **Device Network** report showing a count of offline and total devices (lowerleft)
- a list of all current updates available, with direct links to download and install them. (lower right)
- Upper left
	- o **Admin** allows authorized administrators to setup and configure SensorView and perform updates.
	- o **Green Screen** (upper left) provides a historical and real-time status on energy savings resulting from your installed nLight systems. For in-depth info: Green Screen.
	- o **Log** displays troubleshootingdata.
	- o **Overview** returns users to the OverviewScreen.

The Overview page features four clickable tabs along thetop.

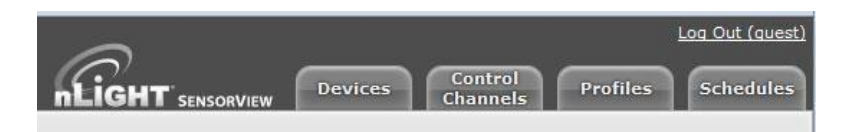

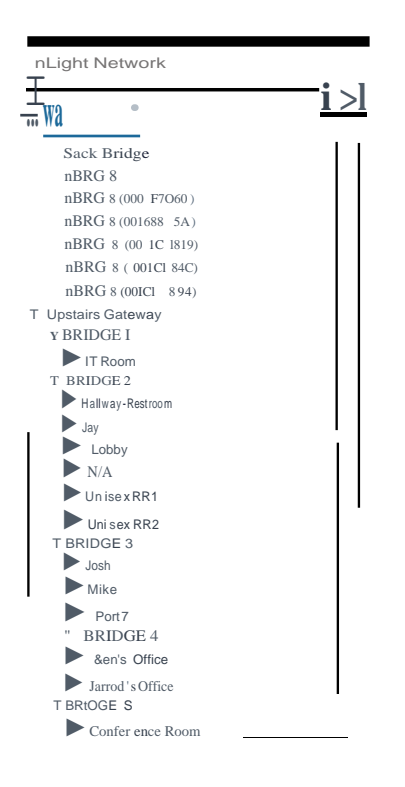

### **Green Screen**

This SensorView **GreenScreen** module logs and analyzes system and building performance. A"Savings Scorecard" calculates energy savings in kWH or dollars.

Detailed graphs show performance over user selected time scales. This data can be used to monitor space and lighting usage, optimize time delays, and better utilize available daylight. Data is also provided to the user in downloadable reports.

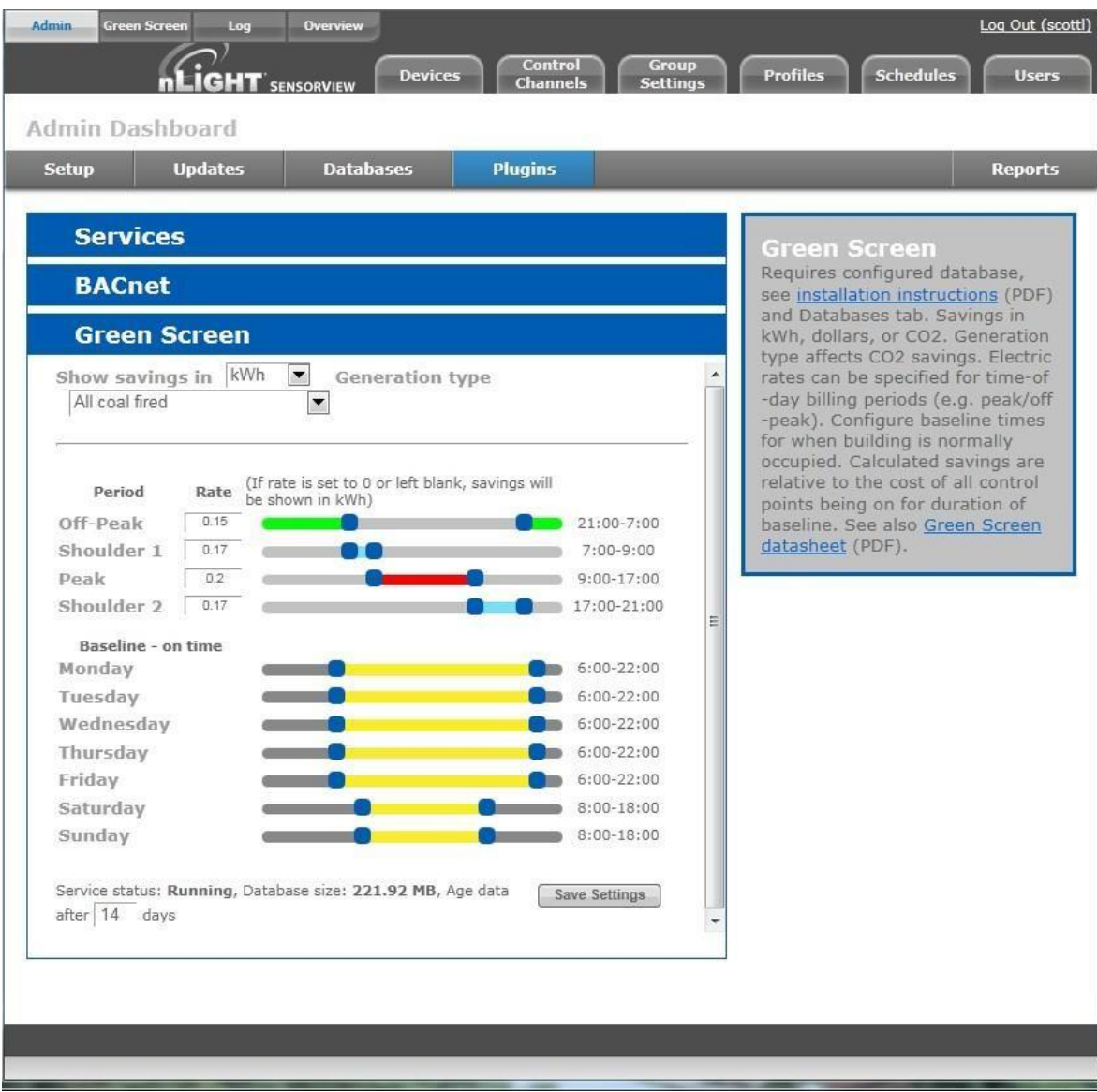

Green Screen Admin

Green Screen requires a configured database (see **installation instructions** and **the same of tab)**.

The top pull-down allows users to select Savings in **kWh**, **dollars**, or**CO2**.

**Generation type** indicates a rate of CO2 production to energy consumption and affects CO2 savings.

**Electric rates** can be specified for time-of-day billing periods (e.g. peak/off-peak). Use the sliders to define time intervals for a specific facility using nLightdevices.

**Baseline** times should be configured for each day of the week, according to normal building occupancy. Calculated savings are relative to the cost of all control points being on for the duration of the baseline.

The bottom line displays basic statistics and status about GreenScreen. It provides indications about the current data aging setting, the size of the database on disk, and the current status of the GreenScreen Plugin.

When configuration or changes are completed, click **Save Settings**.

See also Green Screen datasheet(PDF).

# **Admin**

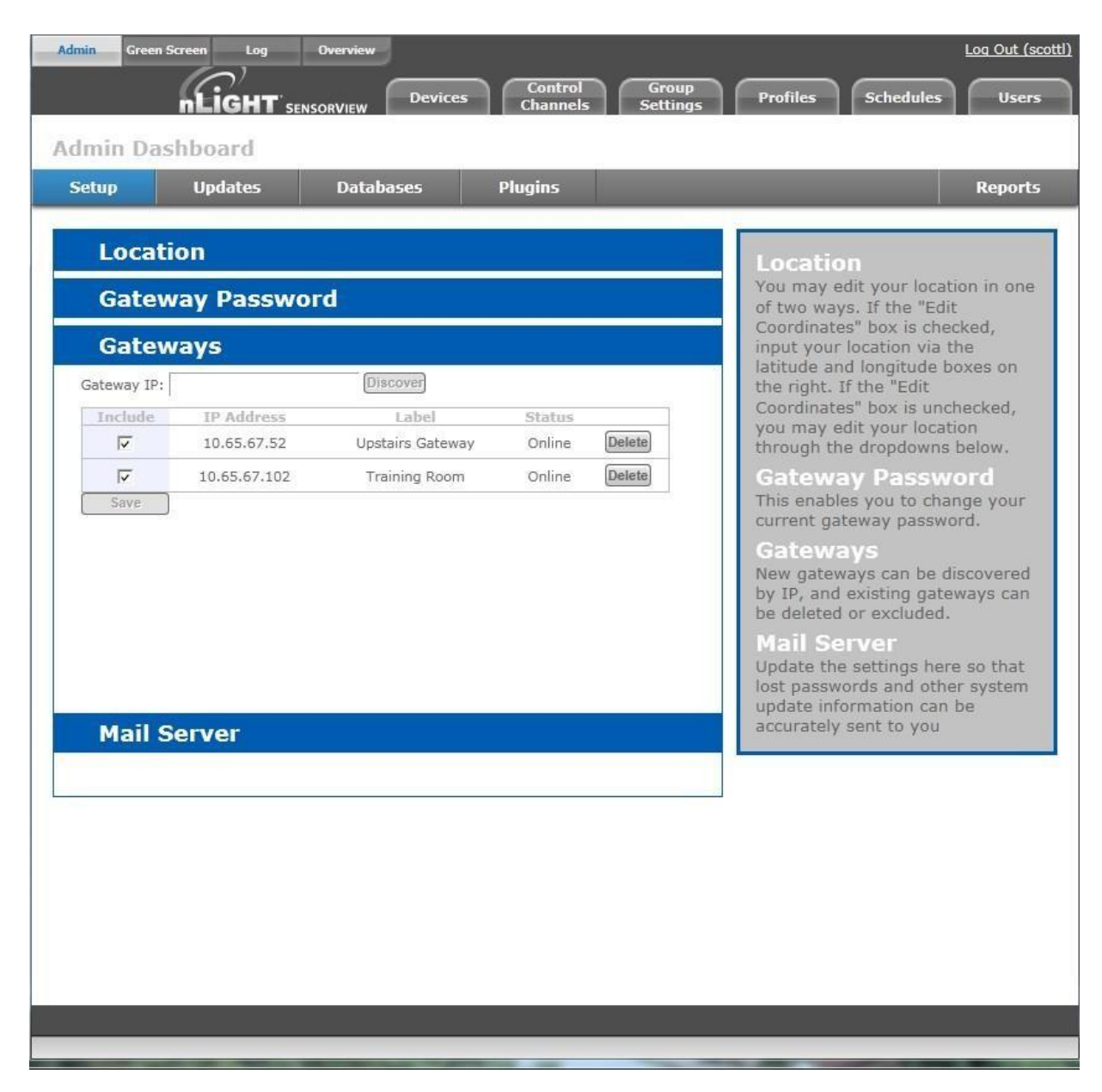

The Admin tabs are for administrators only, and will not be accessed by a day to day enduser.

### **Setup**

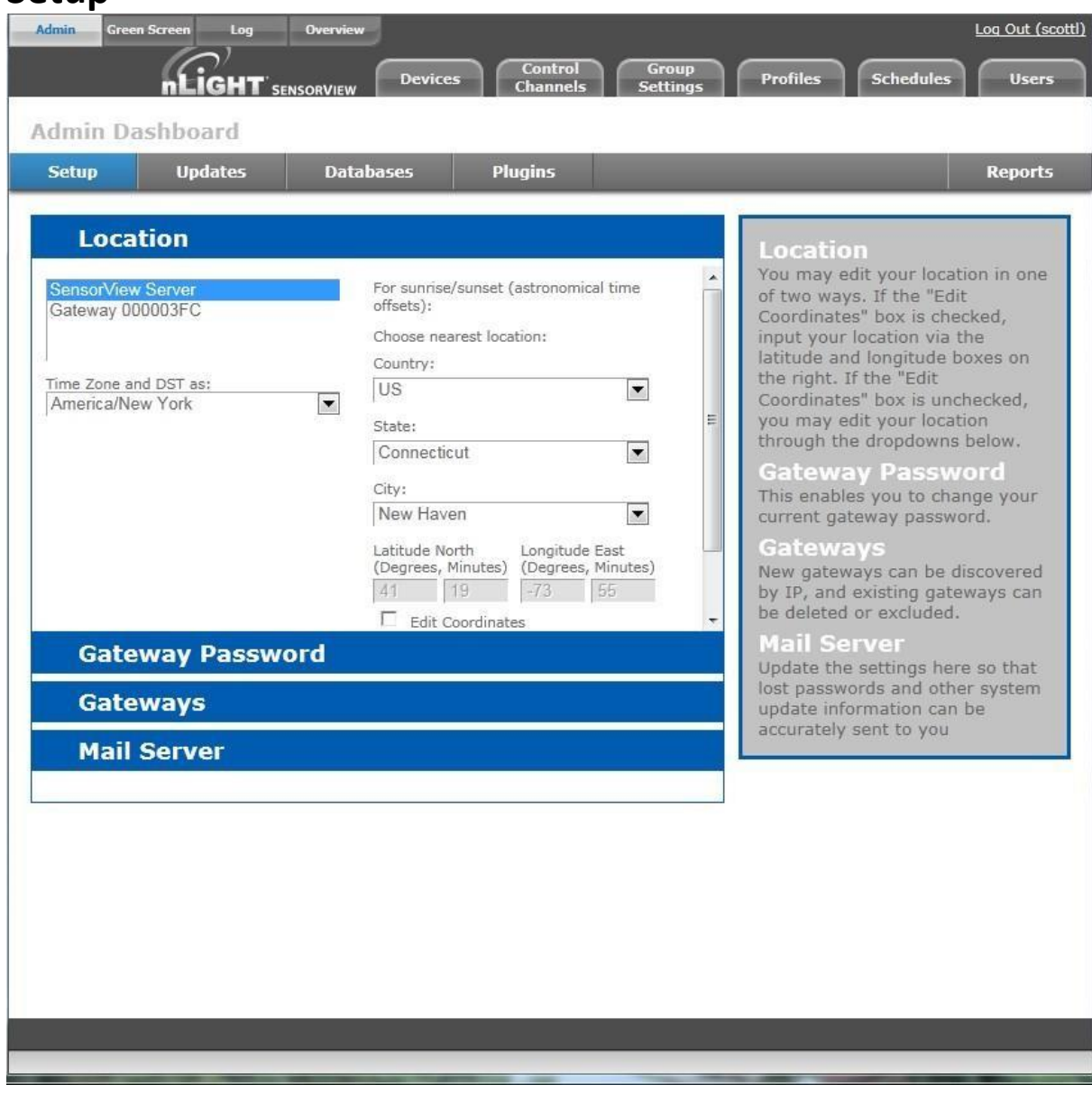

The Admin Setup screen displays four setupcategories: **Location, Gateway Password, Gateways, and Mail Server**.

#### **Location**

- **Time zone**  Select Time zone from pull-downmenu
- Select Location Country, State, nearest City

Location settings allow a gateway to be aware of what time zone and daylight savings rules it should apply. Specifying the location also allows the gateway to determine the proper astronomical time for schedules using sunrise orsunset.

You may edit your location in one of two ways. If the "Edit Coordinates" box is checked, input your location via the latitude and longitude boxes on the right.

If the "Edit Coordinates" box is unchecked, you may edit your location through the dropdownsbelow.

#### **Gateway Password**

This enables authorized users to change current gateway password. Configuring a gateway password ties gateways to your particular SensorView, and prevents unauthorized users from using a different SensorView to modify the system; as well as restricting direct configuration access to the gateways.

#### **Gateways**

New gateways can be discovered by IP, and existing gateways can be deleted orexcluded.

#### **Mail Server**

Update the settings here in order to receive important systemnotifications.

# **Updates**

On this screen both software and device firmware updates are performed.

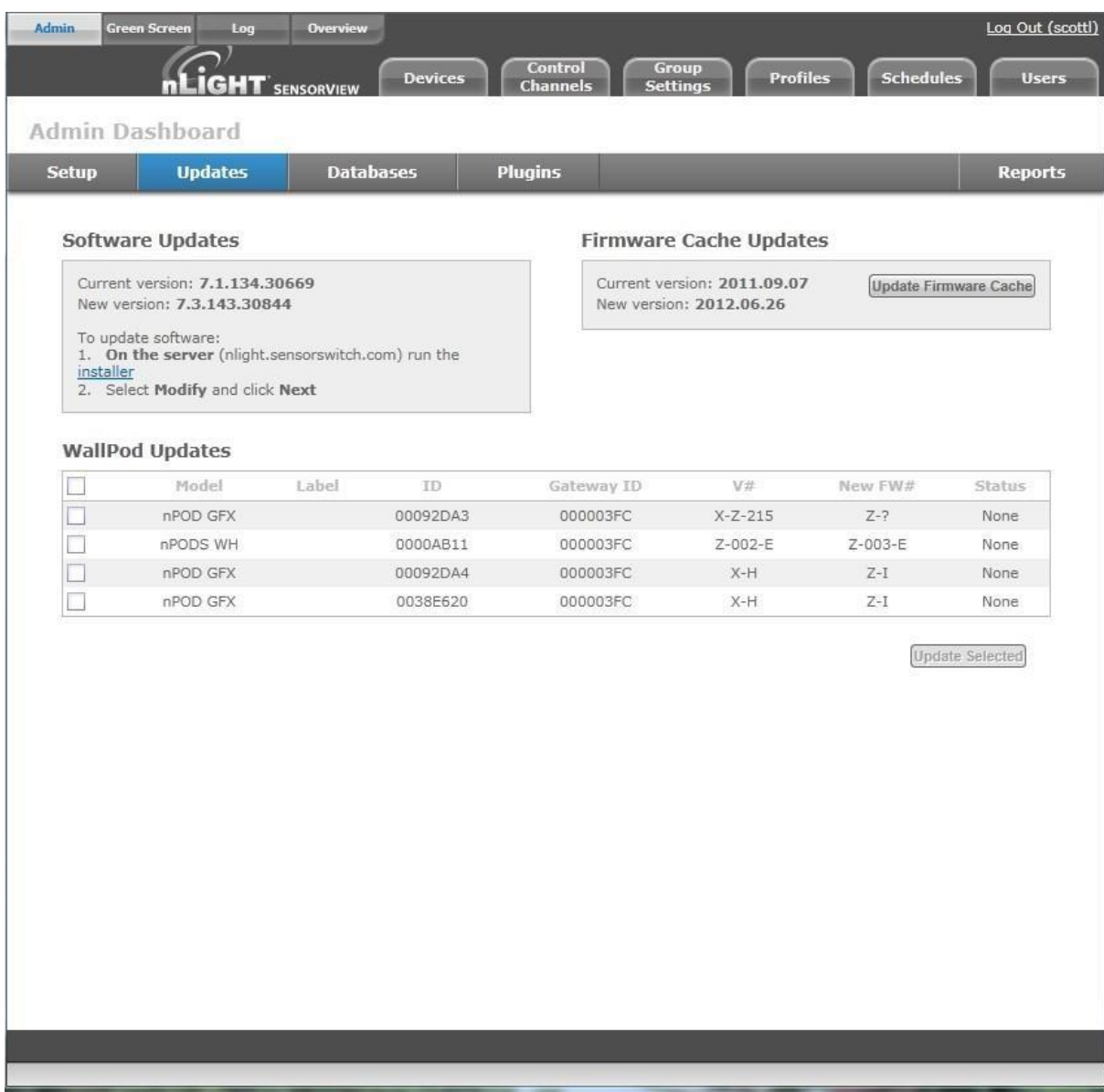

All updates are retrieved automatically from the internet and can be applied at the users' discretion. Additionally a firmware cache component is available that allows users to perform device updates without an active internet connection. Updates are only shown for components in which an update is actually available.

It is recommended that users run the latest version of SensorView and device firmware toensure maximum efficiency and utility of nLight devices andnetworks.

For step by step information on how to update SensorViewplease see **[.](#page-198-0) The additional set of the set of the set of** 

### **Databases**

The Admin **Database** page allows you to create and load full systembackups.

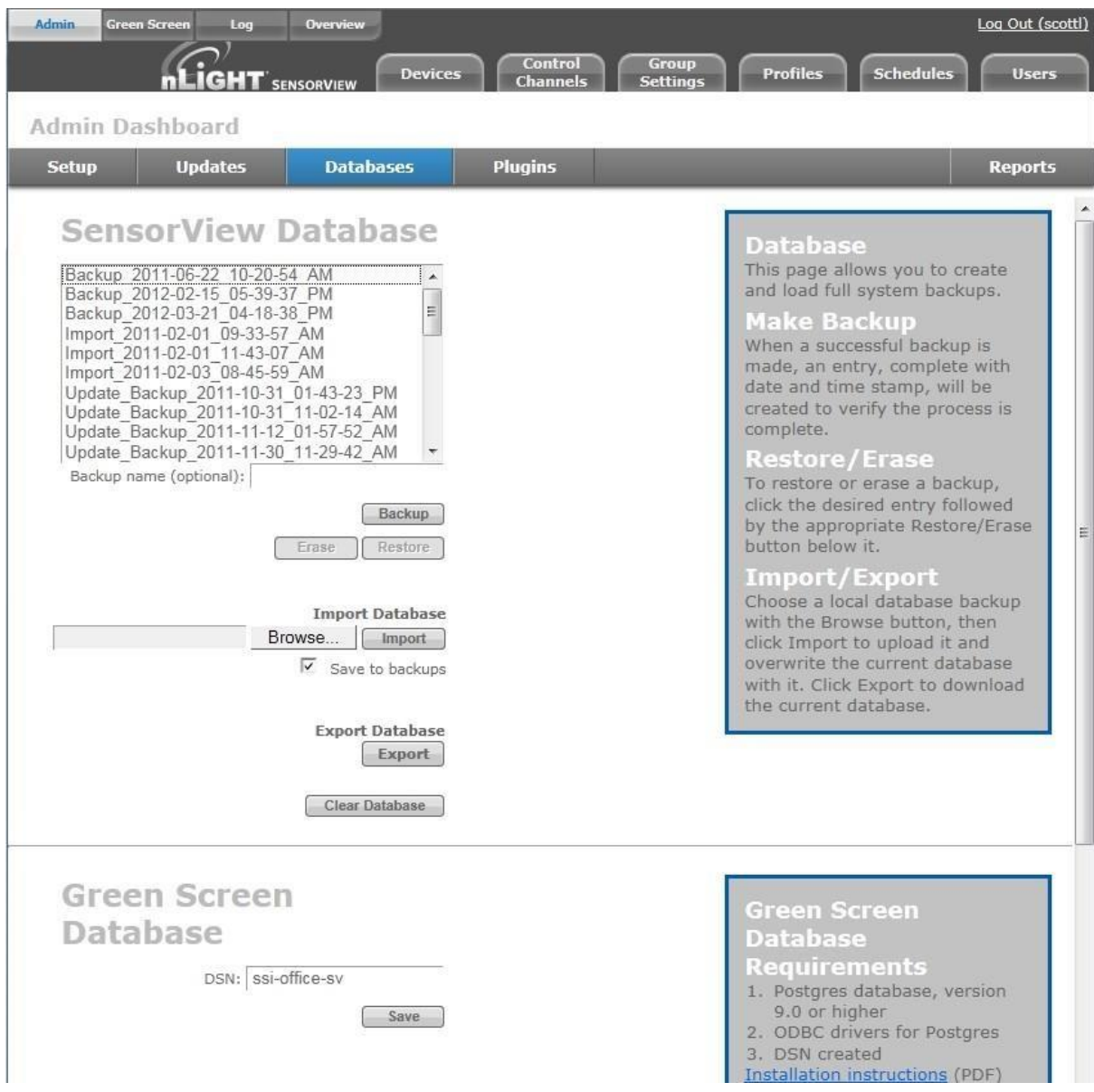

**Database Selection** (left side of browser) displays all databases available for your admin user account. There are multiple types of databases from which toselect.

• **Automatic\_Backup** – Backup of a current or formerly active database. Databasesare automatically backed up daily (by default) and receive this labelprefix.

- **Backup**  a backup of a database that has been created on an as-needed or as-desired basis. Administrators may backup the database at any time. To backup a database from the list, select the desired database, enter a name in the "backup name" field, and click**Backup**.
- **Import** -an imported database
- Update a database backup created while updating SensorView.

#### **Backup, Erase, Restore Buttons**

Any database selected from the list can be Backed up, Erased or Restored.

- **Make Backup**  When a successful backup is made, an entry, complete with date andtime stamp, will be created to verify the process is complete.
- **Restore/Erase**  To **restore** or **erase** a backup, click the desired entry followed bythe appropriate button.
- **Import**  Choose a database backup with the **Browse** button, then click **Import** to uploadit and overwrite the current database.
- **Export** Click to download the current database.

# **Plugins**

The Admin dashboard for Plugins- **Services**, **BACnet** and **GreenScreen**.

#### **Services**

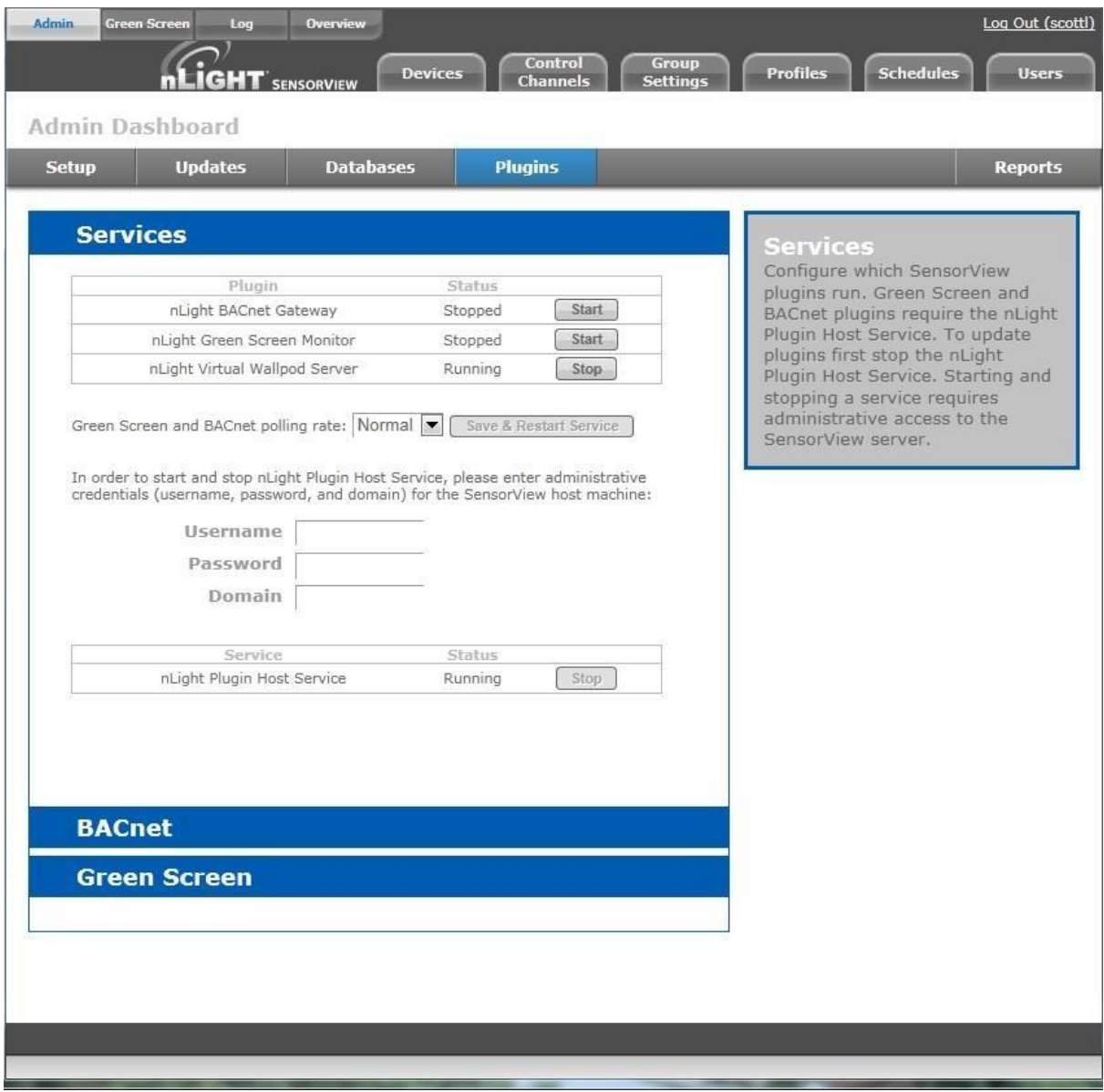

At upper left of the Services section each **Plugin** is listed along with its current **status**,either **Running** or **Stopped**.

#### **Green Screen and BACnet Polling rate**

Controls the rate at which these plugins are being polled. Increasing the rate may allow for Change of

Value notifications (BACnet) and GreenScreen reporting points to increase, but will result in additional network traffic. To change the polling rate for these plugins, select a new rate, and click **Save & Restart Service**.

The nLight Plugin Host Services status (either **running** or **stopped**) is indicated in the table below.

Controlling the nLight Plugin Host Service requires system administrator credentials (not SensorView credentials). You may have to contact your local IT department to retrieve the proper set of credentials.

Administrators can enter their credentials (**Username**, **Password**, and **Domain**) for the SensorView host machine, and click **Stop** or **Start**.

BACnet Admin Screen

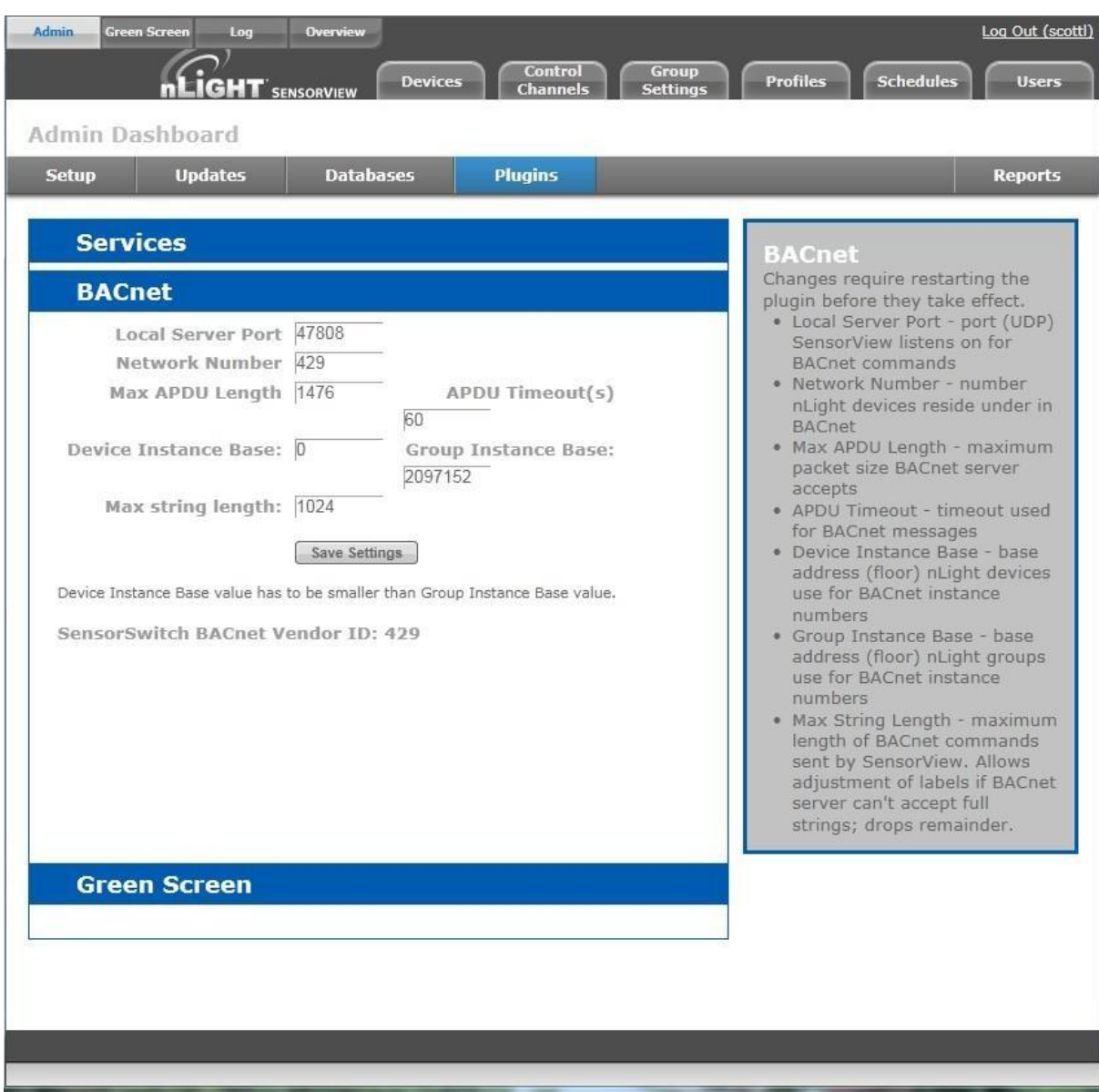

BACnet administrative settings displayedare:

- Local server port The port (UDP) on which SensorView receives BACnetcommands
- **Network Number** Number nLight devices reside under in BACnet. Default value is the nLight BACnet Vendor ID, 429.
- **Max APDU Length**  maximum packet size BACnet serveraccepts
- **ADPU timeout(s)** timeout used for BACnet messages Defined by the ISO 7816 standards, the APDU (Application Protocol Data Unit) is the communication unit between a reader and a card.
- **Device Instance Base** base address (floor) nLight **devices** use for BACnet instance numbers
- **Group Instance Base** base address (floor) nLight **groups** use for BACnet instance numbers

• **Max String Length** – (default is 1024) maximum length of BACnet commands sent by SensorView. Allows adjustment of labels if BACnet server can't accept full strings; drops remainder.

To change these settings enter the desired value in the appropriate field(s) and click **Save Settings**. Device Instance Base must be smaller than Group Instance Basevalue.

**The nLight Plugin Host Service must be restarted before the modified settings will take effect.**

### **Reports**

Linked directly to the current active SensorView database, authorized administrators can view detailed reports on the following:

**Network Device Report:** Creates a printable report containing basic information about the devicesin the network and their basic properties, such as Label, Device ID, Firmware Version, Zone, and parent Bridge.

**Profile & Scene Report:** Creates a printable report describing the configuration of all profiles and scenes currently in the system.

**Device Settings Report:** Creates a printable report describing the default settings for all nLight devices in the system.

**Global Channels / Preset Report:** Creates a printable report listing all configured Global Channels along with the devices broadcasting and tracking within them. Also listed is all Global Preset configurations saved to any Global Preset capable device.

**Discovery Report:** Creates a printable report listing basic discovery statistics about all nGWY devices in the system. This is generally used for diagnostic purposes only.

**BACnet Inventory Report:** Creates a CSV report that lists all BACnet devices available in the system. It lists the Instance Numbers for all BACnet devices, as well as the instance values for all available properties. This is typically provided directly to the BACnetintegrator.

### **Devices**

On the SensorView Overview Device Properties page the user selects from the device tree. By default these devices are listed in hierarchical order: gateways are parents of bridges, which are parents of zones, each of which contain sensors, switches, relays, dimmers, or other devices.

#### **Gateway Properties**

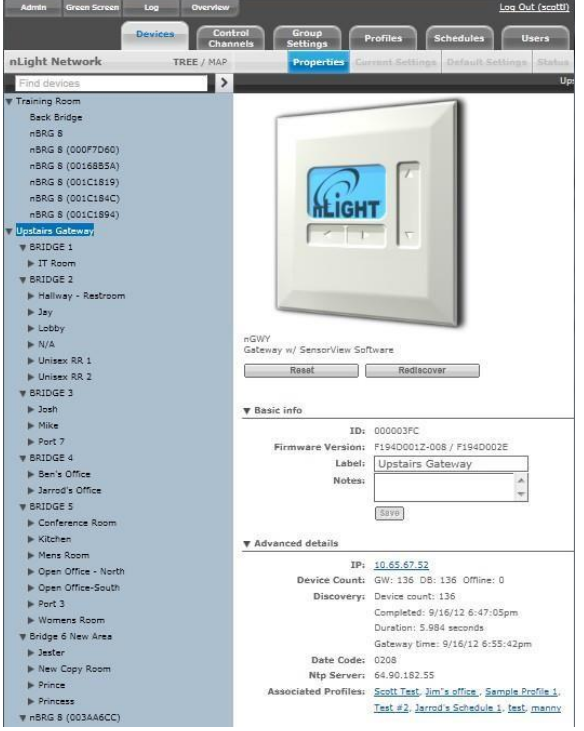

Note that some items on Properties pertain only to certain types of devices and do not appear otherwise.

#### **Basic Info:**

- **ID:** An unique ID assigned to the device.
- **Firmware Version:** Indicates the firmware currently installed and running on the device. If this number does not match information in the Overview screen under "**Updates**", it may be time for a
- **Label:** This custom label should be used to describe and represent the device.
- $\Box$  **Notes:** (optional) Comments on this device or the area it serves.
- **Load: (in Watts)** Shows and/or sets the load on the selected device or devices within the selected zone; used with Green Screen. Only applicable to devices containing relays or nIO LEDs.
- **Update Historical Load Data:** This indicates whether to change the load for data points previously collected for Green Screen (when checked) or leave old load values unaltered (unchecked). Only applicable to devices containing relays or nIOLEDS.

Advanced detail

- **IP:** The IP address of the selected gateway. nGWYonly.
- **Device Count:** Shows the number of devices beneath this gateway in the network, including its bridges and all devices below them. DB shows the number of database records associated with the selected gateway, which should match the number of devices. Most SensorView users may ignore this data, which is primarily used for network and system diagnostics. Also indicated are the number of devices *offline*, if any. nGWY only.
- **Discovery:** Indicates the last time the selected Gateway was polled by SensorView. This occurs when an instruction to the device is sent by a SensorView user, or a firmware update. You can perform discovery any time by clicking **Rediscover**. nGWYonly.
- **Date Code:** Indicates the internal lot number for the device.
- **NTP Server: Network Time Protocol (NTP)** is a protocol for synchronizing the clocks of computer systems over a network. This is used to keep times on gateways in sync, and the NTP server's IP address is listed here. nGWY2 only.
- **Parent Gateway:** The name of the Gateway directly above the selected bridge in the network hierarchy.
- **Network Depth:** The number of steps below a gateway in the network hierarchy.
- **Associated Profiles:** Profiles which include the selecteddevice.
- **Zone:** The name of the Zone in which the selected deviceresides.
- **Parent Device:** The name of the device above the selected zone in the network hierarchy.
- **BACnet Instance (Number)** A device's instance number is used to uniquely identifynLight devices connected to BACnet.

The instance number is combined with other parameters in BACnet, such as Object Type or Object Name. Because BACnet services many facilities and many different companies, the instance number compensates for and eliminates any possibility of duplicate identifiers across the BACnet network. It is similar to the WHOIS function for domain names on the Internet. Requesting devices across the network can identify the device, its address information and its relative position in the network hierarchy. More information o[n BACnet Instance](http://www.bacnet.org/Bibliography/ES-7-96/ES-7-96.htm) Numbers.

#### **Output Controls**

Provides convenient controls for viewing the current status of the device, as well as modifyingthe device's outputs (relays or dimmers as appropriate).

#### **Health**

This section provides diagnostics read-outs for nLight Engineers and Field Techs.

### **Control Channels**

nLight Devices exchange control information via the use of Local and Global channels. Communication performed within a Zone (single nBRG port) is dictated via Local Channels; while Global Channels allow a device to receive input from any other device onthe nLight network.

SensorView allows users to modify both Local and Global Channels to configure the control they need. Local Channels are commonly used to subdivide a single Zone and allow for switches to control individual fixtures or switch legs within a Zone, rather than all of them. Global Channels are more commonly used to provide instantaneous switch control over the entire building with a master switch.

Channels, both Global and Local, can be used to fine tune the control that one devices has over others, for Occupancy, Switching, and Daylighting.

# **Local Channels**

SensorView's **Local Channels** tab allows a user to specify the channeling for all devices in the selected zone. Users can configure **Switching**, **Occupancy**, and **Photocell** channels on a single screen.

Devices tracking a particular channel will respond to commands sent by any device broadcasting on that channel. To configure one device to control another simply set the broadcasting and tracking numbers for the devices to the same number. The column on the far right is a combined view, indicating all devices broadcasting and tracking on the same channel, as changes are made this column will update.

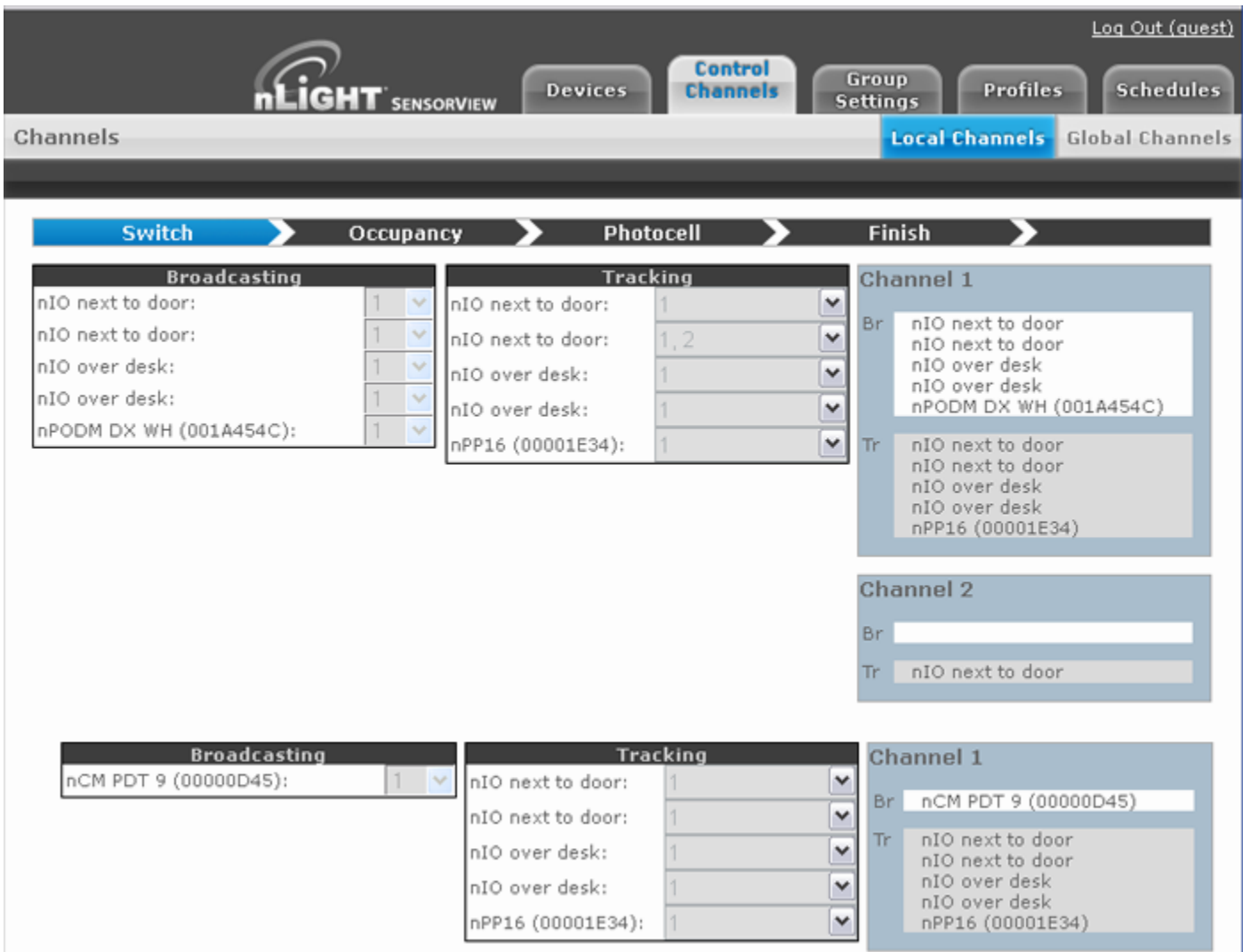

Start by selecting a zone from the tree. Then configure channels (eg. make this switch control only the lights at the back of the room) change the broadcasting channel of one or more devices to a new number, and add that number to the tracking channels of one or more devices the broadcaster(s) should affect. Add or remove tracking channels by expanding a drop-down and checking or unchecking the

desired channels. Note that as changes to the channels are made the far right column will updateto indicate which devices are tracking/broadcasting on each channel.

### **Global Channels**

With traditional wired nLight systems, devices within a zone communicate occupancy, photocell and switch events over local channels.

With global channels, communication of this information is possible between zones as well. This provides enhanced design flexibility for applications requiring master control stations or centralized relays. Global channels are set through SensorView.

Select desired Switches from the Tree menu, and Select Switch on the Global Channels screen, and select the Global Channel on which the desired devices will operate. Click to add desired Switches (devices) to this

If no channel is yet defined, select New Channel. SensorView will display the next available Global Channel.

Devices can be added to more than one channel if desired. Click New Channel to see the next available Global Channel.

#### nWiFi Global Channel Functionality

Out of the box nWiFi devices communicate with other devices directly connected to them, but when configured can use the WiFi network and global channels to link to other devices wirelessly and communicate switch, occupancy, and/or photocellevents.

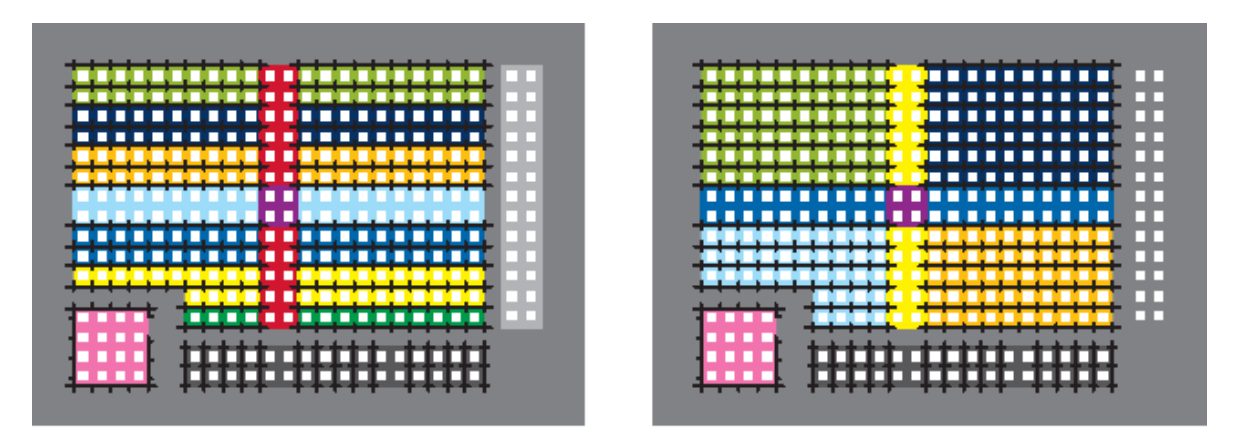

EXAMPLE: Warehouse with multiple global channel assignments per device

For example, a common global channel would be tracked by devices within each colored area above. On/Off & Dim Level control of each area is then possible via a standard WallPod. nWiFi devices can be set to track any/all of the 128 global channels – providing the flexibility to assign each device into
multiple groups based on its location or type (i.e., All Rows, Columns, Alternating, Load Shed eligible, Custom, etc.). Simultaneous On/Off & Dim Level control of multiple global channel groups (referred to as "global preset") is possible via a Scene Selector WallPod.

#### **nWiFi Global Commands**

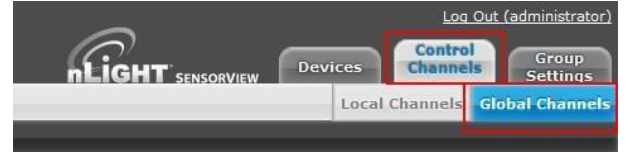

To create groups of devices that will switch on and off together, click on the Control Channels tab at the top right of the page followed by the Global Channels tab. The tree will expand and display all of the devices that can broadcast and track events over the nWIFInetwork.

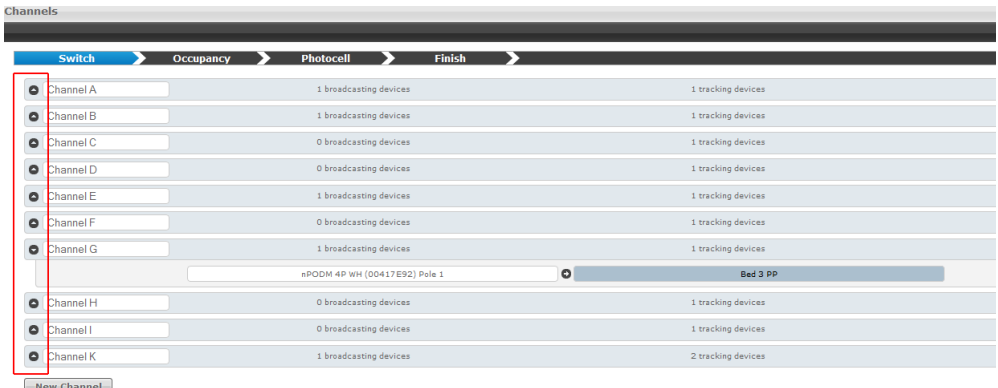

Any Global Channels that have been previously assigned will be displayed. A maximum of 128 Global Channels are available. To view or edit the devices that are part of a global channel expand the channel by clicking the arrow next to the channel name. Click the box under Broadcasting Devices or Tracking Devices to add or remove devices from that group using the devicetree.

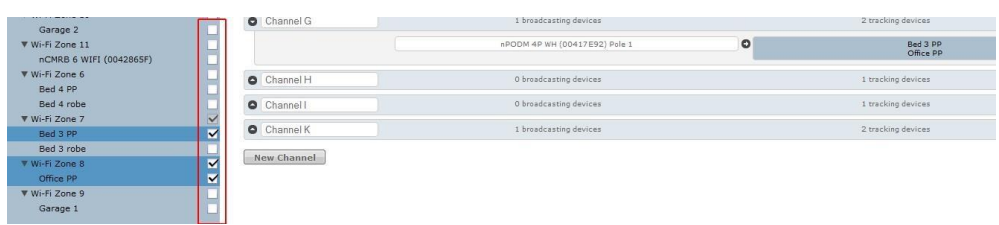

After setting up the desired channels, click Finish followed by **Save Global Channels**.

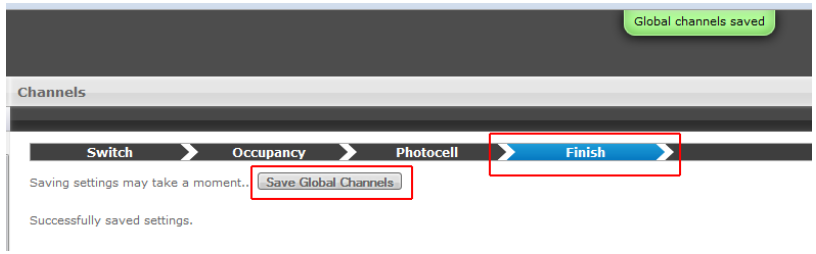

To create a new Global Channel click the New Channel button, change the default label if desired,and select Broadcasting or Tracking to begin adding devices from the tree.

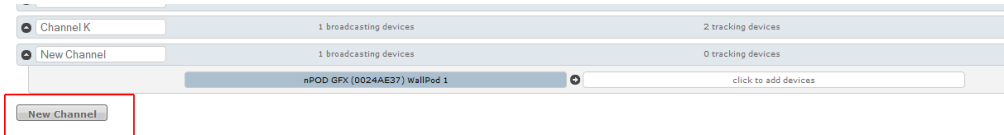

To select (or deselect) multiple devices at once in the tree click the box next to a top-level device, such as a gateway or nLight Config Tool, to affect everything belowit.

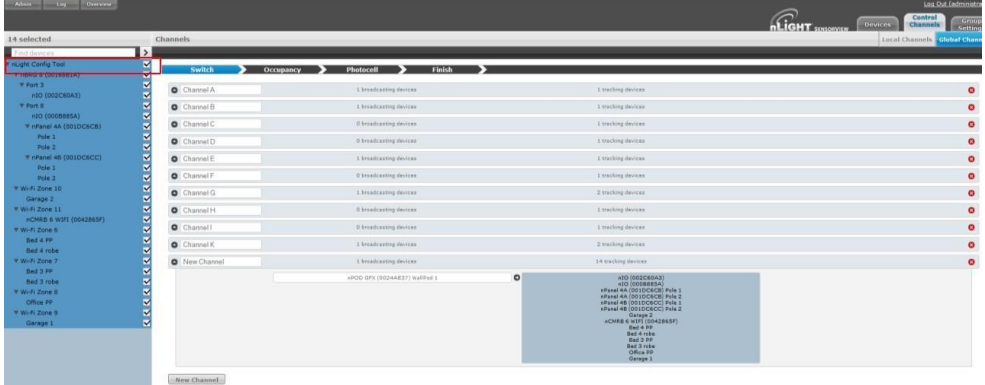

**Tip:** Channels used in a global preset shouldn't contain the same devices to prevent On/Off conflicts. e.g., a preset where 50% of all lights go on and the other half go off, two global channels are required (one for the On command & the other forOff).

**Global Preset:** a combination of global channels commands (on/off/dim level) activated simultaneously by a device. Each global preset can feature different commands on different channels. A global preset can contain between 1 and 80 Global Channels.

*For example: a Scene Selector can simultaneously send an On command to all devices tracking global channel A and an Off command to all devices tracking global channelB.*

To set a Global Preset on a Graphic WallPod (nPOD GFX), find the device in the tree on the Devices page and click the Scenestab.

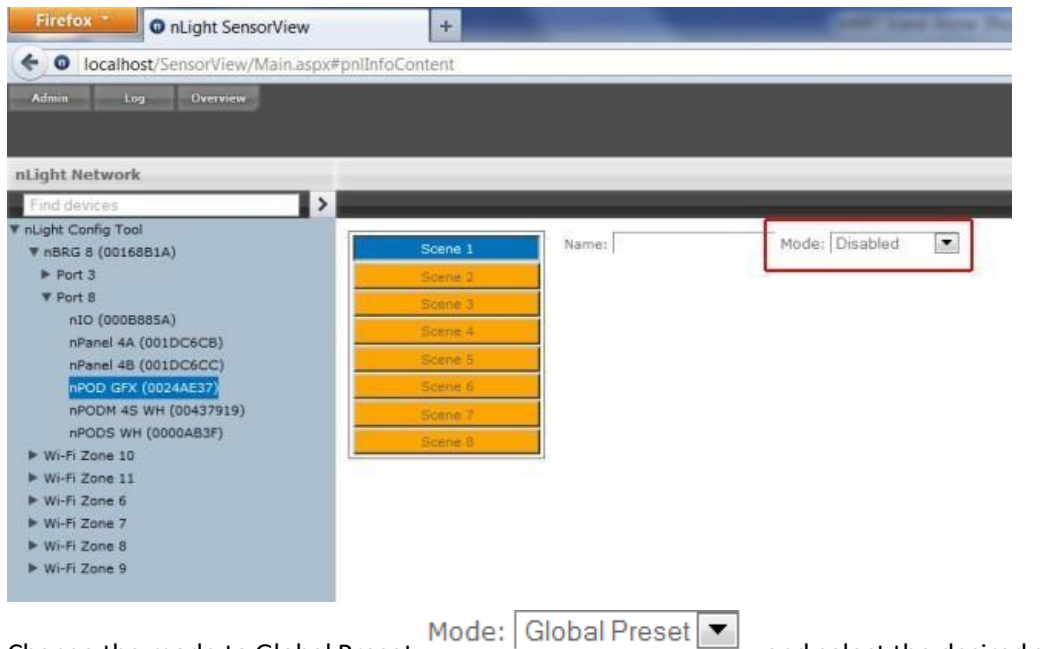

Change the mode to Global Preset and select the desired global channels. Once they have been selected set them to On, Off, or a Dim Level (if dimming hardware is installed) and click Save.

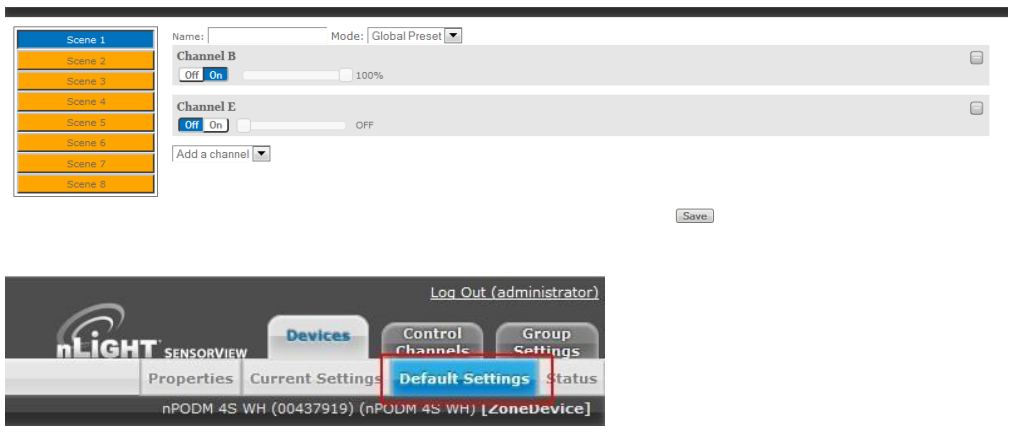

To set a Global Preset for an nPOD(M) device, find device in the tree on the Devices page and select the Default Settings tab near the top right of the page.

Change the mode to Global Preset and select the desired global channels. Once selected set them to On, Off, or a Dim Level (if dimming hardware installed) and clickSave.

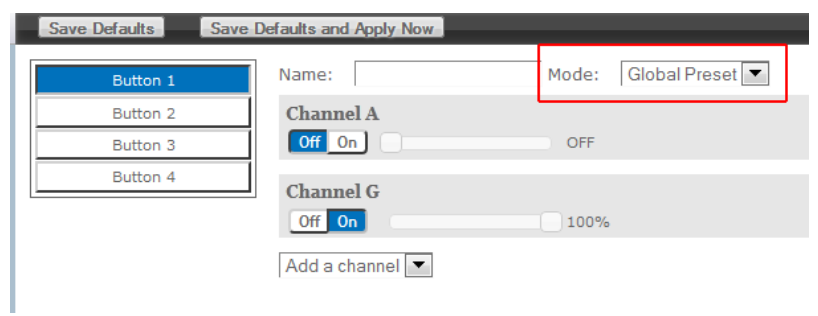

Global Presets are resent every time the button on the device is pushed; if any fixture(s) does not respond to the Global Preset, resend by pressing the button again.

# **Group Settings**

Here default settings can be modified for many devices at once. Start by selecting devices from the tree, which will show a drop-down to add a setting. The list of settings available depends on the devices selected.

Add one or more settings, then select the desired value(s). When finished, click Save Defaults.

Selecting Multiple Devices from the Tree

MultiSelect is a selection mode offered by SensorView's tree. When operating in this mode, all line items displayed in the tree will be given a checkbox which will allow for selection. Single clicking on a device no longer displays information specific to the device, but rather selects/deselects it.

This mode of selection is used when large amounts of devices are to be operated on simultaneously.

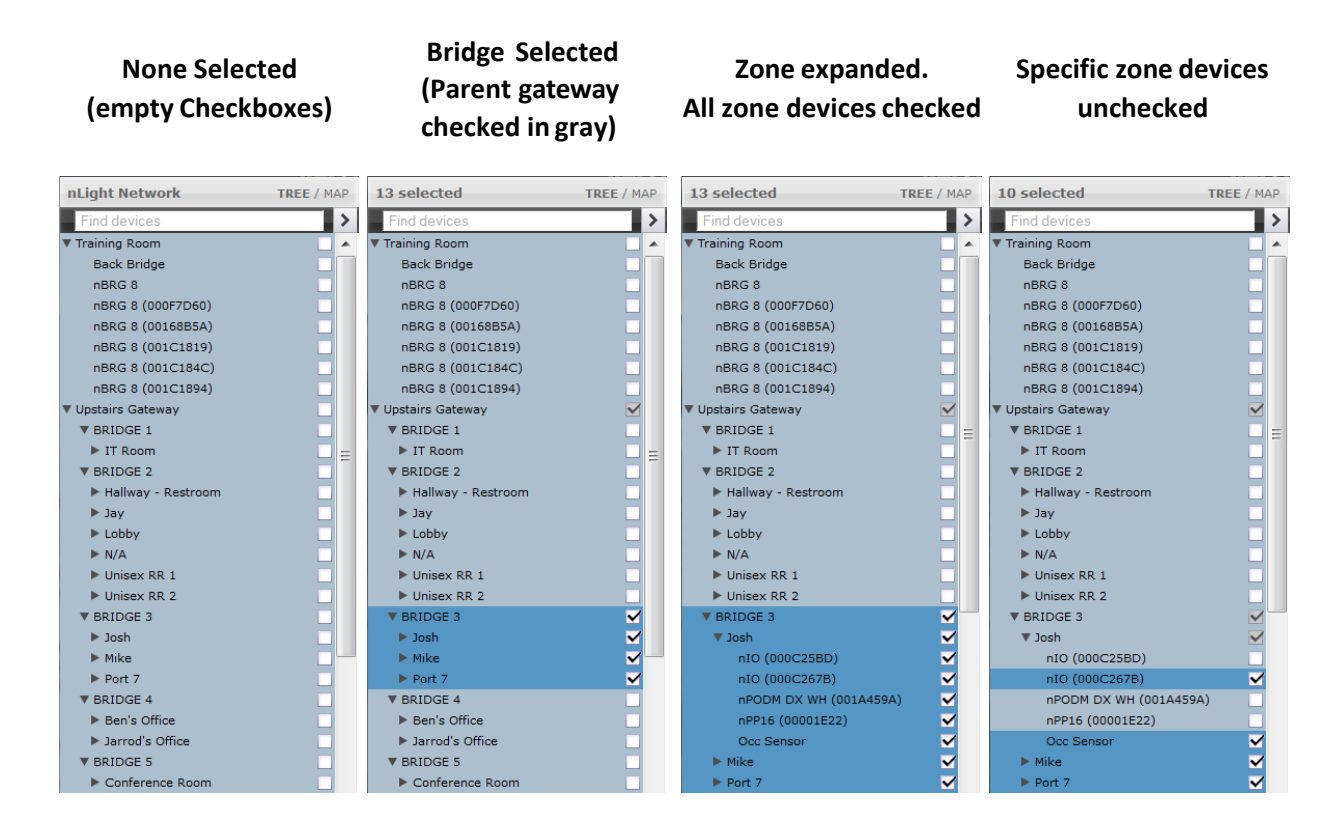

Selecting a zone device (a device that exists in a zone) only selects/deselects that device. Selecting a zone, bridge, or gateway selects/deselects children; this allows for a user to quickly select all devices in a zone, bridge, or gateway.

# **Profiles**

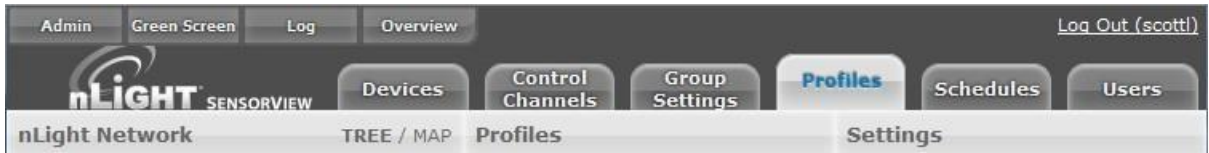

The **Profiles** tab is where control modes and settings for a particular group are selected. A schedule (complete with a recurrence pattern) and priority are also chosen on this page.

Profiles are stored in the database and the Gateway, which administers profiles according to priorities. The profiles can also be activatedon demand via SensorView or the Gateway.

Click New to start creating a new profile, or the name of a profile in the list to edit an existing profile.

Add or remove devices using the checkboxes in the tree on the left. Checked devices can participate in the profile and receive applicable settings while the profileruns.

#### **Scheduler**

- $\square$  Schedule date/hour/minute for any setting change or control mode
- □ Astronomical start/end dates include +/-180 minute deviance from Sunrise/Sunset
- $\square$  Set daily/weekly/monthly/yearly recurrences; drilldown options provide more detailed patterns

#### **Priority:**

 $\square$  Select the priority of the profile to change, then use the arrows to move to the appropriate position, or down into the disabled area

Unlike other systems which allow scheduling of lights on/off or on-demand dimming scene control, nLight provides users with the ability to schedule changes to almost any operational parameter. This allows for dynamic sequences of operation that can be tailored to a space across different times of day and/or dates.

# **Schedules**

The **Schedules** tab shows all scheduled profiles for zones and devices in the nLight network, on a 24 hour schedule for a given date.

Hovering over a profile name displays the profile's begin and end times. Clicking the profile name isa shortcut to editing that profile on the Profilestab.

When a zone is expanded, individual schedule bars for the zone's devices are generated. These bars are colored to denote a specific profile.

Clicking the header with the time markings will bring up a date picker for quick viewing of a future date.

# **Users**

The Users tab manages users and their permissions to nLight devices and VirtualWallPods.

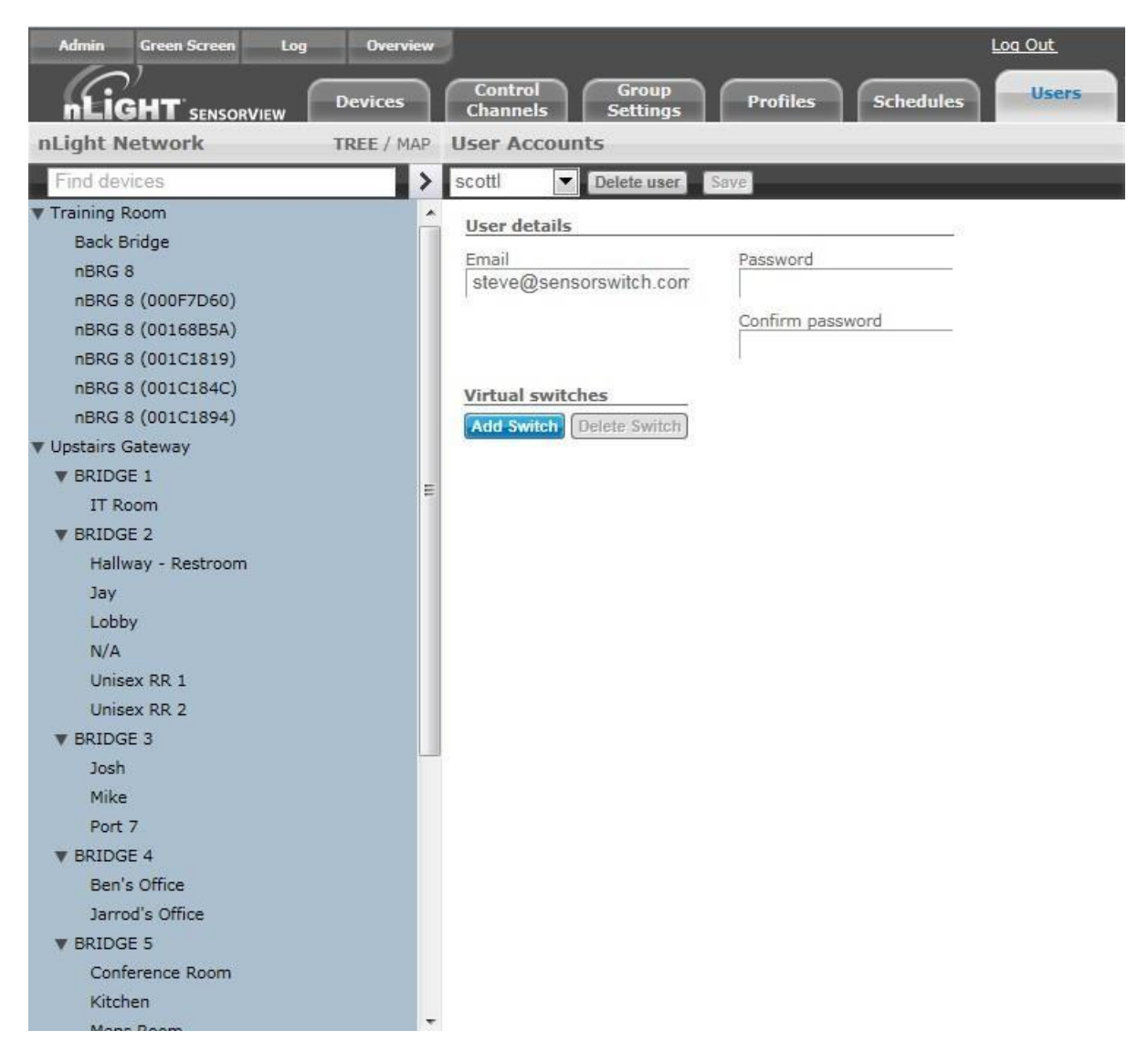

At the top, under User Accounts, is a drop-down that lists users. Select a user to display and edit the user's details.

You may assign one or more **Virtual Switches** to a user by clicking **Add Switch**. The newly added switch can be labeled using the text field. Select either **Zone Channel** or an **Individual device** from the Control Type drop-down.

For zone channel switches **Select Zone** from the drop-down. Individual devices associated with that zone will be displayed beneath. For individual device **Select device to control**, and it will be added to your list. When finished click **Save**.

Adding, Modifying, and Deleting Users

To add a user select **Add a user** from the drop-down. Or select a username to edit that user. Clicking **Delete user** will delete the user selected in thedrop-down.

Users you control, other than yourself, can be one of several user types, which dictates their level of capabilities within SensorView.

- **Read-only** users are only allowed to view status and current settings from the devices they are given permission to; they are not allowed to affect any sort of change to thesystem.
- **Basic** users are allowed to read and configure the devices within their permissions, including managing profiles for (just) thosedevices.
- **Administrators** have access to the Admin page. In addition to Basic User tasks for their permission set, Administrators are also allowed to run updates and manage SensorView (location, gateway passwords, mail servers, andusers).

# **SensorView Terms**

- **100 Hour Burn-In**: Overrides relay on and/or dimming output to full bright(typically used for lamp seasoning)
- □ **Auto Set-Point**: Photocell calibration procedure for detecting optimum lighting control level
- **Auto to Override On**: Special Mode where lights are turned on initially byoccupant detection but then left in the Override Onstate
- **BACnet Instance (Number)** A device's instance number is used to uniquelyidentify nLight devices connected toBACnet.

The instance number is combined with other parameters in BACnet, such as Object Type or Object Name. Because BACnet services many facilities and many different companies, the instance number compensates for and eliminates any possibility of duplicate identifiers across the BACnet network. It is similar to the WHOIS function for domain names on the Internet. Requesting devices across the network can identify the device, its address information and its relative position in the network hierarchy. More information on [BACnet Instance](http://www.bacnet.org/Bibliography/ES-7-96/ES-7-96.htm) Numbers.

# **BMS (Building Management System)**

A Building Management System (BMS) is a network which monitors and/or controls devices in a building, campus, or in multiplefacilities.

When used for **monitoring**, the BMS polls and displays information from various types of equipment. BMS may monitor alarm conditions for equipment dependent up humidity or temperature. SensorView polls nLight devices, for example, and collect sensor information on occupancy, light levels, microphonic activity, among others.

When used as a control system, the BMS has the ability to change settings on networked devices. This can be done manually by facilities/BMS managers, or by preprogrammed conditions, where settings of devices are modified in response to readings collected by other networked devices. Slave devices pass data from sensors to the master, which processes collected data and issues instructions for any necessary settings changes. Instructions can also be issued to devices based on Profiles which may be scheduled to start at a certain time of day, or triggered by readings and thresholdsof other devices. nLight products integrate with BMSs using Internet protocols and open standards such as BACnet.

### **Broadcast Analog Input**: Input mode that senses a 0-10 VDC input

- **Example 1** Overrides a device and enables its push-button to toggle the device's internal relay(s) or dim level
- **Dimming Offset**: Fixed voltage difference of dimming output from dimming photocell
- **Dimming Rate**: The speed at which automatic changes to the light leveloccur
- **EXAMPLE THE TECHNOLOGY (Microphonics)**: A second method of occupancy detection that allows the sensor to hear occupants
- **Dual Zone Fan Mode**: Dual Zone photocell mode where Zone 2's photocell controlis disabled
- **\***Dual Zone Off-Point: Zone 2's set-point as a percentage of Zones 1's set-point (Dual Zone photocell applications only)
- **Dual Zone Offset**: Fixed voltage increase of Zone 2's dimming output from Zone 1's dimming output (Dual Zone photocell applicationsonly)
- **EDual Zone Offset Mode**: Dual Zone photocell mode where Zone 2's set-point isa selected percentage higher than Zones 1's set-point
- **EXADZ Photocell Mode**: Indicates a Dual Zone photocell sensor's method ofoperation
- **Exampled Both Positive and Negative**: User can increase or decrease lighting level set by dimming photocell
- **Enabled – Negative Only**: User can decrease lighting level set by dimmingphotocell
- **Example Words**: Instructs how a device's dimming output reacts relative to a dimming photocell
- **ID Idle Time Until Dim**: The length of time after last detected occupancy that a sensorwill reduce lighting to unoccupied dimlevel.
- **Incremental Set-Point Adjust:** Alters the target light level that is to be maintained by the device (in footcandles)
- **Invert Relay Logic:** Reverses functionality of relays
- **LED**: Indicates the behavior of a device's LED
- **Local Only Occupancy Tracking**: Instructs a device with a relay and/or dimming output to react to only its internal occupancy information
- **ELocal Only Photocell Tracking**: Instructs a device with a relay and/or dimming output to react to only its internal photocell information
- **Local Only Switching Tracking**: Instructs a device with a relay and/or dimming outputto react to only its own manual switching and/or dimming events
- **Manual On to Full Auto**: Special Mode that initially requires the occupant tomanually turn on the lights, after which the sensor assumes full on/off control
- **Manual to Override On**: Special Mode that requires the occupant to manually turnon the lights and then leaves them in the Override Onstate
- **Microphone Grace Period**: The time period after lights are automatically turned offthat they can be reactivated by sound
- **Momentary:** Input mode that senses a pulse styleswitch
- **Night Light Brightness**: The percent of full brightness the push-buttons LEDilluminates
- **Network Time Protocol (NTP)** is a protocol for synchronizing the clocks of computer systems over a network. nLight gateways are synchronized with an NTPServer.
- **Occupancy Broadcast Channel**: The channel on which a sensor transmits its occupancy information
- **Occupancy Broadcasting**: Indicates whether a sensor will transmit its occupancy information to the rest of itszone
- **Cocupancy Tracking:** Indicates whether a device's relay and/or dimming output will react to occupancy information
- **Occupancy Tracking Channel**: The channel on which a relay and/or dimmingoutput receives occupancy information
- **Occupied Bright Level**: The output level (0-10 VDC) that a dimming sensor sets the lights when occupancy is detected (not applicable if photocell is enabled).
- **Coverride**: Indicates whether a device's relay is forced on/off and/or dimming output is forced to maximum/minimum
- **Photocell Broadcast Channel**: The channel on which a sensor transmits its photocell information
- **Photocell Broadcasting**: Indicates whether a sensor will transmit its photocell information to the rest of itszone
- **Photocell Dimming Range (High)**: The maximum output level (0-10 VDC) up to which an automatic dimming photocell will control
- **EXAMPHOTOCELL Dimming Range (Low)**: The minimum output level (0-10 VDC) down to which an automatic dimming photocell will control
- **Photocell Mode**: Indicates a photocell sensor's method of operation. One mode enables the sensor to turn the lights both on and off while the other mode can only inhibit (prevent) the lights from turning on
- **Photocell Tracking:** Indicates whether a device's relay and/or dimming output will react to photocell information
- **Photocell Tracking Channel**: The channel on which a relay and/or dimmingoutput receives photocell information
- **Photocell Transition Off Time**: The time period for which a photocell must measurea light level above the set-point before it will turn the lightsoff
- **Photocell Transition On Time**: The time period for which a photocell must measurea light level below the set-point before it will initiate the lightson
- **Predictive Exit Time**: The time period after manually switching lights off for the occupant to leave the space (Predictive Off modeonly)
- **Predictive Grace Period**: The time period after the Predictive Exit Time that the sensor rescans the room for remaining occupants (Predictive Off mode only)
- $\Box$  **Predictive Off**: When lights are switched off, this Special Mode determines whether occupants remain or left the room, so as to leave the lights in either the Override Offor Auto On state.
- **Profile Mode:** Mode that commands a Gateway to run any number of specified profiles
- **Profile Override**: Whether profiles selected via a Scene Controller button will cancel out or run concurrently with other profiles.
- **Reduced Turn-On:** Reduces the initial PIR detection strength; for use in areas where reflections are in sensor's view
- □ **Scene Expiration Time**: The length of time a selected scene or profile will run before automatically disengaging and reverting affected devices back todefaults
- □ **Scene Mode**: Mode that causes button to initiate pre-programmed settings on devices within a local zone
- **Scene Mode – Momentary**: Mode where pre-programmed settings are run on devices within a local zone when a pulse style switch is sensed from the connected device
- **Scene Mode Toggle**: Mode where pre-programmed settings are run on devices within a local zone when an open/close style switch is sensed from the connected device
- **Semi-Auto**: Special Mode that requires the occupant to manually turn the lightson, while having them turn off automatically by a sensor
- **Semi-Auto Grace Period**: The time period after lights are automatically turned off that they can be reactivated with movement
- **Set-Point**: The target light level that is to be maintained by the device (in foot-candles)
- **Special Modes**: Unique defined behaviors for relays and/or dimmingoutputs
- **Start-to-High**: Lights go to full bright for 20 minutes upon initial power up
- **Stepped Dimming (DUO) Mode**: Dual Zone photocell mode where the appropriate on/off combination of the two associated relays is maintained in order to alwaysmeet the photocell set-point requirements
- **Stepped Dimming (DUO) – Never Off**: Dual Zone photocell mode where the appropriate on/off combination of the two associated relays (except both off)is maintained in order to always meet the photocell set-pointrequirements
- **Sunlight Discount Factor**: Value used to improve the tracking accuracy of a photocell during periods of high daylight; decreasing the value will lower the controlled level of the lights
- **Sweep Exit Time**: The time period before a sweep is executed, setting time delayson affected devices to zero
- **Sweep Grace Period**: The time delay before a sweep is executed, so a user pressing a switch to activate the sweep may exit the room or building before the sweepoccurs
- **Sweep Mode**: Mode that causes a Scene Controller button to set the remainingtime delay for all devices on a gateway
- **Sweep Mode – Momentary**: Mode that sets the remaining time delay for all deviceson a gateway when a pulse style switch is sensed from the connected device
- **Sweep Mode Toggle**: Mode that sets the remaining time delay for all devices ona gateway when an open/close style switch is sensed from the connected device.
- **Switch Broadcast Channel**: The channel on which a device with a manual switchand/or dimmer transmits
- **Switch Broadcasting**: Indicates whether a device with a manual switch and/or dimmer will transmit events to the rest of its zone
- **Switch Tracking**: Indicates whether a device's relay and/or dimming output will reactto manual switching or dimming events
- **Switch Tracking Channel**: The channel on which a relay and/or dimming output receives manual switching or dimming events
- **Timed Override Delay**: The length of time an Override On state that is initiated by a Special Mode will remain in effect
- **Toggle Mode**: Input mode of a nIO that senses an open/close style switch
- **Unoccupied Dim Level:** The output level (0-10 VDC) a dimming sensor sets the lights after the idle time until dim timer expires
- **WallPod Dimming Adjustments:** Indicates whether user adjustments to dimming levels are stored to device defaults (Permanent) or not(Temporary)
- **Wallpod Mode – Momentary**: Mode that creates an equivalent WallPod signal when a pulse style switch is sensed from the connected device.
- **Wallpod Mode – Toggle**: Mode that creates an equivalent WallPod signal when an open/close style switch is sensed from the connected device
- **WallPod Mode:** Mode that causes a Scene Controller button to function like a WallPod

# **Status Icons**

#### **Voltage Status**

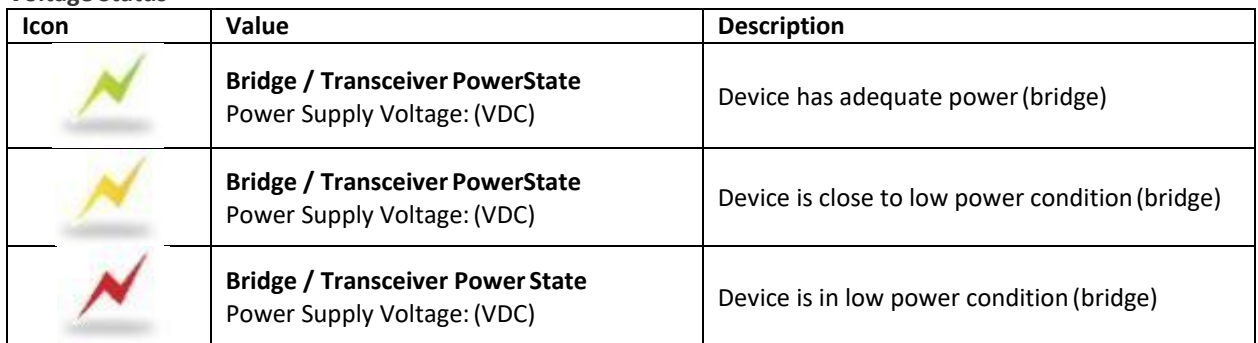

### **Broadcasting & Tracking Status**

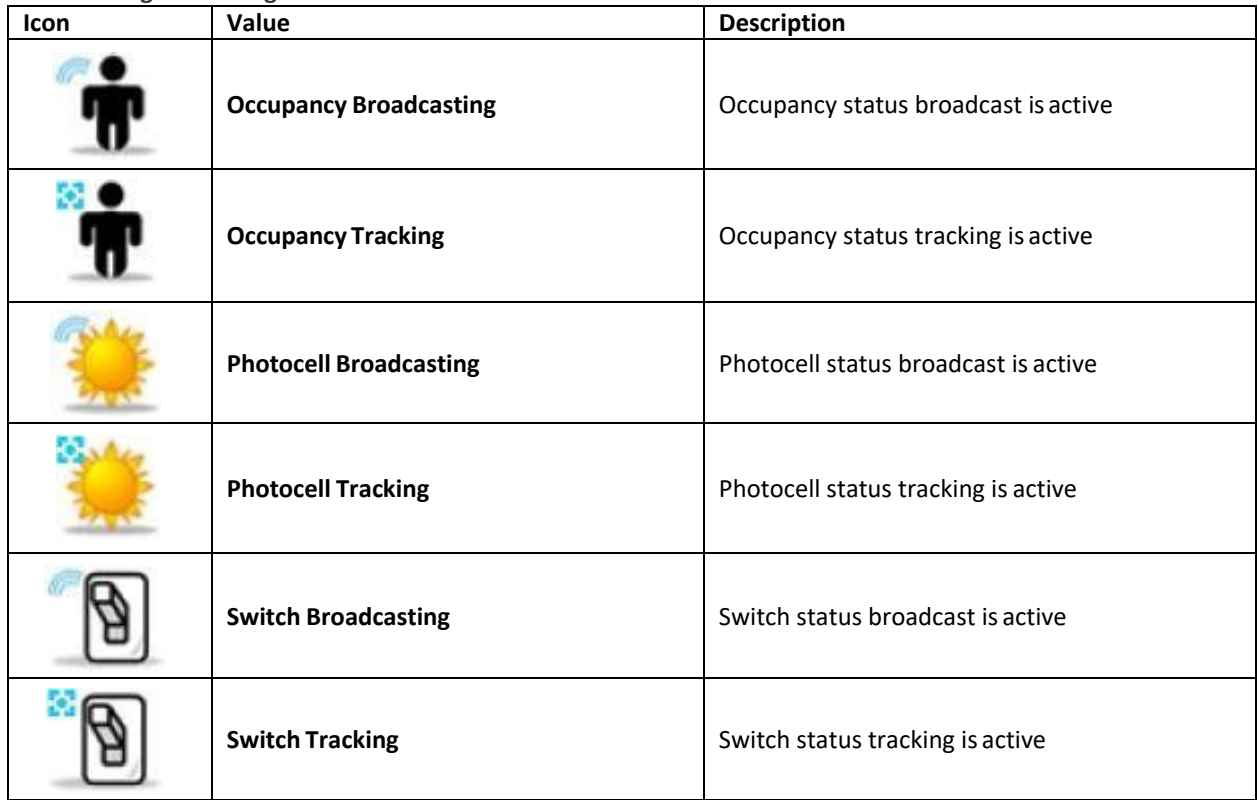

### **Scenes & Profiles Status**

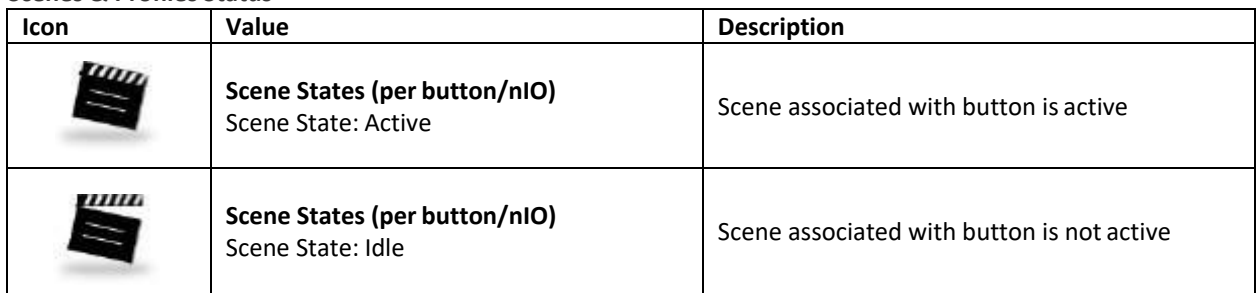

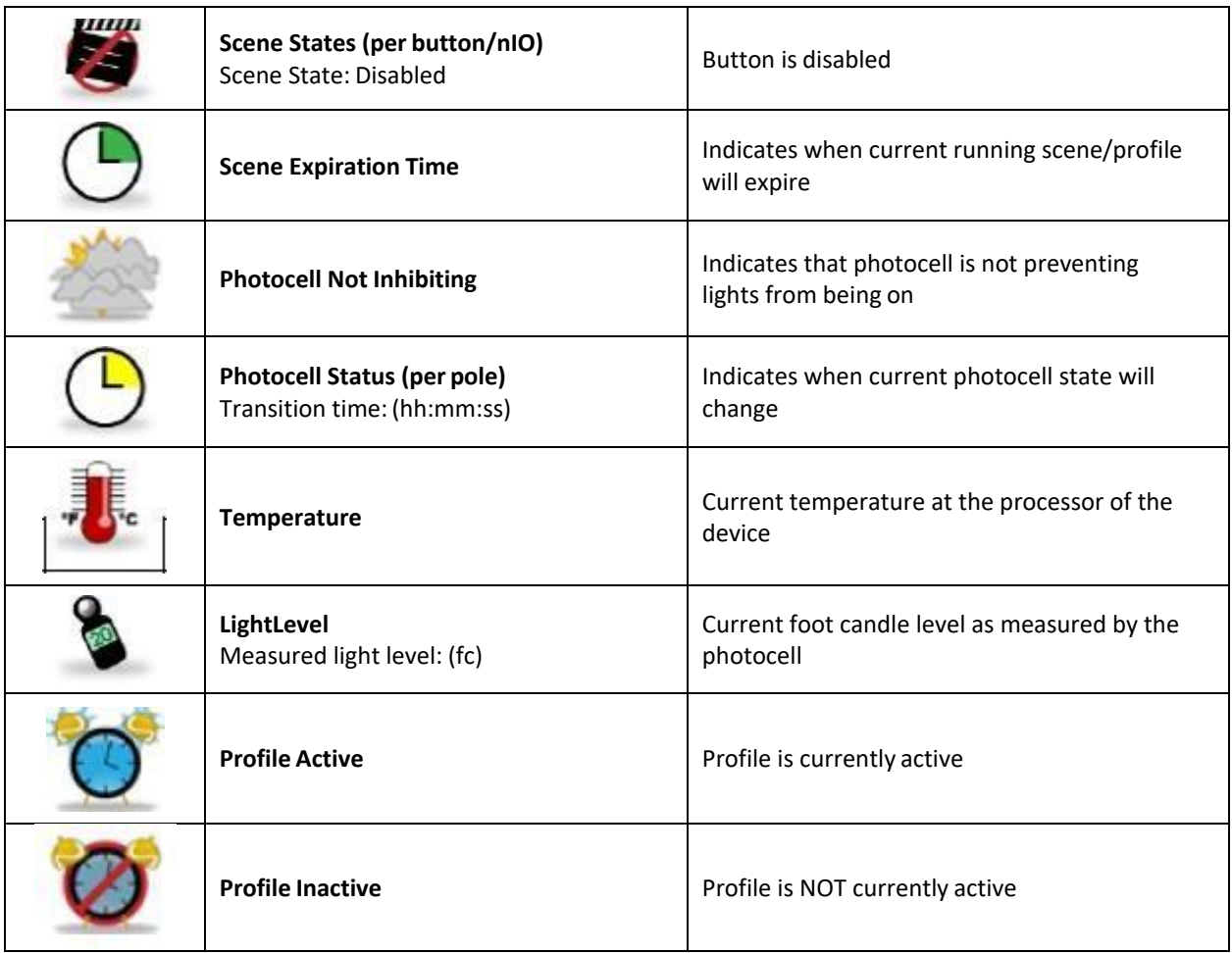

#### **Photocell Status**

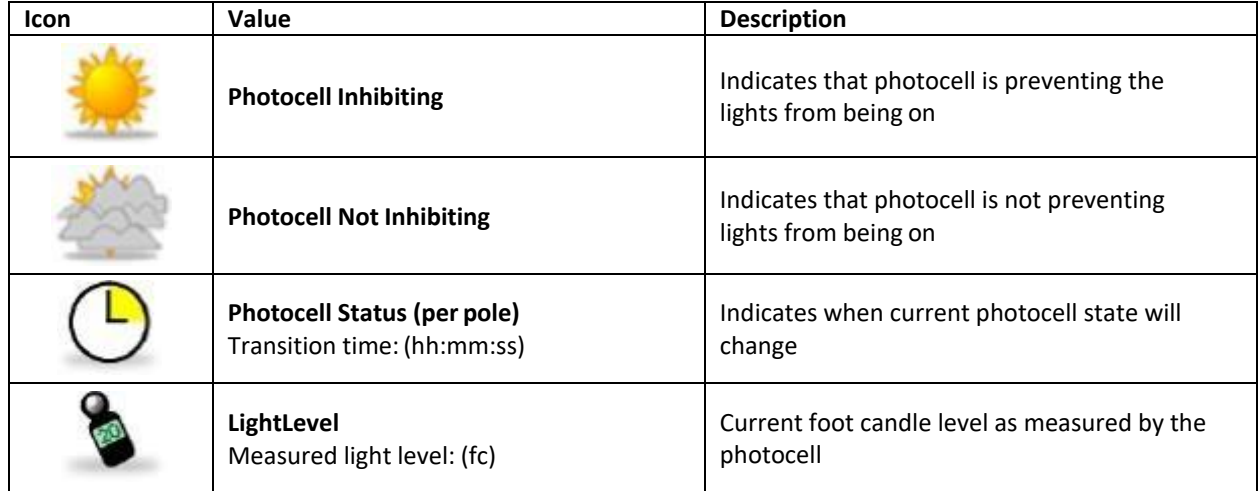

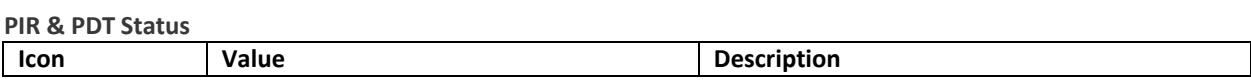

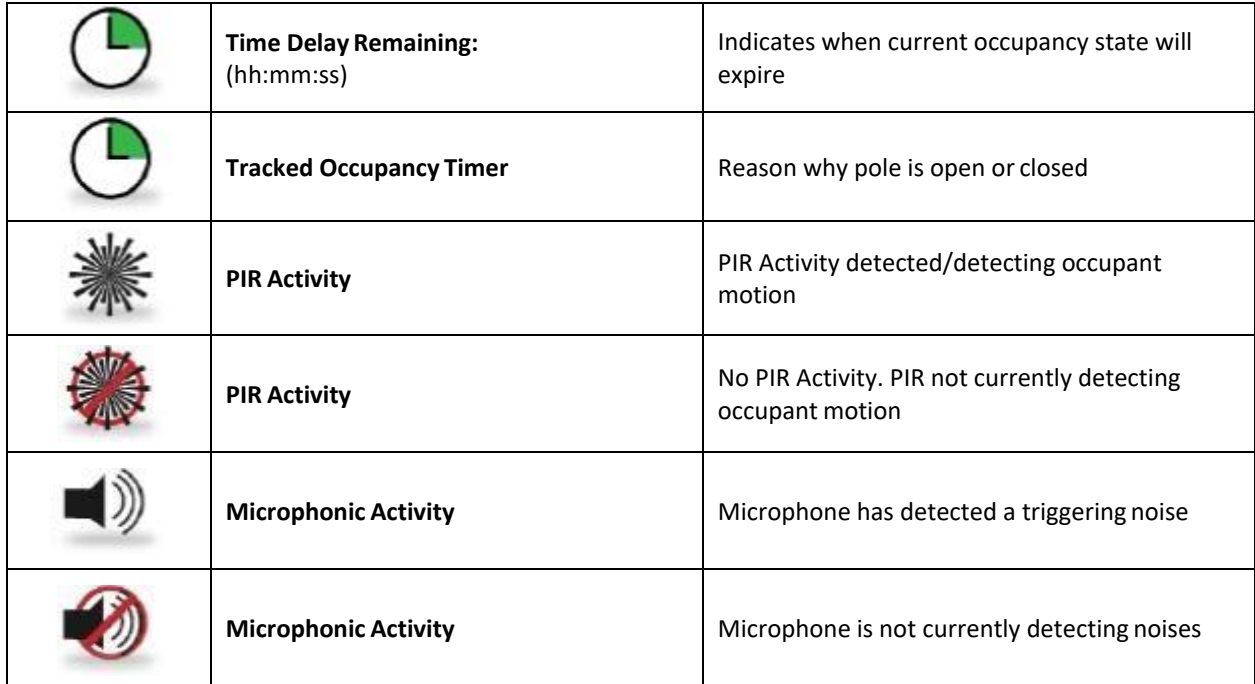

#### **Occupancy, Relay & Dimming Status**

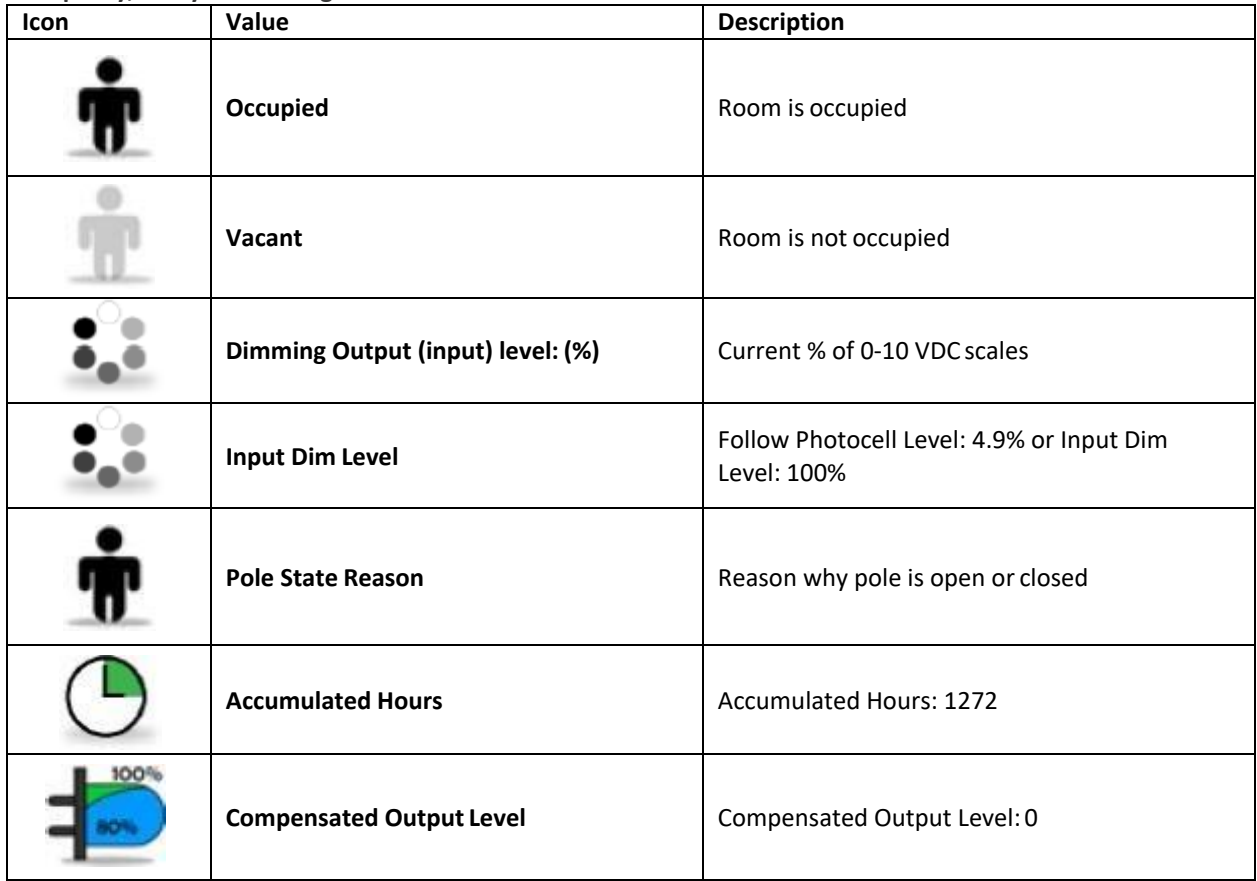

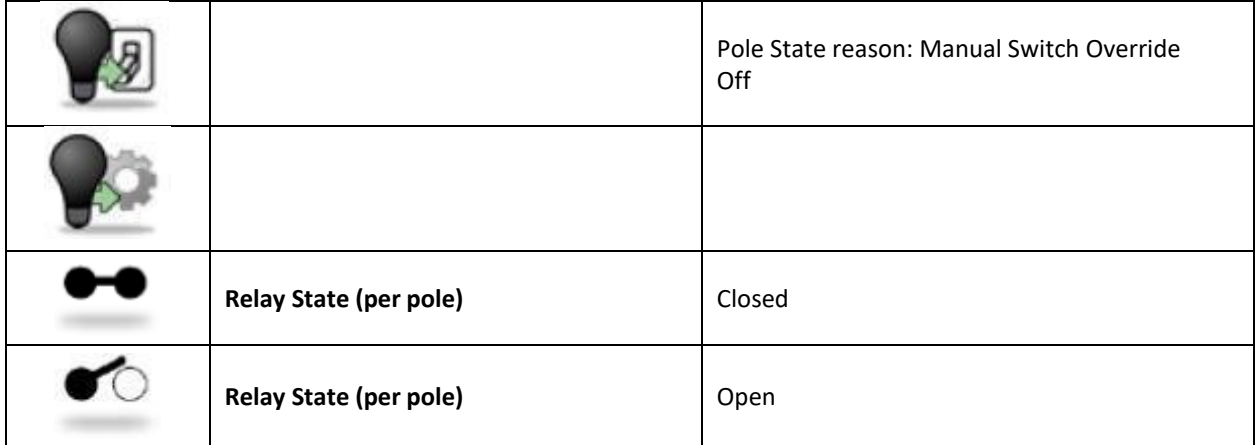

#### Wireless Status

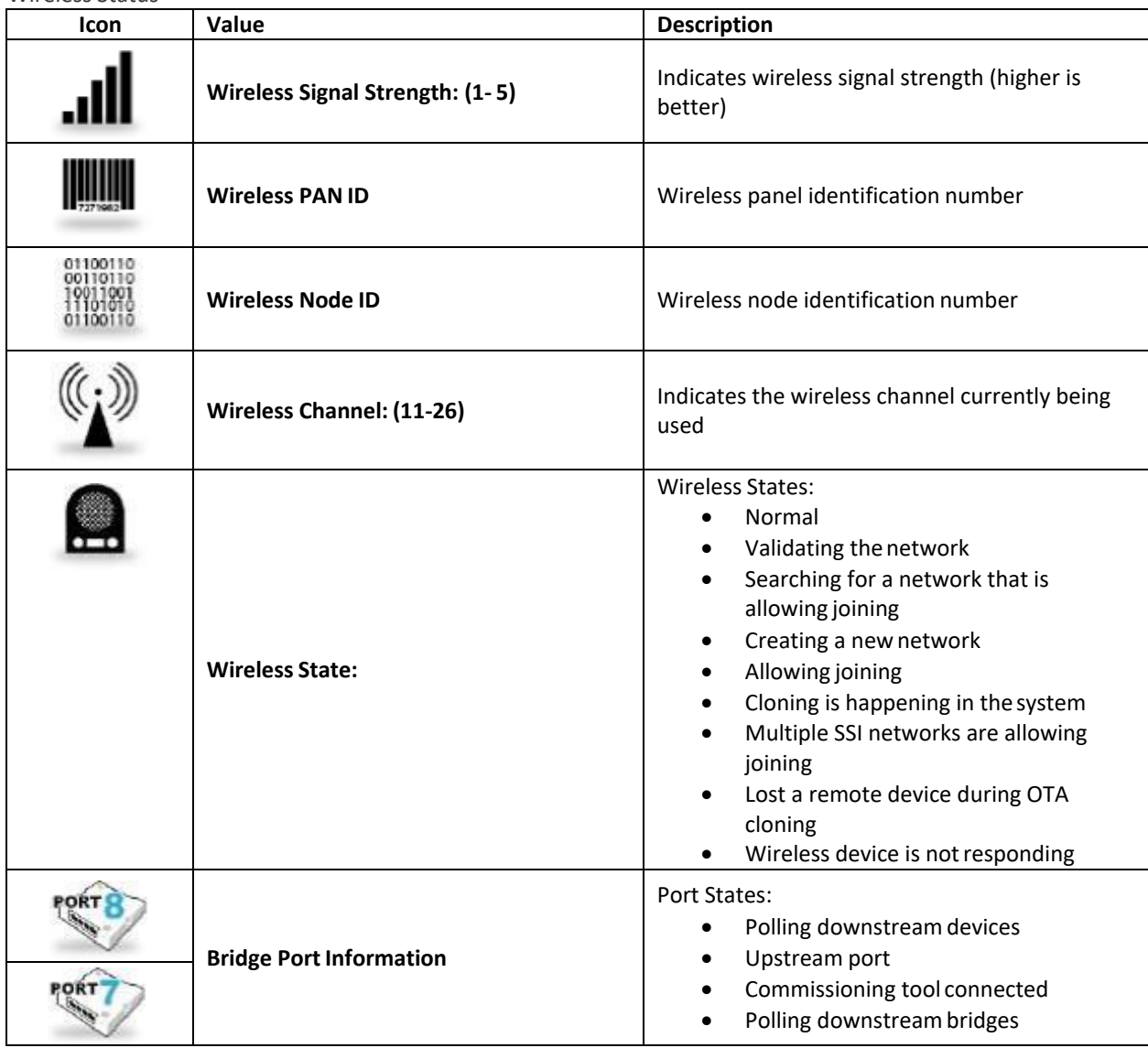

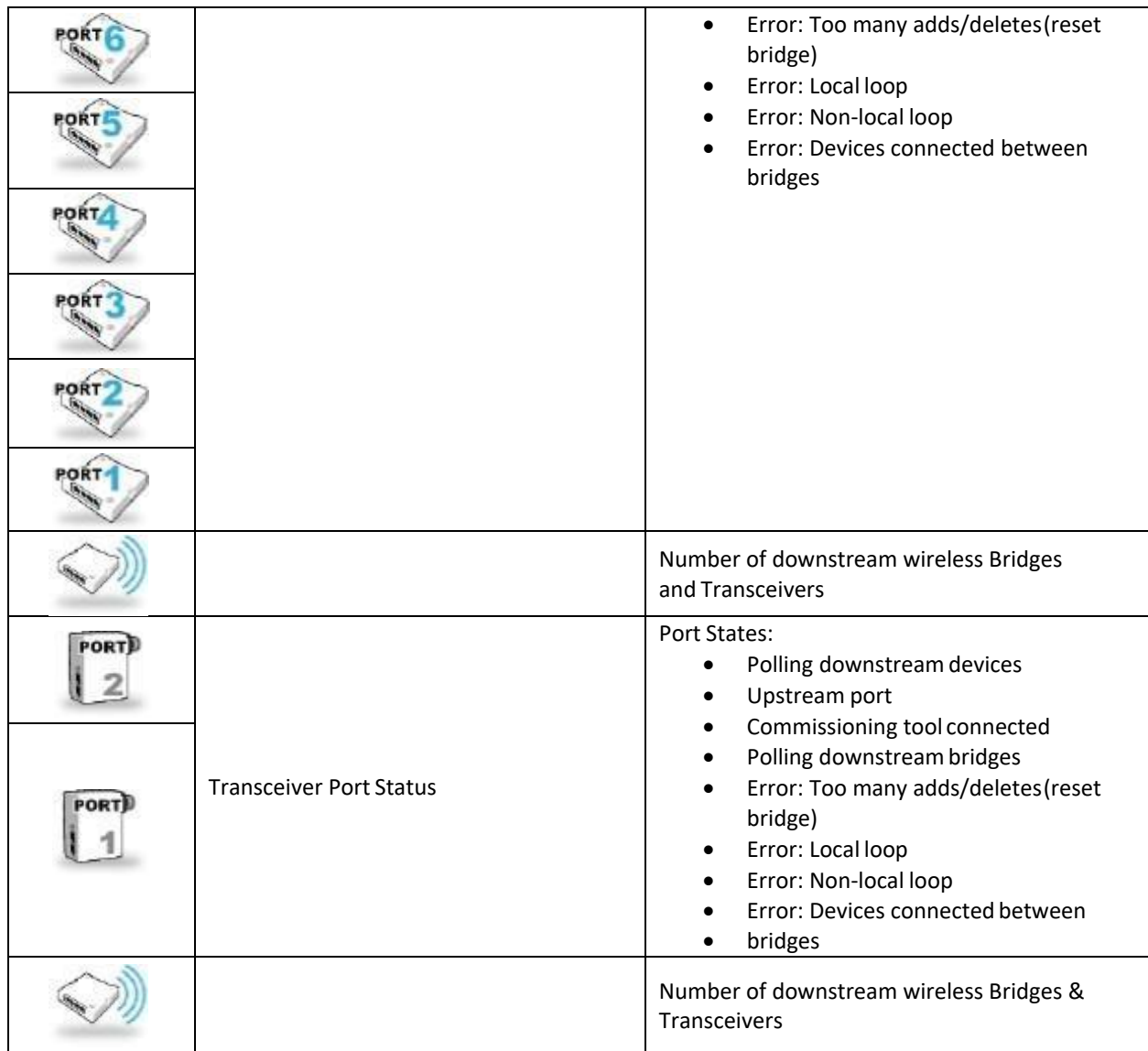

### **ADDITIONAL nLIGHT RESOURCES**

(hyperlinks provided below)

## Specialty User Guides

[nTune Grayscale and Color Accent User](https://www.acuitybrands.com/-/media/Files/Acuity/Products/Controls/nLight/nTuneGrayscaleandColorAccentUserGuide%20pdf.pdf?la=en) Guide [nTune Tunable White Programming Guide](https://www.acuitybrands.com/-/media/Files/Acuity/Products/Controls/nLight/nTune_Tunable_White_Programming_Guide.pdf?la=en)  [nLight Relay Panel Programming](https://www.acuitybrands.com/-/media/Files/Acuity/Products/Controls/nLight/ARP%20User%20Guide%20pdf.pdf?la=en) Guide [nLight Programming Videos](https://www.acuitybrands.com/products/controls#9626efc8-13c0-460b-9766-d03c83090eec)  [VLP Quick-Start Guide](https://www.acuitybrands.com/-/media/Files/Acuity/Brands/Controls/nLight/VLP%20Quick%20Start%20Guide_FINAL-hires.pdf?la=en)  [OpenADR Application Note](https://www.acuitybrands.com/-/media/Files/Acuity/Brands/Controls/nLight/Embedded%20OpenADR%20-%20nADR%20-%20Application%20Note-2%20pdf.pdf?la=en)  [nComm Kit User Guide](https://www.acuitybrands.com/-/media/Files/Acuity/Brands/Controls/nLight/ncom_kit_guide%20pdf.pdf?la=en)  [Graphic Wallpod User](https://www.acuitybrands.com/-/media/Files/Acuity/Brands/Controls/nLight/Graphic_WallPod_Manual.pdf?la=en) Guide [nConfig User](https://www.acuitybrands.com/-/media/Files/Acuity/Products/Controls/nLight/nConfig%20User%20Guide%20pdf.pdf?la=en) Guide [nLight Explorer User Guide](https://www.acuitybrands.com/-/media/Files/Acuity/Products/Controls/nLight/nLight%20Explorer%20User%20Guide%20072518%20pdf.pdf?la=en)  [nLight BMS Integration](https://www.acuitybrands.com/-/media/nLight%20BMS%20Integration%20Guide%20pdf.pdf?la=en) Guide [nWiFi Requirement Checklist](https://www.acuitybrands.com/-/media/Files/Acuity/Brands/Controls/nLight/nWiFi%20Start-up%20Checklist.pdf?la=en)  [nWiFi Commissioning Guide](https://www.acuitybrands.com/-/media/Files/Acuity/Brands/Controls/nLight/nWiFi_Commissioning_Guide%20pdf.pdf?la=en)  [nWiFi Global](https://www.acuitybrands.com/-/media/Files/Acuity/Brands/Controls/nLight/UserManual_nWiFi_Global_Commands.pdf?la=en) Commands

# Programming Guides

[nLight Enabled LED](https://www.acuitybrands.com/-/media/Files/Acuity/Products/Controls/nLight/nLight%20Enabled%20eldoLED%20Luminaires%20pdf.pdf?la=en) Luminaires [Occupancy Sensors](https://www.acuitybrands.com/-/media/Files/Acuity/Brands/Controls/nLight/Occupancy%20Sensors.pdf?la=en)  [Photocell](https://www.acuitybrands.com/-/media/Files/Acuity/Brands/Controls/nLight/Photocell%20Sensors.pdf?la=en) Sensors [Wall Switch Occupancy](https://www.acuitybrands.com/-/media/Files/Acuity/Brands/Controls/nLight/Wall%20Switch%20Decorator%20Sensors.pdf?la=en) Sensors [Two-Pole Occupancy Sensors](https://www.acuitybrands.com/-/media/Files/Acuity/Brands/Controls/nLight/Two%20Pole%20Occupancy%20Sensors.pdf?la=en)  **[Bridges](https://www.acuitybrands.com/-/media/Files/Acuity/Brands/Controls/nLight/Wired%20Bridges.pdf?la=en)** Relay [Packs](https://www.acuitybrands.com/-/media/Files/Acuity/Products/Controls/nLight/RelayPackProgrammingInstructionsIN103%20pdf.pdf?la=en) [Push Button](https://www.acuitybrands.com/-/media/Files/Acuity/Brands/Controls/nLight/Push%20Button%20Wallpods.pdf?la=en) Wallpods

# Software Guides

[SensorView Installation](https://www.acuitybrands.com/-/media/Files/Acuity/Products/Controls/nLight/SensorView%20Installation%20Guide%202016%20pdf.pdf?la=en) Guide [SensorView User](https://www.acuitybrands.com/-/media/Files/Acuity/Products/Controls/nLight/SensorView%20Manual%20pdf.pdf?la=en) Manual [SensorView Replace Functionality Tutorial](https://www.acuitybrands.com/-/media/Files/Acuity/Brands/Controls/nLight/Sensorview_Replace_Functionality_Tutorial.pptx?la=en)  [SensorView Installation Best Practices](https://www.acuitybrands.com/-/media/Files/Acuity/Brands/Controls/nLight/sensorview-installation-best-practices.pdf?la=en)  [SensorView BACnet IP Interface](https://www.acuitybrands.com/-/media/Files/Acuity/Brands/Controls/nLight/BACnet%20IP%20Interface%20Statemennt.pdf?la=en) Statement [Green Screen Installation](https://www.acuitybrands.com/-/media/Files/Acuity/Products/Controls/nLight/GreenScreen_Installation%20Guide%20pdf.pdf?la=en) Guide [Virtual Wallpod Installation](https://www.acuitybrands.com/-/media/Files/Acuity/Brands/Controls/nLight/nlight%20virtual%20wallpod%20installation011316%20pdf.pdf?la=en) Guide